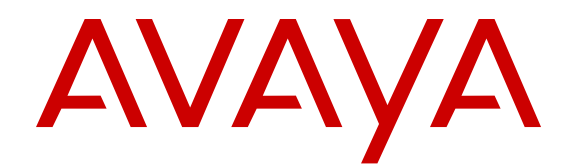

# **Configuring VLANs and Spanning Tree on Avaya Virtual Services Platform 9000**

Release 4.0 NN46250-500 Issue 06.01 December 2014 All Rights Reserved.

#### **Notice**

While reasonable efforts have been made to ensure that the information in this document is complete and accurate at the time of printing, Avaya assumes no liability for any errors. Avaya reserves the right to make changes and corrections to the information in this document without the obligation to notify any person or organization of such changes.

#### **Documentation disclaimer**

"Documentation" means information published by Avaya in varying mediums which may include product information, operating instructions and performance specifications that Avaya may generally make available to users of its products and Hosted Services. Documentation does not include marketing materials. Avaya shall not be responsible for any modifications, additions, or deletions to the original published version of documentation unless such modifications, additions, or deletions were performed by Avaya. End User agrees to indemnify and hold harmless Avaya, Avaya's agents, servants and employees against all claims, lawsuits, demands and judgments arising out of, or in connection with, subsequent modifications, additions or deletions to this documentation, to the extent made by End User.

#### **Link disclaimer**

Avaya is not responsible for the contents or reliability of any linked websites referenced within this site or documentation provided by Avaya. Avaya is not responsible for the accuracy of any information, statement or content provided on these sites and does not necessarily endorse the products, services, or information described or offered within them. Avaya does not guarantee that these links will work all the time and has no control over the availability of the linked pages.

#### **Warranty**

Avaya provides a limited warranty on Avaya hardware and software. Refer to your sales agreement to establish the terms of the limited warranty. In addition, Avaya's standard warranty language, as well as information regarding support for this product while under warranty is available to Avaya customers and other parties through the Avaya Support website: [http://support.avaya.com](http://support.avaya.com/) or such successor site as designated by Avaya. Please note that if You acquired the product(s) from an authorized Avaya Channel Partner outside of the United States and Canada, the warranty is provided to You by said Avaya Channel Partner and not by Avaya.

#### **Licenses**

THE SOFTWARE LICENSE TERMS AVAILABLE ON THE AVAYA<br>WEBSITE HTTP://SUPPORT AVAYA COM/LICENSEINEO OR WEBSITE, HTTP://SUPPOR SUCH SUCCESSOR SITE AS DESIGNATED BY AVAYA, ARE APPLICABLE TO ANYONE WHO DOWNLOADS, USES AND/OR INSTALLS AVAYA SOFTWARE, PURCHASED FROM AVAYA INC., ANY AVAYA AFFILIATE, OR AN AVAYA CHANNEL PARTNER (AS APPLICABLE) UNDER A COMMERCIAL AGREEMENT WITH AVAYA OR AN AVAYA CHANNEL PARTNER. UNLESS OTHERWISE AGREED TO BY AVAYA IN WRITING, AVAYA DOES NOT EXTEND THIS LICENSE IF THE SOFTWARE WAS OBTAINED FROM ANYONE OTHER THAN AVAYA, AN AVAYA AFFILIATE OR AN AVAYA CHANNEL PARTNER; AVAYA RESERVES THE RIGHT TO TAKE LEGAL ACTION AGAINST YOU AND ANYONE ELSE USING OR SELLING THE SOFTWARE WITHOUT A LICENSE. BY INSTALLING, DOWNLOADING OR USING THE SOFTWARE, OR AUTHORIZING OTHERS TO DO SO, YOU, ON BEHALF OF YOURSELF AND THE ENTITY FOR WHOM YOU ARE INSTALLING, DOWNLOADING OR USING THE SOFTWARE (HEREINAFTER REFERRED TO INTERCHANGEABLY AS "YOU" AND "END USER"), AGREE TO THESE TERMS AND CONDITIONS AND CREATE A BINDING CONTRACT BETWEEN YOU AND AVAYA INC. OR THE APPLICABLE AVAYA AFFILIATE ("AVAYA").

Avaya grants You a license within the scope of the license types described below, with the exception of Heritage Nortel Software, for which the scope of the license is detailed below. Where the order documentation does not expressly identify a license type, the applicable license will be a Designated System License. The

applicable number of licenses and units of capacity for which the license is granted will be one (1), unless a different number of licenses or units of capacity is specified in the documentation or other materials available to You. "Software" means computer programs in object code, provided by Avaya or an Avaya Channel Partner, whether as stand-alone products, pre-installed on hardware products, and any upgrades, updates, patches, bug fixes, or modified versions thereto. "Designated Processor" means a single stand-alone computing device. "Server" means a Designated Processor that hosts a software application to be accessed by multiple users. "Instance" means a single copy of the Software executing at a particular time: (i) on one physical machine; or (ii) on one deployed software virtual machine ("VM") or similar deployment.

#### **License types**

Designated System(s) License (DS). End User may install and use each copy or an Instance of the Software only on a number of Designated Processors up to the number indicated in the order. Avaya may require the Designated Processor(s) to be identified in the order by type, serial number, feature key, Instance, location or other specific designation, or to be provided by End User to Avaya through electronic means established by Avaya specifically for this purpose.

#### **Heritage Nortel Software**

"Heritage Nortel Software" means the software that was acquired by Avaya as part of its purchase of the Nortel Enterprise Solutions Business in December 2009. The Heritage Nortel Software currently available for license from Avaya is the software contained within the list of Heritage Nortel Products located at [http://support.avaya.com/](http://support.avaya.com/LicenseInfo) [LicenseInfo](http://support.avaya.com/LicenseInfo) under the link "Heritage Nortel Products" or such successor site as designated by Avaya. For Heritage Nortel Software, Avaya grants You a license to use Heritage Nortel Software provided hereunder solely to the extent of the authorized activation or authorized usage level, solely for the purpose specified in the Documentation, and solely as embedded in, for execution on, or for communication with Avaya equipment. Charges for Heritage Nortel Software may be based on extent of activation or use authorized as specified in an order or invoice.

#### **Copyright**

Except where expressly stated otherwise, no use should be made of materials on this site, the Documentation, Software, Hosted Service, or hardware provided by Avaya. All content on this site, the documentation, Hosted Service, and the product provided by Avaya including the selection, arrangement and design of the content is owned either by Avaya or its licensors and is protected by copyright and other intellectual property laws including the sui generis rights relating to the protection of databases. You may not modify, copy, reproduce, republish, upload, post, transmit or distribute in any way any content, in whole or in part, including any code and software unless expressly authorized by Avaya. Unauthorized reproduction, transmission, dissemination, storage, and or use without the express written consent of Avaya can be a criminal, as well as a civil offense under the applicable law.

#### **Third Party Components**

"Third Party Components" mean certain software programs or portions thereof included in the Software or Hosted Service may contain software (including open source software) distributed under third party agreements ("Third Party Components"), which contain terms regarding the rights to use certain portions of the Software ("Third Party Terms"). As required, information regarding distributed Linux OS source code (for those products that have distributed Linux OS source code) and identifying the copyright holders of the Third Party Components and the Third Party Terms that apply is available in the products, Documentation or on Avaya's website at: [http://](http://support.avaya.com/Copyright) [support.avaya.com/Copyright](http://support.avaya.com/Copyright) or such successor site as designated by Avaya. You agree to the Third Party Terms for any such Third Party Components.

#### **Preventing Toll Fraud**

"Toll Fraud" is the unauthorized use of your telecommunications system by an unauthorized party (for example, a person who is not a corporate employee, agent, subcontractor, or is not working on your company's behalf). Be aware that there can be a risk of Toll Fraud associated with your system and that, if Toll Fraud occurs, it can

result in substantial additional charges for your telecommunications services.

#### **Avaya Toll Fraud intervention**

If You suspect that You are being victimized by Toll Fraud and You need technical assistance or support, call Technical Service Center Toll Fraud Intervention Hotline at +1-800-643-2353 for the United States and Canada. For additional support telephone numbers, see the Avaya Support website: <http://support.avaya.com> or such successor site as designated by Avaya. Suspected security vulnerabilities with Avaya products should be reported to Avaya by sending mail to: securityalerts@avaya.com.

#### **Downloading Documentation**

For the most current versions of Documentation, see the Avaya Support website: <http://support.avaya.com>, or such successor site as designated by Avaya.

#### **Contact Avaya Support**

See the Avaya Support website:<http://support.avaya.com>for product or Hosted Service notices and articles, or to report a problem with your Avaya product or Hosted Service. For a list of support telephone numbers and contact addresses, go to the Avaya Support website: <http://support.avaya.com>(or such successor site as designated by Avaya), scroll to the bottom of the page, and select Contact Avaya Support.

#### **Trademarks**

The trademarks, logos and service marks ("Marks") displayed in this site, the Documentation, Hosted Service(s), and product(s) provided by Avaya are the registered or unregistered Marks of Avaya, its affiliates, or other third parties. Users are not permitted to use such Marks without prior written consent from Avaya or such third party which may own the Mark. Nothing contained in this site, the Documentation, Hosted Service(s) and product(s) should be construed as granting, by implication, estoppel, or otherwise, any license or right in and to the Marks without the express written permission of Avaya or the applicable third party.

Avaya is a registered trademark of Avaya Inc.

All non-Avaya trademarks are the property of their respective owners. Linux® is the registered trademark of Linus Torvalds in the U.S. and other countries.

### **Contents**

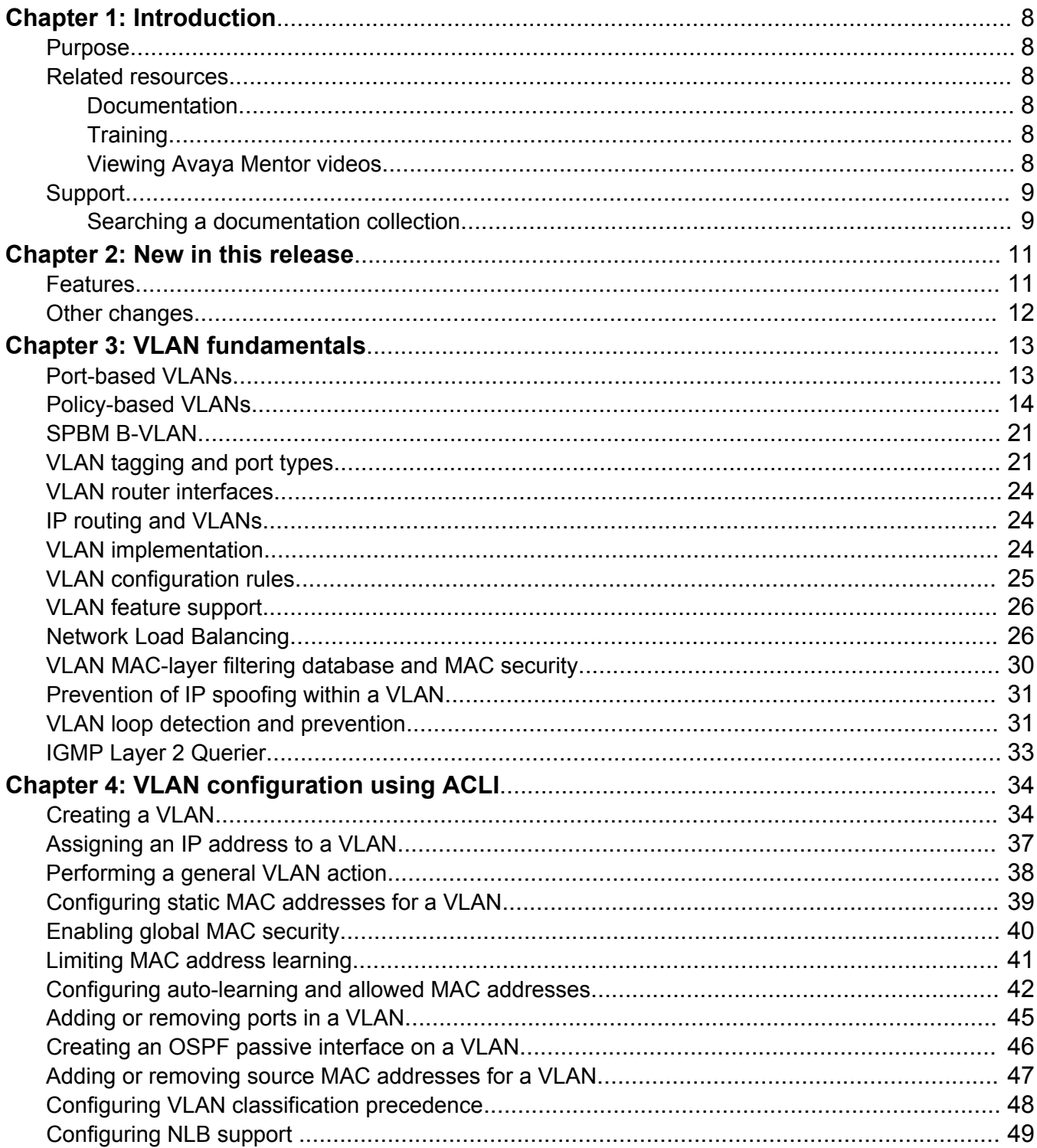

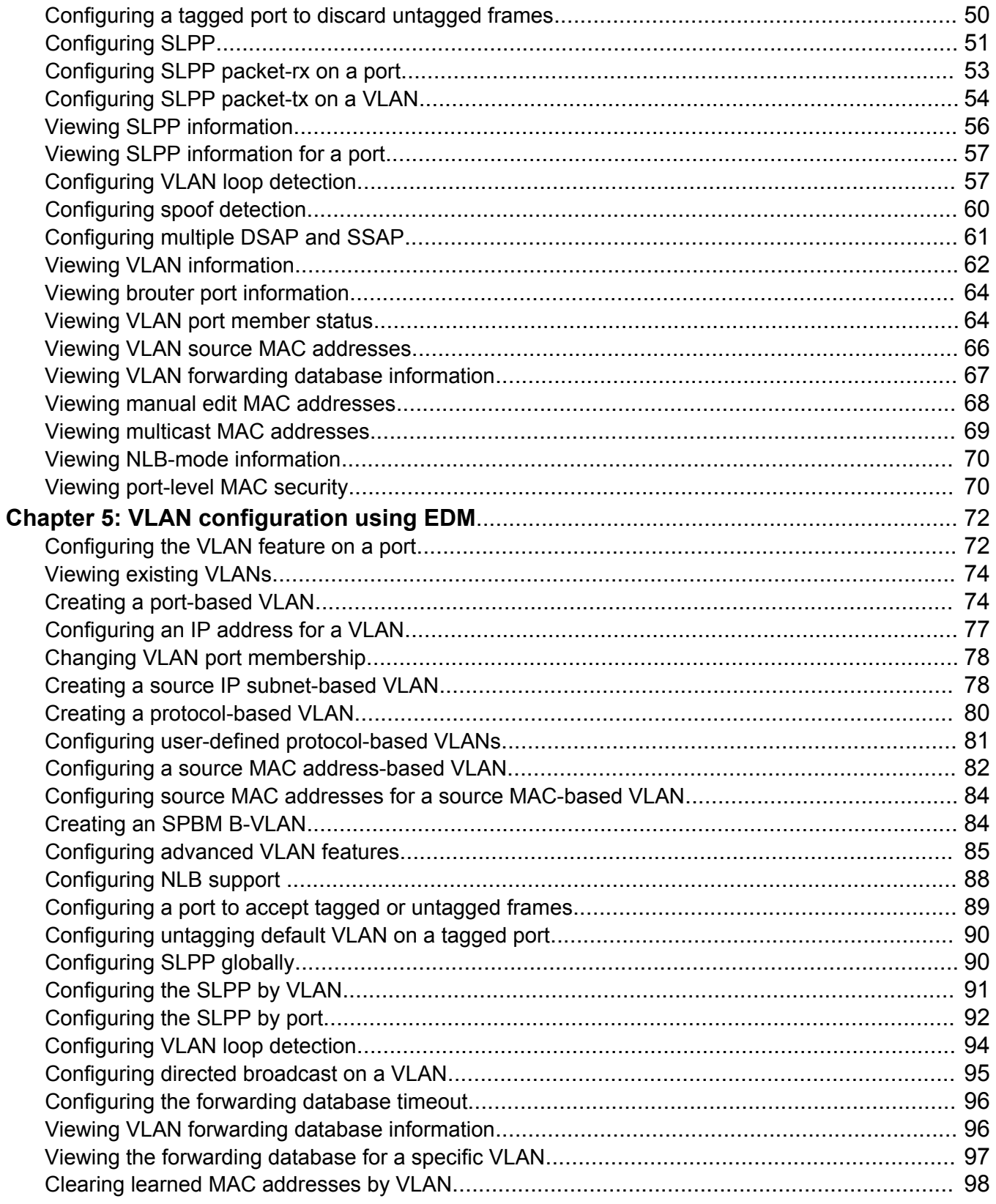

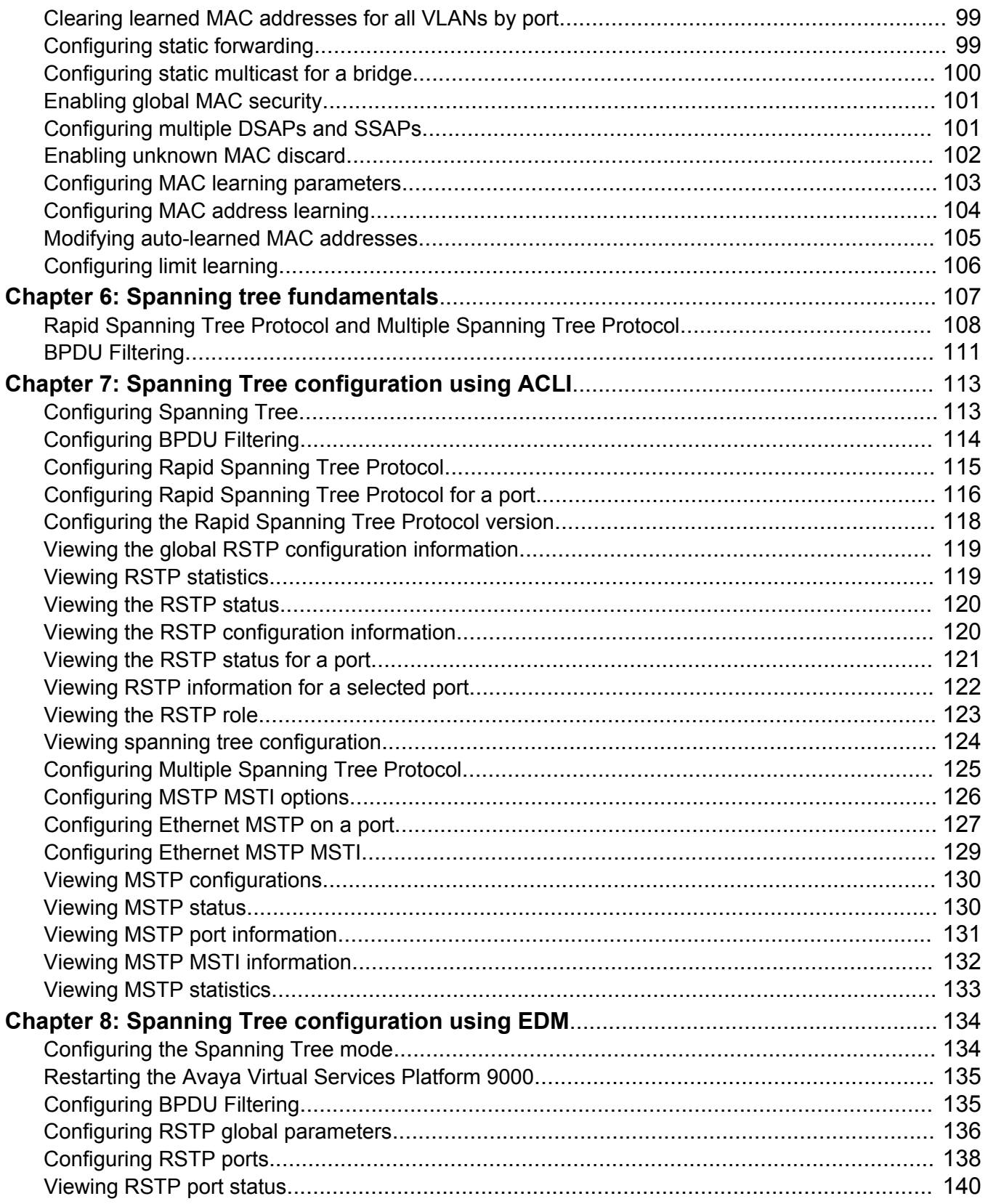

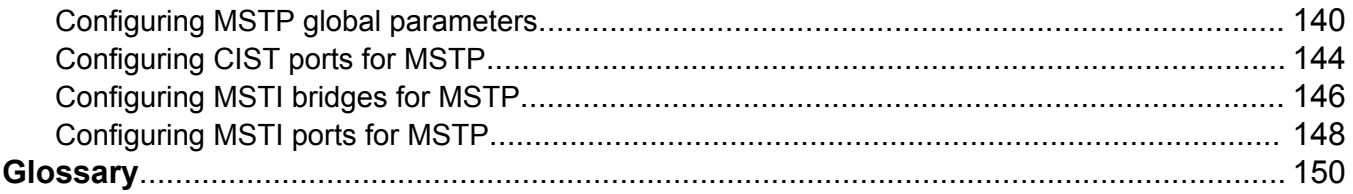

# <span id="page-7-0"></span>**Chapter 1: Introduction**

### **Purpose**

This document contains procedural and conceptual information to help you configure and manage virtual local area networks (VLAN), Rapid Spanning Tree Protocol (RSTP), and Multiple Spanning Tree Protocol (MSTP) on the Avaya Virtual Services Platform 9000. This document provides instructions to use Avaya Command Line Interface (ACLI) and Enterprise Device Manager (EDM).

### **Related resources**

### **Documentation**

See *Documentation Reference for Avaya Virtual Services Platform 9000,* NN46250-100 for a list of the documentation for this product.

### **Training**

Ongoing product training is available. For more information or to register, you can access the website at <http://avaya-learning.com/>.

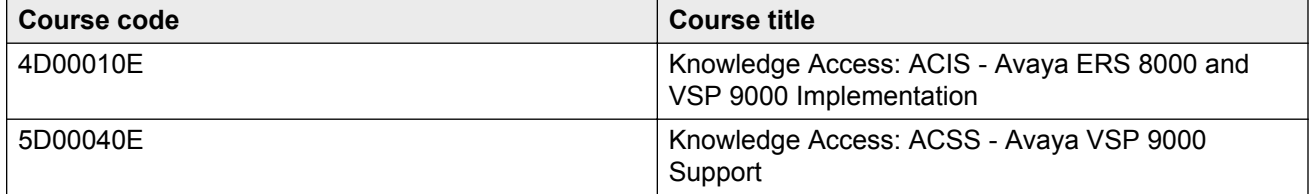

### **Viewing Avaya Mentor videos**

Avaya Mentor videos provide technical content on how to install, configure, and troubleshoot Avaya products.

### <span id="page-8-0"></span>**About this task**

Videos are available on the Avaya Support website, listed under the video document type, and on the Avaya-run channel on YouTube.

### **Procedure**

- To find videos on the Avaya Support website, go to [http://support.avaya.com](http://support.avaya.com/) and perform one of the following actions:
	- In **Search**, type Avaya Mentor Videos to see a list of the available videos.
	- In **Search**, type the product name. On the Search Results page, select **Video** in the **Content Type** column on the left.
- To find the Avaya Mentor videos on YouTube, go to [www.youtube.com/AvayaMentor](http://www.youtube.com/AvayaMentor) and perform one of the following actions:
	- Enter a key word or key words in the Search Channel to search for a specific product or topic.
	- Scroll down Playlists, and click the name of a topic to see the available list of videos posted on the website.

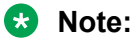

Videos are not available for all products.

# **Support**

Go to the Avaya Support website at<http://support.avaya.com>for the most up-to-date documentation, product notices, and knowledge articles. You can also search for release notes, downloads, and resolutions to issues. Use the online service request system to create a service request. Chat with live agents to get answers to questions, or request an agent to connect you to a support team if an issue requires additional expertise.

### **Searching a documentation collection**

On the Avaya Support website, you can download the documentation library for a specific product and software release to perform searches across an entire document collection. For example, you can perform a single, simultaneous search across the collection to quickly find all occurrences of a particular feature. Use this procedure to perform an index search of your documentation collection.

### **Before you begin**

- Download the documentation collection zip file to your local computer.
- You must have Adobe Acrobat or Adobe Reader installed on your computer.

### **Procedure**

1. Extract the document collection zip file into a folder.

- 2. Navigate to the folder that contains the extracted files and open the file named <*product\_name\_release*>.pdx.
- 3. In the Search dialog box, select the option **In the index named <***product\_name\_release***>.pdx**.
- 4. Enter a search word or phrase.
- 5. Select any of the following to narrow your search:
	- Whole Words Only
	- Case-Sensitive
	- Include Bookmarks
	- Include Comments
- 6. Click **Search**.

The search results show the number of documents and instances found. You can sort the search results by Relevance Ranking, Date Modified, Filename, or Location. The default is Relevance Ranking.

# <span id="page-10-0"></span>**Chapter 2: New in this release**

The following sections describe what is new in *Configuring VLANs and Spanning Tree on Avaya Virtual Services Platform 9000,* NN46250-500 for Release 4.0.

### **Features**

See the following section for information about feature-related changes.

### **BPDU filtering**

Release 4.0 updates the BpduFilteringTimeout values. For more information, see [BPDU Filter field](#page-135-0) [descriptions](#page-135-0) on page 136.

### **IP Globals tab**

Release 4.0 removes the **ArpMcastMacFlooding** option from the IP **Globals** tab. For more information, see:

• [Configuring NLB support](#page-87-0) on page 88.

### **Loop detection**

The document is updated to include the **default** option for the **default loop-detect [action][arp-detect]** command and the **no** option for the **no loop-detect [arp-detect]** command. For more information, see: [Configuring VLAN loop detection](#page-56-0) on page 57.

The document is updated to include the **show ip arp interface [gigabitethernet {slot/port[-slot/port][,...]}][vlan<1–4084>]** command to display loop-detect configuration information. For more information, see [Configuring VLAN loop detection](#page-56-0) on page 57.

#### **Minor updates to syntax and description information**

Release 4.0 corrected syntax or clarified description information in the following procedures.

- [Adding or removing source MAC addresses for a VLAN](#page-46-0) on page 47.
- [Configuring VLAN classification precedence](#page-47-0) on page 48.
- [Viewing the RSTP role](#page-122-0) on page 123.

### **Null VLAN tab**

Release 4.0 removes the **Null VLAN** tab in EDM and the procedure associated with the tab, Viewing ports in the null VLAN.

### <span id="page-11-0"></span>**OSPF passive interfaces**

The procedure [Creating an OSPF passive interface on a VLAN](#page-45-0) on page 46 is added to the document. The functionality is not new to Release 4.0.

### **Static ARP entries**

Release 4.0 updates Network Load Balancing (NLB) information. Virtual Services Platform 9000 supports static ARP entries for NLB multicast and NLB multicast IGMP. Virtual Services Platform 9000 does not support static ARP entries for NLB unicast. For more information, see:

- [Network Load Balancing](#page-25-0) on page 26.
- [Configuring NLB support](#page-48-0) on page 49.
- [Configuring NLB support](#page-87-0) on page 88.

### **Other changes**

See the following section for information about changes that are not feature-related.

### **Document title change**

In Release 4.0, the title of this document changed from *Avaya Virtual Services Platform 9000 Configuration — VLANs and Spanning Tree*, NN46250-500 to *Configuring VLANs and Spanning Tree on Avaya Virtual Services Platform 9000,* NN46250-500.

# <span id="page-12-0"></span>**Chapter 3: VLAN fundamentals**

This section describes the virtual local area network (VLAN) features supported on the Avaya Virtual Services Platform 9000.

For more information about the user interface, see *Using ACLI and EDM on Avaya Virtual Services Platform 9000,* NN46250-103.

A VLAN is a switched network that is logically segmented by functions, project teams, or applications without regard to the physical location of users. By using a VLAN, you can divide the Local Area Network into smaller groups without interfering with the physical network.

The practical applications of VLAN include the following:

- You can create VLANs, or workgroups, for common interest groups.
- You can create VLANs, or workgroups, for specific types of network traffic.
- You can add, move, or delete members from these workgroups without making physical changes to the network.

By dividing the network into separate VLANs, you can create separate broadcast domains. This arrangement conserves bandwidth, especially in networks supporting broadcast and multicast applications that flood the network with traffic. A VLAN workgroup can include members from a number of dispersed physical segments on the network, improving traffic flow between them.

The Virtual Services Platform 9000 performs the Layer 2 switching functions necessary to transmit information within VLANs, as well as the Layer 3 routing functions necessary for VLANs to communicate with one another. You can define a VLAN for a single switch or spanning multiple switches. A port can be a member of multiple VLANs. A VLAN is associated with a spanning tree group.

A VLAN packet is classified before it is forwarded. If the packet matches a classification rule, the port membership is checked. If the port is not an allowed member (potential, static, or active), the system drops the packet.

### **Port-based VLANs**

A port-based VLAN is a VLAN in which you explicitly configure the ports to be in the VLAN. When you create a port-based VLAN on a device, you assign a VLAN identification number (VLAN ID) and specify the ports that belong to the VLAN. These port members are always active port members. The VLAN ID is used to coordinate VLANs across multiple switches. Any type of frame can be classified to a port-based VLAN.

<span id="page-13-0"></span>The example in the following figure shows two port-based VLANs: one for the marketing department, and one for the sales department. Ports are assigned to each port-based VLAN. A change in the sales area can move the sales representative at port 3/1 (the first port in the input/ output [I/O] module in chassis slot 3) to the marketing department without moving cables. With a port-based VLAN, you only need to indicate in the Avaya Command Line Interface (ACLI) that port 3/1 in the sales VLAN now is a member of the marketing VLAN.

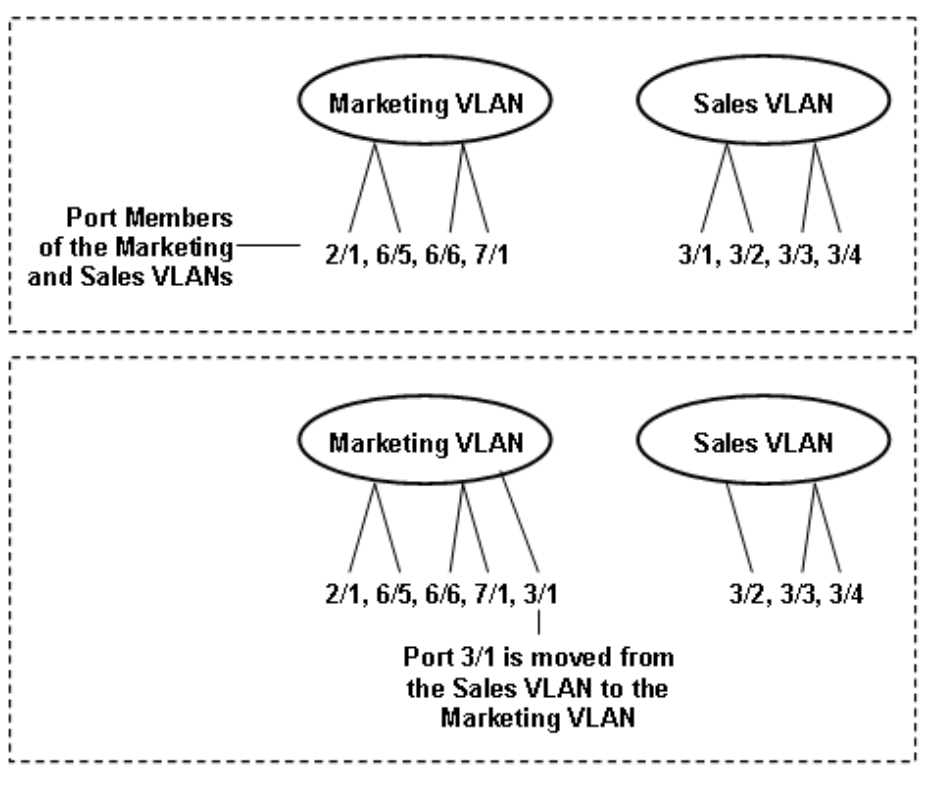

**Figure 1: Port-based VLAN**

# **Policy-based VLANs**

Received frames are classified into a policy-based VLAN based on certain fields of the frame that matches the associated VLAN policy. You can base a policy on protocol, IP subnet, or source MAC address.

### **Port membership types**

In a policy-based VLAN, a port can be designated as a potential member, a static member, or one not allowed to be a member of the VLAN.

If a port is designated as a potential member of the VLAN, and the incoming traffic matches the policy, the system dynamically adds the port to the active port list of the VLAN, making the port an active member of the VLAN. After the system adds a port to the active list, it can remove the port from the active list due to time-out. Potential member ports that join the VLAN are removed (timed out) from the active port list of the VLAN after the timeout (aging time) period of that VLAN expires. <span id="page-14-0"></span>All members of the Spanning Tree Group associated with a protocol-based or IP subnet-based VLAN are automatically considered potential members of the VLAN. In addition, all tagged ports (trunk ports) become static ports. If you do not want all the tagged ports to be static members of a protocol-based VLAN or a subnet-based VLAN, put the port in the disallowed list. The only exception to this is source-MAC address-based VLANs. For source-MAC-based VLANs, no ports are added as potential port members. The VLANs behave like port-based VLANs and you must add the port members.

Static port members are always members of the VLAN. Static port members are not aged out due to inactivity and they are not removed from the active list. If a server or router connects to a port, designate that port as a static member of a VLAN. If a server connects to a port that is only a potential member and the server sends very little traffic, a client fails to reach the server if the server port is timed out of the VLAN. Avaya recommends that you make these ports static members of the VLAN.

A disallowed port can never become a member of the VLAN until you add it as a port-member. After you remove a port from the VLAN, the system adds the port to the disallowed list.

On any single spanning-tree instance, an access (untagged) port can belong to one port-based VLAN and many policy-based VLANs. A trunk (tagged) port can belong to many port-based and policy-based VLANs.

The following table describes port membership types for policy-based VLANs.

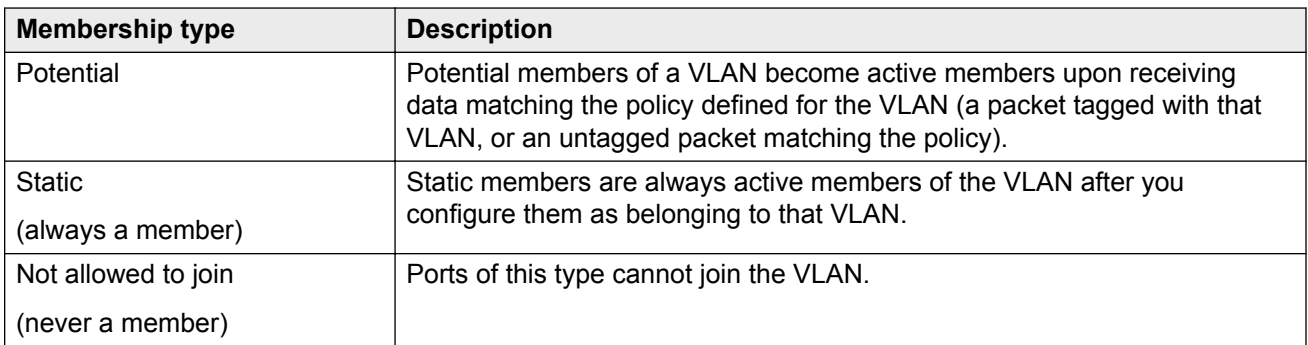

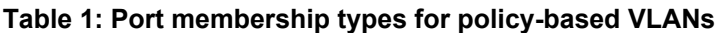

The following table lists supported policy-based VLANs.

#### **Table 2: Supported policy-based VLAN types**

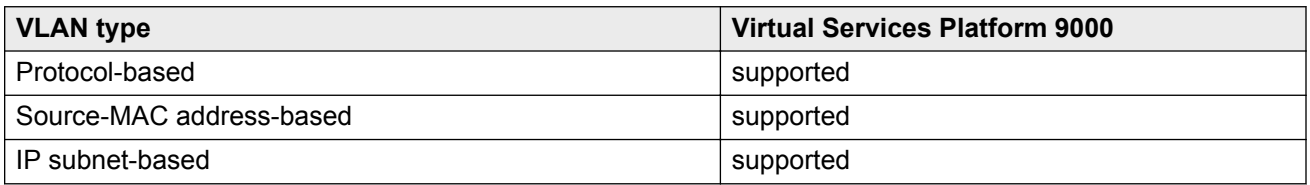

### **Protocol-based VLANs**

Protocol-based VLANs are an effective way to segment your network into broadcast domains according to the network protocols in use. Traffic generated by network protocol—Appletalk, Pointto-Point Protocol over Ethernet (PPPoE)—can be automatically confined to its own VLAN.

A port member of a port-based VLAN can belong to multiple protocol-based VLANs. Port tagging is not required for a port to be a member of multiple protocol-based VLANs.

The Virtual Services Platform 9000 supports the following protocol-based VLANs:

- IP version 4 (IP)
- AppleTalk on Ethernet Type 2 and Ethernet SNAP frames (AppleTalk)
- Digital Equipment Corporation Local Area Transport (DEC LAT) Protocol (decLat)
- Other DEC protocols (decOther)
- International Business Machines Systems Network Architecture (IBM SNA) on IEEE 802.2 frames (sna802dot2)
- IBM SNA on Ethernet Type 2 frames (snaEthernet2)
- NetBIOS Protocol (netBIOS)
- Xerox Network Systems (XNS)
- Banyan VINES (vines)
- Reverse Address Resolution Protocol (RARP)
- Point-to-Point Protocol over Ethernet (PPPoE)
- ipv6
- ipx802dot2
- ipx802dot3
- ipxEthernet2
- ipxSnap
- user-defined protocols

Multiple protocol-based VLANs cannot be defined for the same protocol.

The maximum number of protocol-based VLANs that can be configured is 16. This restriction is based on a table of 16 entries. Some protocols create more than one entry in the table. For example, an IP protocol-based VLAN creates two entries; one entry for IP ProtocolId= (0x800) and another for ARP ProtocolId=(0x806). If you configure an IP protocol-based VLAN, you can configure only 14 more protocol-based VLANs. For example, configuring a DecOther protocol VLAN takes up nine table entries, leaving only seven remaining. The following is a table of standard protocol VLANs supported on the VSP 9000 and the number of records created for each.

#### **Table 3: Records types created for standard protocol VLAN types**

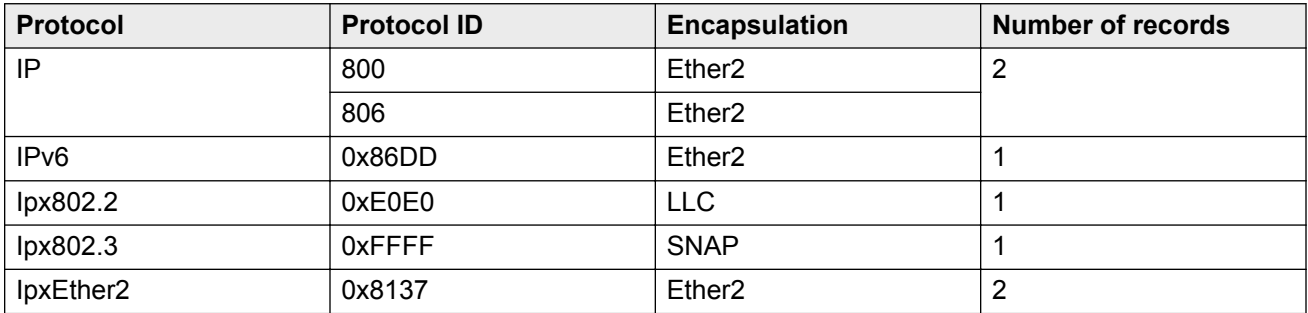

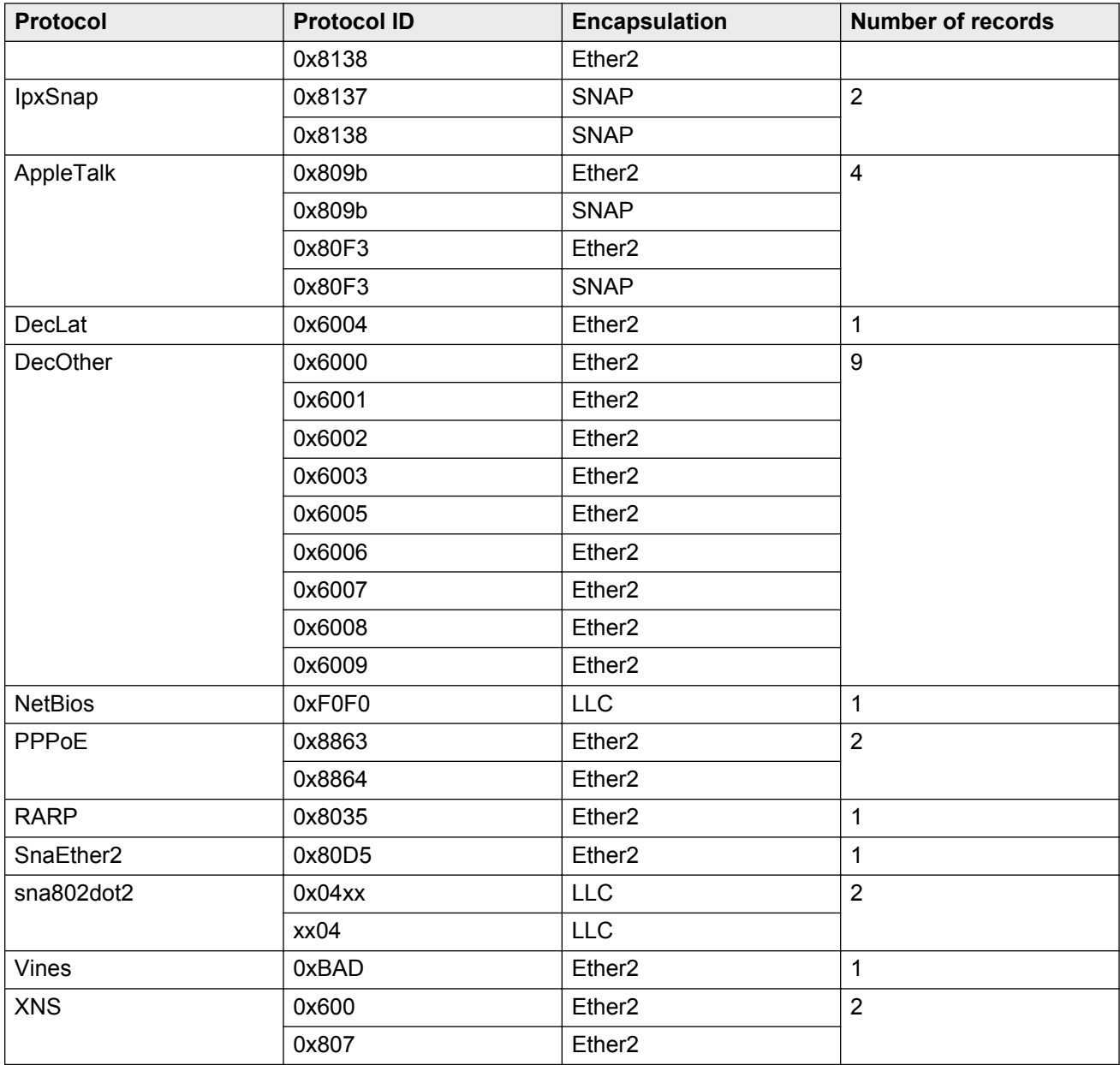

### **Example of a PPPoE protocol-based VLAN**

With PPPoE, you can connect multiple computers on an Ethernet to a remote site through a device, such as a modem, so that multiple users can share a common line connection to the Internet. PPPoE combines the Point-to-Point Protocol (PPP), commonly used in dial-up connections, with the Ethernet protocol, which supports multiple users in a local area network (LAN) by encapsulating the PPP frame within an Ethernet frame.

PPPoE occurs in two stages—a discovery stage and a PPP session stage. The Ether\_Type field in the Ethernet frame identifies the stage:

- The discovery stage uses 0x8863 Ether\_Type.
- The session stage uses 0x8864 Ether\_Type.

In the following figure, VLAN 2 is a protocol-based VLAN that transports PPPoE traffic to the Internet Service Provider (ISP) network. The traffic to the ISP is bridged.

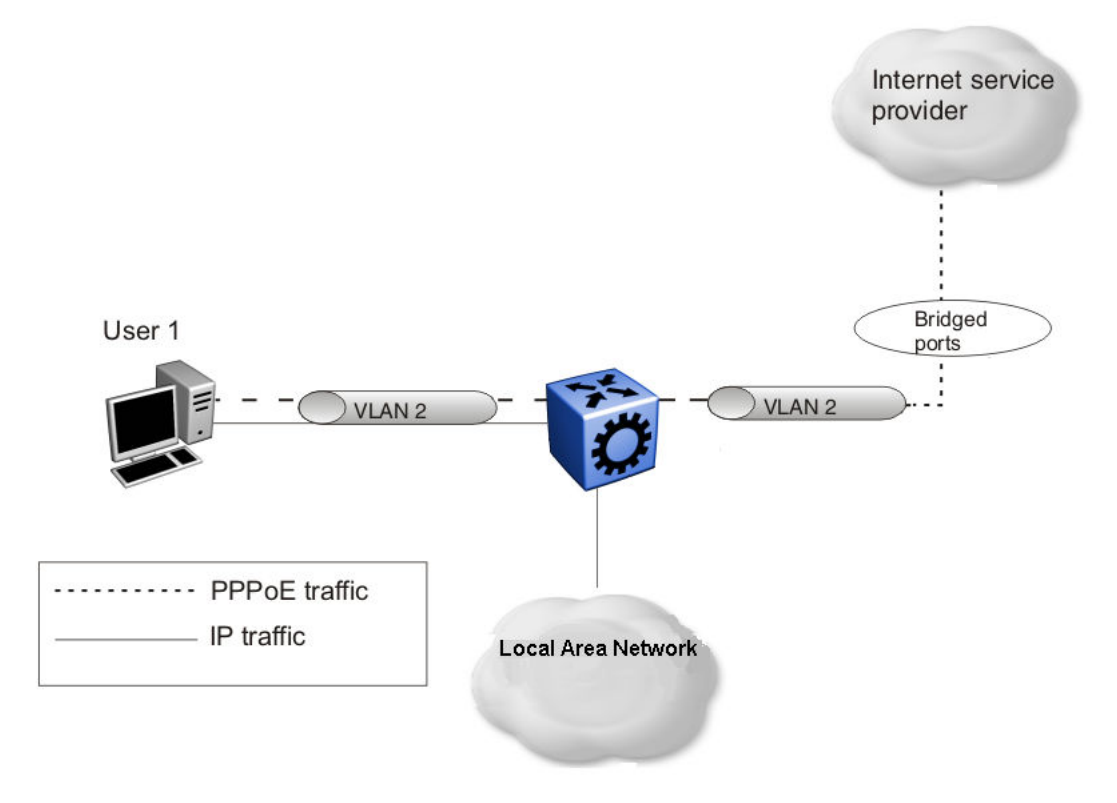

### **Figure 2: PPPoE and IP configuration**

### **User-defined protocol-based VLANs**

You can create user-defined protocol-based VLANs to support networks with nonstandard protocols. For user-defined protocol-based VLANs, you specify the Protocol Identifier (PID) for the VLAN. You also specify an encapsulation type: Etherent2, SNAP, or LLC (802.2). The PID in a frame is encapsulated according to the encapsulation type. Frames that match the specified PID are assigned to that user-defined VLAN:

- the ethertype for Ethernet type 2 frames
- the PID in Ethernet Sub-Network Access Protocol (SNAP) frames
- the Destination Service Access Point (DSAP) or Source Service Access Point (SSAP) value in Ethernet 802.2 frames

The following table lists reserved, predefined policy-based PIDs that cannot be used as user-defined PIDs.

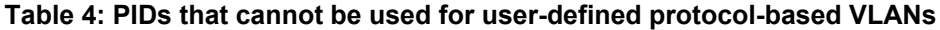

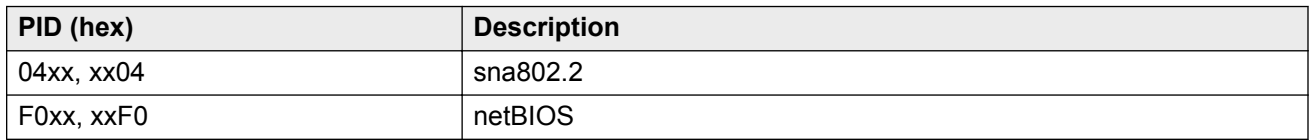

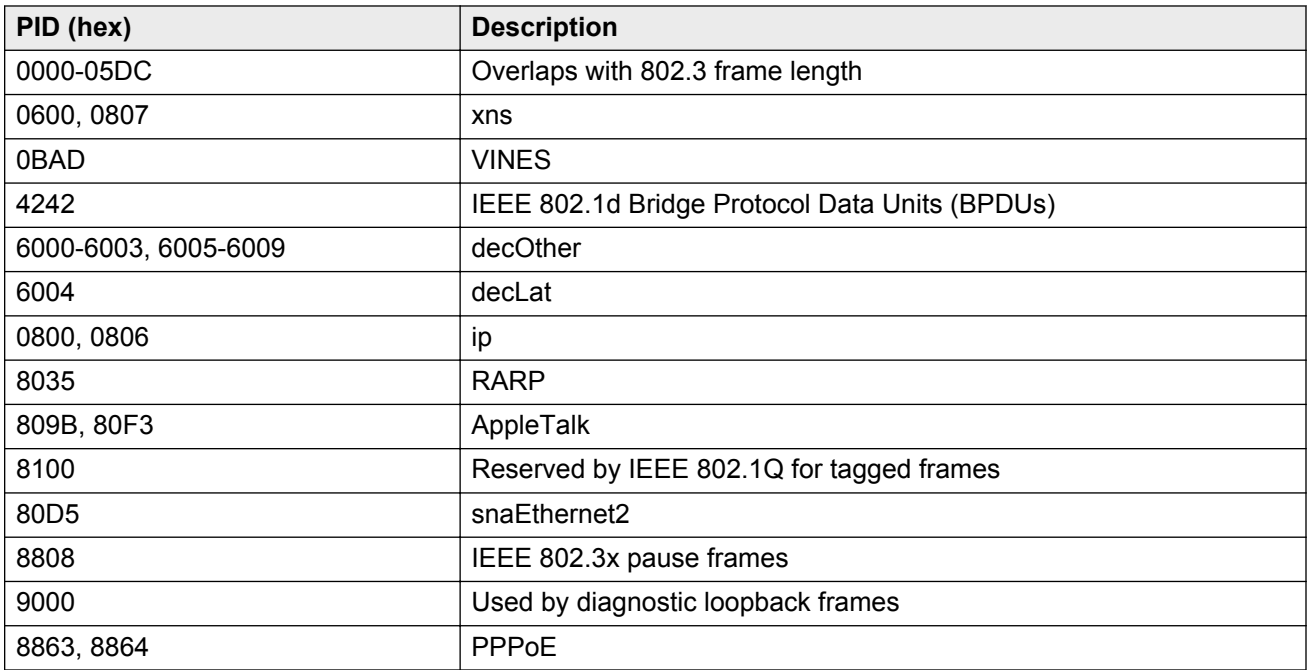

### **Source MAC address-based VLANs**

You can use source media access control (MAC) address VLANs so the Virtual Services Platform 9000 modules associate frames with a VLAN based on the frame content. With source MAC-based VLANs, a frame is associated with a VLAN if the source MAC address is one of the MAC addresses explicitly associated with the VLAN. To create a source MAC-based VLAN, first create the VLAN and then associate the desired MAC addresses with the VLAN.

You can configure a maximum of 100 source MAC addresses for each chassis. For example, if you configure 60 source MAC addresses for one single VLAN, you can create only 40 more source MAC based VLANs on that chassis.

Use source MAC-based VLANs to enforce a MAC level security scheme to differentiate groups of users. For example, in a university environment, the students are part of a student VLAN with certain services and access privileges, and the faculty are part of a source MAC-based VLAN with faculty services and access privileges. Therefore, a student and a faculty member can plug into the same port, but have access to a different range of services. To provide the correct services throughout the campus, the source MAC-based VLAN must be defined on Virtual Services Platform 9000 devices throughout the campus, which entails administrative overhead. A large list of MAC addresses can cause the administrative overhead to be quite high.

Unlike other types of policy-based VLANs, when you create a source MAC VLAN the port members of the Spanning Tree Group (STG) are not made potential members of the VLAN by default. You must assign static port members to the VLAN to ensure that the source MAC addresses are explicitly associated with the ports in the VLAN and not with the entire network.

### **IP subnet-based VLANs**

Virtual Services Platform 9000 modules support policy-based VLANs based on IP subnets. An untagged frame is classified to a subnet-based VLAN if its source IP address matches the network and mask defined for the VLAN. This allows you to group traffic based on the originating IP subnet, IP unicast routing

for instance to assign different priorities to traffic arriving on a single port from different subnets, similar to multinetting.

If possible, avoid IP subnet-based VLANs on segments that act as a transit network.

The following figure shows two examples of the incorrect use of IP subnet-based VLANs that result in traffic loss.

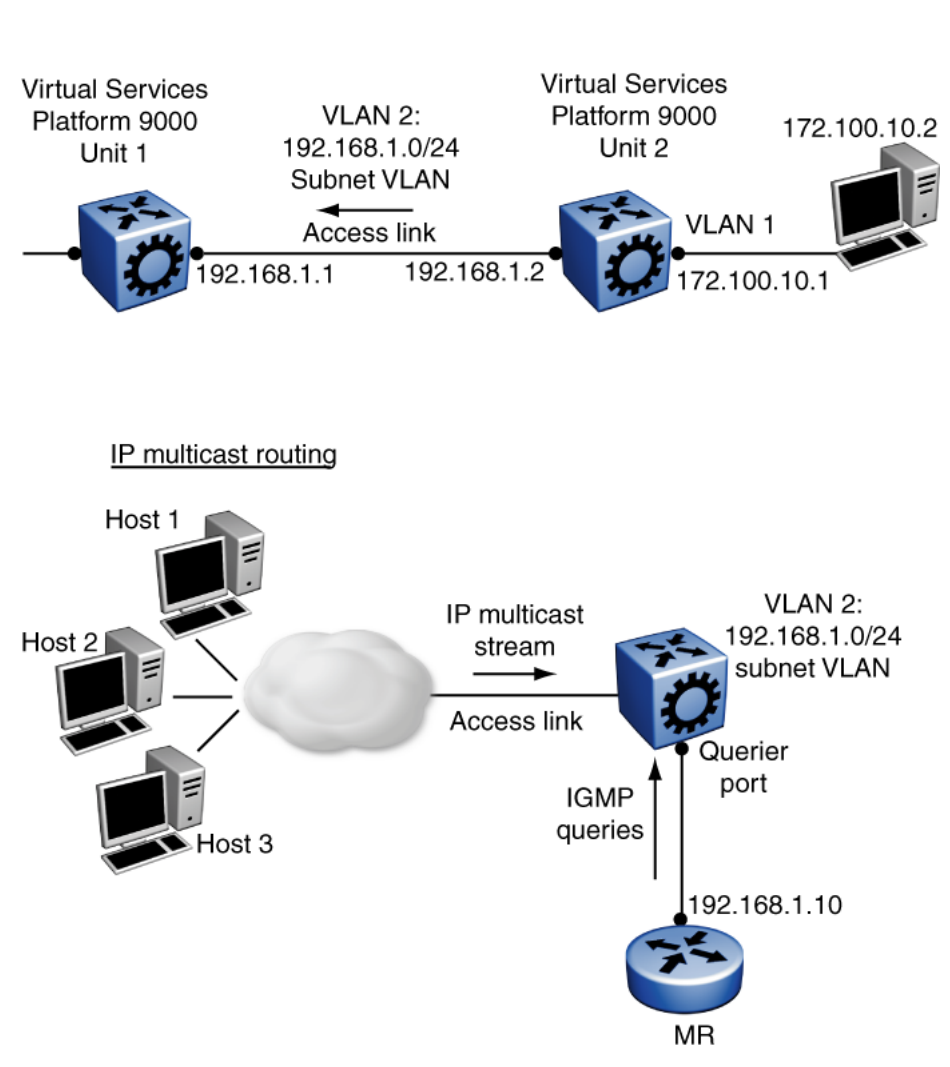

#### **Figure 3: Incorrect use of an IP subnet-based VLAN**

In the IP unicast routing example, the host on 172.100.10.2 sends traffic to Unit 2 (172.100.10.1) destined for the router in Unit 1 (192.168.1.1). Unit 2 attempts to route the IP traffic, but that traffic does not arrive at the router in Unit 1. Unit 1 cannot assign this frame to the IP subnet-based VLAN 2 because the IP address of the traffic source does not match the IP subnet assigned to VLAN 2. If the access link in VLAN 2 that connects Units 1 and 2 were a tagged link, the traffic would be associated with the VLAN tag, not the IP address, and would be forwarded correctly to Unit 1.

In the IP multicast routing example, the multicast stream is on an access link that is part of the IP subnet-based VLAN 2. If the source IP address in the multicast data packets received on the access <span id="page-20-0"></span>port is not within the subnet of VLAN 2 (a likely scenario), the multicast stream cannot reach the multicast router (MR).

# **SPBM B-VLAN**

Each SPBM network instance is associated with at least one backbone VLAN (B-VLAN) in the core SPBM network.

### **RNote:**

SPB internally uses spanning tree group (STG) 63 or Multiple Spanning Tree Instance (MSTI) 62. STG 63 or MSTI 62 cannot be used by another VLAN or MSTI. For non-SPB customer networks, if you use STG 63 or MSTI 62 in the configuration, you must delete STG 63 or MSTI 62 before you can configure SPBM.

This VLAN is used for both control plane traffic and dataplane traffic.

### **ED** Note:

Avaya recommends to always configure two B-VLANs in the core to allow load distribution over both B-VLANs.

SPBM alters the behavior of the VLAN. When a B-VLAN is associated with an SPBM network the following VLAN attributes and behaviors are modified for the B-VLAN:

- Flooding is disabled
- Broadcasting is disabled
- Source address learning is disabled
- Unknown MAC discard is enabled

Ports cannot be added to a B-VLAN manually, IS-IS takes care of adding ports to the B-VLAN. Essentially the B-MAC addresses are programmed into the B-VLAN Forwarding Information Bases (FIBs) by IS-IS instead of the traditional VLANs flooding and learning approach. Modification of the VLAN behavior is necessary to ensure proper control over the SPBM traffic.

# **VLAN tagging and port types**

The Virtual Services Platform 9000 supports the IEEE 802.1Q specification for tagging frames and coordinating VLANs across multiple switches.

[Figure 4: VLAN tag insertion](#page-21-0) on page 22 shows how an additional four octet (tag) header is inserted in a frame after the source address and before the frame type. The tag contains the VLAN ID associated with the frame.

<span id="page-21-0"></span>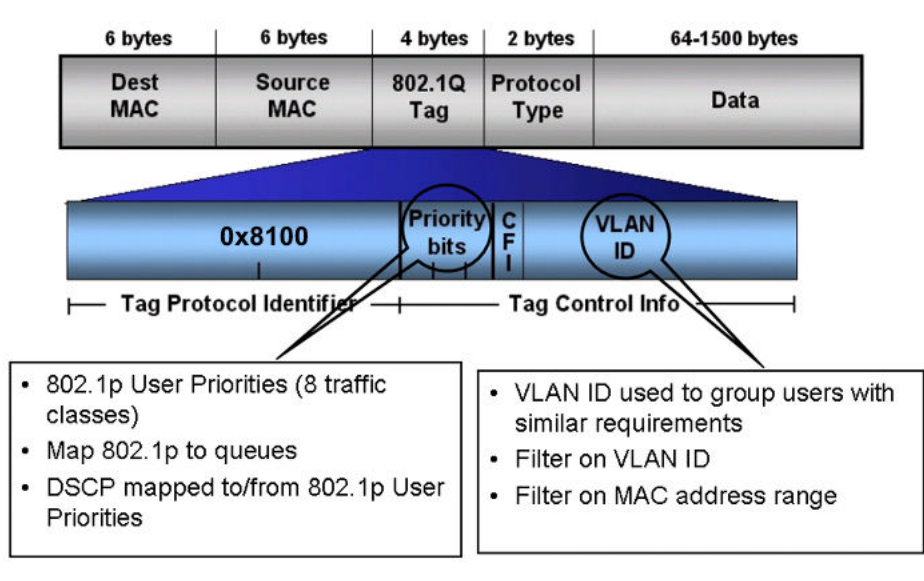

### **Figure 4: VLAN tag insertion**

### **802.1Q tagged ports**

Tagging a frame adds four octets to a frame, possibly making it bigger than the traditional maximum frame size. If a device does not support IEEE 802.1Q tagging, it can have problems interpreting tagged frames that it receives.

On the Virtual Services Platform 9000, whether or not tagged frames are sent depends on what you configure at the port level. Tagging is configured as true or false for the port and is applied to all VLANs on that port.

A port with tagging enabled applies the VLAN ID tag to all packets sent on the port. Tagged ports are typically used to multiplex traffic belonging to multiple VLANs to other IEEE 802.1Q-compliant devices.

If you disable tagging on a port, it does not send tagged frames. A nontagged port connects a Virtual Services Platform 9000 to devices that do not support IEEE 802.1Q tagging. If a tagged frame is forwarded to a port with tagging configured to false, the Virtual Services Platform 9000 removes the tag from the frame before sending it to the port.

### **Treatment of tagged and untagged frames**

The Virtual Services Platform 9000 associates a frame with a VLAN based on the data content of the frame and the configuration of the receiving port. The treatment of the frame depends on whether the frame is tagged or untagged.

If a tagged frame is received on a port, if the port is a static or potential member of the VLAN ID specified in the tag, the Virtual Services Platform 9000 directs it to that VLAN. If the port is not a member of the VLAN that is identified by the tag in the packet, the Virtual Services Platform discards the packet. If a port is untagged, you can configure it to discard tagged frames received on the port. In this case the tagged frame is discarded.

For untagged frames, VLAN membership is implied from the content of the frame itself. You can configure a tagged port to accept or discard untagged frames received on the port.

The default VLAN of a port is the VLAN to which untagged frames are classified if they do not match the criteria of any policy-based VLAN of which the port is a member. The default VLAN of the port

can be any port-based VLAN a port belongs to, or the unassigned VLAN (0). Frames classified to the unassigned VLAN are discarded.

The frame is forwarded based on the VLAN on which the frame is received, and on the forwarding options available for that VLAN. The Virtual Services Platform 9000 tries to associate untagged frames with a VLAN in the following order:

- Does the frame belong to a source MAC-based VLAN?
- Does the frame belong to an IP subnet-based VLAN?
- Does the frame belong to a protocol-based VLAN?
- What is the default VLAN for the receiving port?
- Is the default VLAN for the port not the unassigned VLAN?

If the frame meets none of these criteria, it is discarded.

### **Untagging default VLAN on a tagged port feature**

This feature provides the ability to connect two devices such as an IP phone and a PC to a single port of a Virtual Services Platform 9000. Most IP phones ship with an embedded three port switch, and traffic coming from the phone is generally tagged (VLAN ID configured statically or remotely). However, the traffic originating from a PC is usually untagged traffic and must be separated from the IP phone traffic. This separation ensures that broadcast traffic from the PC does not impact voice quality.

In the case of the Virtual Services Platform 9000, after an IP phone is attached to an untagged port and configured into an IP subnet-based VLAN, it can fail to register with a remote Internet Telephony Gateway (or equivalent device) dependent on the netmask of the destination IP address (Call Server subnet).

For more information about the Network with IP phone and PC, see the following figure.

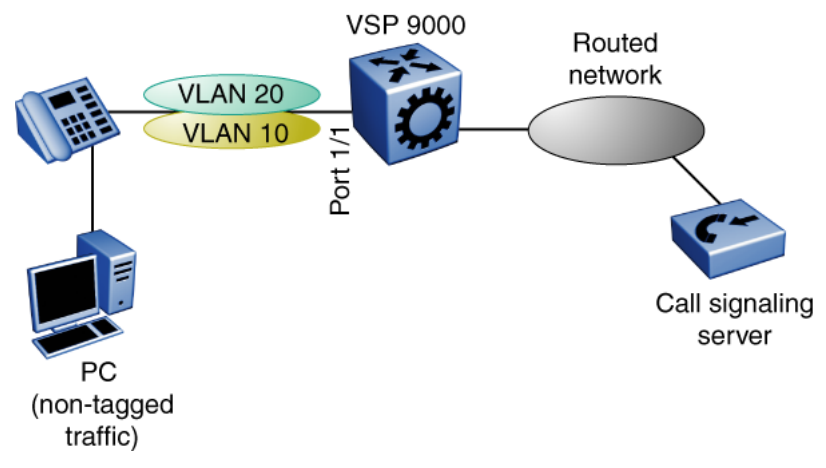

#### **Figure 5: Network with IP phone and PC**

IP phones and PCs coexist on the same port due to the use of an embedded IP Phone Layer 2 switch. In this scenario if you configure the port as untagged, the egress traffic on this port is untagged and no separation exists between the traffic to the IP phone and the PC. To avoid this condition, the port that connects to the IP phone must be tagged. If the port is tagged, the traffic for the PC is tagged with the default VLAN ID for the port. This configuration creates a problem because the PC does not expect tagged packets. Untag the default VLAN on a tagged port (in this

<span id="page-23-0"></span>example, port 1/1 that connects to the IP phone) to ensure that the traffic to the PC is sent untagged.

# **VLAN router interfaces**

When you configure routing on a VLAN, you assign an IP address to the VLAN, which acts as a virtual router interface address for the VLAN. This IP address is not associated with a physical port. You can reach the VLAN IP address through any of the VLAN port members. Frames are routed to another VLAN IP address within the device. A port can belong to multiple VLANs; some, all, or none can perform routing.

# **IP routing and VLANs**

Virtual Services Platform 9000 modules support IP routing on the following types of VLANs:

- Port-based VLANs
- Source IP subnet-based VLANs
- IP protocol-based VLANs
- Source MAC-based VLANs
- Management VLAN 4092: the VLAN comprising the VSP 9000 Management interface

IP routing is not supported on VLANs based on other protocols, including user-defined protocolbased VLANs.

# **VLAN implementation**

This section describes how to implement VLANs on the Virtual Services Platform 9000 and describes default VLANs, the unassigned (NULL) VLAN, and brouter ports. This section also summarizes the defaults and rules regarding VLAN creation on the Virtual Services Platform 9000.

- Default VLAN on page 24
- [NULL VLAN](#page-24-0) on page 25
- [Brouter ports](#page-24-0) on page 25

### **Default VLAN**

Virtual Services Platform 9000 devices are factory-configured so that all ports are in a port-based VLAN called the default VLAN. Because all ports are in the default VLAN, the device behaves like a Layer 2 device. The VLAN ID of this default VLAN is always 1, and it is always a port-based VLAN. You cannot delete the default VLAN.

### <span id="page-24-0"></span>**NULL VLAN**

Internally, Virtual Services Platform 9000 creates a special port-based VLAN called NULL VLAN or unassigned VLAN. This is a place holder VLAN for ports that are not members of any port-based VLAN. When a port is removed from all port-based VLANs, it is added to the NULL VLAN as a port member. Ports can belong to policy-based VLANs as well as to the NULL VLAN. If a frame does not meet the policy criteria and no underlying port-based VLAN exists, the port belongs to the NULL VLAN and the frame is dropped.

Because it is an internal construct, the NULL VLAN cannot be deleted.

### **Brouter ports**

A brouter port is actually a one-port VLAN with an IP interface. The difference between a brouter port and a standard IP protocol-based VLAN configured to perform routing is that the routing interface of the brouter port is not subject to the spanning tree state of the port. A brouter port can be in the blocking state for nonroutable traffic and still route IP traffic. Because a brouter port is a single-port VLAN, it uses one VLAN ID. Each brouter port decreases the number of available VLANs by one.

# **VLAN configuration rules**

The following are VLAN rules for Virtual Services Platform 9000:

- Virtual Services Platform 9000 can support up to 4084 configurable VLANS. VLAN IDs range from 1 to 4084. VLAN IDs 4085 to 4094 are reserved for internal use.
- A tagged port can belong to multiple VLANs in multiple Spanning Tree Groups.
- Under the default configuration, the default Spanning Tree Group is number 1 if the chassis configuration permits multiple STGs.
- An untagged port can belong to only one port-based VLAN.
- You can configure only one protocol-based VLAN for a given protocol. Virtual Services Platform 9000 supports up to 16 protocol-based VLANs, but see [Protocol-based VLANs](#page-14-0) on page 15 for limitations.
- The VLAN membership of a frame is determined by the following order of precedence, if applicable:
	- 1. IEEE 802.1Q tagged VLAN ID
	- 2. IP subnet-based VLAN
	- 3. source MAC-based VLAN
	- 4. protocol-based VLAN
	- 5. port-based VLAN default VLAN of the receiving port
- The IP subnet-based VLAN must not be assigned to a transit network (for example, a network routed to a bridged subnet).

# <span id="page-25-0"></span>**VLAN feature support**

The following table summarizes features supported on Virtual Services Platform 9000 modules.

Refer to the release notes that come with your device to obtain the latest scalability information.

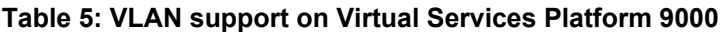

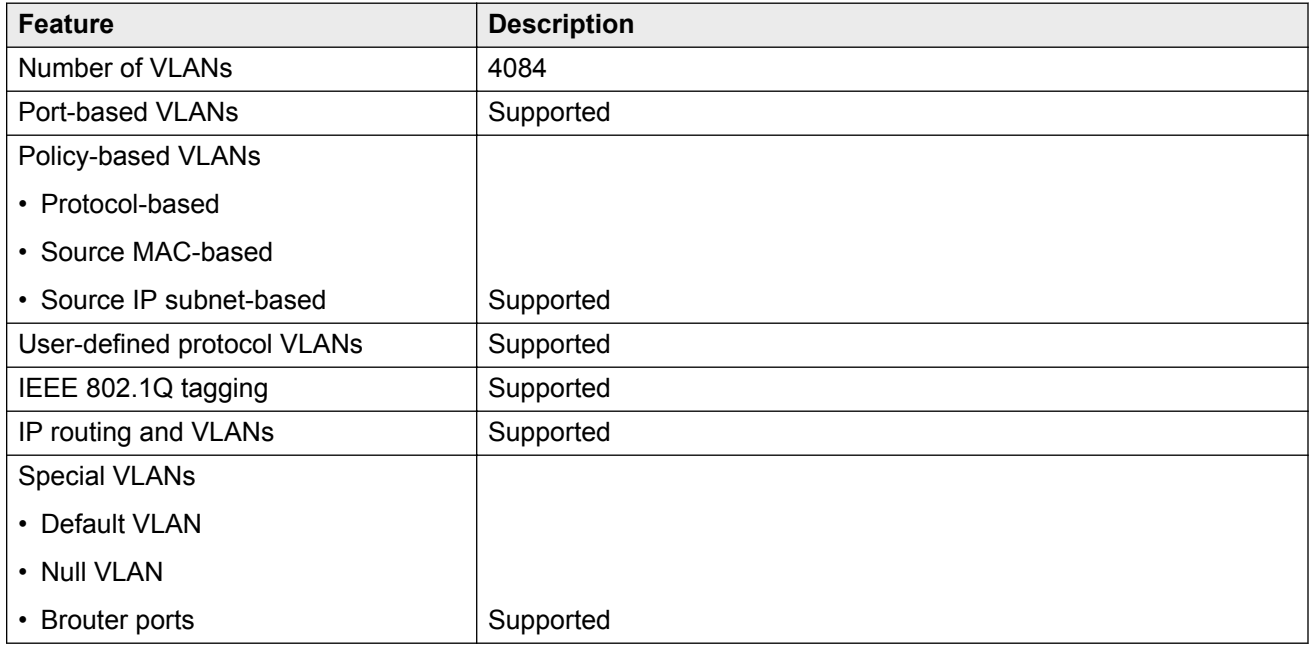

# **Network Load Balancing**

Microsoft Network Load Balancing (NLB) is a clustering technology available with the Microsoft Windows 2000, Microsoft Windows 2003, Microsoft Windows 2008, and Microsoft Windows 2012 Server family of operating systems. You can use NLB to share the workload among multiple clustering servers. NLB uses a distributed algorithm to load balance TCP/IP network traffic across a number of hosts, enhancing the scalability and availability of mission critical, IP based services, such as Web, VPN, streaming media, and firewalls. Network Load Balancing also provides high availability by detecting host failures and automatically redistributing traffic to remaining operational hosts.

Virtual Services Platform 9000 interoperates with NLB clusters operating in the following modes:

- Unicast mode
- Multicast mode
- IGMP multicast mode

You must configure NLB to use the same mode as Virtual Services Platform 9000.

### **RS** Note:

Virtual Services Platform 9000 supports static ARP entries for NLB multicast and NLB multicast IGMP. Virtual Services Platform 9000 does not support static ARP entries for NLB unicast.

For interoperability with NLB, Virtual Services Platform 9000 provides configuration options at the global level, and at the VLAN level.

The following configuration options are available at the VLAN level.

### **NLB clustering in unicast mode**

When the cluster is running in NLB unicast mode, all servers in the cluster share a common virtual MAC address, which is 02-bf-x-x-x-x (where x-x-x-x is the cluster IP address). All traffic destined to this MAC address is sent to all the servers in the cluster. The virtual MAC address is specified in the Sender MAC Address field of the Address Resolution Protocol (ARP) reply from the cluster to the Virtual Services Platform 9000. ARP responses from the Virtual Services Platform 9000 are sent to the virtual MAC address (rather than to the hardware MAC address).

You can configure Virtual Services Platform 9000 for NLB unicast mode support. After you enable the NLB unicast option, the Virtual Services Platform 9000 floods traffic destined to the cluster IP address to all ports on the VLAN. Unicast mode supports connectivity to a secondary virtual IP address. For information about software scaling capabilities in unicast mode, see *Release Notes for Avaya Virtual Services Platform 9000,* NN46250-401.

### **NLB clustering in multicast mode**

When the cluster is running in NLB multicast mode, a multicast virtual MAC address with the format 03-bf-x-x-x-x (where x-x-x-x is the cluster IP address) is bound to all cluster hosts but the real MAC address of the network adapter is retained. The multicast MAC address is used for client-to-cluster traffic and the real MAC address of the adapter is used for network traffic specific to the host server.

You can configure Virtual Services Platform 9000 for NLB multicast mode support. If you enable NLB multicast mode, the Virtual Services Platform 9000 learns which ports on the VLAN are directly connected to cluster servers by using the ARP replies that the cluster sends. The Virtual Services Platform 9000 internally maps the NLB multicast MAC (03:bf:x:x:x:x) to the ports on which the ARP replies are received. Only VLAN ports with connected NLB servers are added to the internal NLB MAC entries.

Virtual Services Platform 9000 also uses the multicast MAC to create an ARP entry for the NLB cluster.

Rather than flooding traffic destined to the cluster IP address to all ports on the VLAN, Virtual Services Platform 9000 forwards cluster traffic only to the cluster ports. For information about software scaling capabilities in multicast mode, see *Release Notes for Avaya Virtual Services Platform 9000,* NN46250-401.

### **RS** Note:

SPBM supports Network Load Balancing (NLB) unicast. SPBM does not support NLB-multicast and NLB-multicast with IGMP. For more information on SPBM, see *Configuring Avaya VENA Fabric Connect on Avaya Virtual Services Platform 9000,* NN46250-510.

### **NLB clustering in IGMP-multicast mode**

When the cluster operates in NLB IGMP-multicast mode, a multicast virtual MAC address in the format 01–00–5e–7f–x–x is bound to all cluster hosts and the real MAC address of the network

adapter is retained. In this case, the x-x at the end of the multicast virtual MAC address are the last two bytes of the cluster IP address. The multicast MAC address is used for client-to-cluster traffic, and the real MAC address is used for network traffic specific to the host computer.

You can configure Virtual Services Platform 9000 for NLB IGMP-multicast mode support. If you enable NLB IGMP-multicast mode, the Virtual Services Platform 9000 learns the cluster ports on the VLAN by using the IGMP reports that the cluster sends. The Virtual Services Platform 9000 internally maps the NLB multicast MAC (01:00:5e:7f:x:x) to the ports on which the IGMP reports are received.

Virtual Services Platform 9000 uses the multicast MAC to create an ARP entry for the NLB cluster.

Similar to multicast mode, rather than flooding traffic destined to the cluster IP address to all ports on the VLAN, the Virtual Services Platform 9000 forwards cluster traffic only to the cluster ports.

### **NLB multicast mode considerations**

After you activate NLB multicast mode, the Virtual Services Platform 9000 does not automatically show the cluster server ports in the NLB table. In multicast mode, the switch adds the server ports to the NLB table based on the ARP replies it receives from the cluster hosts.

#### **NLB IGMP-multicast mode considerations**

After you activate NLB IGMP-multicast mode, the Virtual Services Platform 9000 does not automatically show the cluster server ports in the NLB table. In IGMP multicast mode, the switch adds the server ports to the NLB table based on the IGMP reports it receives from the cluster hosts.

### **B** Note:

To use IGMP-multicast mode, you must also enable IGMP snooping. If you do not enable IGMP snooping, IGMP-multicast mode remains disabled. For more information on IGMP snooping, see *Configuring IP Multicast Routing Protocols on Avaya Virtual Services Platform 9000,* NN46250-504.

### **Global IP ARP Multicast MAC Flooding**

In addition to the VLAN-level configurations described in the preceding sections, you can also alter the operation of NLB clustering on the Virtual Services Platform 9000 by configuring the global IP ARP Multicast MAC flooding feature. If you enable IP ARP multicast MAC flooding, all traffic sent to the virtual IP address for the cluster floods across all VLAN ports.

You can configure IP ARP Multicast MAC flooding with multicast or IGMP multicast mode. The following table describes the multicast configuration options and the resulting actions on Virtual Services Platform 9000.

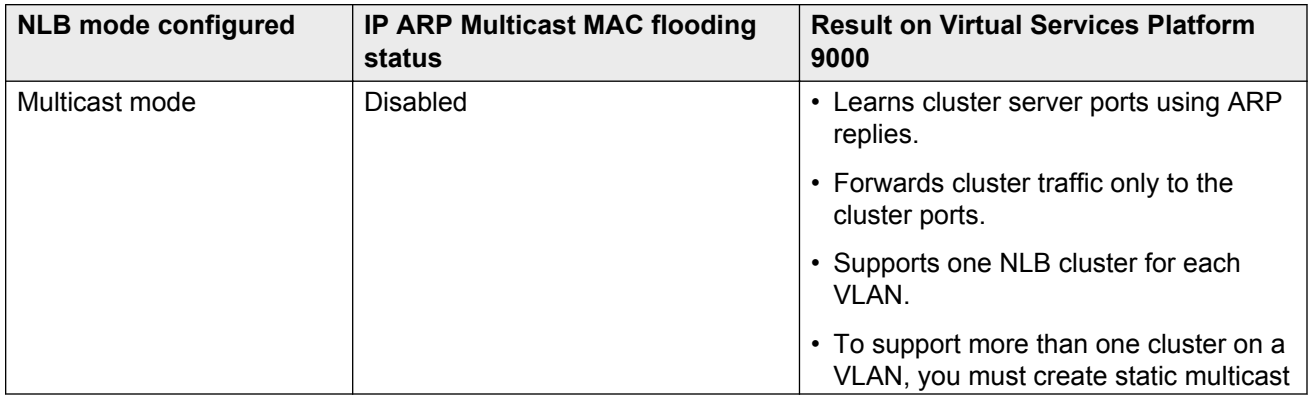

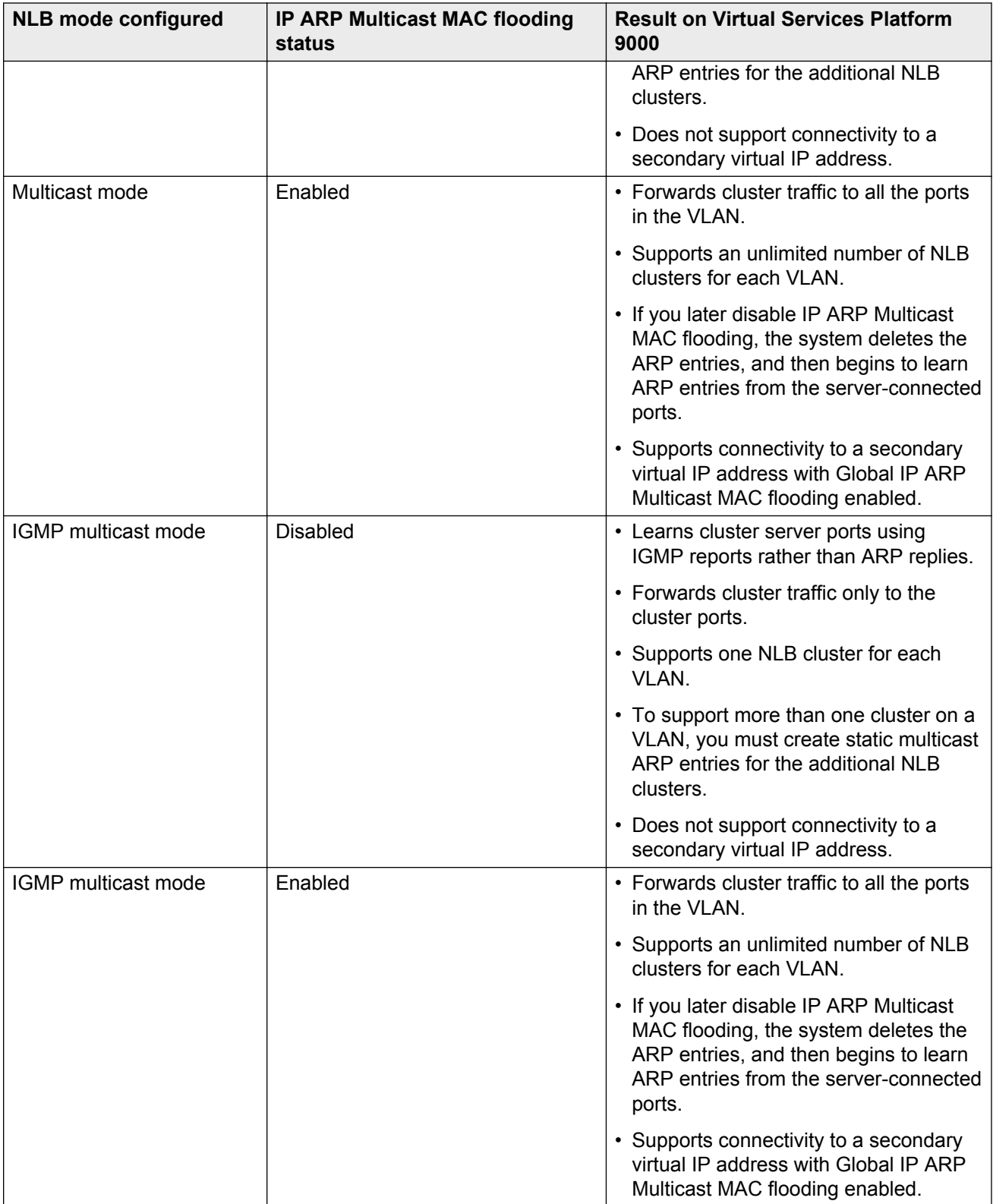

# <span id="page-29-0"></span>**VLAN MAC-layer filtering database and MAC security**

To perform MAC-layer bridging, the device must know the destination MAC-layer address of each device on each attached network, so it can forward packets to the appropriate destination. MAClayer addresses are stored in the bridge forwarding database (FDB) table, and you can forward packet traffic based on the destination MAC-layer address information.

### **MAC security**

Use MAC security to control traffic from specific MAC addresses. You can also limit the number of allowed MAC addresses. You can enable this feature at two levels: globally and at the port level.

At the global level this feature is a filter mechanism to filter out (drop) packets that contain certain MAC addresses as the source or destination. You configure a set of MAC addresses. The system drops a packet that contains one of these configured addresses as the source or destination.

Port-level MAC security provides more flexibility over the global configuration. Port—level security applies to traffic for all VLANs received on that port.

Port-level MAC security provides two options:

- unknown-discard: After you enable this feature, the port drops received packets with an unknown source MAC address and adds the MAC addresses to the FDB table with the status of discard. This option provides some control over the number of MAC addresses that are learned and forwarded:
	- allow-mac: You can configure a group of MAC addresses. The port processes packets that match these MAC addresses even if you enable unknown-mac-discard.
	- auto-learning: Configure a number of MAC addresses for the port to learn, even if you enable unknown-mac-discard. The port learns source MAC addresses for received packets up to a maximum value that you configure. After the number of addresses exceeds the maximum value, the port discards packets and does not learn more MAC addresses until an existing address ages out of the table.
	- auto-learning learning-mode: Specifies the learning mode as one of the following:
		- one-shot: The auto-learned addresses do not age out. When the VLAN mac-address entry is flushed, the auto-learned addresses are not flushed.
		- continuous: In continuous mode the aging of the auto-learned MAC is subject to the normal aging. When the system flushes the VLAN MAC address entry, the system also flushes the auto-learned addresses.
	- lock-learning-MAC: If you enable this option, then no MAC addresses are auto-learned. The port drops packets that it receives and adds the MAC addresses to the FDB table with the status of discarded.
- limit-learning: This option protects the FDB from traffic from too many MAC addresses, which fill the FDB table.

This option limits the number of MAC addresses a port learns. You can specify a maximum and minimum number of addresses. After the number of addresses exceeds the maximum, learning stops. MAC address learning resumes after enough existing addresses age out that only the minimum number of addresses remain. This option does not affect packet forwarding; it limits only MAC learning.

### <span id="page-30-0"></span>**Important:**

Do not enable limit-learning and auto-learning for a port simultaneously.

# **Prevention of IP spoofing within a VLAN**

You can prevent VLAN logical IP spoofing by blocking the external use of the device IP address. A configurable option is provided, for each port, which detects a duplicate IP address (that is, an address that is the same as the device VLAN IP address) and blocks all packets with a source or destination address equal to that address.

If an ARP packet is received that has the same source IP address as the logical VLAN IP address of the receiving port, all traffic coming to that port (with this MAC address as source/destination address) is discarded by the hardware. After detecting a duplicate IP address, the device sends a gratuitous ARP packet to inform devices on the VLAN about the correct MAC address for that IP address. You can specify a time on a configurable global timer after which the MAC discard record is deleted, and the device resumes accepting packets from that MAC address.

If you use Split MultiLink Trunking (SMLT), you must configure this option on both SMLT aggregation devices to avoid connectivity issues.

### **Important:**

After you enable the IP spoofing feature, you must restart the device.

# **VLAN loop detection and prevention**

The loop detection feature is used at the edge of a network to prevent loops. It detects whether packets with the same source MAC address for a VLAN are received on different ports. If the same MAC address for the same VLAN is detected on two different ports five times in a configurable amount of time, a configured loop detect action is performed.

The loop detection feature also offers an optional parameter, known as ARP detect, to detect Layer 3 loops.

Enable the loop detection feature on SMLT ports. Do no use loop-detect on IST ports or core SMLT square or full mesh ports.

### *<u>D* Important:</u>

If you attempt to enable loop-detect on an existing IST port, the system prevents you from doing so. However, if you have a port with loop-detect already enabled, and you add that port to an IST, the system does not prevent you from doing so, causing potential system errors.

The loop detection feature is configured for each device. If a loop detection event takes place, peer devices are not notified.

The loop detection feature has the following traits:

- If a source MAC address is found to loop, and the specified loop detect action is MAC-discard, the MAC address is disabled. The incoming packets with this source or destination MAC address can be discarded for that VLAN.
- If a source MAC address is found to loop, and the specified loop detect action is Port Down, the port on which the loop was detected is disabled.
- Ports and MAC addresses that have been disabled by the loop detection feature are reenabled for automatic recovery.
- The link flap feature configures ports to operational down rather than admin down.
- Loop detection cannot be enabled on interswitch trunk ports.

To detect loops on a VLAN, Virtual Services Platform 9000 also supports Simple Loop Prevention Protocol.

### **Loop prevention**

Under certain conditions, such as incorrect configurations or cabling, loops can form. This is true mainly for layer 2 bridged domains, such as VLANs.

Simple Loop Prevention Protocol (SLPP) provides active protection against Layer 2 network loops on a per-VLAN basis. SLPP uses a lightweight hello packet mechanism to detect network loops. The system sends SLPP packets using Layer 2 multicast. A switch only looks at its own SLPP packets or at its peer SLPP packets. It ignores SLPP packets from other parts of the network. Sending hello packets on a per VLAN basis allows SLPP to detect VLAN based network loops for untagged as well as tagged IEEE 802.1Q VLAN link configurations. After SLPP detects a loop, the port is shutdown. Configure the SLPP functionality with the following criteria:

- SLPP TX Process You decide on which VLANs a switch can send SLPP hello packets. The packets are then replicated out all ports which are members of the SLPP-enabled VLAN. Avaya recommends that you enable SLPP on all VLANs.
- SLPP RX Process You decide on which ports the switch can act when receiving an SLPP packet that is sent by the same switch or by its SMLT peer. You must enable this process only on Access SMLT ports and never on IST ports. You can enable this process only when the design permits on SMLT CORE ports in the case of a square/full mesh core design.
- SLPP Action The action operationally disables the ports receiving the SLPP packet. You can also tune the network failure behavior. You can choose how many SLPP packets a port needs to receives before a switch takes an action. You need to stagger these values to avoid edge switch isolation – see the recommendations at the end of this section.

Loops can be introduced into the network in many ways. One way is through the loss of an MLT/link aggregation configuration caused by user error or malfunctioning equipment. This scenario does not always introduce a broadcast storm, but because all MAC addresses are learned through the looping ports, does significantly impact Layer 2 MAC learning. Spanning Tree cannot in all cases detect such a configuration issue, whereas SLPP reacts and disables the malfunctioning links and limits network impact to a minimum.

The desire is to prevent a loop from causing network problems, while also attempting not to isolate totally the edge where the loop was detected. Total edge closet isolation is the last resort to protect the rest of the network from the loop. With this in mind, some administrators adopt the concept of an SLPP primary switch and SLPP secondary switch. These are strictly design terms and are not configuration parameters. The Rx thresholds are staggered between the primary and secondary

<span id="page-32-0"></span>switch. Therefore, the primary switch disables an uplink immediately upon a loop occurring. If this resolves the loop issue, then the edge closet still has connectivity back through the SLPP secondary switch. If the loop is not resolved, then the SLPP secondary switch disables the uplink and isolates the closet to protect the rest of the network from the loop.

As the number of VLANs running SLPP scale off of a specific uplink port, the Rx-threshold value may need to be increased to prevent complete isolation of the offending edge. The primary goal of SLPP is to protect the core at all costs. In certain loop conditions, what can occur is the secondary switch also detects the loop and SLPP Rx-threshold of the secondary switch is reached before the primary can stop the loop by taking its port down. Therefore, both switches eventually take their ports down and the edge is isolated. The larger the number of VLANs associated with the port, the more likely this can occur, especially for loop conditions that affect all VLANs.

The loop detection functionality of Virtual Services Platform 9000 must not be used under normal operating conditions. Only use it if directed by the technical configuration guides (TCG) or if directed by Avaya technical support personnel.

You cannot configure the EtherType for SLPP. Virtual Services Platform 9000 uses an EtherType of 0x8102 . For more information about how to design your network with SLPP, see *Network Design Reference for Avaya Virtual Services Platform 9000,* NN46250-200.

## **IGMP Layer 2 Querier**

In a multicast network, if you only need to use Layer 2 switching for the multicast traffic, you do not need multicast routing. However, you must have an IGMP querier on the network for multicast traffic to flow from sources to receivers. A multicast router normally provides the IGMP querier function. You can use the IGMP Layer 2 Querier to provide a querier on a Layer 2 network without a multicast router.

The Layer 2 querier function originates queries for multicast receivers, and processes the responses accordingly. On the connected Layer 2 VLANs, IGMP snoop continues to provide services as normal. IGMP snoop responds to queries and identifies receivers for the multicast traffic.

You must enable Layer 2 querier and configure an IP address for the querier before it can originate IGMP query messages. If a multicast router exists on the network, Virtual Services Platform 9000 automatically disables the Layer 2 querier.

In a Layer 2 multicast network, enable Layer 2 querier on only one of the switches in the VLAN. A Layer 2 multicast domain supports only one Layer 2 querier. No querier election exists.

For more information about how to configure IGMP Layer 2 Querier, see *Configuring IP Multicast Routing Protocols on Avaya Virtual Services Platform 9000,* NN46250-504.

# <span id="page-33-0"></span>**Chapter 4: VLAN configuration using ACLI**

This chapter describes how to configure and manage a virtual local area network (VLAN) by using Avaya Command Line Interface (ACLI).

Configure and manage a VLAN to create VLANs, add or remove ports in the VLAN, configure priority, change a VLAN name, or perform other operations.

#### *<u>D* Important:</u>

You can also configure loop detection and other features.

## **Creating a VLAN**

Use this procedure to create VLANs.

#### **Procedure**

1. Enter Global Configuration mode:

enable

configure terminal

2. Create a VLAN:

```
vlan create <2-4084> [name WORD<0-64>] type {ipsubnet-mstprstp
<0-63> {A.B.C.D/X}|port-mstprstp <0-63>|protocol-mstprstp <0-63>
{appleTalk|decLat|decOther|ip|ipv6|ipx802dot2|ipx802dot3|
ipxEthernet2|ipxsnap|netBios|PPPoE|rarp|sna802dot2|snaEthernet2|
userDefined|vines|xns}|spbm-bvlan|srcmac-mstprstp<0-63>} [color <0–
32>]
```
#### **Example**

#### Create a VLAN:

VSP-9012:1(config)# vlan create 2 name test type ipsubnet-mstprstp 63 15.15.15.2/255.255.255.0 color 32

### **Variable definitions**

Use the data in the following table to use the **vlan create** command.

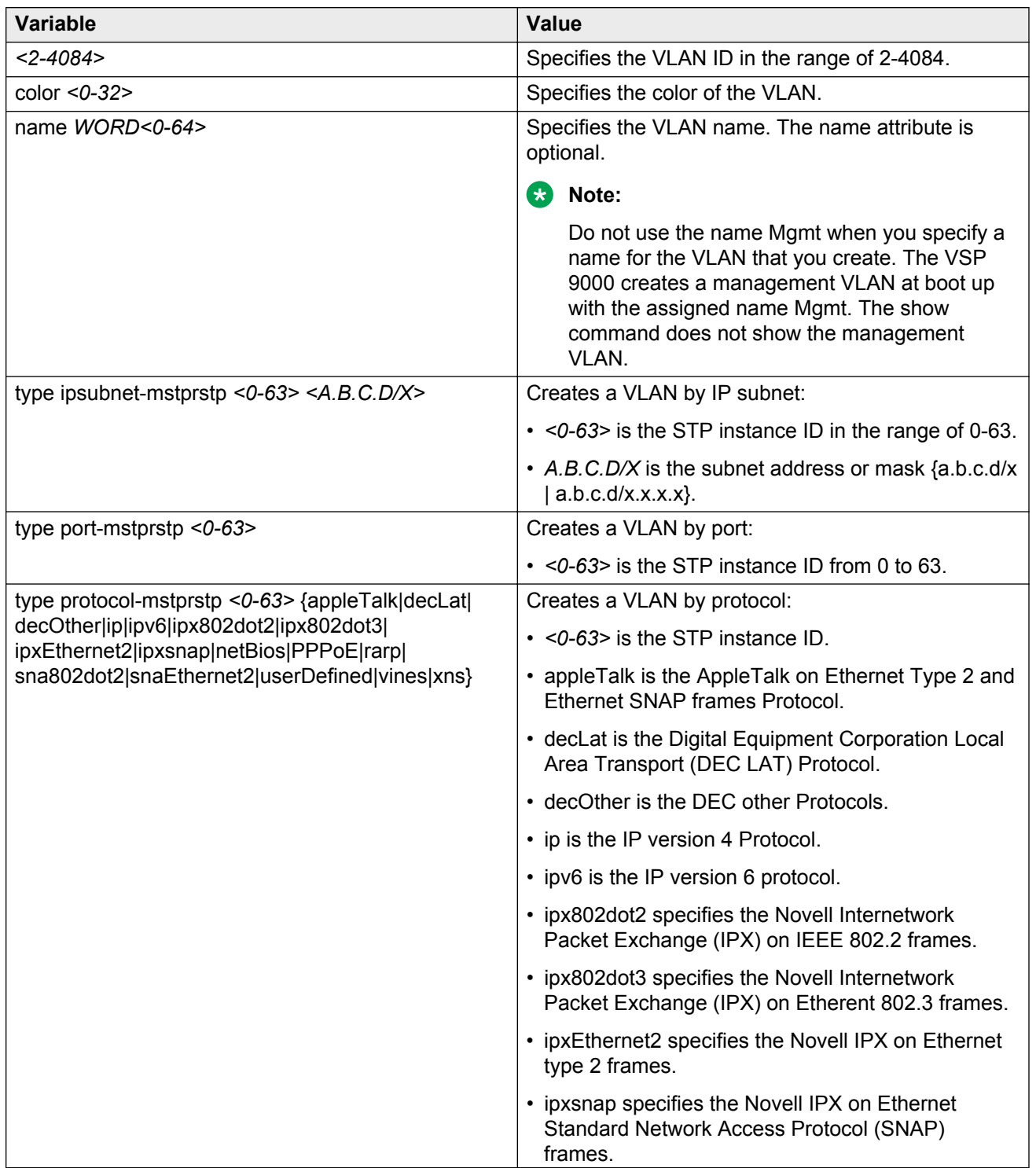

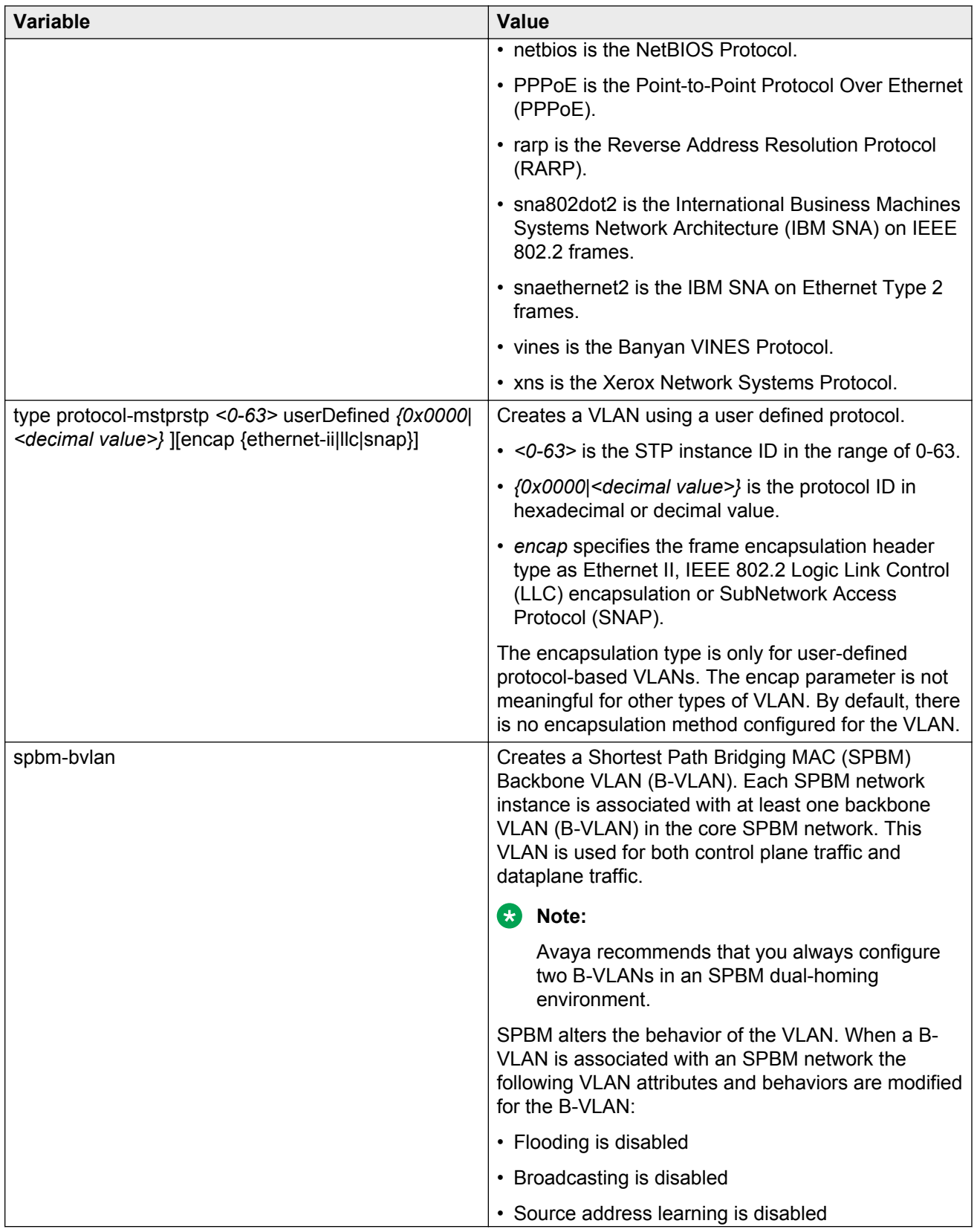
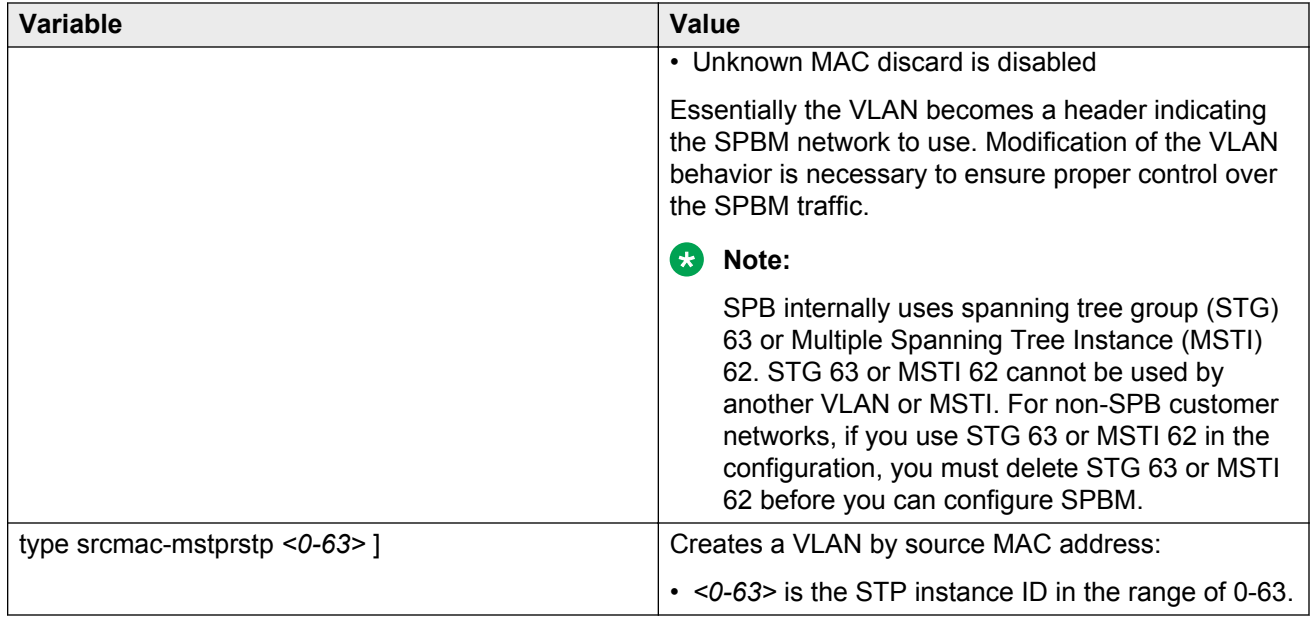

# **Assigning an IP address to a VLAN**

Assign an IP address to a VLAN.

## **Before you begin**

• You must create the VLAN.

## **Procedure**

1. Enter VLAN Interface Configuration mode:

enable

configure terminal

interface vlan *<1–4084>*

2. Assign an IP address to a VLAN:

ip address <A.B.C.D/X>|<A.B.C.D> <A.B.C.D> *[<0-1535>]*

## **Example**

#### Log on to VLAN Interface Configuration:

VSP-9012:1(config)#interface vlan 10

#### Assign an IP address to a VLAN:

VSP-9012:1(config-if)#ip address 16.16.16.1/255.255.255.0 200

## **Variable definitions**

Use the data in the following table to use the **ip address** command.

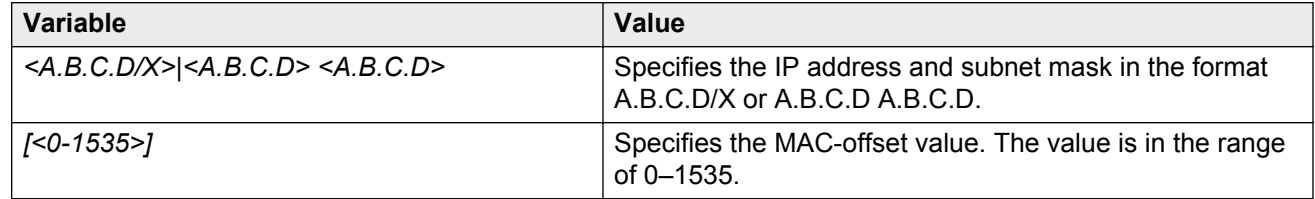

# **Performing a general VLAN action**

Perform a general VLAN action to initiate a specific function on a VLAN, such as clearing learned MAC addresses or ARP entries from the forwarding database by performing this procedure.

## **Procedure**

1. Enter Global Configuration mode:

enable

configure terminal

2. Perform a general VLAN action:

```
vlan action <1-4084> {none|flushMacFdb|flushArp|flushIp|
flushDynMemb|triggerRipUpdate|all}
```
## **Example**

Perform a general VLAN action.

```
VSP-9012:1(config)#vlan action 1 none
VSP-9012:1(config)#vlan action 1 flushMacFdb
VSP-9012:1(config)#vlan action 1 flushIp
VSP-9012:1(config)#vlan action 1 flushDynMemb
VSP-9012:1(config)#vlan action 1 triggerRipUpdate
```
## **Variable definitions**

Use the data in the following table to use the **vlan action** command.

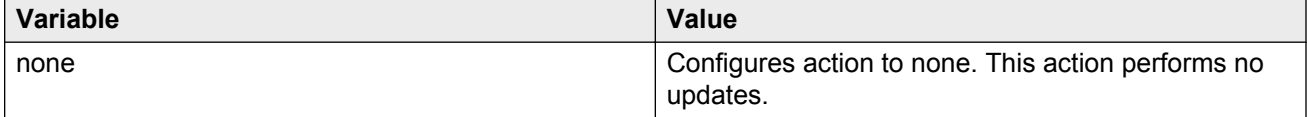

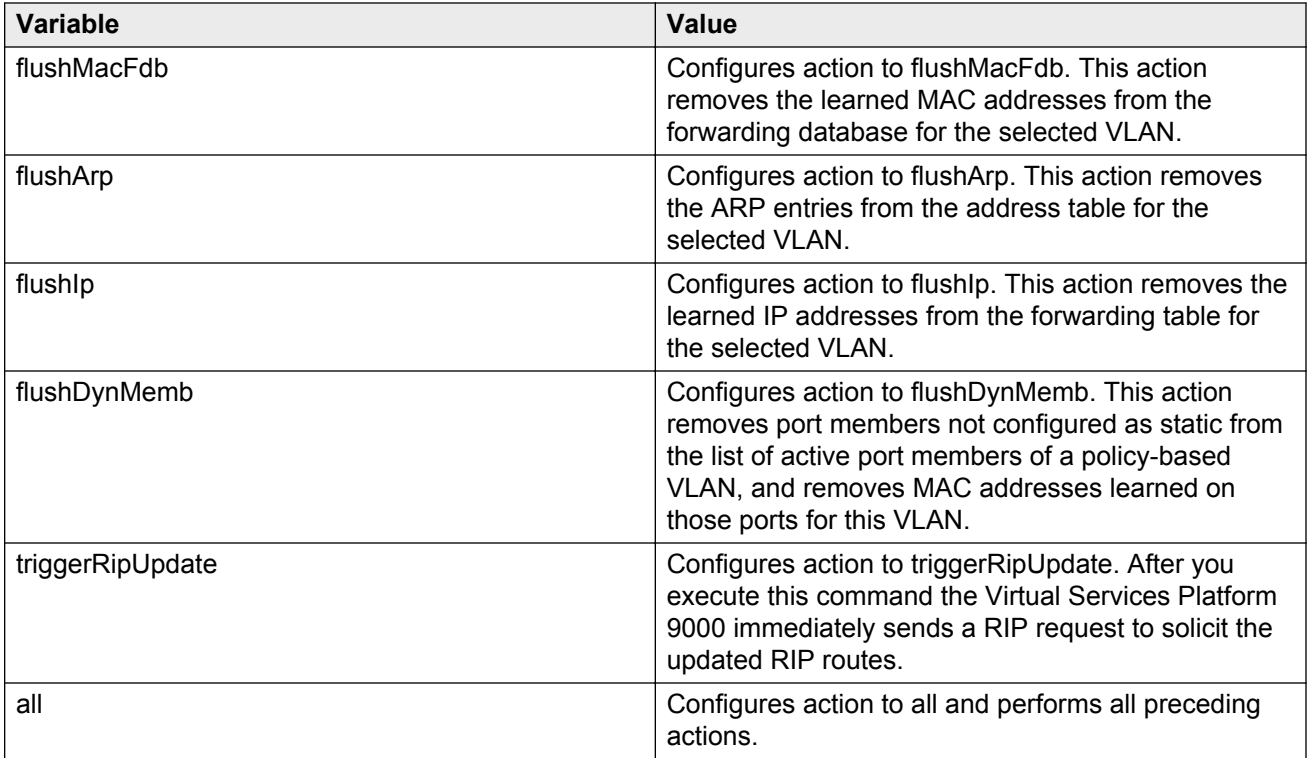

# **Configuring static MAC addresses for a VLAN**

Configure the static MAC address parameters.

## **Procedure**

1. Enter Global Configuration mode:

enable configure terminal

2. Configure a static MAC address of a VLAN:

```
vlan mac-address-static <1-4084> <0x00:0x00:0x00:0x00:0x00:0x00>
{slot/port[-slot/port][,...]}
```
## **Example**

Configure a static MAC address of a VLAN.

VSP-9012:1(config)#vlan mac-address-static 1 0x00:0x00:0x00:0x00:0x00:0x01 4/1

## **Variable definitions**

Use the data in the following table to use the **vlan mac-address-static** command.

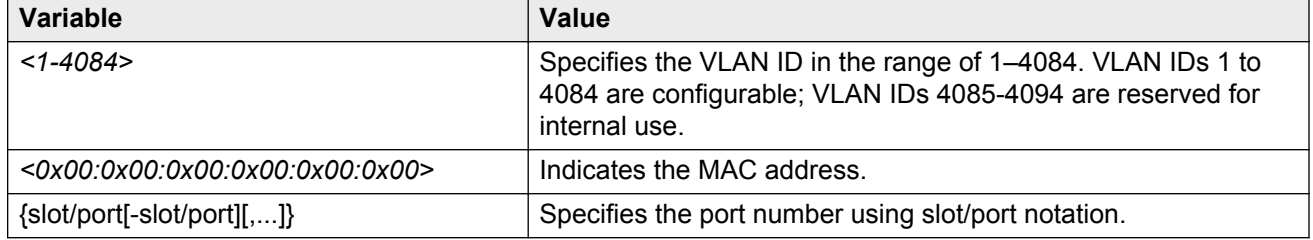

# **Enabling global MAC security**

Enable global MAC security to filter out (drop) packets that contain certain MAC addresses as source or destination. Configure a set of MAC addresses. The system drops a packet that contains one of these configured MAC addresses as source or destination.

## **Procedure**

1. Enter Global Configuration mode:

enable configure terminal

2. Enable MAC security:

mac-security mac-da-filter add 0x00:0x00:0x00:0x00:0x00:0x00

3. Show the MAC addresses in the security filter:

show fdb-filter

*OR*

show mac-security mac-da-filter

## **Example**

#### Enable MAC security:

VSP-9012:1(config)#mac-security mac-da-filter add 00:08:09:07:08:09

Show the MAC addresses in the security filter:

VSP-9012:1(config)#show mac-security mac-da-filter

================================================================================ Global Fdb Filter ================================================================================ MAC ADDRESS -------------------------------------------------------------------------------- 00:08:09:07:08:09

# **Limiting MAC address learning**

Configure the MAC security feature to control traffic from specific MAC addresses. You can also limit the number of allowed MAC addresses. You can enable this feature at two levels: global level and port level.

## **About this task**

Limit MAC address learning to limit the number of forwarding database (FDB) entries learned on a particular port to a user-specified value. After the number of learned forwarding database entries reaches the maximum limit, packets with unknown source MAC addresses are flooded to all member ports.

Control the number of MAC addresses that are learned and forwarded. The system can drop all packets that do not match configured MAC addresses. It also allows you to learn a certain number after which the system drops all packets.

## **Procedure**

1. Enter GigabitEthernet Interface Configuration mode:

enable

configure terminal

interface GigabitEthernet {slot/port[-slot/port][,...]}

2. Protect the FDB from hits by too many MAC addresses:

```
mac-security port {slot/port [-slot/port][,...]} limit-learning
enable [max-addrs <1–64000>] [min-addrs <0–64000>] [snmp-trap]
[violation-down-port]
```
#### **Example**

Protect the FDB from hits by too many MAC addresses.

```
VSP-9012:1(config)#interface gigabitethernet 4/5
VSP-9012:1(config-if)#mac-security limit-learning enable
VSP-9012:1(config-if)#mac-security limit-learning max-addrs 5000
VSP-9012:1(config-if)#mac-security limit-learning min-addrs 3000
```
## **Variable definitions**

Use the data in the following table to use the **mac-security limit-learning** command.

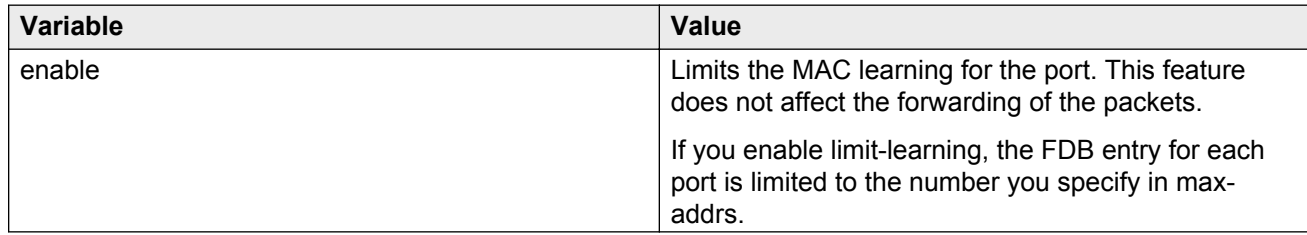

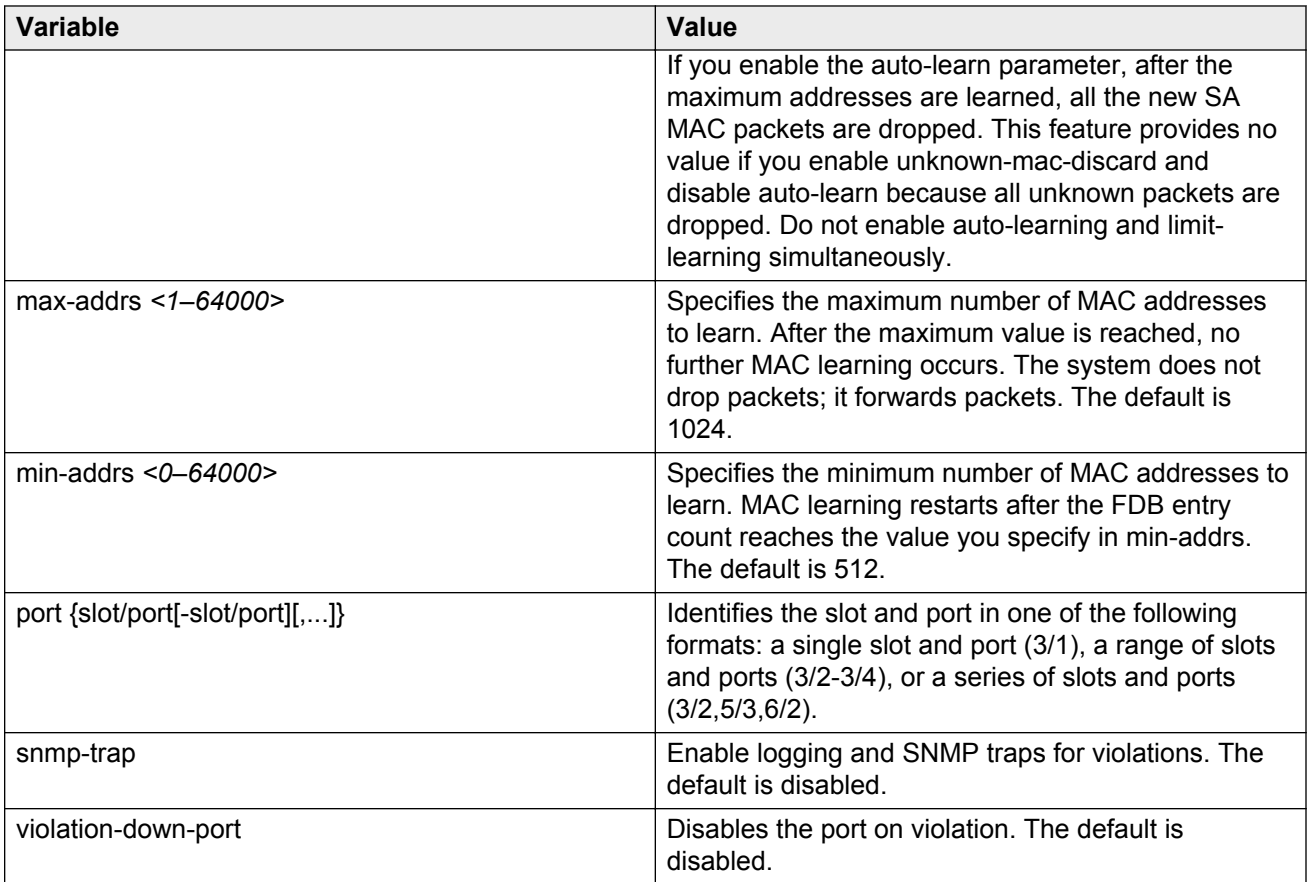

# **Configuring auto-learning and allowed MAC addresses**

Configure auto-learning so the system processes packets with an unknown MAC address. You configure the number of addresses the system learns by configuring a maximum number of addresses.

## **Before you begin**

• You must enable the unknown-discard option for the port.

## **Procedure**

1. Enter GigabitEthernet Interface Configuration mode:

```
enable
configure terminal
interface GigabitEthernet {slot/port[-slot/port][,...]}
```
2. Enable the unknown discard option:

```
mac-security [port {slot/port[-slot/port][,...]}] unknown-discard
enable
```
3. Configure the set of MAC addresses with matching source MAC addresses to allow:

```
mac-security [port {slot/port[-slot/port][,...]}] unknown-discard
allow-mac 0x00:0x00:0x00:0x00:0x00:0x00 [auto]
```
4. Enable auto-learning:

```
mac-security [port {slot/port[-slot/port][,...]}] unknown-discard
auto-learning enable
```
5. Configure the system to log a violation on the port:

```
mac-security [port {slot/port[-slot/port][,...]}] unknown-discard
violation-logging
```
6. Configure the system to send an authentication trap on violation:

```
mac-security [port {slot/port[-slot/port][,...]}] unknown-discard
violation-send-authentication-trap
```
7. Configure the port to shutdown on violation:

```
mac-security [port {slot/port[-slot/port][,...]}] unknown-discard
violation-down-port
```
8. Configure the learning mode:

```
mac-security [port {slot/port[-slot/port][,...]}] unknown-discard
auto-learning learning-mode <one-shot|continuous>
```
9. Determine if auto-learned addresses save in the configuration file:

```
mac-security [port {slot/port[-slot/port][,...]}] unknown-discard
auto-learning lock-learning-mac
```
10. Configure the maximum number of unknown MAC addresses to learn:

```
mac-security [port {slot/port[-slot/port][,...]}] unknown-discard
auto-learning max-addrs <0–2048>
```
11. View auto-learned MAC addresses:

show vlan autolearn-mac

#### **Example**

Configure the set of MAC addresses with matching source MAC addresses to allow.

```
VSP-9012:1(config-if)#mac-security unknown-discard allow-mac 0x00:0x00:0x00:0x00:0x00:0x55
VSP-9012:1(config-if)#mac-security unknown-discard allow-mac 0x00:0x00:0x00:0x00:0x00:0x66
```
#### Determine if auto-learned addresses save in the configuration file.

```
VSP-9012:1(config-if)#mac-security port 4/1 unknown-discard auto-learning lock-learning-
mac
```
## Configure the learning mode.

```
VSP-9012:1(config-if)#mac-security port 4/1 unknown-discard auto-learning learning-mode 
continuous
```
Configure the maximum number of unknown MAC addresses to learn.

```
VSP-9012:1(config-if)#mac-security unknown-discard enable
VSP-9012:1(config-if)#mac-security unknown-discard auto-learning enable
VSP-9012:1(config-if)#mac-security port 4/1 unknown-discard auto-learning max-addr 200
```
## **Variable definitions**

Use the data in the following table to use the **mac-security unknown-discard** command.

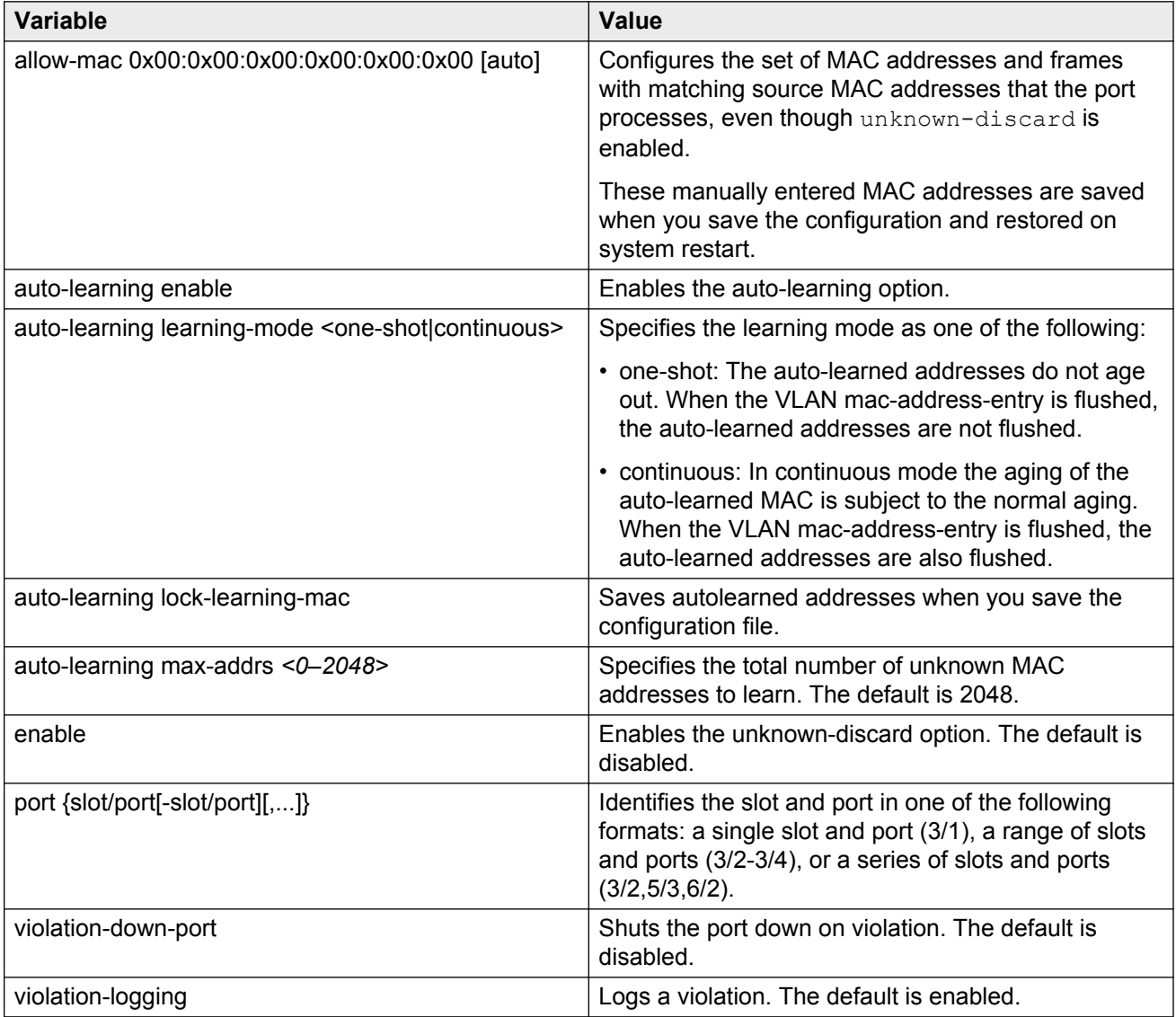

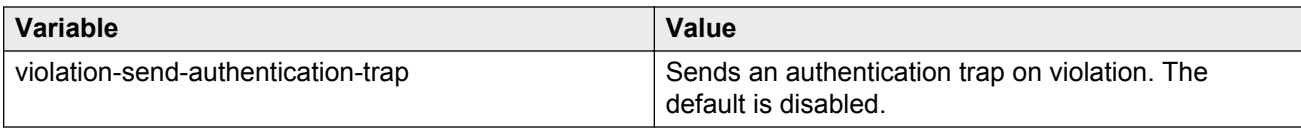

# **Adding or removing ports in a VLAN**

Add or remove the ports in a VLAN to configure the ports in the VLAN.

## **Procedure**

1. Enter VLAN Interface Configuration mode:

enable configure terminal

interface vlan *<1–4084>*

2. Add ports in a VLAN:

```
vlan members add <1-4084> {slot/port[-slot/port][,...]}
[{portmember|static|notallowed}]
```
3. Remove ports in a VLAN:

```
vlan members remove <1-4084> {slot/port[-slot/port][,...]}
[{portmember|static|notallowed}]
```
#### **Example**

#### Add ports in a VLAN.

```
VSP-9012:1(config-if)#vlan members add 1 4/2 static
```
#### Remove ports in a VLAN.

```
VSP-9012:1(config-if)#vlan members remove 1 4/2 notallowed
```
## **Variable definitions**

Use the data in the following table to use the **vlan members add** and **vlan members remove** commands.

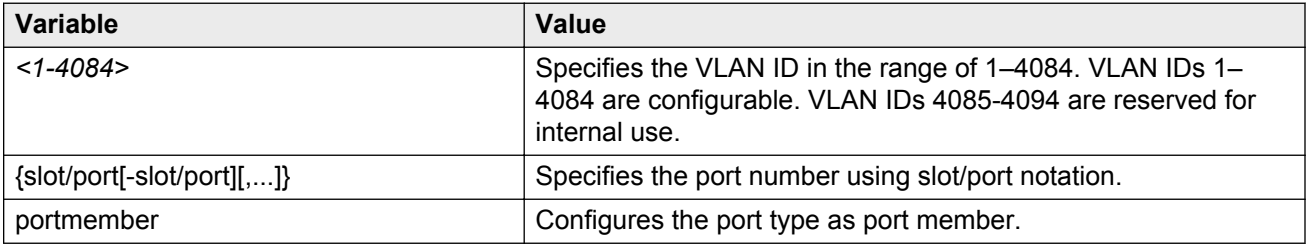

# **Creating an OSPF passive interface on a VLAN**

Use this procedure to form neighbor adjacencies on some ports of a VLAN while other ports on the same VLAN remain passive. If you do not use this procedure to make a port within the VLAN an OSPF passive port, all ports on the VLAN can form a neighbor adjacency.

## **About this task**

This command is a port-level configuration to choose a specific port as a passive Open Shortest Path First (OSPF) port on the VLAN. The port configuration takes precedence over the VLAN configuration.

If you use the **ip ospf network passive** command to make the VLAN passive, all ports on the VLAN will stop forming neighbor adjacencies. For more information about how to configure OSPF on a VLAN, see *Configuring OSPF and RIP on Avaya Virtual Services Platform 9000,* NN46250-506.

OSPF will not form an adjacency over these selected ports, and it will not flood any OSPF traffic over these ports. The configuration does not affect other types of control or data traffic flow over those ports.

For an MLT, you only need to provide a single member port of the MLT.

If you add a new port to an MLT that is configured as passive OSPF in a VLAN, the newly added port inherits the MLT behavior. If you remove a port or MLT from the VLAN, the port or MLT loses the passive OSPF property.

### **Procedure**

1. Enter Global Configuration mode:

enable

configure terminal

2. Specify which port to make passive:

```
vlan ports ospf-passive <1–4084> {slot/port[-slot/port][,...]}
```
#### **Example**

Create ports 4/4 through 4/6, which are members of VLAN 10, as passive.

```
VSP-switch:1>enable
VSP-switch:1#configure terminal
VSP-switch:1(config)#vlan ports ospf-passive 10 4/4-4/6
```
## **Variable definitions**

Use the data in the following table to use the **vlan ports ospf-passive** command.

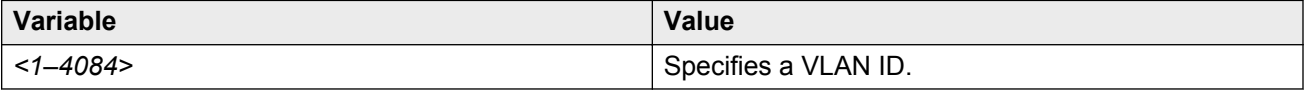

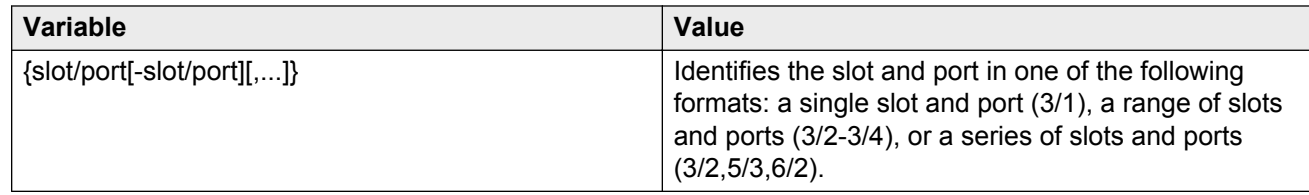

## **Adding or removing source MAC addresses for a VLAN**

Add or remove a VLAN source MAC addresses to configure the source MAC address for a source MAC-based VLAN.

## **Procedure**

1. Enter Global Configuration mode:

enable

configure terminal

2. Add a VLAN source MAC address:

vlan srcmac *<2-4084>* <0x00:0x00:0x00:0x00:0x00:0x00>

3. Remove a VLAN source MAC address:

no vlan srcmac *<2-4084>* <0x00:0x00:0x00:0x00:0x00:0x00>

4. Configure a VLAN source MAC address to the default value:

default vlan srcmac *<2-4084>* <0x00:0x00:0x00:0x00:0x00:0x00>

#### **Example**

Add a VLAN source MAC address.

```
VSP-9012:1(config)#vlan create 10 type srcmac-mstprstp 0
VSP-9012:1(config)#vlan srcmac 10 0x00:0x00:0x00:0x00:0x00:0x11
```
## **Variable definitions**

Use the data in the following table to use the **vlan srcmac** command.

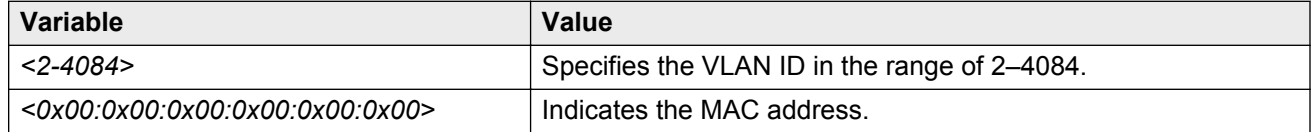

# **Configuring VLAN classification precedence**

Configure classification precedence to change classification precedence between source-MAC and subnet-based VLANs for a port. You can enable or disable source-MAC-based classification and subnet-based classification for a port. You can also enable or disable protocol-based classification.

## **Procedure**

1. Enter GigabitEthernet Interface Configuration mode:

```
enable
configure terminal
interface GigabitEthernet {slot/port[-slot/port][,...]}
```
2. Enable or disable source-MAC-based VLAN classification for the port:

```
[default] [no] source-mac-vlan [port {slot/port[-slot/port][,...]}]
[enable]
```
The default value is enabled.

3. Enable or disable IP subnet-based VLAN classification for the port:

```
[default] [no] subnet-vlan [port {slot/port[-slot/port][,...]}]
[enable]
```
The default value is enabled.

4. Enable protocol-based VLAN classification for the port:

```
[default] [no] protocol-vlan [port {slot/port[-slot/port][,...]}]
[enable]
```
The default value is enabled.

5. Specify whether source-MAC or IP subnet classification takes precedence:

```
policy-vlan-precedence [port {slot/port[-slot/port][,...]}] {source-
mac|subnet}
```
The default value is source-mac.

6. Configure the VLAN classification to the default value:

```
default policy-vlan-precedence [port {slot/port[-slot/port][,...]}]
```
The default value is source-mac.

7. Display port VLAN information:

```
show interface gigabitEthernet vlan <1–4084> {slot/port[-slot/port]
\lceil, ...] }
```
## **Example**

#### Display port VLAN information:

VSP-9012:1(config)#show interfaces gigabitEthernet vlan 4/1-4/4

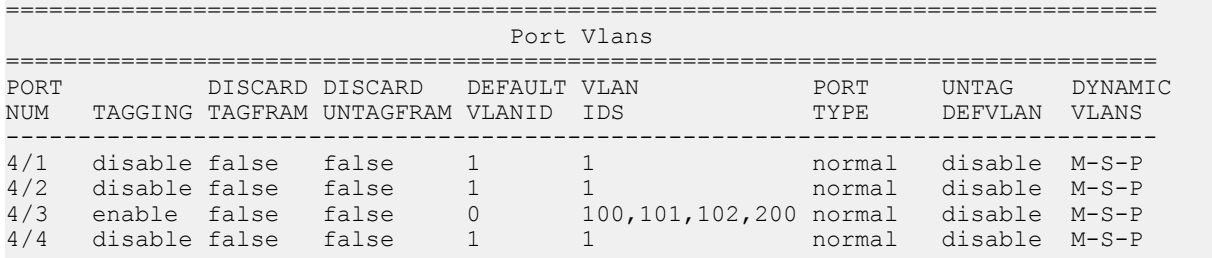

# **Configuring NLB support**

Use Microsoft Network Load Balancing (NLB) to share the workload among multiple clustering servers. For information about software scaling capabilities, see *Release Notes for Avaya Virtual Services Platform 9000,* NN46250-401.

#### **Before you begin**

- For all modes, configure an IP address on the VLAN enabled with NLB.
- For IGMP-multicast mode, you must also enable IGMP snooping.
- For connectivity to a secondary virtual IP address:
	- For multicast and IGMP-multicast modes, you must complete the optional step in the following procedure to enable IP ARP Multicast MAC flooding.
	- For unicast modes, you do not need to enable IP ARP Multicast MAC flooding.

#### **About this task**

Use the following procedure to configure NLB support on an IP interface to enable or disable NLB support. The default value is NLB support disabled.

## **B** Note:

SPBM supports Network Load Balancing (NLB) unicast. SPBM does not support NLB multicast or NLB multicast with IGMP.

Virtual Services Platform 9000 supports static ARP entries for NLB multicast and NLB multicast IGMP. Virtual Services Platform 9000 does not support static ARP entries for NLB unicast.

#### **Procedure**

1. Enter VLAN Interface Configuration mode:

```
enable
configure terminal
interface vlan <1–4084>
```
2. Enable NLB support on an interface:

nlb-mode unicast

*OR*

nlb-mode multicast

*OR*

nlb-mode igmp-multicast

3. Exit to Global Configuration mode:

exit

4. **(Optional)** Enable multicast MAC flooding:

ip arp multicast-mac-flooding

## **Example**

Configure unicast mode for VLAN 2, and IGMP-multicast mode for VLAN 3.

```
VSP-9012:1(config)#interface vlan 2
VSP-9012:1(config-if)#nlb-mode unicast
VSP-9012:1(config-if)#exit
VSP-9012:1(config-if)#interface vlan 3
VSP-9012:1(config-if)#ip igmp snooping
VSP-9012:1(config-if)#nlb-mode igmp-mcast
```
# **Configuring a tagged port to discard untagged frames**

Configure a tagged port to discard all untagged packets so that the frame is not classified into the default VLAN for the port.

## **Procedure**

1. Enter GigabitEthernet Interface Configuration mode:

enable configure terminal interface GigabitEthernet {slot/port[-slot/port][,...]}

2. Configure a tagged port to discard untagged frames:

untagged-frames-discard [port {slot/port[-slot/port][,...]}]

3. Discard a tagged frame on an untagged port:

tagged-frames-discard [port {slot/port[-slot/port][,...]}] enable

4. Untag the default VLAN on a tagged port:

untag-port-default-vlan [port {slot/port[-slot/port][,...]}] enable

## **Example**

Configure a tagged port to discard untagged frames.

VSP-9012:1(config-if)#untagged-frames-discard port 4/1

Discard a tagged frame on an untagged port.

VSP-9012:1(config-if)#tagged-frames-discard port 4/1 enable

Untag the default VLAN on a tagged port.

```
VSP-9012:1(config-if)#untag-port-default-vlan port 4/2 enable
```
## **Variable definitions**

Use the data in the following table to use optional parameters with the **untagged-framesdiscard** command.

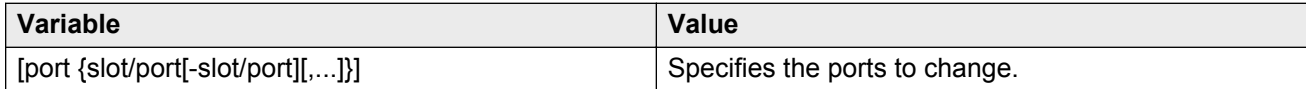

# **Configuring SLPP**

Enable the Simple Loop Prevention Protocol (SLPP) globally and for a VLAN to detect a loop and automatically stop it. The VLAN configuration controls the boundary of SLPP-PDU transmission.

## **Procedure**

1. Enter Global Configuration mode:

enable

configure terminal

2. Enable SLPP:

slpp enable

3. Configure the transmission interval:

```
slpp tx-interval <500–5000>
```
4. Add a VLAN to the transmission list:

slpp vid *<1–4084>*

## **Example**

Enable SLPP.

```
VSP-9012:1(config)#slpp enable
```
Configure the transmission interval to 5000 milliseconds.

VSP-9012:1(config)#slpp tx-interval 5000

Add a VLAN, with the VLAN ID 2, to the transmission list.

VSP-9012:1(config)#slpp vid 2

## **Variable definitions**

Use the data in the following table to use the **slpp** command.

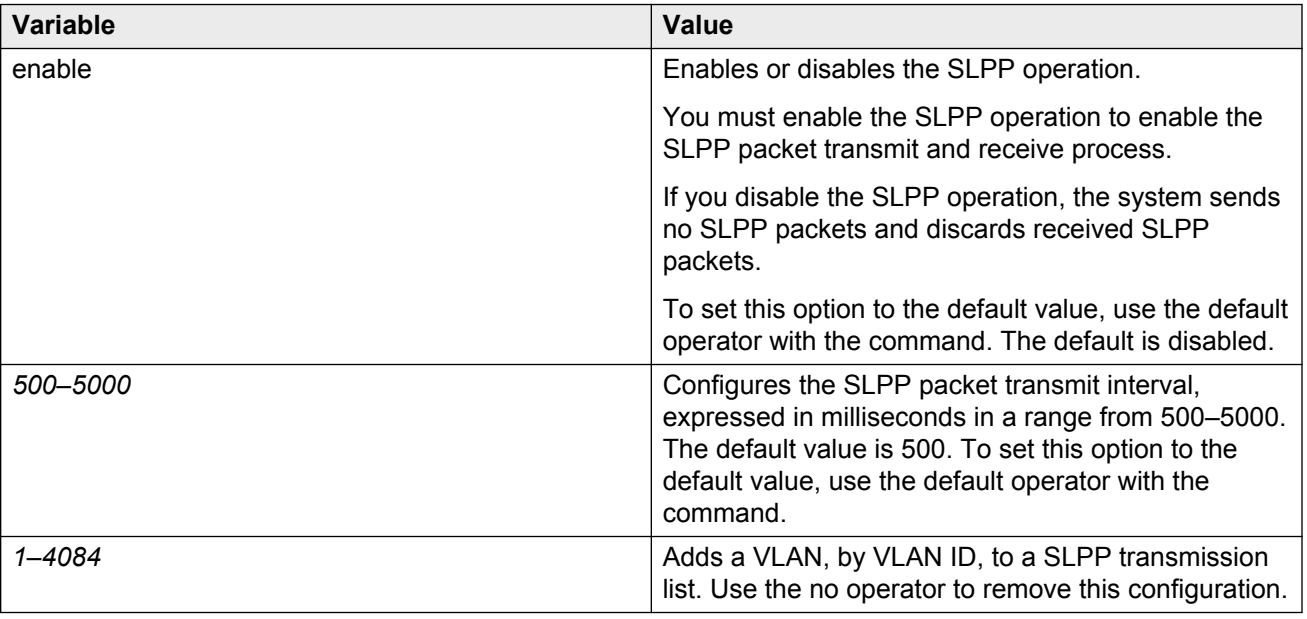

## **Job aid**

The following table provides the Avaya recommended SLPP values.

### **Table 6: SLPP recommended values**

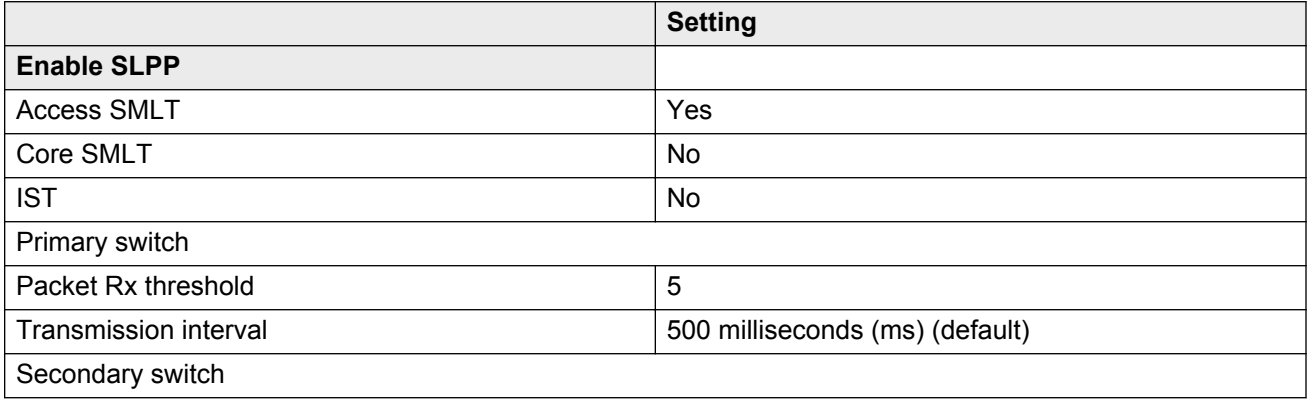

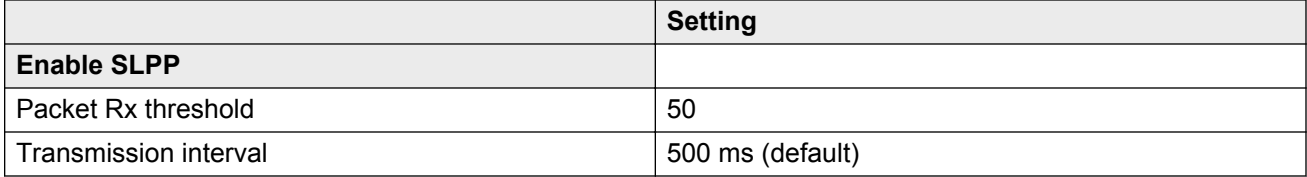

## **Configuring SLPP packet-rx on a port**

Enable SLPP by port to detect a loop and automatically stop it.

## **Important:**

To provide protection against broadcast and multicast storms, Avaya recommends that you enable Rate Limiting for broadcast traffic and multicast traffic.

## **Procedure**

1. Enter GigabitEthernet Interface Configuration mode:

```
enable
configure terminal
interface GigabitEthernet {slot/port[-slot/port][,...]}
```
2. Configure SLPP on a port:

```
slpp port {slot/port[-slot/port][,...]} packet-rx [packet-rx-
threshold <1-500>]
```
## **Example**

```
VSP-9012:1(config-if)#slpp port 3/1 packet-rx-threshold 5
```
## **Variable definitions**

Use the data in the following table to use the **slpp port** command.

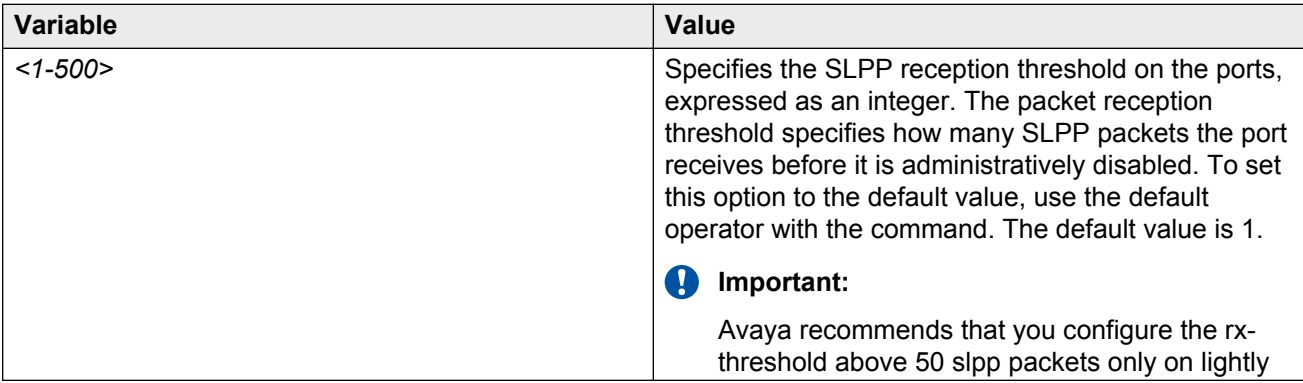

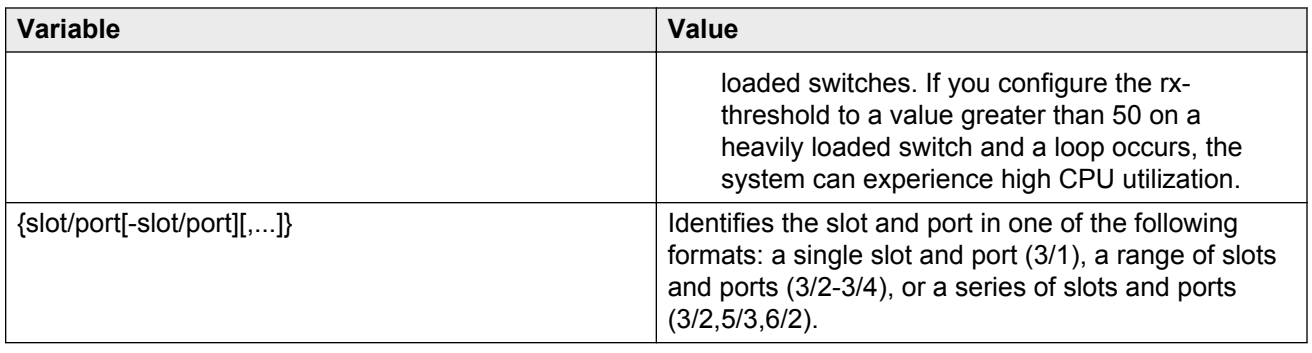

## **Job aid**

The following table provides the Avaya recommended SLPP values.

#### **Table 7: SLPP recommended values**

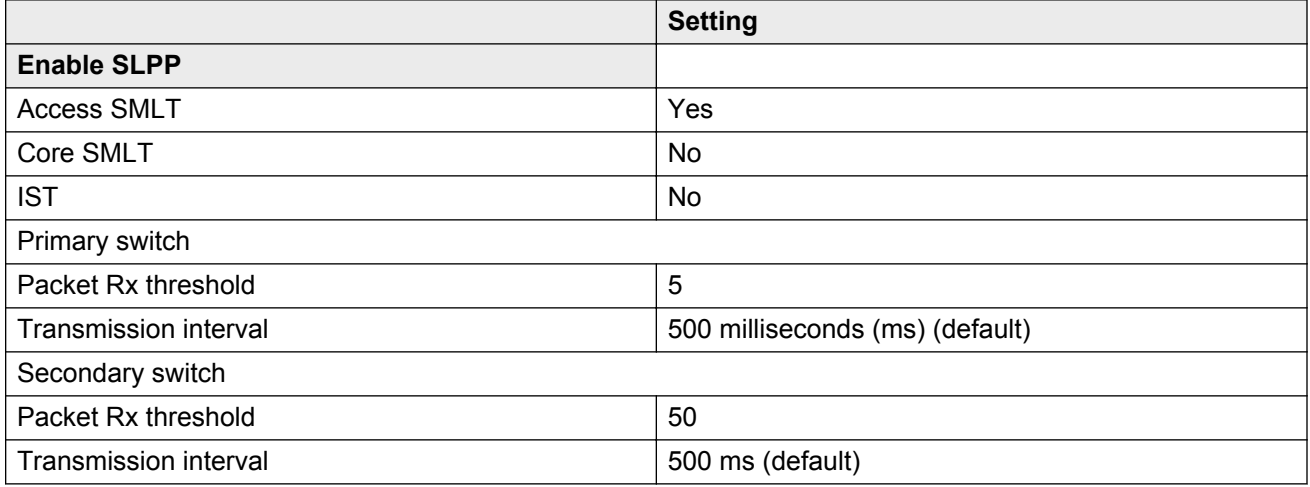

# **Configuring SLPP packet-tx on a VLAN**

Enable SLPP by VLAN to detect a loop and automatically stop it. This configuration controls the boundary of SLPP-PDU transmission.

## *<u>D* Important:</u>

To provide protection against broadcast and multicast storms, Avaya recommends that you enable Rate Limiting for broadcast traffic and multicast traffic.

## **Procedure**

1. Enter VLAN Interface Configuration mode:

enable configure terminal interface vlan *<1–4084>*

2. Enable SLPP:

slpp enable

3. Configure the transmission interval:

slpp tx-interval *<500–5000>*

4. Add a VLAN to the transmission list:

slpp vid *<1–4084>*

### **Example**

Log on to the VLAN Interface Configuration mode.

VSP-9012:1(config)#interface vlan 2

Enable SLPP.

VSP-9012:1(config-if)#slpp enable

Configure the transmission interval to 500 milliseconds.

VSP-9012:1(config-if)#slpp tx-interval 500

Add a VLAN, with the VLAN ID of 2, to the transmission list.

VSP-9012:1(config-if)#slpp vid 2

## **Variable definitions**

Use the data in the following table to use the **slpp** command.

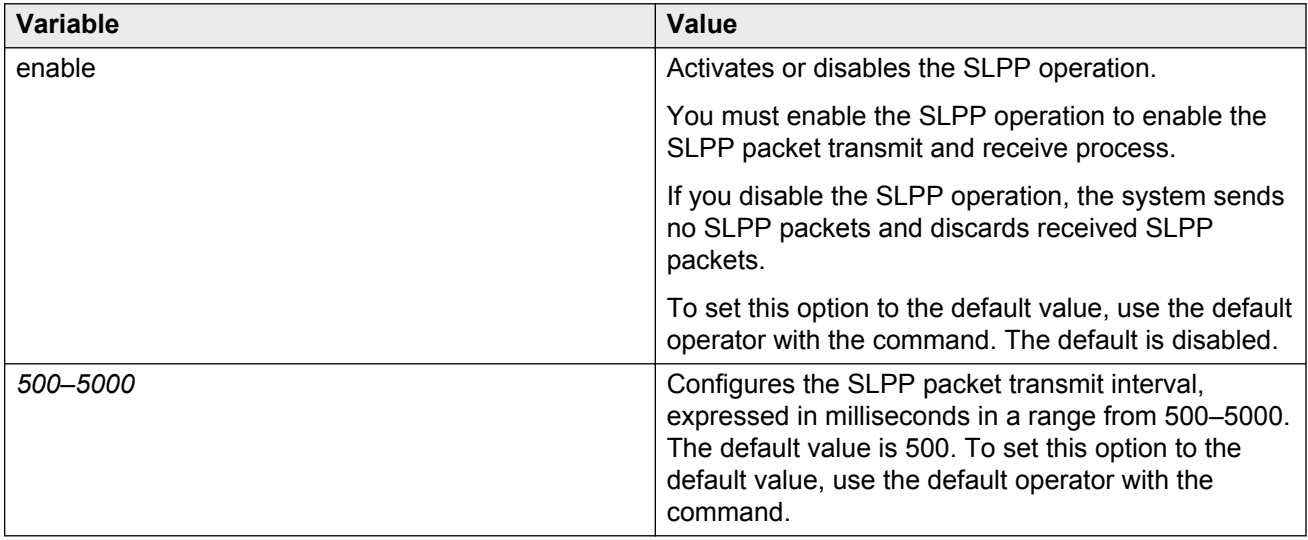

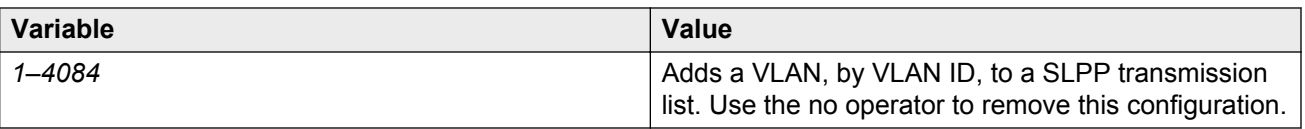

## **Job aid**

The following table provides SLPP in an SMLT-pair recommended values.

#### **Table 8: SLPP recommended values**

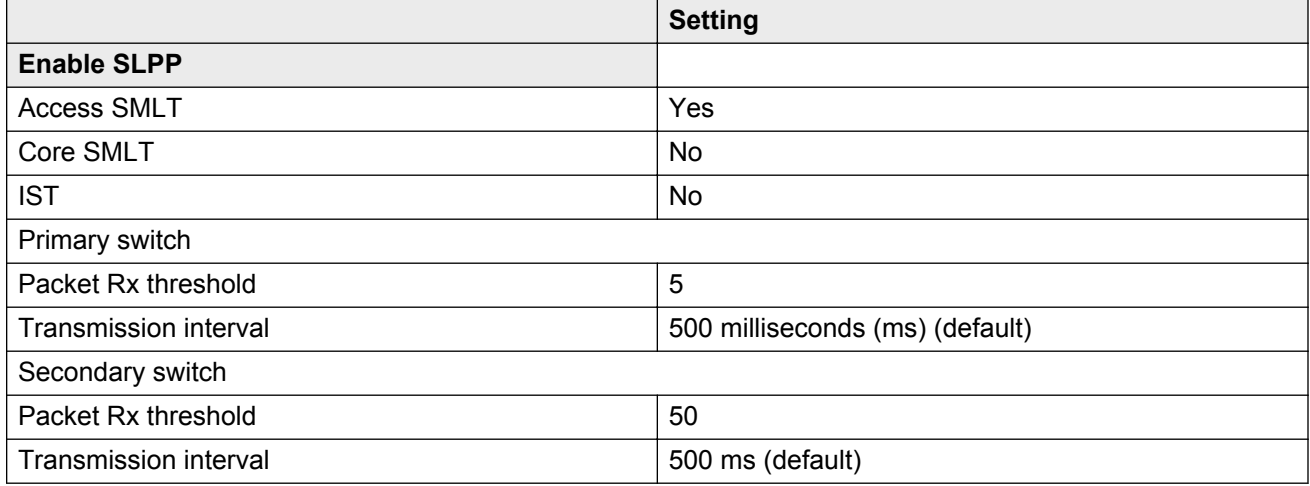

# **Viewing SLPP information**

Use SLPP information to view loop information.

## **Procedure**

1. Enter Privileged EXEC mode:

enable

2. View SLPP information:

show slpp

## **Example**

```
VSP-9012:1#show slpp
```

```
================================================================================
                             SLPP Info
================================================================================
 operation : enabled
 tx-interval : 500
vlan : 2
```
# **Viewing SLPP information for a port**

Show SLPP information for a port so that you can view the loop information for a port.

## **Procedure**

1. Enter Privileged EXEC mode:

enable

2. View SLPP information for a port:

show slpp interface GigabitEthernet [{slot/port[-slot/port][,...]}]

3. Clear SLPP packet RX counters:

clear slpp stats port [{slot/port[-slot/port][,...]}]

## **Example**

```
VSP-9012:1#show slpp interface GigabitEthernet 9/7
```
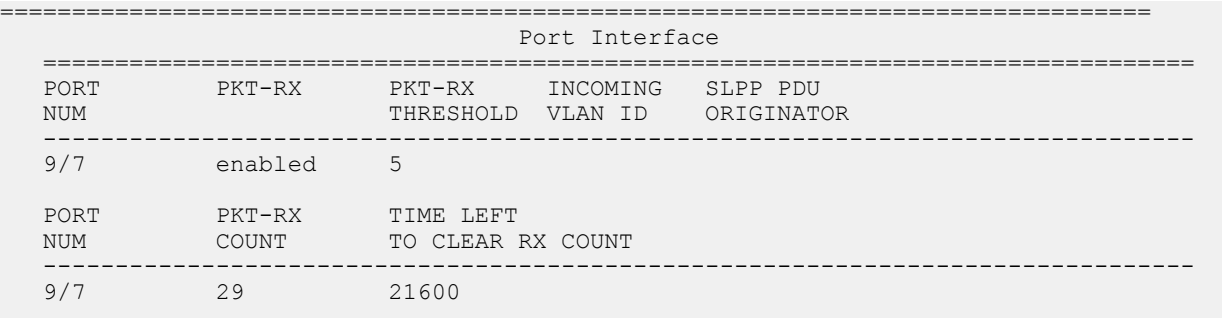

## **Variable definitions**

Use the data in the following table to use the **show slpp interface GigabitEthernet** command.

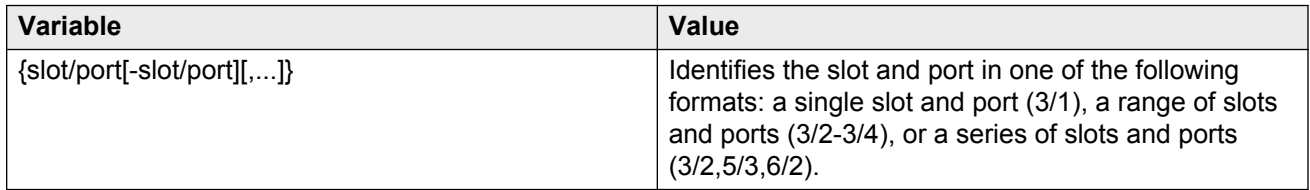

# **Configuring VLAN loop detection**

Configure the loop detection to detect the MAC addresses that are looping from one port to another port. After a loop is detected, the port on which the MAC addresses are learned is disabled or if a

MAC address is found to loop, the MAC address is disabled for that VLAN. If arp-detect is enabled, then Layer 3 loops can be detected.

## **Before you begin**

• On routed interfaces, you must activate ARP-Detect with loop detect.

## **About this task**

## **Important:**

The loop detection feature is only enabled on SMLT ports. The loop detection feature is not used on IST ports, on core full-meshed, or on square SMLT ports. If you attempt to enable loopdetect on an existing IST port, the system prevents you from doing so. However, if you have a port with loop-detect already enabled, and you add that port to an IST, the system does not prevent you from doing so, which can cause potential system errors.

A different way to detect loops is to use Simple Loop Prevention Protocol (SLPP) to detect VLAN loops.

## **Procedure**

1. Enter GigabitEthernet Interface Configuration mode:

```
enable
```
configure terminal

interface GigabitEthernet {slot/port[-slot/port][,...]}

2. Configure loop detection:

loop-detect

3. Specify the loop-detect action to take:

loop-detect{mac-discard|port-down}

4. **(Optional)** Configure loop detection to default:

default loop-detect [arp-detect]

5. **(Optional)** Disable loop detection

no loop-detect [arp-detect]

6. Enable ARP loop detection:

loop-detect arp-detect

7. Configure the interval at which to monitor MAC addresses:

mac-flap-time-limit *<10–5000>*

8. Display loop-detect configurations:

```
show ip arp interface [gigabitethernet {slot/port[-slot/port]
[,...]}][vlan <1–4084>]
```
## **Example**

Configure loop detect to determine if the same MAC address appears on different ports and activate ARP-Detect to detect Layer 3 loops. Specify the time limit for MAC flapping to 200 milliseconds.

```
VSP-9012:1(config)#interface GigabitEthernet 4/2
VSP-9012:1(config-if)#loop-detect action mac-discard arp-detect
VSP-9012:1(config-if)#exit
VSP-9012:1(config)#mac-flap-time-limit 200
VSP65:1(config)#show ip arp interface gigabitethernet 4/2
================================================================================
                                 Port Arp
================================================================================
PORT_NUM_DOPROXY DORESP
--------------------------------------------------------------------------------
      false true
================================================================================
                              Loop Detect
================================================================================
PORTNUM Loop Detect Action Arp Detect
--------------------------------------------------------------------------------
            enable port-down enable
```
## **Variable definitions**

Use the data in the following table to use optional parameters with the **loop-detect** command.

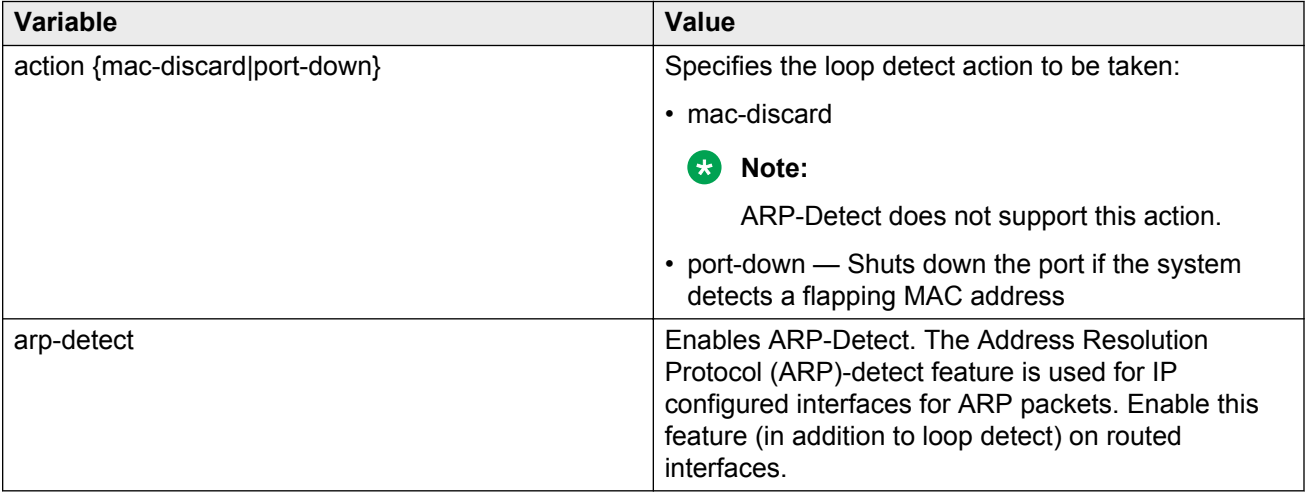

Use the data in the following table to use the **mac-flap-time-limit** command.

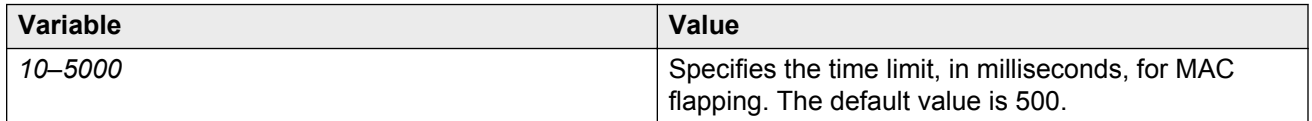

## **Job aid**

The following log message and trap is generated after MAC address discarding is configured due to loop-detect:

MAC has been disabled due to MAC <xx:xx:xx:xx:xx:xx> flapping more than <n> times in <t> milliseconds from <port-number> to <port-number>.

The following log message and trap is generated after a port, which the system disabled due to CP-Limit or link-flap, is auto-recovered:

port <port-num> re-enabled by auto recovery

The following log message and trap is generated after a port which the system disabled due to the loop detection feature is auto-recovered:

Loop detect action <action> cleared on port <port-num> by auto recovery

## **Configuring spoof detection**

Configure spoof detection to prevent IP spoofing.

For more information about this feature, see [Prevention of IP spoofing within a VLAN](#page-30-0) on page 31.

#### **Before you begin**

#### **Important:**

If you use SMLT, configure spoof detection on both SMLT aggregation devices to avoid connectivity issues.

Restart the device to enable the spoof detection feature.

#### **Procedure**

1. Enter GigabitEthernet Interface Configuration mode:

```
enable
```
configure terminal

interface GigabitEthernet {slot/port[-slot/port][,...]}

2. Enable or disable spoof detection:

```
spoof-detect [port {slot/port[-slot/port][,...]}] [enable]
```
no spoof-detect [port {slot/port[-slot/port][,...]}] [enable]

3. Enable or disable auto-recovery on a port:

auto-recover-port [port {slot/port[-slot/port][,...]}] [enable]

no auto-recover-port [port {slot/port[-slot/port][,...]}] [enable]

#### **Example**

Enable spoof detection.

VSP-9012:1(config-if)#spoof-detect port 4/1 enable

Enable autorecovery on a port.

```
VSP-9012:1(config-if)#auto-recover-port port 4/1 enable
```
## **Variable definitions**

Use the data in the following table to use optional parameters with the **spoof-detect** command.

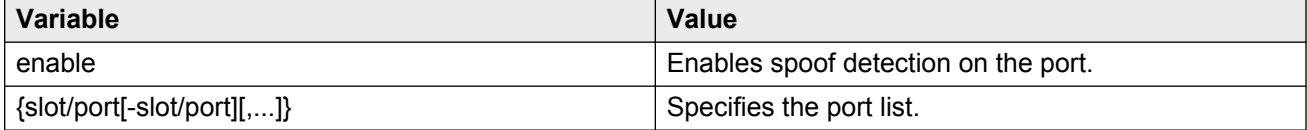

# **Configuring multiple DSAP and SSAP**

Configure multiple Destination Service Access Points (DSAP) and Source Service Access Points (SSAP) to create a protocol-based VLAN.

## **About this task**

You can assign multiple Protocol Identifier (PID) or DSAP/SSAP for a protocol VLAN configured with a user-defined PID value. It is also allowed for SNA 802.2. protocol VLAN. It is not valid for any other types of VLANs.

## **Procedure**

1. Enter VLAN Interface Configuration mode:

enable configure terminal interface vlan *<1–4084>*

2. Configure multiple DSAP and SSAP:

dsapssap <0x0-0xffff|0x0–0x0>

#### **Example**

VSP-9012:1(config)#interface vlan 7

Configure a protocol VLAN configured with a user-defined PID value.

VSP-9012:1(config-if)#vlan create 7 type protocol-mstprstp 0 userDefined 0x8010 encap llc

Configure multiple DSAP and SSAP.

```
VSP-9012:1(config-if)#dsapssap 0x1234
VSP-9012:1(config-if)#dsapssap 0x3456
```
## **Variable definitions**

Use the data in the following table to use **dsapssap** command.

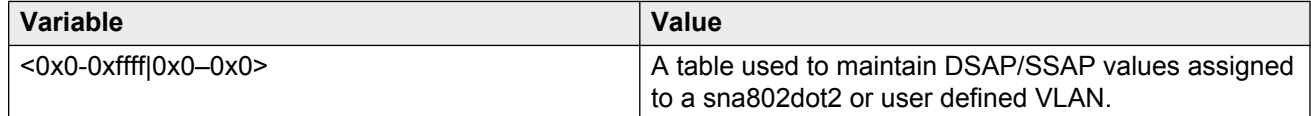

# **Viewing VLAN information**

View the VLAN information to display the basic configuration for all VLANs or a specified VLAN.

## **Procedure**

1. Enter Privileged EXEC mode:

enable

2. View VLAN information:

show vlan basic *[<1-4084>]*

3. View advanced parameters:

show vlan advance *[<1-4084>]*

## **Example**

### View VLAN information for VLAN 2.

VSP-9012:1(config)#show vlan basic 2

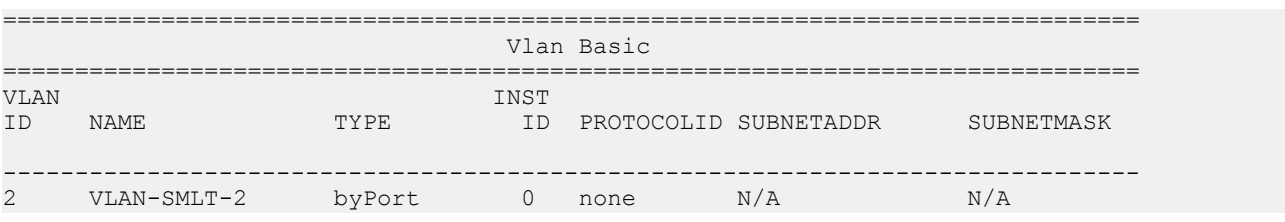

#### View VLAN information:

VSP-9012:1(config)# show vlan basic

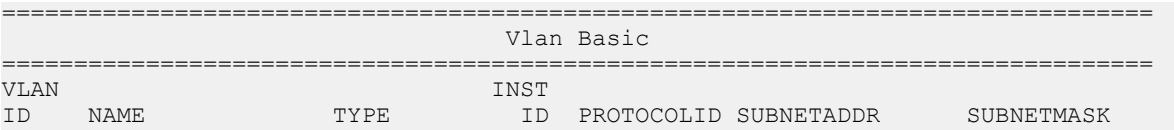

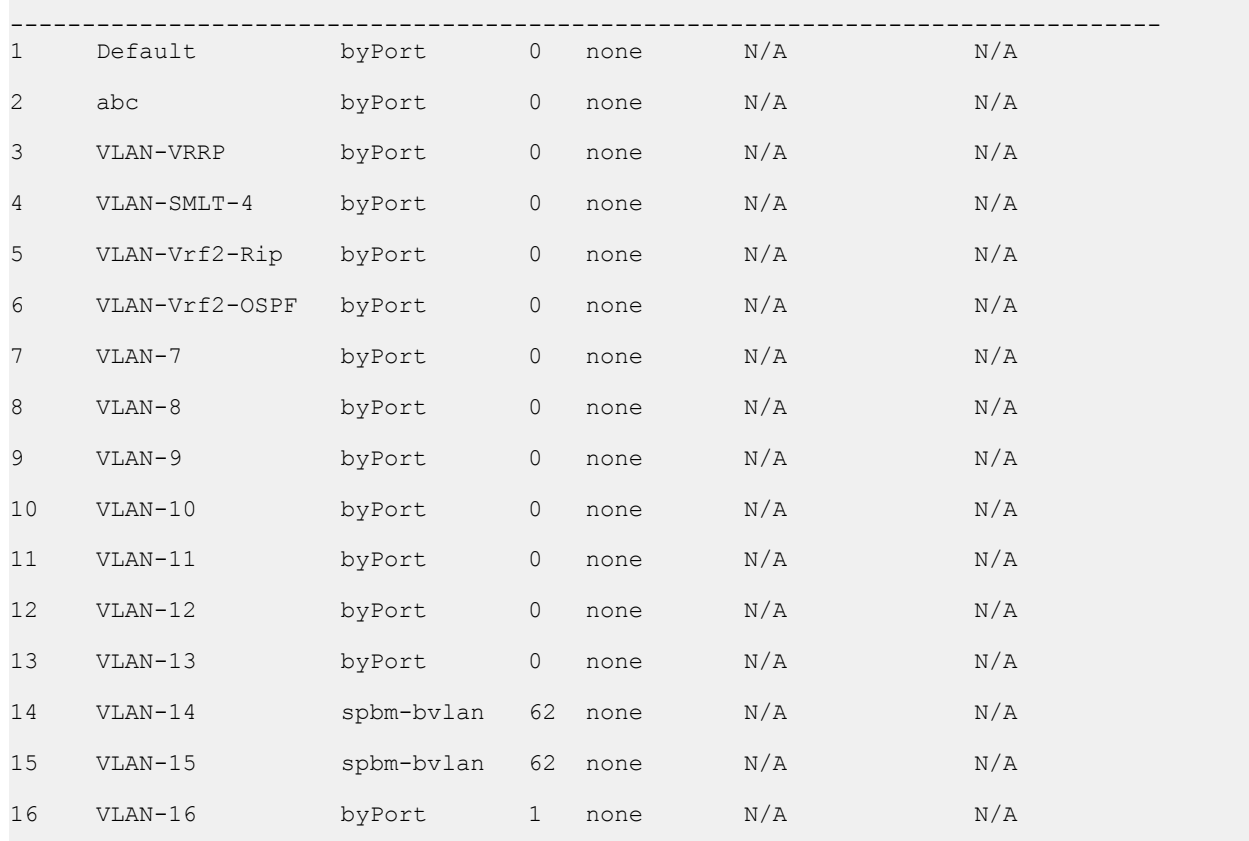

--More-- (q = quit)

#### View advanced parameters.

VSP-9012:1(config)#show vlan advance 2

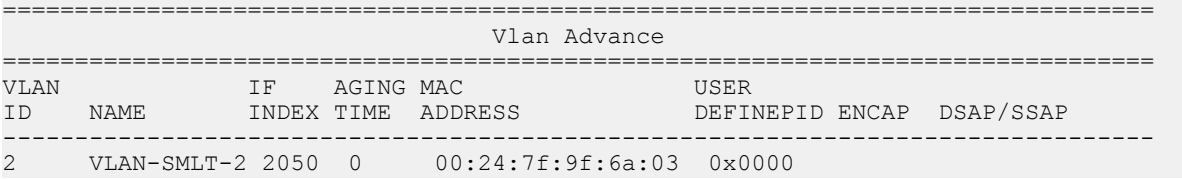

## **Variable definitions**

Use the data in the following table to use optional parameters with the **show vlan basic** and **show vlan advance** commands.

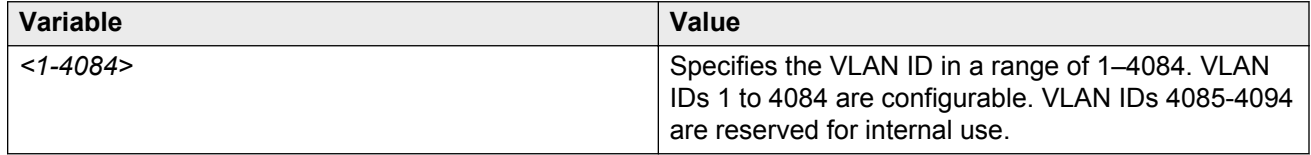

# **Viewing brouter port information**

View the brouter port information to display the brouter port VLAN information for all VLANs on the device or for the specified VLAN.

## **Procedure**

1. Enter Privileged EXEC mode:

enable

2. View brouter port information:

show vlan brouter-port

## **Example**

View brouter port information.

VSP-9012:1(config)#show vlan brouter-port

 Vlan Id Port VrfId ======== ===== ======  $3/11$ 

All 1 out of 1 Total Num of Vlan Brouter Port Entries displayed

## **Viewing VLAN port member status**

View the VLAN port member status to display the port member status for all VLANs on the device or for the specified VLAN.

## **Procedure**

1. Enter Privileged EXEC mode:

enable

2. View VLAN port member status:

```
show vlan members [<1–4084>][null-vlan][port {slot/port[-slot/port]
[ , . . . ]}]
```
## **Example**

## View VLAN port member status.

VSP-9012:1(config)#show vlan members port 3/2

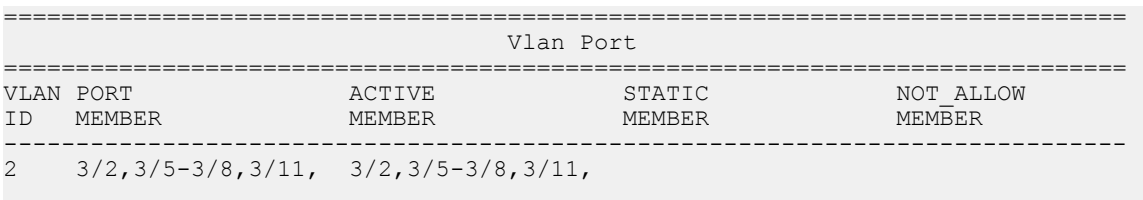

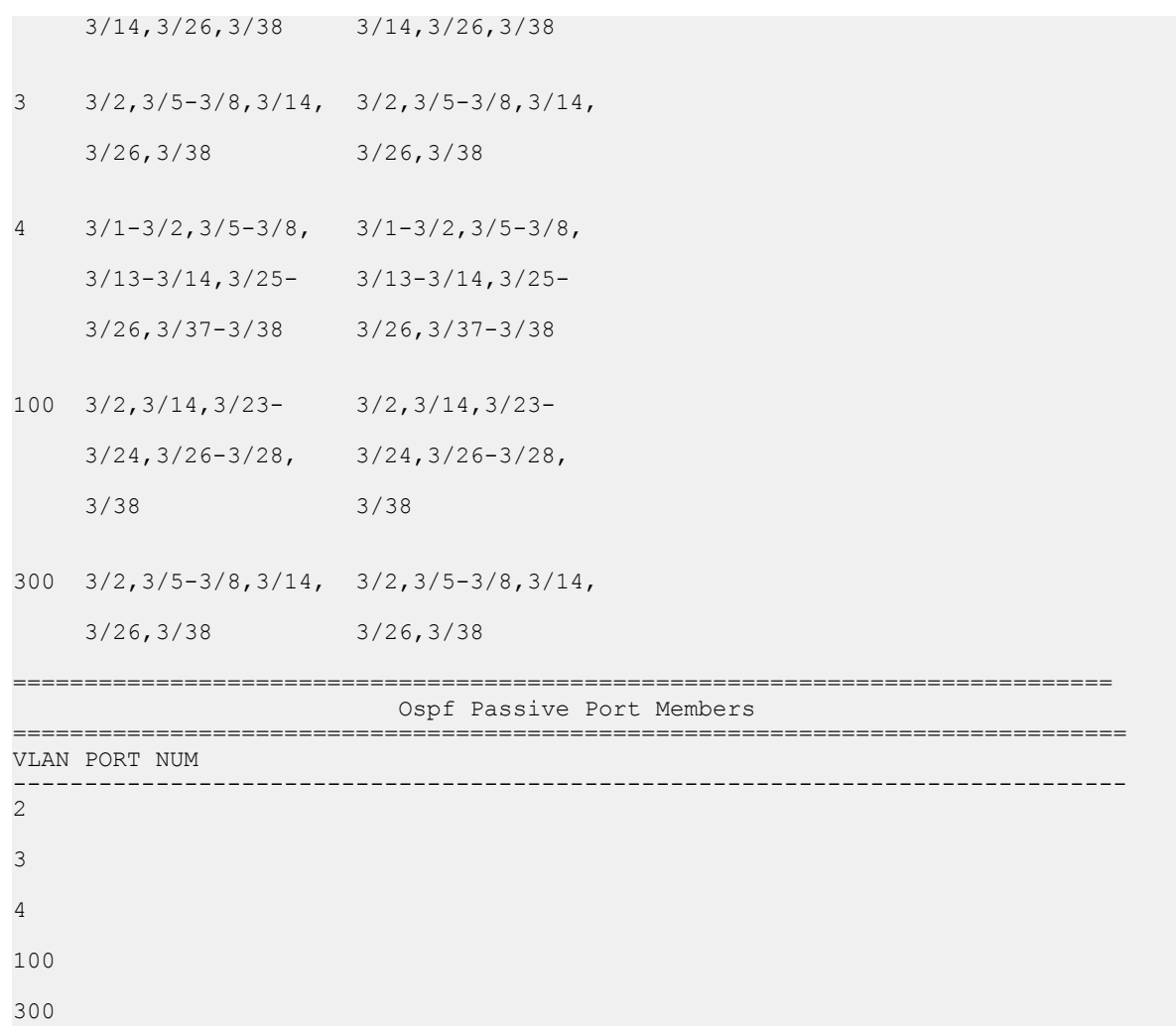

## **Variable definitions**

Use the data in the following table to use optional parameters with the **show vlan members** command.

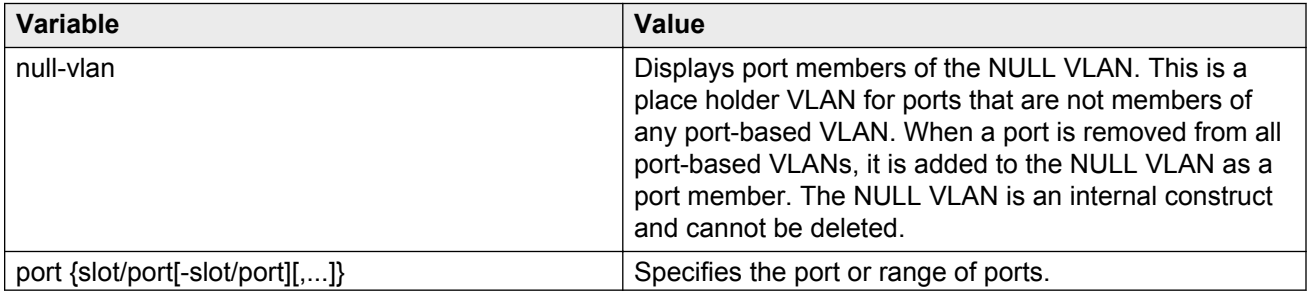

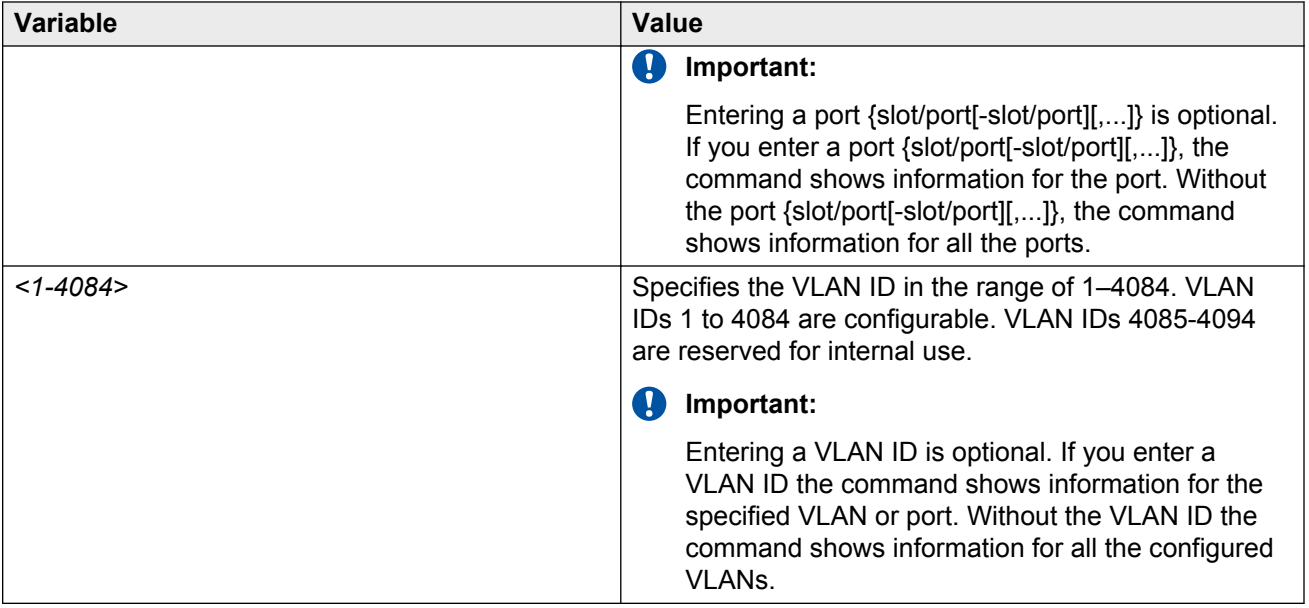

# **Viewing VLAN source MAC addresses**

View the VLAN source MAC addresses to display the source MAC address for a source MAC-based VLAN on the device or for the specified VLAN.

## **Procedure**

1. Enter Privileged EXEC mode:

enable

2. View VLAN source MAC addresses:

show vlan src-mac [*<1-4084>*]

## **Example**

#### View VLAN source MAC addresses.

VSP-9012:1(config)#show vlan src-mac

================================================================= Vlan Srcmac ================================================================= VLAN\_ID MAC\_ADDRESS ----------------------------------------------------------------- 10 00:00:00:00:00:11 All 1 out of 1 Total Num of Vlan Srcmac Entries displayed

## **Variable definitions**

Use the data in the following table to use optional parameters with the **show vlan src-mac** command.

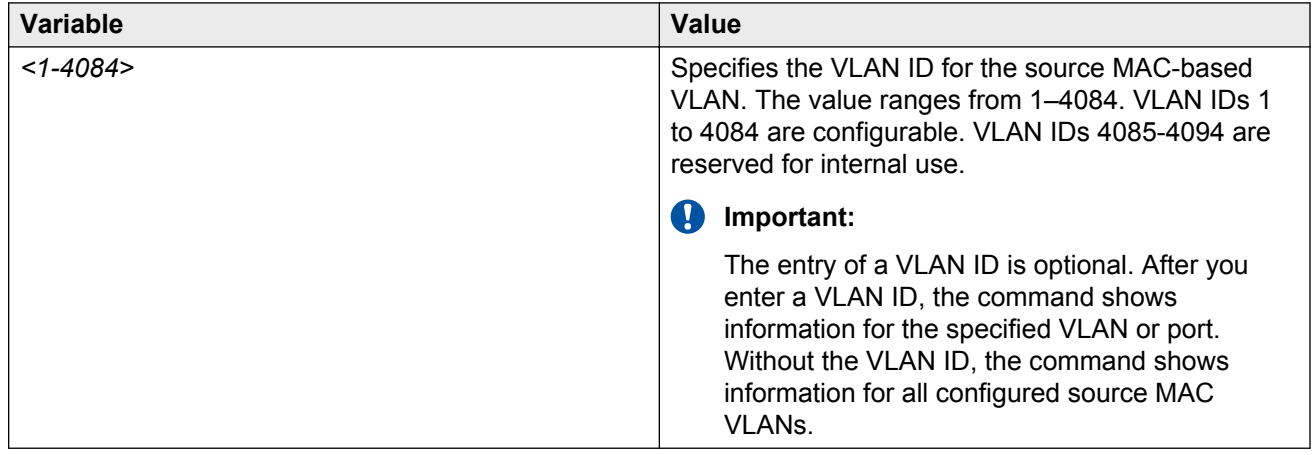

# **Viewing VLAN forwarding database information**

Use this procedure to display the MAC addresses that are learned or statically configured for a vlan. In order to learn you have to be connected to another switch or host and receive some traffic.

## **Procedure**

1. Enter Privileged EXEC mode:

enable

2. View VLAN forwarding database information:

```
show vlan mac-address-entry [<1-4084>]
```
## **Example**

View VLAN forwarding database information:

VSP-9012:1(config)# show vlan mac-address-entry

========================================================================== Vlan Fdb ========================================================================== VLAN SMLT ID STATUS ADDRESS INTERFACE REMOTE TUNNEL -------------------------------------------------------------------------- 1 mgmt 00:00:00:00:00:01 Port-4/1 false - 1 out of 1 entries in all fdb(s) displayed.

View where entries are learned. The TUNNEL column indicates where in the SPBM network an entry is learned.

VSP-9012:1(config)#show vlan mac-address-entry spbm-tunnel-as-mac

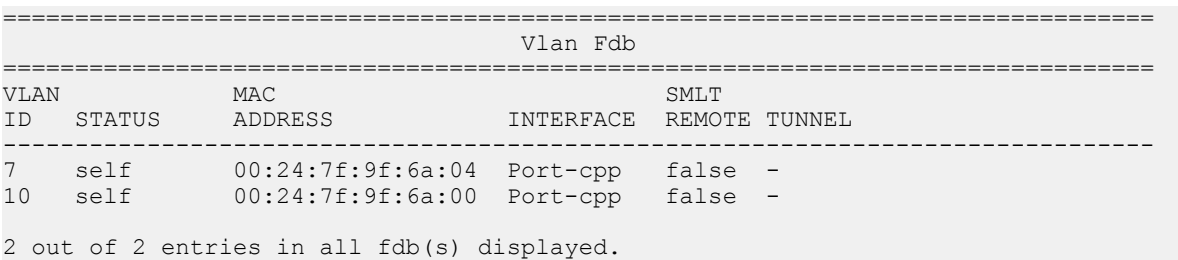

## **Variable definitions**

Use the data in the following table to use optional parameters with the **show vlan mac-addressentry** command.

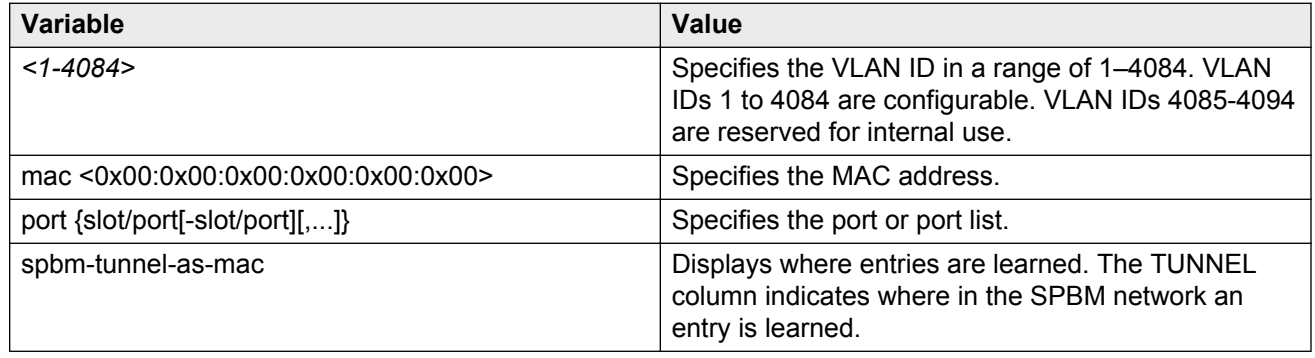

# **Viewing manual edit MAC addresses**

Use the procedure to view the list of manual edit MAC addresses and the associated ports configured as allow-mac for MAC security.

## **Procedure**

1. Enter Privileged EXEC mode:

enable

2. View manual edit MAC addresses:

```
show vlan manual-edit-mac
```
## **Example**

View manual edit MAC addresses.

VSP-9012:1(config)#show vlan manual-edit-mac

```
======================================================================
                     Manual Edit Mac
======================================================================
MAC ADDRESS PORTS
   ----------------------------------------------------------------------
00:00:00:00:00:55 4/3
00:00:00:00:00:66 4/3
All 2 out of 2 Total Num of Manual Edit Mac Entries displayed
```
# **Viewing multicast MAC addresses**

Use the procedure to view the multicast MAC addresses for all VLANs on the device or for the specified VLAN.

### **Procedure**

1. Enter Privileged EXEC mode:

enable

2. View multicast MAC addresses:

show vlan static-mcastmac [*<1-4084>*]

#### **Example**

#### Add a Multicast MAC to a VLAN.

VSP-9012:1(config)#vlan static-mcastmac 1 0x81:0x00:0x00:0x00:0x00:0x22 4/5 VSP-9012:1(config)#vlan static-mcastmac 1 0x81:0x00:0x00:0x00:0x00:0x23 4/5

#### View multicast MAC addresses.

```
VSP-9012:1(config)#show vlan static-mcastmac
```
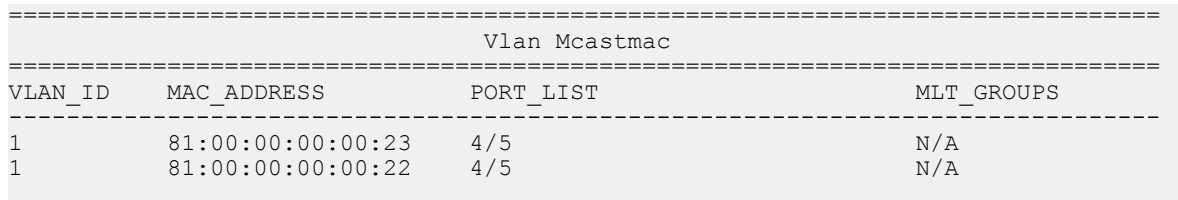

Total Entries: 2

## **Variable definitions**

Use the data in the following table to use the **show vlan static-mcastmac** command.

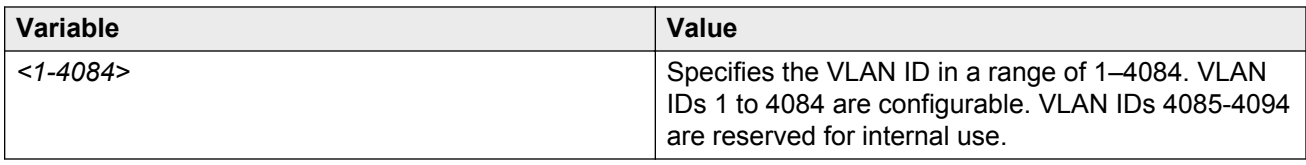

# **Viewing NLB-mode information**

View Network Load Balancing-mode (NLB-mode) information.

## **Procedure**

1. Enter Privileged EXEC mode:

enable

2. View NLB-mode information:

show interface vlan nlb-mode*<1–4084>*

## **Example**

#### View NLB-mode information.

VSP-9012:1(config)#show interface vlan nlb-mode

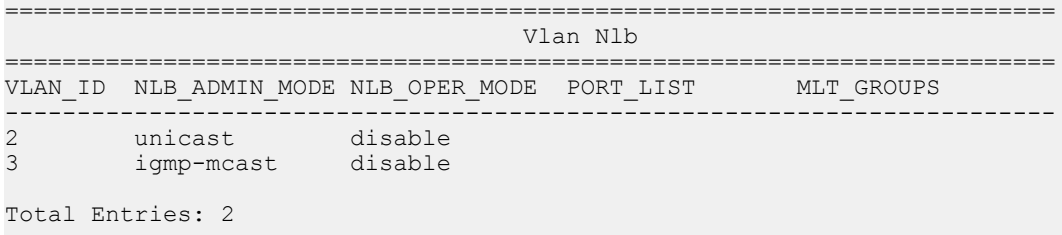

## **Variable definitions**

Use the data in the following table to use optional parameters with the **show interface vlan nlb-mode** command.

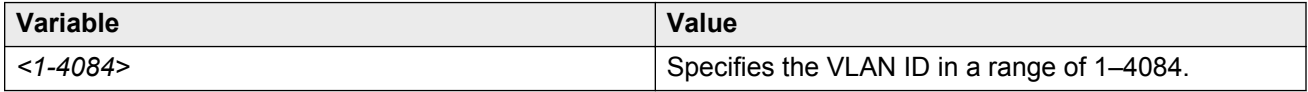

# **Viewing port-level MAC security**

View port-level MAC security to review the configuration.

## **Procedure**

1. Enter Privileged EXEC mode:

enable

2. View port-level MAC security for unknown-discard:

```
show interface gigabitethernet mac-security [{slot/port[-slot/port]
[,...]}]
```
3. View port-level MAC security for limit-learning:

```
show interface gigabitethernet limit—fdb—learning [{slot/port[-slot/
port][,...]}]
```
## **Example**

### View port-level MAC security for unknown-discard.

VSP-9012:1(config-if)#show interfaces gigabitEthernet mac-security 4/1-4/2

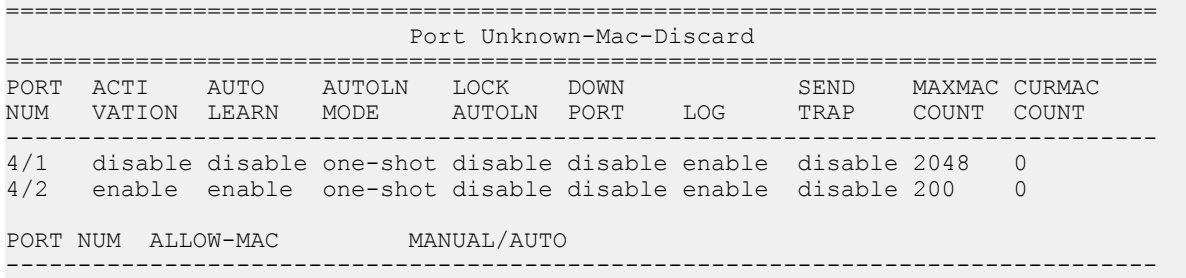

## View port-level MAC security for limit-learning.

VSP-9012:1(config)#show interface gigabitethernet limit—fdb—learning 4/4–4/5

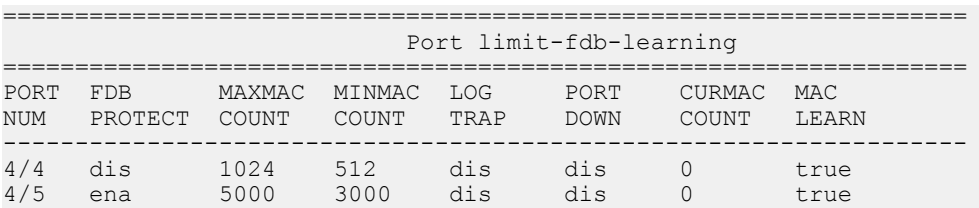

# **Chapter 5: VLAN configuration using EDM**

This chapter describes how to configure and manage Virtual Local Area Networks (VLAN) using Enterprise Device Manager (EDM).

## **Configuring the VLAN feature on a port**

Configure the VLAN feature on a port.

## **Procedure**

- 1. In the Device Physical View tab, select a port or multiple ports.
- 2. In the Navigation tree, expand the following folders: **Configuration** > **Edit** > **Port**.
- 3. Click **General**.
- 4. Click the **VLAN** tab.
- 5. To perform tagging, select **PerformTagging**.
- 6. To discard tagged frames, select **DiscardTaggedFrames**.
- 7. To discard untagged frames, select **DiscardUntaggedFrames**.
- 8. To use the Untag Default VLAN feature, select **UntagDefaultVlan**.

#### *<u>D* Important:</u>

Avaya recommends that you enable tagging on the port before you configure UntagDefaultVlans.

- 9. Enter a default VLAN ID.
- 10. To enable loop detection, select **LoopDetect**.
- 11. To enable the ARP loop detection feature on this port, select **ARPDetect**.
- 12. To specify the action that needs to be taken after a MAC loop is detected on a specific port, select **portDown** or **macDiscard**.

#### *<u></u>* Important:

You can only use this feature if you also select **LoopDetect**.

13. In the Classification area, select the types of VLAN to enable.
- 14. Click **Apply**.
- 15. Click **Close**.

### **VLAN field descriptions**

Use the data in the following table to use the **VLAN** tab.

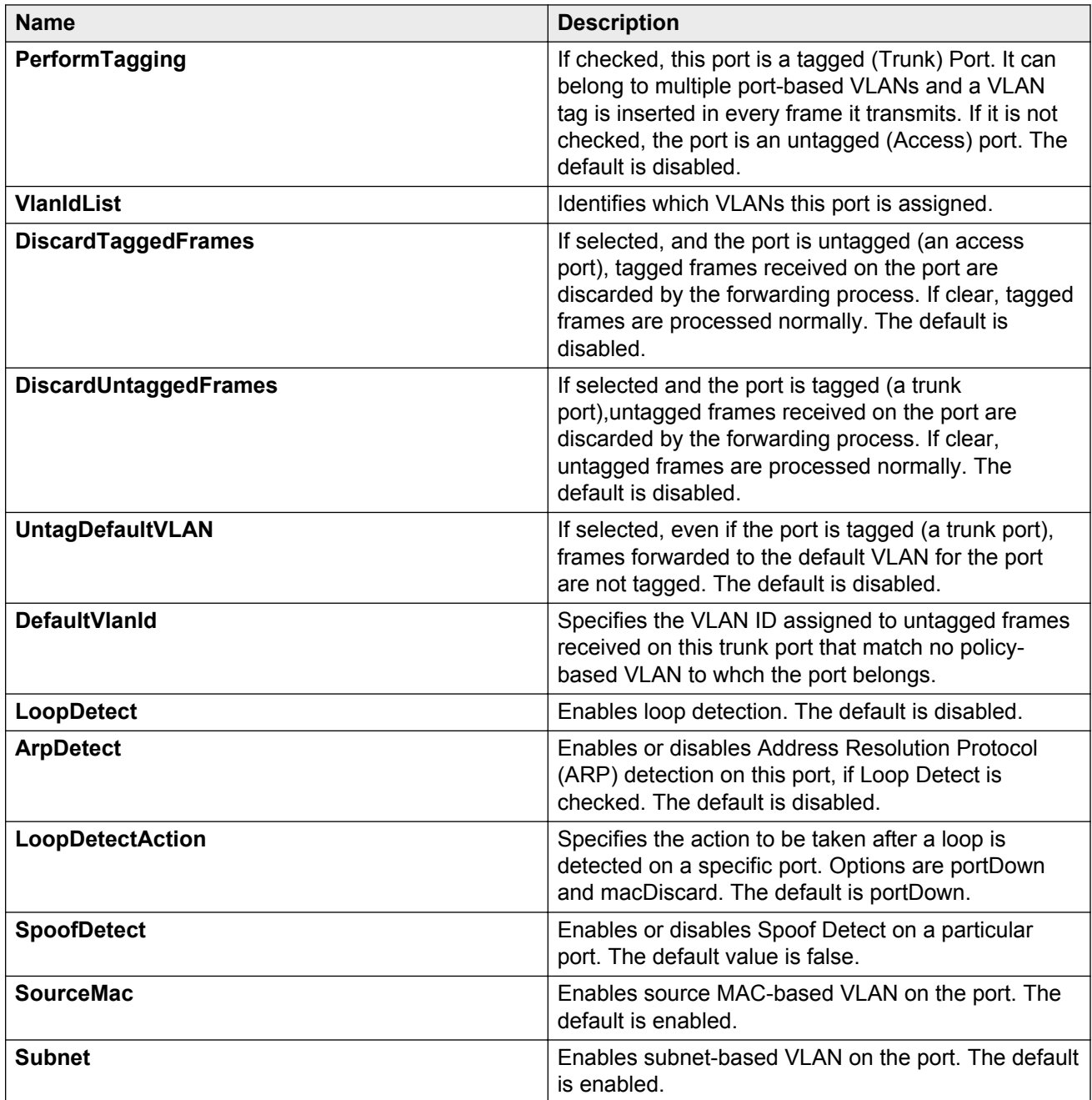

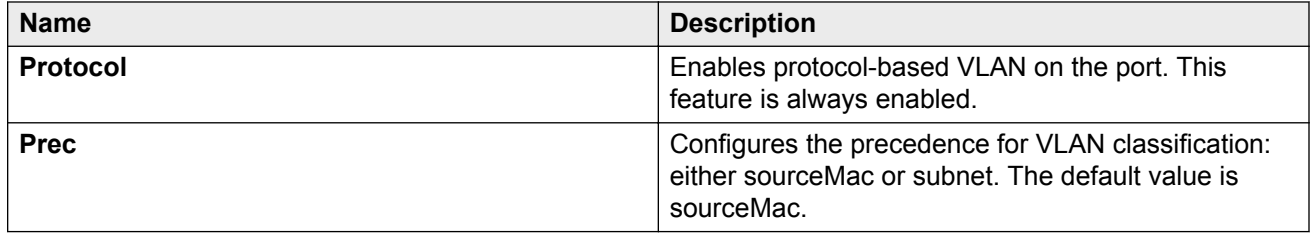

## **Viewing existing VLANs**

Display existing VLANs to view all defined VLANs, their configurations, and the current status.

### **Procedure**

- 1. In the navigation tree, expand the following folders: **Configuration** > **VLAN**.
- 2. Click **VLANs**.
- 3. View the configured VLANs in the **Basic** tab.

## **Creating a port-based VLAN**

Create a port-based VLAN to add a new VLAN. To create a different type of VLAN, see one of the following procedures:

- [Creating a source IP subnet-based VLAN](#page-77-0) on page 78
- [Creating a protocol-based VLAN](#page-79-0) on page 80
- [Configuring user-defined protocol-based VLANs](#page-80-0) on page 81
- [Configuring a source MAC address-based VLAN](#page-81-0) on page 82
- [Creating an SPBM B-VLAN](#page-83-0) on page 84

- 1. In the navigation tree, expand the following folders: **Configuration** > **VLAN**.
- 2. Click **VLANs**.
- 3. In the **Basic** tab, click **Insert**.
- 4. In the **Id** box, enter an unused VLAN ID, or use the ID provided.
- 5. In the **Name** box, type the VLAN name, or use the name provided.
- 6. In the **Color Identifier** box, click the down arrow and choose a color from the list, or use the color provided.
- 7. In the **MstpInstance** box, click the down arrow and choose an msti instance from the list.
- 8. In the **Type** box, select **byPort**.
- 9. In the **PortMembers** box, click the **(...)** button.
- 10. Click on the ports to add as member ports.

The ports that are selected are recessed, while the nonselected ports are not recessed. Port numbers that appear dimmed cannot be selected as VLAN port members.

- 11. Click **OK**.
- 12. Cick **Insert**.
- 13. Collapse the **VLANs** tab.

The VLAN is added to the **Basic** tab.

### **Basic field descriptions**

Use the data in the following table to use the **Basic** tab.

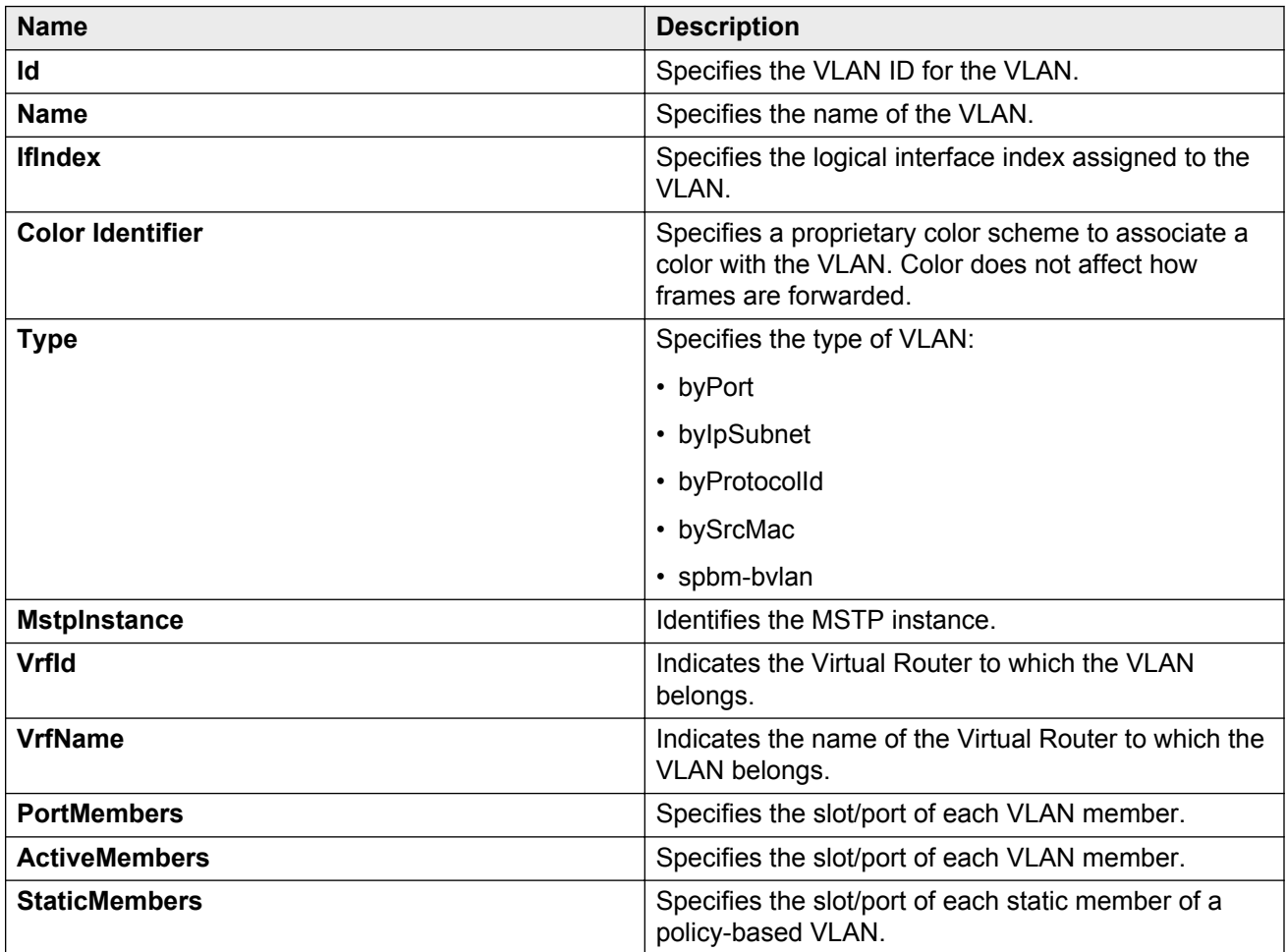

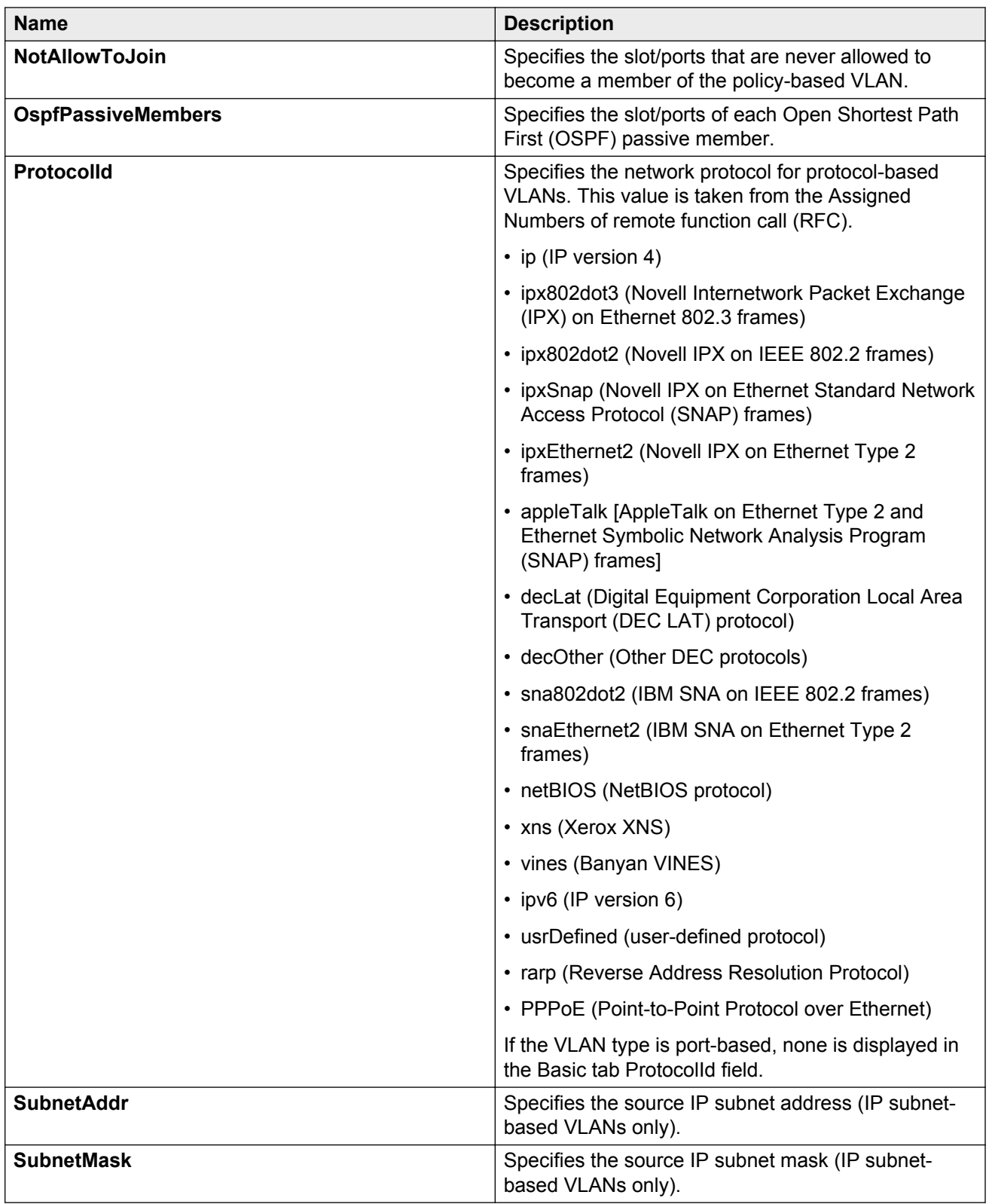

### **RNote:**

If you or another user changes the name of an existing VLAN using the VLAN **Basic** tab (or using ACLI), the new name does not initially appear in EDM. To display the updated name, do one of the following:

- Refresh your browser to reload EDM.
- Logout of EDM and login again to restart EDM.
- Click **Refresh** in the VLAN **Basic** tab toolbar. (If the old VLAN name appears in any other tabs, click the **Refresh** toolbar button in those tabs as well.)

## **Configuring an IP address for a VLAN**

Assign an IP address to a VLAN to enable routing on the VLAN.

### **Procedure**

- 1. In the navigation tree, expand the following folders: **Configuration** > **VLAN**.
- 2. Click **VLANs**.
- 3. In the **Basic** tab, select the VLAN for which you are configuring an IP address.
- 4. Click **IP**.
- 5. Click **Insert**.
- 6. Configure the required parameters.
- 7. Click **Insert**.

### **IP Address field descriptions**

Use the data in the following table to use the **IP Address** tab.

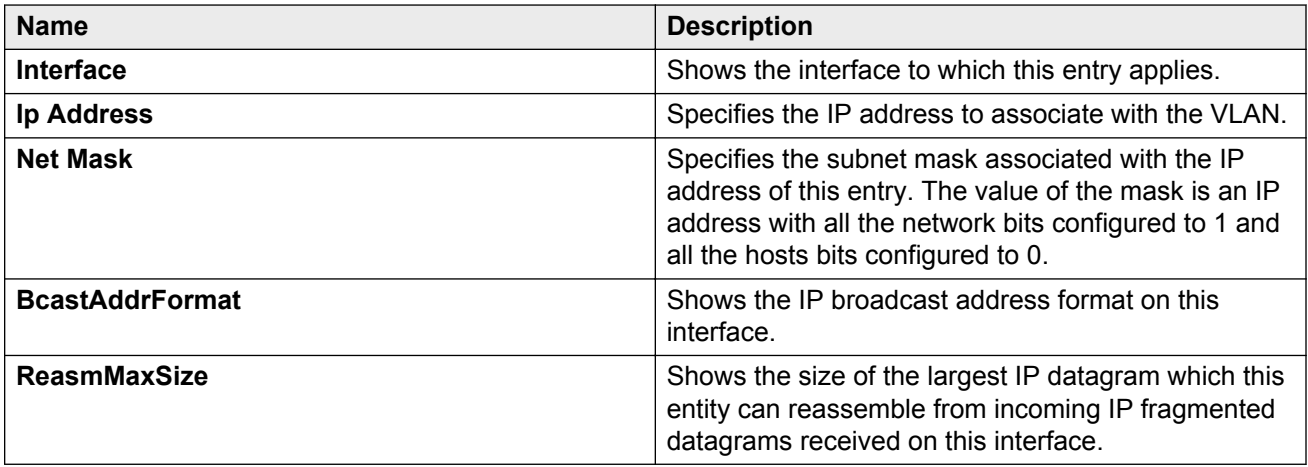

<span id="page-77-0"></span>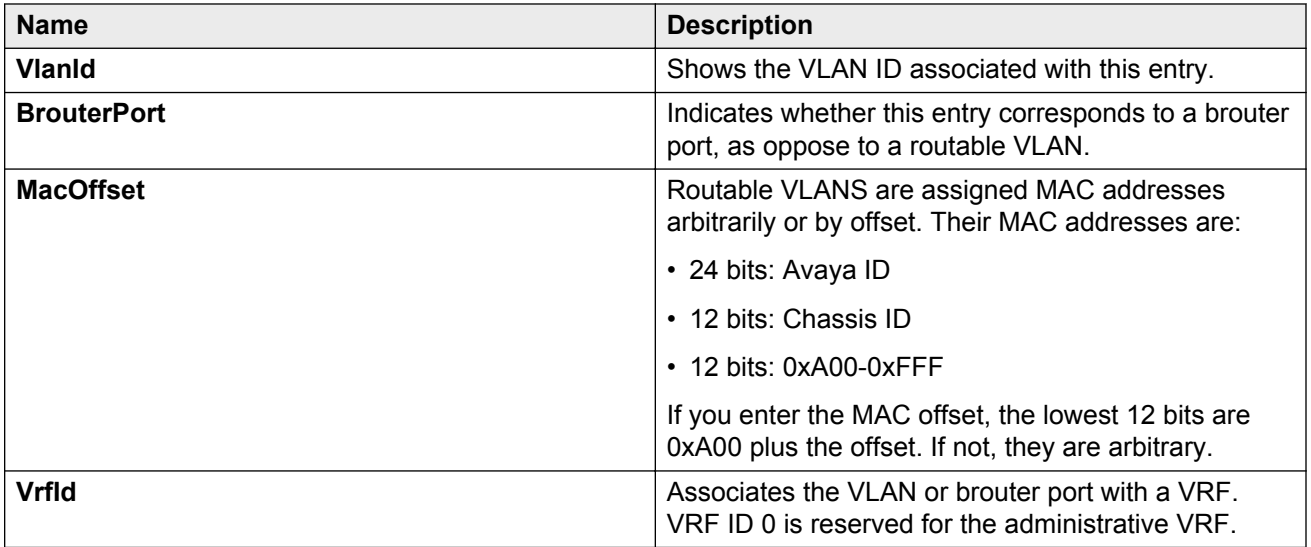

## **Changing VLAN port membership**

Modify VLAN port members to control access to the VLAN.

### **Procedure**

- 1. In the navigation tree, expand the following folders: **Configuration** > **VLAN**.
- 2. Click **VLANs**.
- 3. Double-click the **PortMembers** number for the VLAN for which you want to modify port membership.
- 4. Click the port members you wish to add or remove.
- 5. Click **Ok**.
- 6. Click **Apply**.

The VLAN port membership is changed.

## **Creating a source IP subnet-based VLAN**

Create a source IP subnet-based VLAN so that a potential member becomes an active member of the VLAN if a frame is received from the specified source IP address.

- 1. In the navigation tree, expand the following folders: **Configuration** > **VLAN**.
- 2. Click **VLANs**.
- 3. In the **Basic** tab, click **Insert**.
- 4. In the **Id** box, type the VLAN ID.
- 5. In the **Name** box, type the VLAN name.

If a name is not entered, a default name is created.

6. In the **Color Identifier** box, select a color or use the color provided.

This color is used to visually distinguish the VLANs in a network.

- 7. In the **MstpInstance** box, click the down arrow and choose an MSTI instance from the list.
- 8. In the **Type** box, select **byIpSubnet**.

The fields needed to configure IP subnet-based VLANs are activated.

9. To specify the VLAN port membership, click the ellipsis button **(...)** for one of the following fields:

#### **PortMembers**

OR

#### **StaticMembers**

OR

#### **NotAllowToJoin**

10. Click on each port to choose the desired color:

Yellow—Potential members

or

Green—Always members, static

or

Red—Never members, not allowed to join

### *U* Important:

In a source IP subnet-based VLAN, a potential member becomes an active member of the VLAN after a frame is received from an address on the specified IP network.

- 11. Click **OK**.
- 12. In the **SubnetAddr** box, enter an IP address for the VLAN.
- 13. In the **SubnetMask** box, enter an IP subnet mask for the VLAN.
- 14. In the **AgingTime** box, enter the timeout period in seconds for aging out the dynamic VLAN member ports or use the default.
- 15. Click **Insert**.
- 16. Collapse the **VLANs** tab.

The subnet-based VLAN is added to the **Basic** tab.

## <span id="page-79-0"></span>**Creating a protocol-based VLAN**

Use a protocol-based VLAN so that the VLAN only carries certain traffic types.

### **Procedure**

- 1. In the navigation tree, expand the following folders: **Configuration** > **VLAN**.
- 2. Click **VLANs**.
- 3. In the **Basic** tab, click **Insert**.
- 4. In the **Id** box, type the unique VLAN ID or use the ID provided.
- 5. In the **Name** box, type the VLAN name or use the name provided.
- 6. In the **Color Identifier** box, select the color or use the color provided.

This color is used to visually distinguish the VLANs in a network.

- 7. In the **MstpInstance** box, click the down arrow and choose an MSTI instance from the list.
- 8. In the **Type** box, select **byProtocolId**.

This activates additional fields needed to configure protocol-based VLANs.

9. To specify the VLAN port membership, click the button **(...)** for one of the following fields:

### **Port Members**

OR

### **StaticMembers**

OR

### **NotAllowToJoin**

10. Click each port button to choose the desired membership color.

Yellow: Potential members—dynamic (potential members are treated as always members)

OR

Green: Always members—static

OR

Red: Never members—not allowed to join

### *<u>I</u>* Important:

In a protocol-based VLAN for a Virtual Services Platform 9000, a potential member becomes an active member of the VLAN after a frame of the specified protocol is received.

- 11. Click **OK**.
- 12. In the **ProtocolId** box, select a protocol ID.
- <span id="page-80-0"></span>13. In the **AgingTime** box, specify the timeout period, in seconds, for aging out the dynamic member ports of the VLAN or use the default.
- 14. Click **Insert**.
- 15. Collapse the **VLANs** tab.

The protocol-based VLAN is added to the **Basic** tab.

## **Configuring user-defined protocol-based VLANs**

Configure user-defined protocol-based VLANs to support the networks with nonstandard protocols.

### **Procedure**

- 1. In the navigation tree, expand the following folders: **Configuration** > **VLAN**.
- 2. Click **VLANs**.
- 3. On the **Basic** tab, click **Insert**.
- 4. In the **Name** box, type the VLAN name.

If a name is not entered, a default name is created.

5. In the **Color Identifier** box, select a color or use the color provided.

This color is used to visually distinguish the VLANs in a network.

- 6. In the **Type** box, select **byProtocolId**.
- 7. To specify the VLAN port membership, click the button **(...)** for one of the following fields:

### **Port Members**

OR

### **StaticMembers**

OR

### **NotAllowedToJoin**

8. Click each port button to achieve the desired membership color:

Yellow: Potential members—dynamic.

OR

Green: Always members—static

OR

Red: Never members—not allowed to join

### <span id="page-81-0"></span>*<u></u>* Important:

In a user-defined protocol-based VLAN on a Virtual Services Platform 9000 module, a potential member becomes an active member after a frame from the specified protocol is received.

- 9. In the **ProtocolId** box, select **usrDefined**.
- 10. In the **UserDefinedPid** box, enter the protocol ID for the protocol in the format 0x (protocol type in hexadecimal).

### **Important:**

In Virtual Services Platform 9000 modules, the 16-bit Protocol Identifier (PID) assigned to a protocol-based VLAN specifies either an Ethertype, a Destination Service Access Point (DSAP)/Source Service Access Point (SSAP), or a Sub-Network Access Protocol (SNAP) PID, depending on whether the frame encapsulation is Ethernet 2, 802.2, or LLC-SNAP, respectively.

The following PIDs are not valid:

- PID0x0000 through 0x05dc: overlaps with the 802.3 frame length
- PIDs of predefined protocols (for example, IP, IPX, AppleTalk)
- PID 0x8100: reserved by 802.1Q to identify tagged frames
- PID0x9000: used by the diagnostic loopback frames
- PID0x8808: used by 802.3x pause frames
- PID0x4242: overlaps with the BPDU DSAP/SSAP
- 11. Select the encapsulation method in the **Encap** field.
- 12. In the **AgingTime** box, specify the timeout period, in seconds, for aging out the dynamic member ports of the VLAN or use the default.
- 13. Click **Insert**.
- 14. Collapse the **VLANs** tab.

The protocol-based VLAN is added to the **Basic** tab.

## **Configuring a source MAC address-based VLAN**

Use source MAC-based VLANs to associate a packet with a VLAN if the source MAC address is one of the MAC addresses explicitly associated with the VLAN.

### **Before you begin**

• Verify that source MAC VLAN is enabled for each port that is to be a member of a source MAC VLAN.

### **Procedure**

- 1. In the Navigation tree, expand the following folders: **Configuration** > **VLAN**.
- 2. Click **VLANs**.
- 3. In the **Basic** tab, click **Insert**.
- 4. In the **Id** box, enter a unique VLAN ID.
- 5. In the **Name** box, type the VLAN name or use the default name.
- 6. In the **Color Identifier** box, select a color or use the default color.

This color is used to visually distinguish the VLANs in a network.

- 7. In the **MstpInstance** box, click the down arrow and choose an MSTI instance from the list.
- 8. In the **Type** box, select **bySrcMac**.

The fields you require to configure the source MAC-based VLANs become active.

9. To specify the VLAN port membership, click the ellipsis button **(...)** for one of the following fields:

### **PortMembers**

OR

### **StaticMembers**

OR

### **NotAllowToJoin**

- 10. In the **AgingTime** box, specify the timeout period in seconds for aging out the dynamic member ports of the VLAN or use the default of 600 seconds.
- 11. Click **Insert**.
- 12. On the **Basic** tab, select the newly created VLAN.
- 13. Click **Mac**.
- 14. Click **Insert** on the VLAN MAC tab.
- 15. In the **MacAddr** box, specify a source MAC address for the VLAN.
- 16. Click **Insert**.
- 17. Collapse the **MAC, VLAN** tab.

### *<u>D* Important:</u>

In a source MAC-based VLAN, a potential member becomes an active member of the VLAN after the system receives a frame with the specified source MAC address.

## <span id="page-83-0"></span>**Configuring source MAC addresses for a source MACbased VLAN**

Create a source MAC address for an existing source MAC VLAN.

### **Before you begin**

• Configure the VLAN.

### **Procedure**

- 1. In the navigation tree, expand the following folders: **Configuration** > **VLAN**.
- 2. Click **VLANs**.
- 3. In the **Basic** tab, select a source MAC address-based VLAN.
- 4. Click **Mac**.
- 5. To manually insert a MAC address, click **Insert**, and then enter it in the form nn:nn:nn:nn:nn:nn.

*OR*

- 6. To add a MAC address from a file, select **File**, **Add From File**.
- 7. Use the selection box to browse for the file location.
- 8. To save a MAC address to a file, select it, select **File**, **Save to File**, and then use the selection box to browse for a save location.
- 9. To delete a MAC address, select it, and then select **Delete Members On Device**.
- 10. Click **Yes**.
- 11. Click **Close**.

The Edit MAC box closes.

### **VLAN MAC field descriptions**

Use the data in the following table to use the **VLAN MAC** tab.

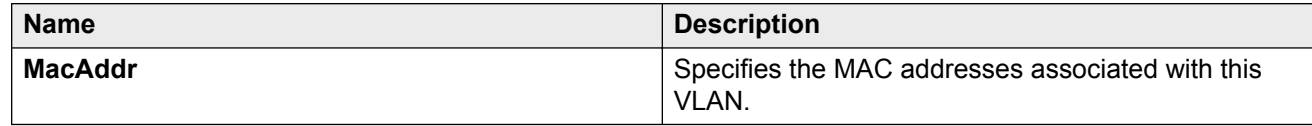

## **Creating an SPBM B-VLAN**

Create a Shortest Path Bridging MAC (SPBM) Backbone VLAN (B-VLAN).

### **RS** Note:

Avaya recommends that you always configure two B-VLANs in an SPBM dual-homing environment.

### **About this task**

Each SPBM network instance is associated with at least one backbone VLAN (B-VLAN) in the core SPBM network. This VLAN is used for both control plane traffic and dataplane traffic.

### **RB** Note:

SPB internally uses spanning tree group (STG) 63 or Multiple Spanning Tree Instance (MSTI) 62. STG 63 or MSTI 62 cannot be used by another VLAN or MSTI. For non-SPB customer networks, if you use STG 63 or MSTI 62 in the configuration, you must delete STG 63 or MSTI 62 before you can configure SPBM.

### **Procedure**

- 1. In the navigation tree, expand the following folders: **Configuration** > **VLAN**.
- 2. Click **VLANs**.
- 3. In the **Basic** tab, click **Insert**.
- 4. In the **Id** box, enter an unused VLAN ID, or use the ID provided.
- 5. In the **Name** box, type the VLAN name, or use the name provided.
- 6. In the **Color Identifier** box, click the down arrow and choose a color from the list, or use the color provided.
- 7. In the **Type** box, select **spbm-bvlan**.
- 8. Cick **Insert**.
- 9. Collapse the **VLANs** tab.

The VLAN is added to the **Basic** tab.

## **Configuring advanced VLAN features**

Use advanced VLAN features to configure the VLAN name, aging time, VLAN operation action, QoS level, and NLB mode. The VLAN Operation Action parameter can be useful for troubleshooting.

### **Procedure**

- 1. In the navigation tree, expand the following folders: **Configuration** > **VLAN**.
- 2. Click **VLANs**.
- 3. In the VLANs tab, click the **Advanced** tab.
- 4. Configure the parameters as required by double-clicking fields to make changes.

You cannot make changes to fields that appear dim.

5. Click **Apply**.

## **Advanced field descriptions**

Use the data in the following table to use the **Advanced** tab.

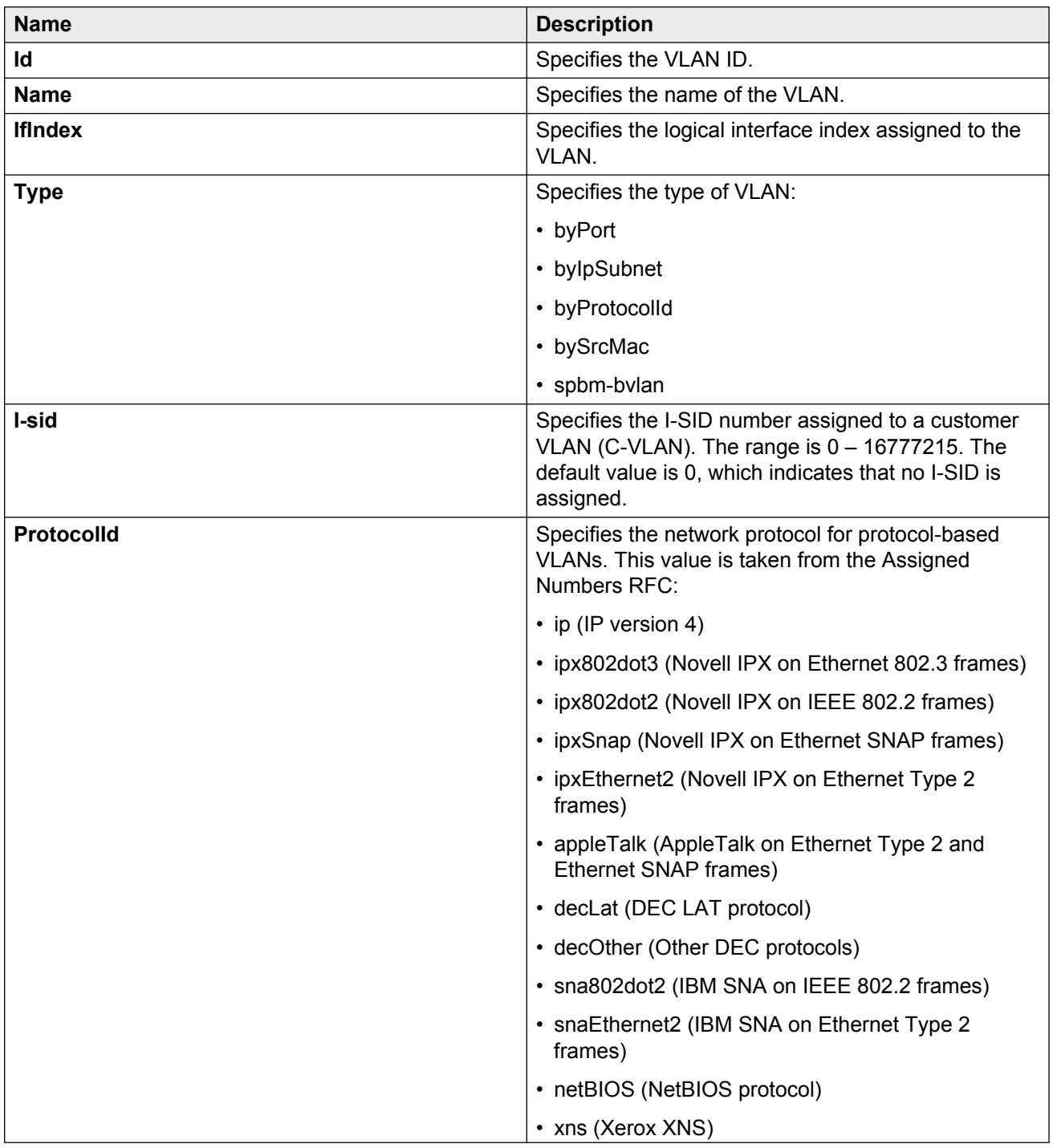

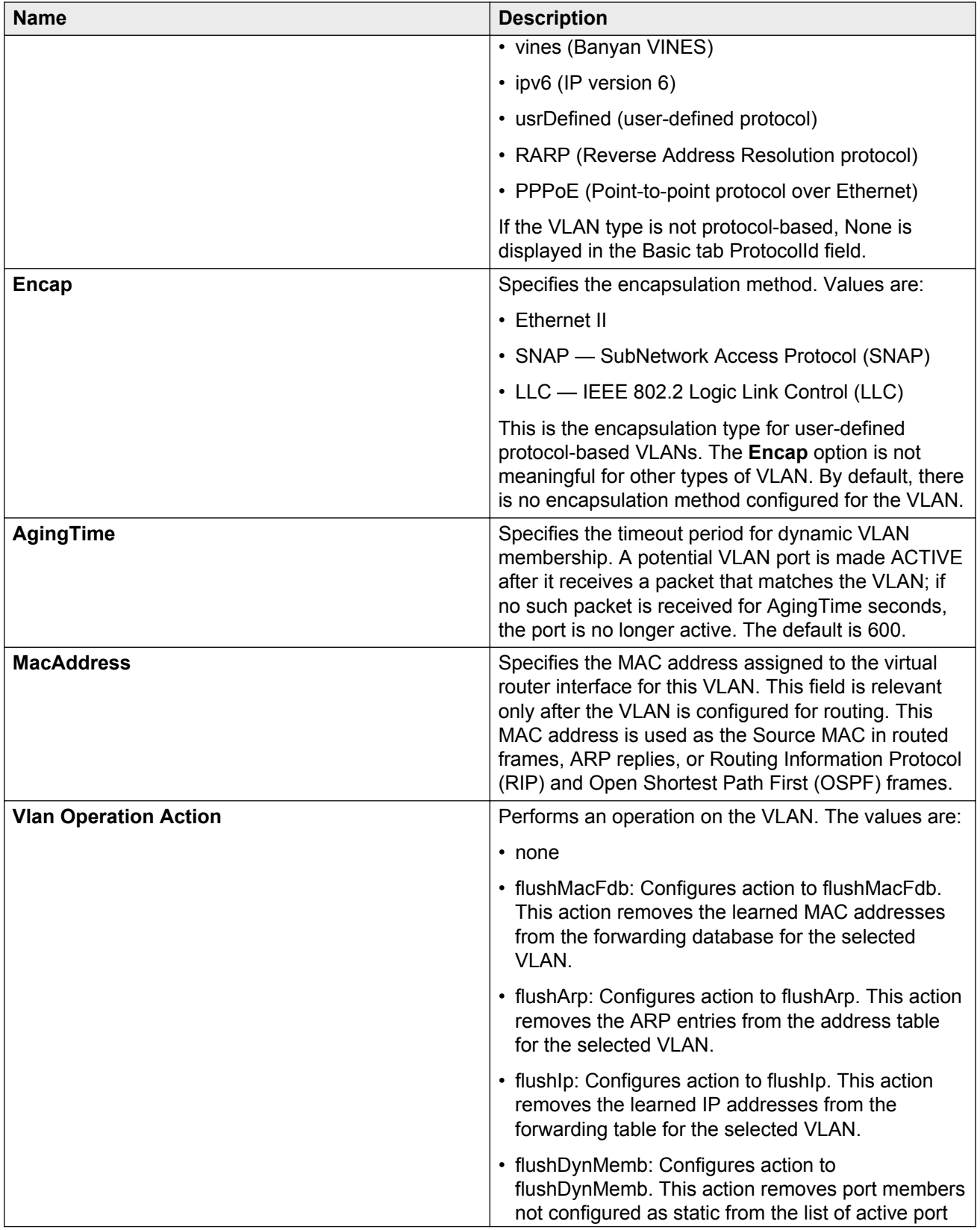

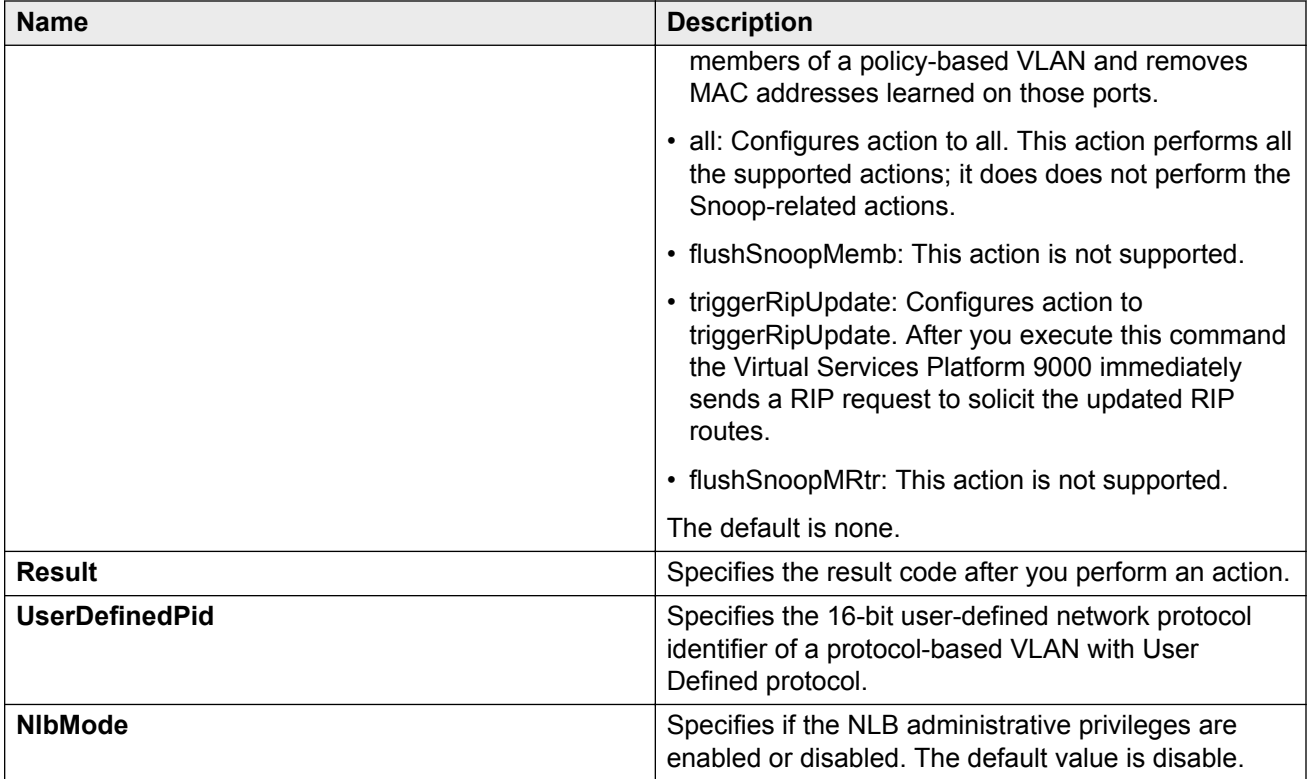

## **Configuring NLB support**

Use Microsoft Network Load Balancer (NLB) to share the workload among multiple clustering servers. For more information about software scaling capabilities, see *Release Notes for Avaya Virtual Services Platform 9000,* NN46250-401.

### **Before you begin**

- The VLAN exists and has an associated IP address.
- For IGMP-multicast mode, you must also enable IGMP snooping.
- For connectivity to a secondary virtual IP address:
	- For multicast and IGMP-multicast modes, you must complete the optional step in the following procedure to enable IP ARP multicast MAC flooding
	- For unicast modes, you do not need to enable IP ARP multicast MAC flooding

### **About this task**

Use the following procedure to configure NLB support on an IP interface to enable or disable NLB support. The default value is NLB support disabled.

### **Note:**

SPBM supports Network Load Balancing (NLB) unicast. SPBM does not support NLB multicast or NLB multicast with IGMP.

Virtual Services Platform 9000 supports static ARP entries for NLB multicast and NLB multicast IGMP. Virtual Services Platform 9000 does not support static ARP entries for NLB unicast.

### **Procedure**

- 1. In the navigation pane, expand the following folders: **Configuration** > **VLAN**.
- 2. Click **VLANs**.
- 3. Click the **Advanced** tab.
- 4. In the row for the VLAN, double-click the value in the **NlbMode** column.
- 5. Select the appropriate value.
- 6. Click **Apply**.
- 7. Collapse the **VLANs** tab.

## **Configuring a port to accept tagged or untagged frames**

Configure a port to accept tagged or untagged frames.

### **Procedure**

- 1. In the Device Physical View tab, select a port.
- 2. In the navigation tree, expand the following folders: **Configuration** > **Edit** > **Port**.
- 3. Click **General**.
- 4. Click the **VLAN** tab.
- 5. To configure tagging on the port, select the **PerformTagging** check box.

This setting applies to all VLANs associated with the port.

### *<u>I</u>* Important:

If the check box is selected, tagging is enabled. All frames sent from this port are tagged.

If the check box is cleared, tagging is disabled. The port does not send tagged frames. The switch removes the tag before sending the frame out of the port.

- 6. To discard tagged frames on a port for which tagging is disabled, select **DiscardTaggedFrames**.
- 7. To discard untagged frames on a port for which tagging is enabled, select **DiscardUntaggedFrames**.
- 8. To designate a default VLAN to associate with a packet that does not match a policy-based VLAN, enter a VLAN ID in the **DefaultVLANId** box or use the default VLAN 1.
- 9. Click **Apply**.
- 10. Click **Close**.

## **Configuring untagging default VLAN on a tagged port**

Configure an untagged default VLAN on a tagged port to separate untagged packets originating from a PC from the tagged packets originating from an IP phone.

### **Procedure**

- 1. In the Device Physical View tab, select a port.
- 2. In the navigation tree, expand the following folders: **Configuration** > **Edit** > **Port**.
- 3. Click **General**.
- 4. Click the **VLAN** tab.
- 5. Select **UntagDefaultVlan**.
- 6. In the **DefaultVlanId**, enter a default VLAN ID.
- 7. Click **Apply**.
- 8. Click **Close**.

## **Configuring SLPP globally**

Enable the Simple Loop Prevention Protocol (SLPP) to detect a loop and automatically stop it.

- 1. In the navigation tree, expand the following folders: **Configuration** > **VLAN**.
- 2. Click **SLPP**.
- 3. Click the **Global** tab.
- 4. Select **GlobalEnable**.
- 5. In the **TransmissionInterval** box, type a value for the time interval for loop detection.
- 6. Click **Apply**.

### **Global field descriptions**

Use the data in the following table to use the **Global** tab.

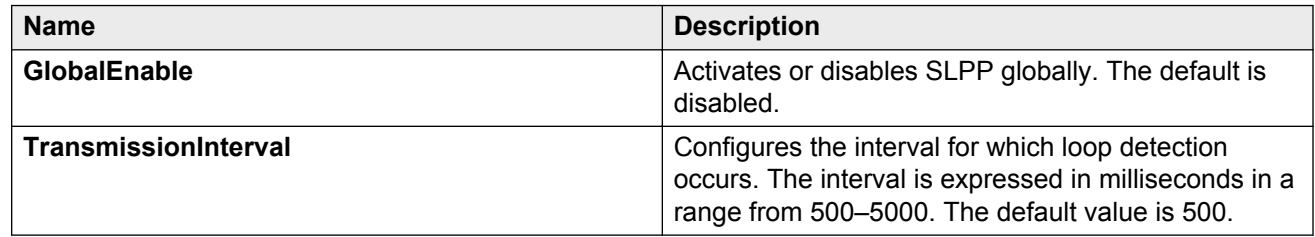

### **Job aid**

The following table provides the Avaya recommended SLPP values.

#### **Table 9: SLPP recommended values**

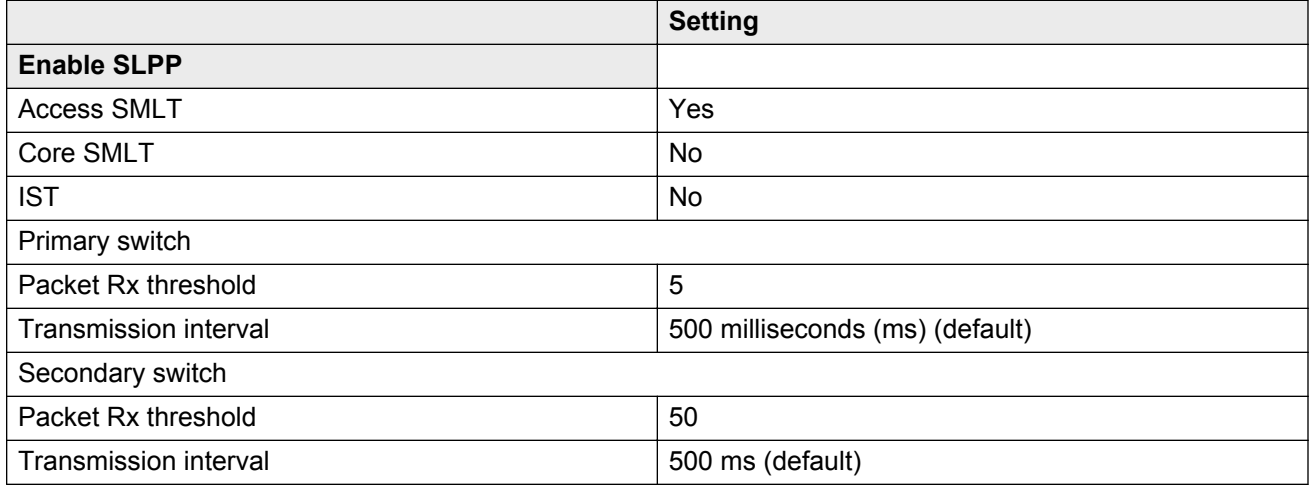

## **Configuring the SLPP by VLAN**

Activate SLPP on a VLAN to enable forwarding of the SLPP packet over the VLAN. This configuration controls the boundary of SLPP-PDU transmission.

### **Before you begin**

• Enable SLPP globally before you configure it on a VLAN.

### **Procedure**

1. In the navigation tree, expand the following folders: **Configuration** > **VLAN**.

- 2. Click **SLPP**.
- 3. Click the **VLANS** tab.
- 4. Click **Insert**.
- 5. Click the **VlanId** ellipses (...).
- 6. Select the desired VLAN ID.
- 7. Click **Ok**.
- 8. Select **SlppEnable**.
- 9. Click **Insert**.

### **Insert VLANs field descriptions**

Use the data in the following table to use the **Insert VLANS** dialog box.

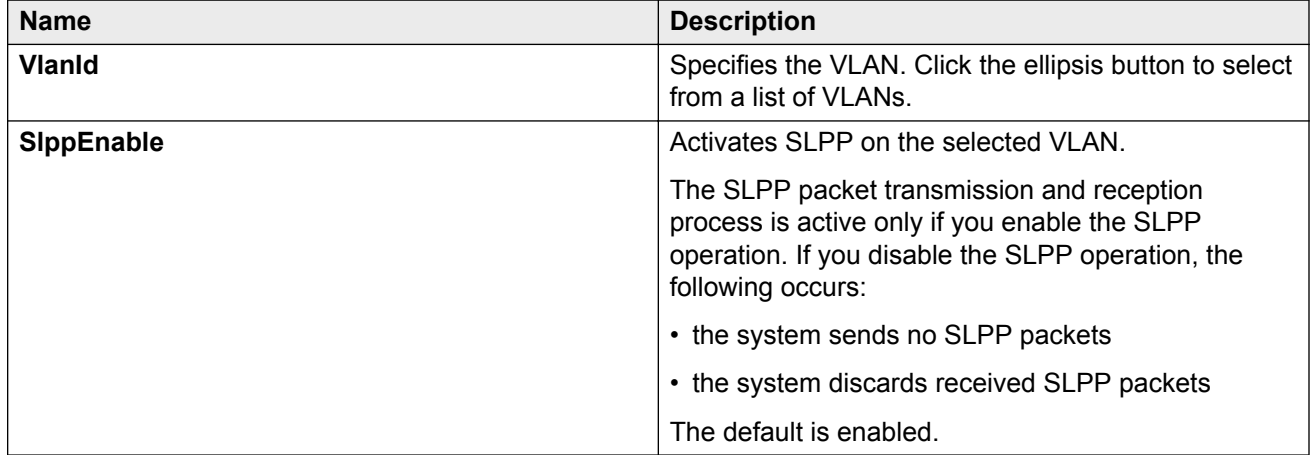

## **Configuring the SLPP by port**

Use SLPP on a port to avoid traffic loops on the port.

### *<u>B* Important:</u>

To provide protection against broadcast and multicast storms, Avaya recommends that you enable Rate Limiting for broadcast traffic and multicast traffic.

### **Before you begin**

• Enable SLPP globally before you configure it on a port.

### **Procedure**

1. In the navigation tree, expand the following folders: **Configuration** > **VLAN**.

- 2. Click **SLPP**.
- 3. Click the **Ports** tab.
- 4. Double-click the **PktRxThreshold** box for the desired port to edit the threshold value for packet reception.
- 5. Double-click the **SlppEnable** box for the desired port.
- 6. Select **true** to enable SLPP.
- 7. Click **Apply**.

## **Ports field descriptions**

Use the data in the following table to use the **Ports** tab.

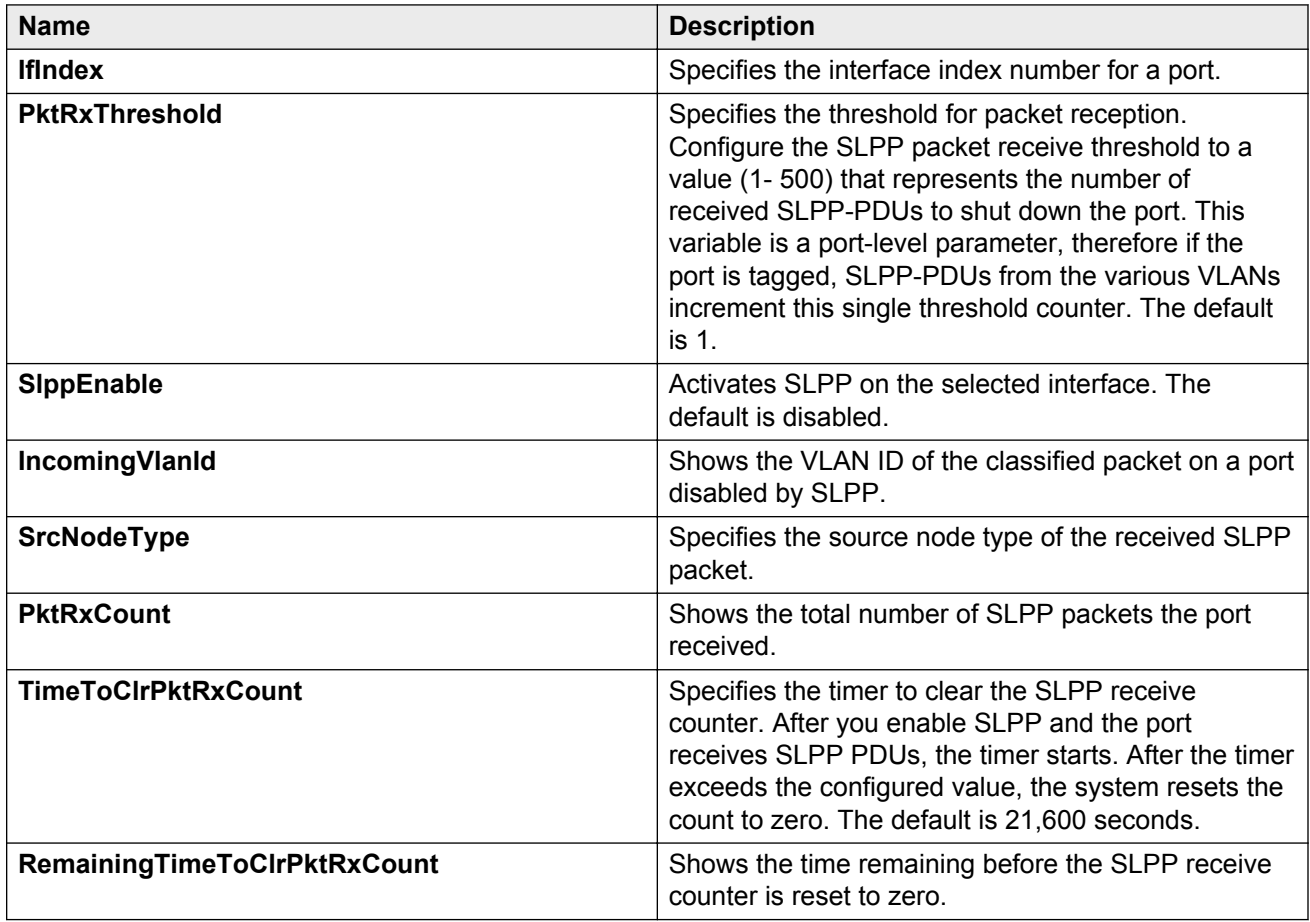

### **Job aid**

The following table provides the Avaya recommended SLPP values.

#### **Table 10: SLPP recommended values**

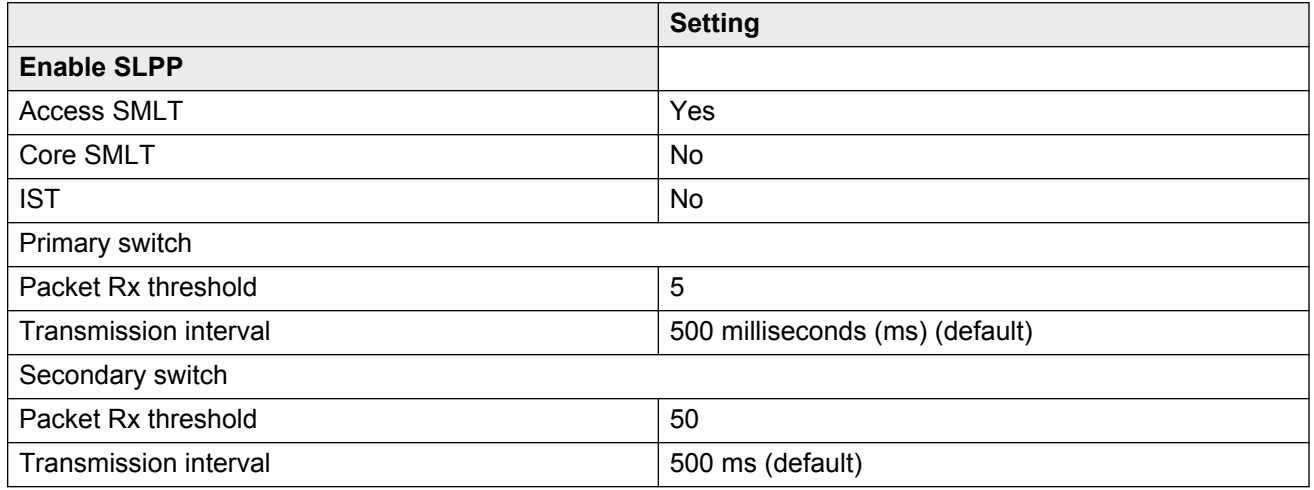

## **Configuring VLAN loop detection**

Configure loop detect to determine if the same MAC address appears on different ports. Use the optional ARP-Detect feature to account for ARP packets on IP configured interfaces.

### **About this task**

Configure loop detection to detect the MAC addresses that loop from one port to another port. After a loop is detected, the port on which the MAC addresses are learned is disabled or if a MAC address is found to loop, the MAC address is disabled for that VLAN.

### **Important:**

The loop detection feature is only enabled on SMLT ports. The loop detection feature is not used on IST ports, on core full-meshed or on square SMLT ports.

A different way to detect loops is to use Simple Loop Prevention Protocol (SLPP) to detect VLAN loops.

- 1. In the Device Physical View tab, select a port.
- 2. In the navigation tree, expand the following folders: **Configuration** > **Edit** > **Port**.
- 3. Click **General**.
- 4. Click the **VLAN** tab.
- 5. Check the **LoopDetect** check box to enable the LoopDetectAction options.
- 6. If required, select the **ArpDetect** check box.
- 7. In the **LoopDetectAction** box, select the action to be taken if a loop is detected.

### *<u>D* Important:</u>

If **portDown** is selected, the access switch recovers by detecting the failed link. If **macDiscard** is selected, the MAC address that was learned on multiple ports is disabled. If desired, enable **ArpDetect**. If **ArpDetect** is enabled, then Layer 3 loops can be detected.

- 8. Click **Apply**.
- 9. To view the loop detection status for a port in a VLAN, click **LoopDetect**.
- 10. Click **Close**.

## **Configuring directed broadcast on a VLAN**

Configure directed broadcast on a VLAN to enable or disable directed broadcast traffic forwarding for an IP interface.

### **Procedure**

- 1. In the navigation tree, expand the following folders: **Configuration** > **VLAN**.
- 2. Click **VLANs**.
- 3. Select a VLAN.
- 4. Click **IP**.
- 5. Click the **Direct Broadcast** tab.
- 6. Select **DirectBroadcastEnable**.

### *<u></u>* Important:

Configure multiple VLANs or IPs in the same subnet but in different systems simultaneously.

7. Click **Apply**.

### **Direct Broadcast field descriptions**

Use the data in the following table to use the **Direct Broadcast** tab.

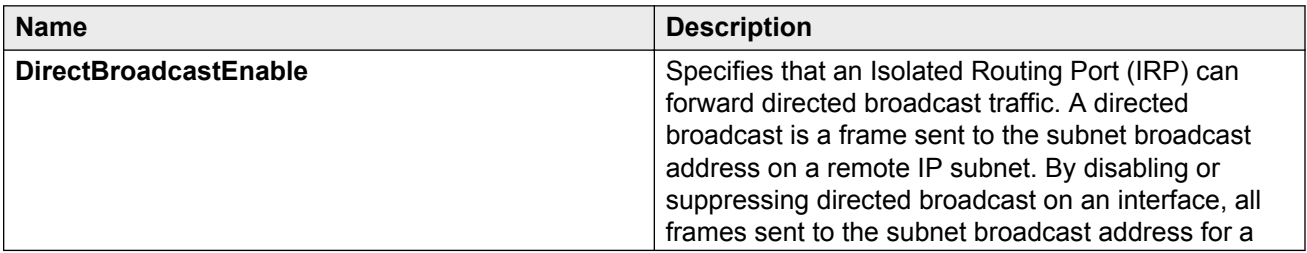

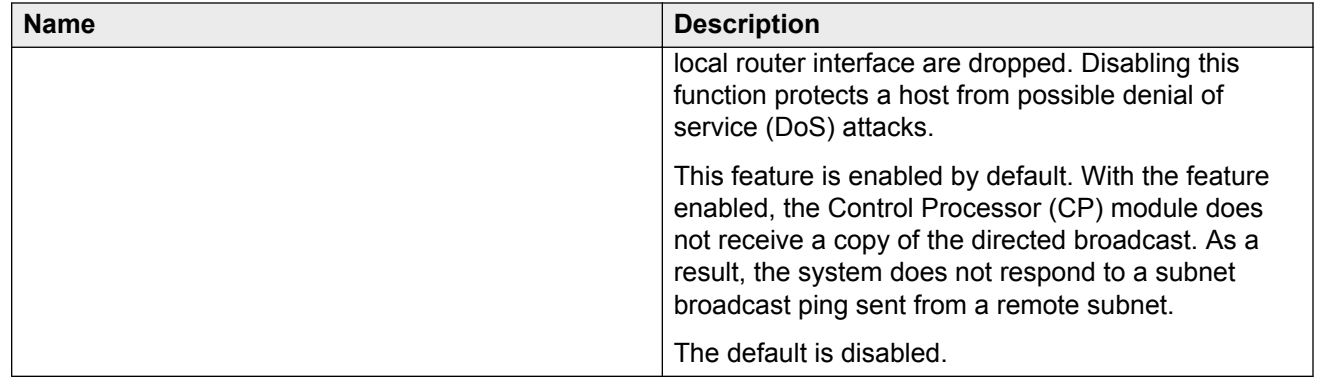

## **Configuring the forwarding database timeout**

Configure the forwarding database timeout to age out dynamically learned forwarding information.

### **Procedure**

- 1. In the navigation tree, expand the following folders: **Configuration** > **VLAN**
- 2. Click **VLANs**.
- 3. Select a VLAN.
- 4. Click **Bridge**.
- 5. Click the **FdbAging** tab.
- 6. Type an interval, in seconds, for aging out dynamically learned forwarding information, or keep the default.
- 7. Click **Apply**.

### **FDB Aging field descriptions**

Use the data in the following table to use the **FDB Aging** tab.

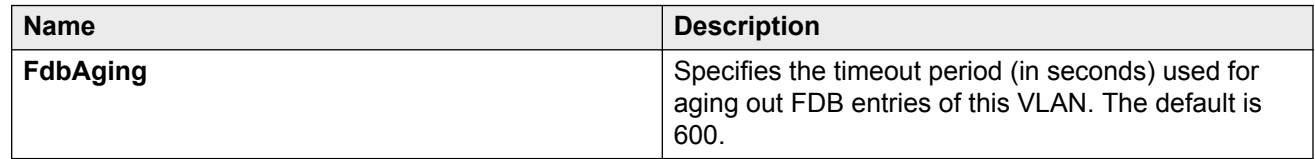

## **Viewing VLAN forwarding database information**

Perform this procedure to view forwarding database entries for all VLANs on the device.

### **Procedure**

- 1. In the navigation tree, expand the following folders: **Configuration** > **VLAN**.
- 2. Click **VLANs**.
- 3. In the VLANs tab, click the **Forwarding** tab.

### **Forwarding field descriptions**

Use the data in the following table to use the **Forwarding** tab.

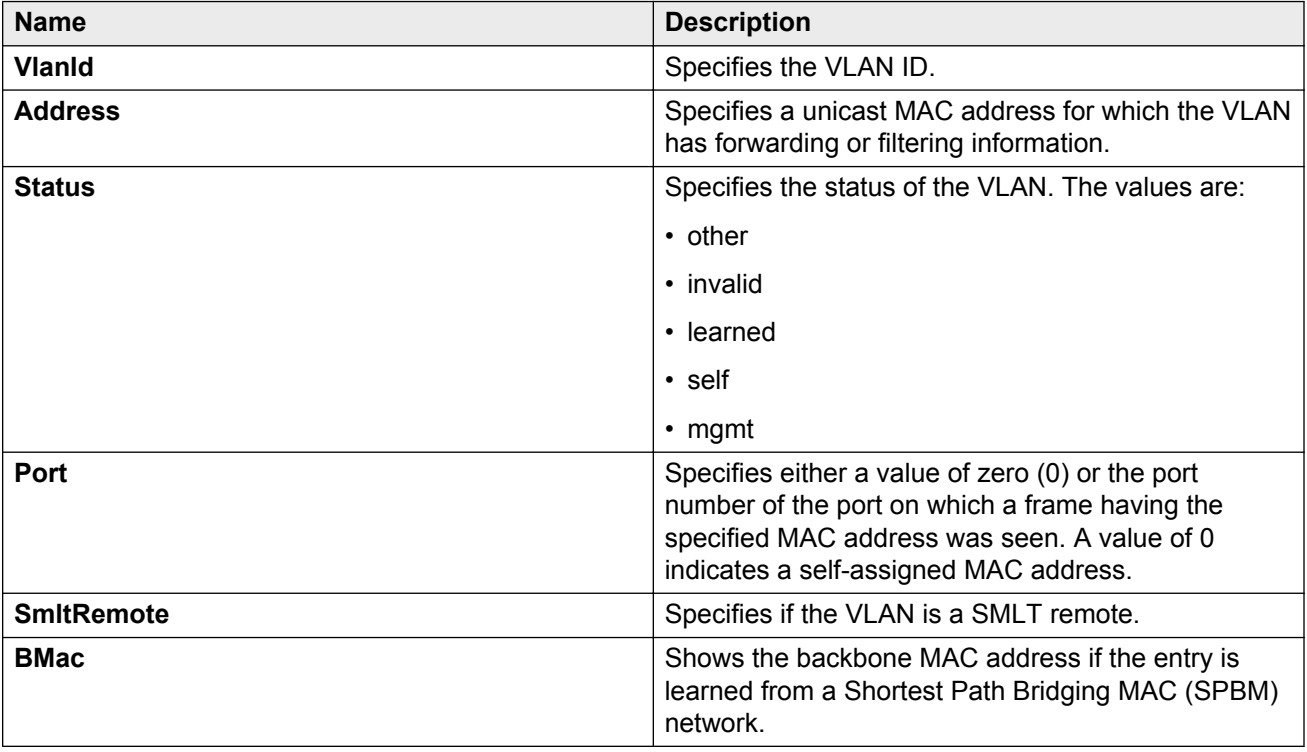

## **Viewing the forwarding database for a specific VLAN**

Use the forwarding database for a specific VLAN to determine how the system forwards a received frame.

- 1. In the navigation tree, expand the following folders: **Configuration** > **VLAN**
- 2. Click **VLANs**.
- 3. Select a VLAN.
- 4. Click **Bridge**.
- 5. Click the **Forwarding** tab.

### **Forwarding field descriptions**

Use the data in the following table to use the **Forwarding** tab.

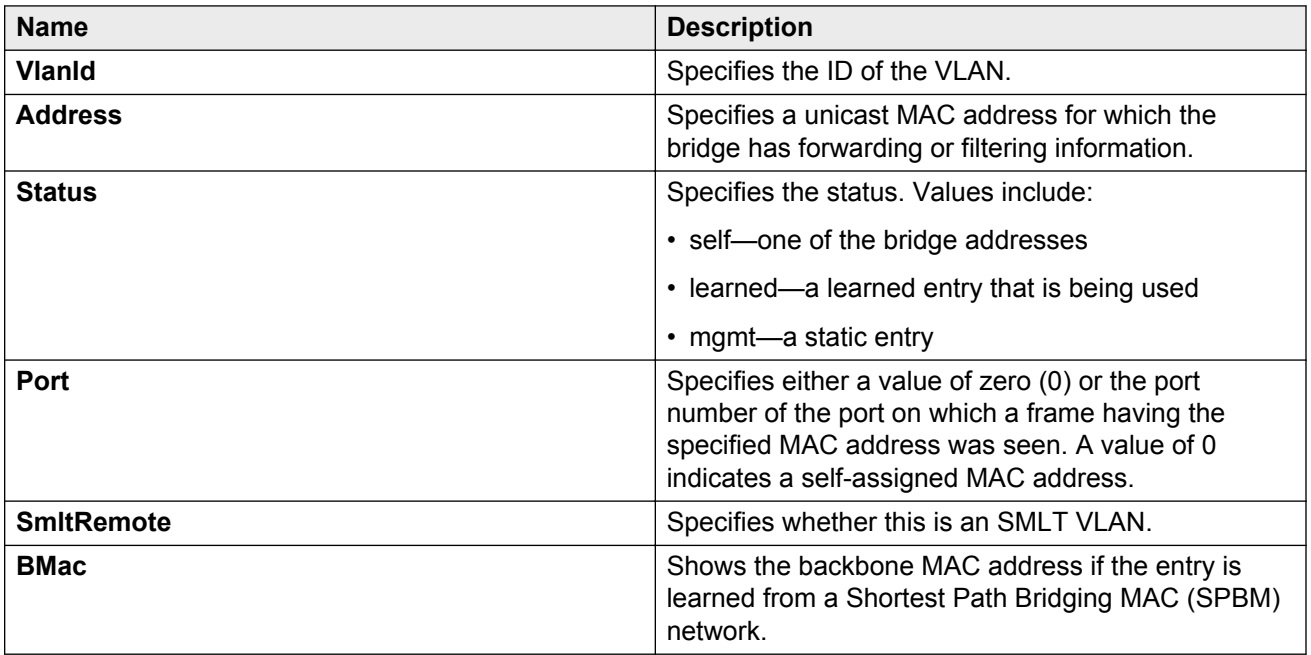

## **Clearing learned MAC addresses by VLAN**

Use the clear learned MAC addresses feature to flush the bridge forwarding database.

- 1. In the navigation tree, expand the following folders: **Configuration** > **VLAN**.
- 2. Click **VLANs**.
- 3. Click the **Advanced** tab.
- 4. Double-click in the **VLAN Operation Action** field.
- 5. Choose **FlushMacFdb** from the list.
- 6. Click **Apply**.

## **Clearing learned MAC addresses for all VLANs by port**

Clear learned MAC addresses for all VLANs by port to clear all the forwarding database (FDB) for VLANs associated with this port.

### **Procedure**

- 1. In the Device Physical View tab, select a port.
- 2. In the navigation tree, expand the following folders: **Configuration** > **Edit** > **Port**.
- 3. Click **General**.
- 4. In the Interface tab **Action** box, select **FlushMacFdb**.
- 5. Click **Apply**.

All learned MAC addresses are cleared from the forwarding database (FDB) for VLANs associated with this port.

6. Click **Close**.

## **Configuring static forwarding**

Configure static forwarding to specify the group of ports that are allowed to forward frames.

#### **Important:**

Entries are valid for unicast and for group/broadcast addresses.

- 1. In the navigation tree, expand the following folders: **Configuration** > **VLAN**.
- 2. Click **VLANs**.
- 3. Select a VLAN.
- 4. Click **Bridge**.
- 5. In the Bridge, VLAN tab, click the **Static** tab.
- 6. Click **Insert**.
- 7. In the **MacAddress** box, enter a forwarding destination MAC address.
- 8. In the **Port** box, click the ellipsis button **(...)**.
- 9. Select the port on which the frame is received.
- 10. Click **Ok**.
- 11. Click **Insert**.

### **Static field descriptions**

Use the data in the following table to use the **Static** tab.

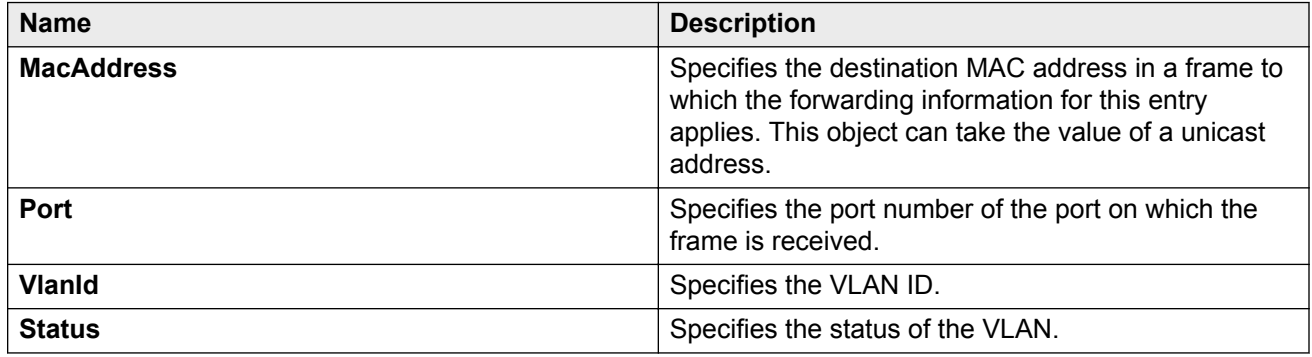

## **Configuring static multicast for a bridge**

Configure static multicast for a bridge to add a multilink trunk.

### **Procedure**

- 1. In the navigation tree, expand the following folders: **Configuration** > **VLAN**.
- 2. Click **VLANs**.
- 3. Select a VLAN.
- 4. Click **Bridge**.
- 5. Click the **Multicast** tab.
- 6. Click **Insert**.
- 7. In the **Address** box, enter the source MAC address for the VLAN.
- 8. Click the ellipsis **(...)** button beside **ForwardingPorts** to select the required ports.
- 9. Click the ellipsis **(...)** button beside **MltIds** to select the required MLT.
- 10. Click **Insert**.

### **Multicast field descriptions**

Use the data in the following table to use the **Multicast** tab.

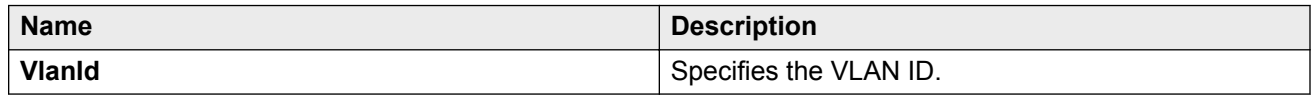

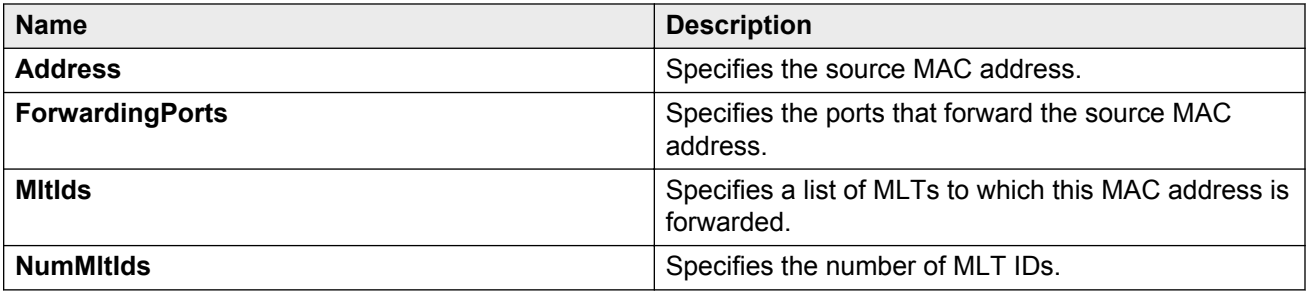

## **Enabling global MAC security**

Enable global MAC security to filter out (drop) packets that contains certain MAC addresses as source or destination globally on the switch. Configure a set of MAC addresses. The system drops a packet that contains one of these configured MAC addresses as source or destination.

### **Procedure**

- 1. In the navigation tree, expand the following folders: **Configuration** > **VLAN**.
- 2. Click **Global Mac Filtering**.
- 3. Click the **Mac Filter** tab.
- 4. Click **Insert**.
- 5. Type the address.
- 6. Click **Insert**.

### **Mac Filter field descriptions**

Use the data in the following use the **Mac Filter** tab

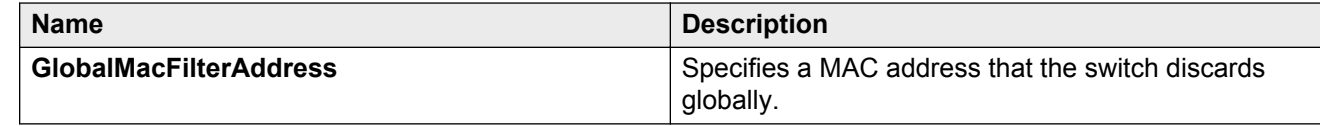

## **Configuring multiple DSAPs and SSAPs**

Configure multiple Destination Service Access Points (DSAP) and Source Service Access Points (SSAP) to add a VLAN to the DSAP for each port.

### **Before you begin**

• Create a user-defined or an sna802.2 VLAN before performing the following procedure.

### **Procedure**

- 1. In the navigation tree, expand the following folders: **Configuration** > **VLAN**.
- 2. Click **VLANs**.
- 3. In the VLANs tab, click the **Advanced** tab.
- 4. Select the VLAN to which you want to add a DSAP and click **DSAP/SSAP**.
- 5. Click **Insert**.
- 6. Enter a DSAP/SSAP value in hexadecimal form.
- 7. Click **Insert**.

### **DSAP/SSAP field descriptions**

Use the data in the following table to use the **DSAP/SSAP** tab.

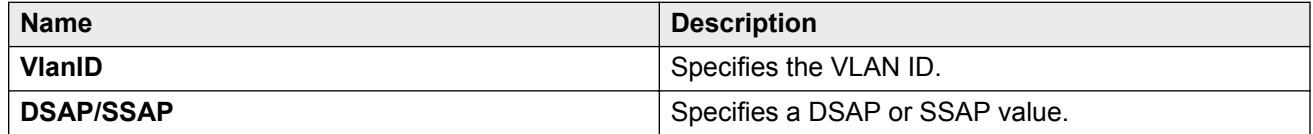

## **Enabling unknown MAC discard**

After you configure a port with UnknownMacDiscard enabled, the port drops packets with unknown source MAC addresses.

- 1. In the Device Physical View tab, select a port or multiple ports.
- 2. In the navigation tree, expand the following folders: **Configuration** > **Edit** > **Port**.
- 3. Click **General**.
- 4. Click the **Interface** tab.
- 5. Select **UnknownMacDiscard**.
- 6. Click **Apply**.

## **Configuring MAC learning parameters**

Configure MAC learning parameters to control high-security environments that restrict access to the network. This feature is based on the Layer 2 MAC address of the network devices connected to the Avaya Virtual Services Platform 9000.

### **Before you begin**

• To use MAC learning features, you must enable UnknownMacDiscard on the port.

### **About this task**

After you configure a port with UnknownMacDiscard enabled, the port drops packets with unknown source MAC addresses. Use the auto-learning feature to configure the number of unknown MAC addresses to learn on a port. Use the allow MAC learning feature to permit forwarding of packets from specific source MAC addresses for specific ports.

Configure auto-learning so the system processes packets with an unknown MAC address. You configure the number of address the system learns by configuring a maximum number of addresses.

### **Procedure**

- 1. In the Device Physical View tab, select a port or multiple ports.
- 2. In the navigation tree, expand the following folders: **Configuration** > **Edit** > **Port**.
- 3. Click **General**.
- 4. Click the **MAC Security** tab.
- 5. Configure the parameters as required.
- 6. Click **Apply**.

### **MAC Security field descriptions**

Use the data in the following table to use the **MAC Security** tab.

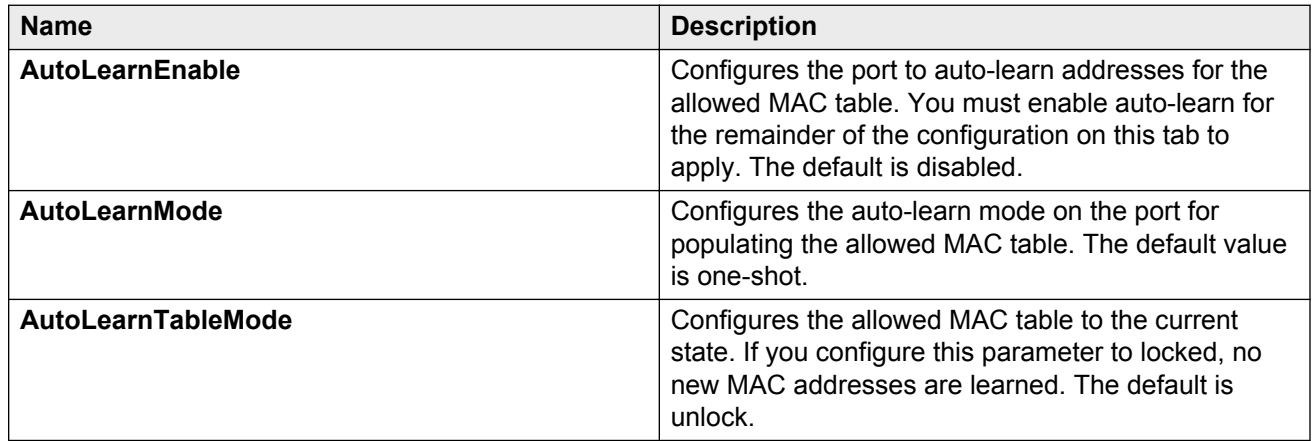

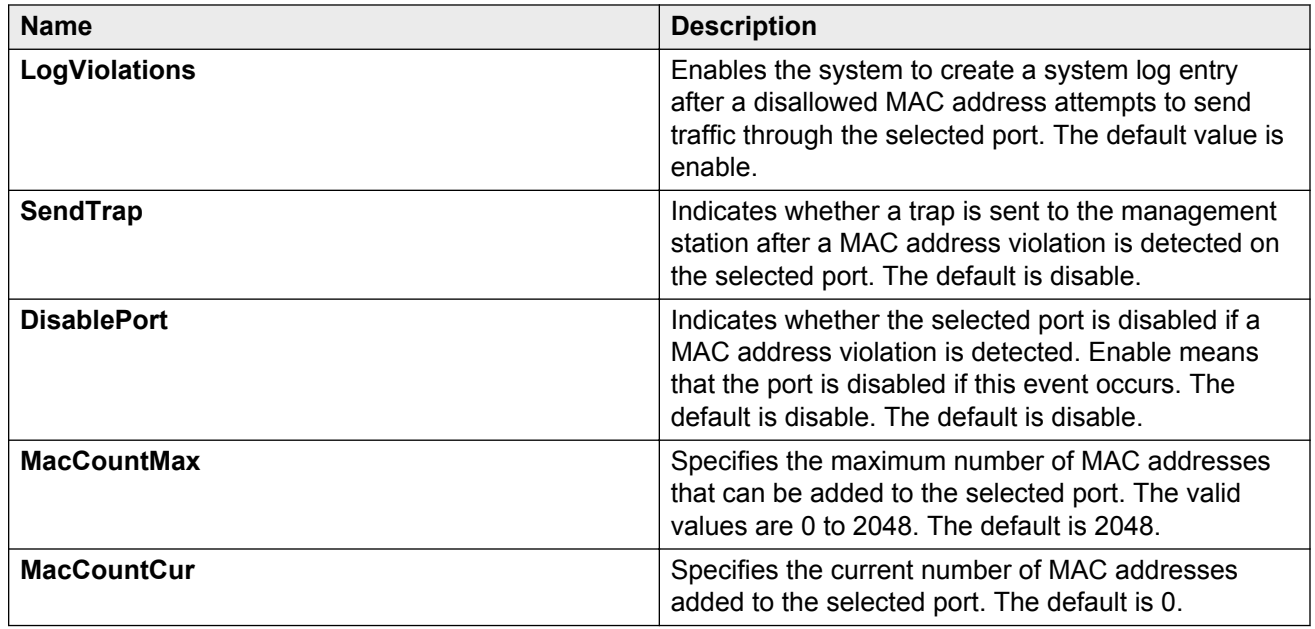

## **Configuring MAC address learning**

Configure MAC address learning on a port to limit traffic on that port to data to and from specific MAC addresses. This configuration only applies to ports configured with MAC learning auto-learn enabled. Specify the MAC addresses that can be learned.

### **Before you begin**

- You must enable auto-learn.
- The allow-mac and auto-learning attributes are part of the unknownMacDiscard feature at the port level. These attributes take effect only if you enable unknownMacDiscard for the port.

- 1. In the navigation tree, expand the following folders: **Configuration** > **VLAN**.
- 2. Click **MAC Security**.
- 3. Click the **Allow MAC** tab.
- 4. Click **Insert**.
- 5. In the **Address** box, enter the source MAC address.
- 6. In the **Ports** box, click the ellipsis button **(...)**.
- 7. Select the ports you want to configure.
- 8. Click **Ok**.
- 9. Click **Insert**.

### **Allow MAC field descriptions**

Use the data in the following table to use the **Allow MAC** tab.

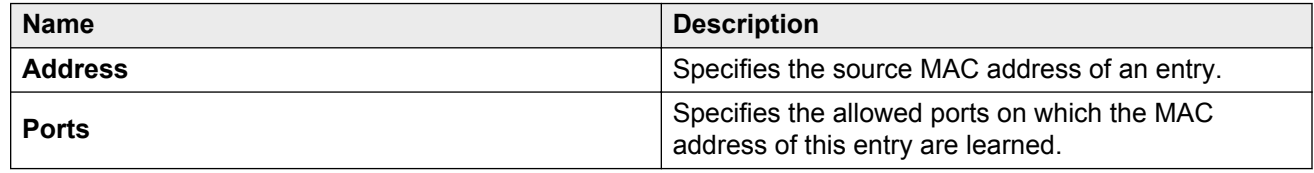

## **Modifying auto-learned MAC addresses**

Modify the auto-learned MAC addresses to change a MAC address that is automatically learned to one that can be manually edited. Manually edited MAC addresses do not count towards the maximum number of addresses that can be learned.

### **Procedure**

- 1. In the navigation tree, expand the following folders: **Configuration** > **VLAN**.
- 2. Click **MAC Security**.
- 3. Click the **Auto Learn** tab.
- 4. Double-click in the **Auto Learn Action** field for the address you want to change and then select **ConvertToManualEdit** from the list.
- 5. Click **Apply**.

### **Auto Learn field descriptions**

Use the data in the following table to use the **Auto Learn** tab.

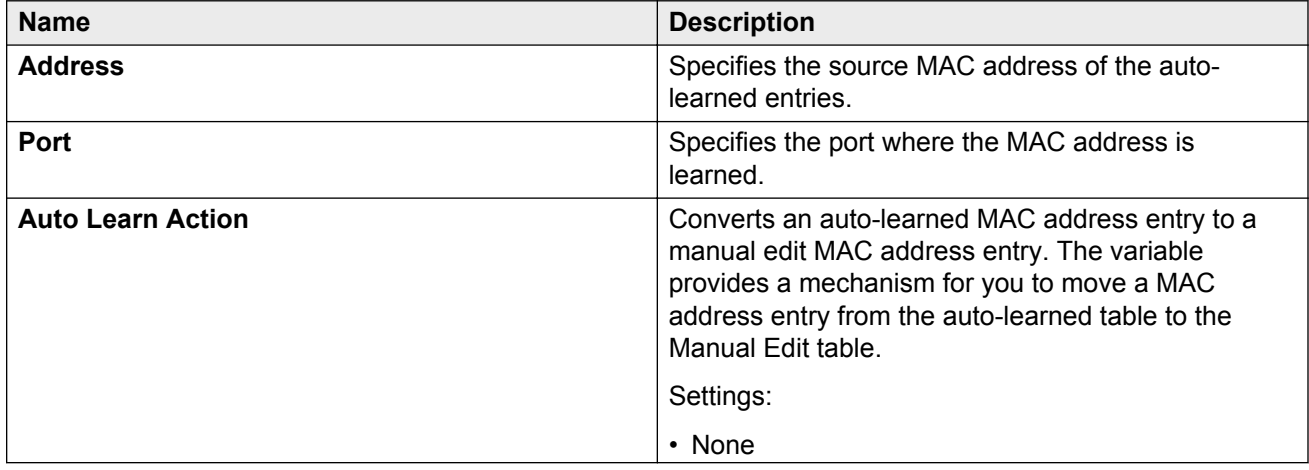

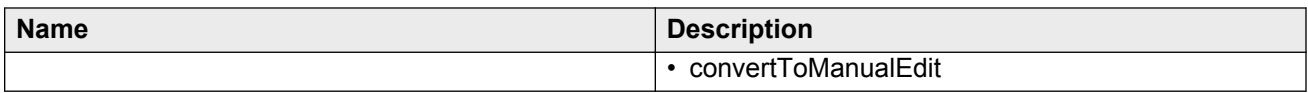

## **Configuring limit learning**

Limit MAC address learning to limit the number of forwarding database (FDB) entries learned on a particular port to a user-specified value. After the number of learned forwarding database entries reaches the maximum limit, packets with unknown source MAC addresses are flooded to all member ports.

### **Procedure**

- 1. In the Device Physical View tab, select a port or multiple ports.
- 2. In the navigation tree, expand the following folders: **Configuration** > **Edit** > **Port**.
- 3. Click **General**.
- 4. Click the **Limit-Learning** tab.
- 5. Configure the parameters as required.

### **Limit Learning field descriptions**

Use the data in the following table to use the **Limit-Learning** tab.

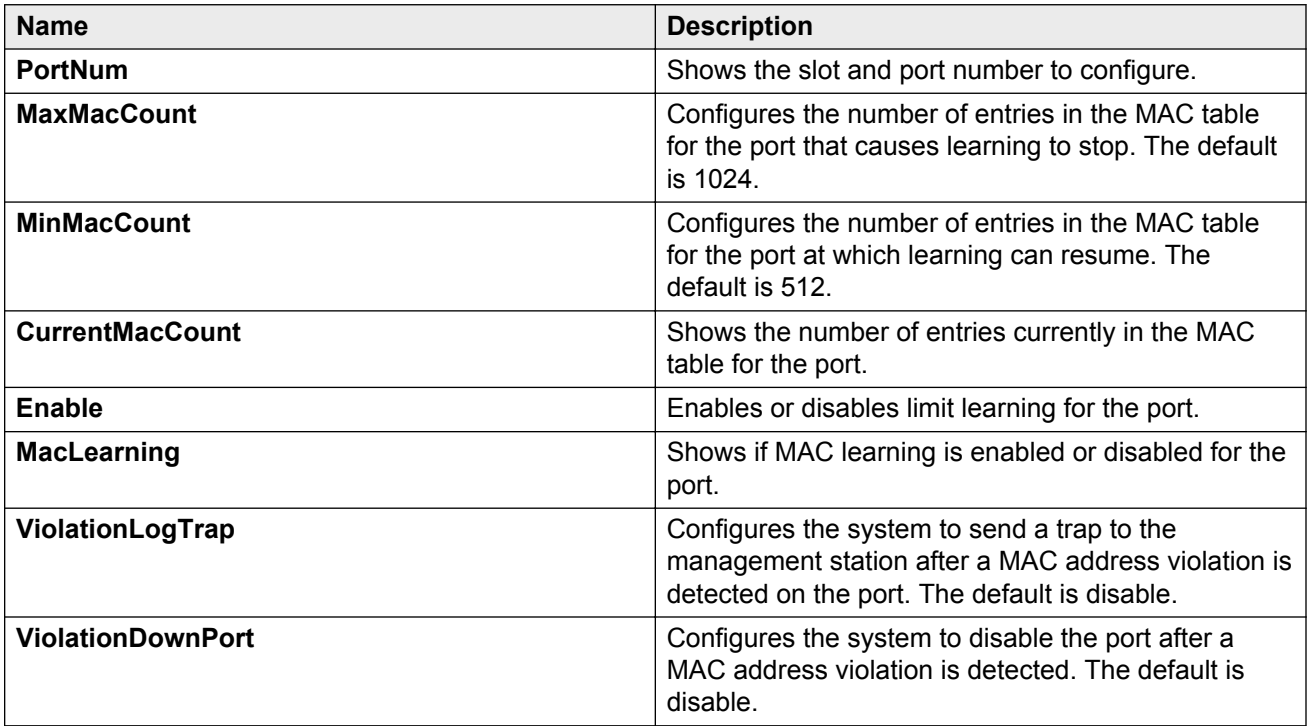

# **Chapter 6: Spanning tree fundamentals**

This section describes the spanning tree features supported on Avaya Virtual Services Platform 9000.

Virtual Services Platform 9000 supports Rapid Spanning Tree Protocol (RSTP) and Multiple Spanning Tree Protocol (MSTP).

#### **Spanning tree**

Spanning Tree protocols detect and eliminate logical loops in a bridged or switched network. If multiple paths exist, the spanning tree algorithm configures the network so that a bridge or device uses the root bridge path based on hop counts. Although link speed is taken into account, the path is based on the root bridge rather than on an optimized path. If that path fails, the protocol automatically reconfigures the network and makes another path active, thereby sustaining network operations. Virtual Services Platform 9000 supports RSTP and MSTP but can downgrade a port automatically if it receives an STP Bridge Protocol Data Unit (BPDU) from a switch that runs STP.

### **Spanning Tree Groups**

Spanning Tree Groups (STGs) represent logical topologies. A topology is created based on bridge configuration values such as root bridge priority. In the case of multiple STGs, you can map a VLAN to the most appropriate logical topology in the physical network.

Virtual Services Platform 9000 supports spanning-tree modes RSTP and MSTP. The default spanning-tree mode is MSTP. The default STG is 0. In RSTP mode, all VLANs run in the default STG. In MSTP mode, you can create additional STGs by using the VLAN create command. Virtual Services Platform 9000 supports up to 64 STGs.

Although STP and MSTP are variations of the same spanning tree protocol, they communicate information differently. A VSP 9000 in MSTI mode cannot recognize the spanning tree groups running on a chassis configured with Nortel STP. MSTP spanning tree groups are not the same as Nortel STP spanning tree groups. Using a VSP 9000 in MSTP mode with a chassis in STP mode can create a loop in the network.

The root bridge for Rapid Spanning Tree Protocol (RSTP) and Multiple Spanning Tree Protocol (MSTP) is determined by comparing attributes of each bridge in the network.

The protocol considers bridge priority first. If more than one bridge has the same priority, then the protocol must consider the bridge ID. The bridge with the lowest ID becomes the root bridge. For MSTP, this bridge is called the Common and Internal Spanning Tree (CIST) Root because it is the root of the entire physical network.

In MSTP mode, you can create additional Spanning Tree instances, by using the VLAN command. These instances, known as Multiple Spanning Tree Instances (MSTIs), can assign different priorities to switches. The MSTIs have different link costs or port priorities and as a result create separate logical topologies.

MSTP also allows the creation of MSTP regions. A region is a collection of switches sharing the same view of physical and logical topologies. For switches to belong to the same region, the following attributes must match:

- MSTP configuration ID selector
- MSTP configuration name
- MSTP configuration revision number
- VLAN instance mapping

Links connecting sections are called boundary ports. In a region, the boundary switch that contains the boundary port providing the shortest external path cost to the CIST Root is the CIST Regional Root.

### **STGs and VLANs**

When you map VLANs to STGs, be aware that all links on the bridge belong to all STGs. Because each Spanning Tree group can differ in its decision to make a link forwarding or blocking, you must ensure that the ports you add to a VLAN are in the expected state.

Untagged ports can only belong to one VLAN and therefore can only belong to one STG. Tagged ports can belong to multiple VLANs and therefore to multiple STGs.

## **Rapid Spanning Tree Protocol and Multiple Spanning Tree Protocol**

The Rapid Spanning Tree Protocol (RSTP or IEEE 802.1w) reduces the recovery time after a network breakdown. It also maintains backward compatibility with IEEE 802.1d (the spanning tree implementation prior to RSTP). In certain configurations, the recovery time of RSTP can be reduced to less than 1 second. RSTP also reduces the amount of flooding in the network by enhancing the way Topology Change Notification (TCN) packets are generated.

With Multiple Spanning Tree Protocol (MSTP or IEEE 802.1s), you can configure multiple instances or Spanning Tree groups on the same device. Each instance or Spanning Tree group can include one or more VLANs.

By using RSTP and MSTP, Virtual Services Platform 9000 achieves the following:

- reduces convergence time after a topology change (from 30 seconds to less than 1 or 2 seconds)
- eliminates unnecessary flushing of the MAC database and the flooding of traffic to the network
- creates backward compatibility with classic 802.1d switches
- creates support for 64 instances of spanning tree in MSTP mode

### **RSTP interoperability with STP**

RSTP provides a parameter called ForceVersion to provide backward compatibility with standard STP. A user can configure a port in either STP-compatible mode or RSTP mode:

• An STP-compatible port transmits and receives only STP Bridge Protocol Data Units (BPDUs). An RSTP BPDU that the port receives in this mode is discarded.
• An RSTP-compatible port transmits and receives only RSTP BPDUs. If an RSTP port receives an STP BPDU, it becomes an STP port. User intervention is required to change this port back to RSTP mode. This process is called Port Protocol Migration.

### **RB** Note:

You must configure protocol migration to true on all spanning-tree enabled interfaces when you change the spanning tree version from STP-compatible to MSTP for those interfaces to work in the proper mode.

### **Differences in port roles for STP and RSTP**

RSTP is an enhanced version of STP. These two protocols have almost the same parameters.

The following table lists the differences in port roles for STP and RSTP. STP supports two port roles, while RSTP supports four port roles.

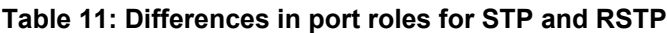

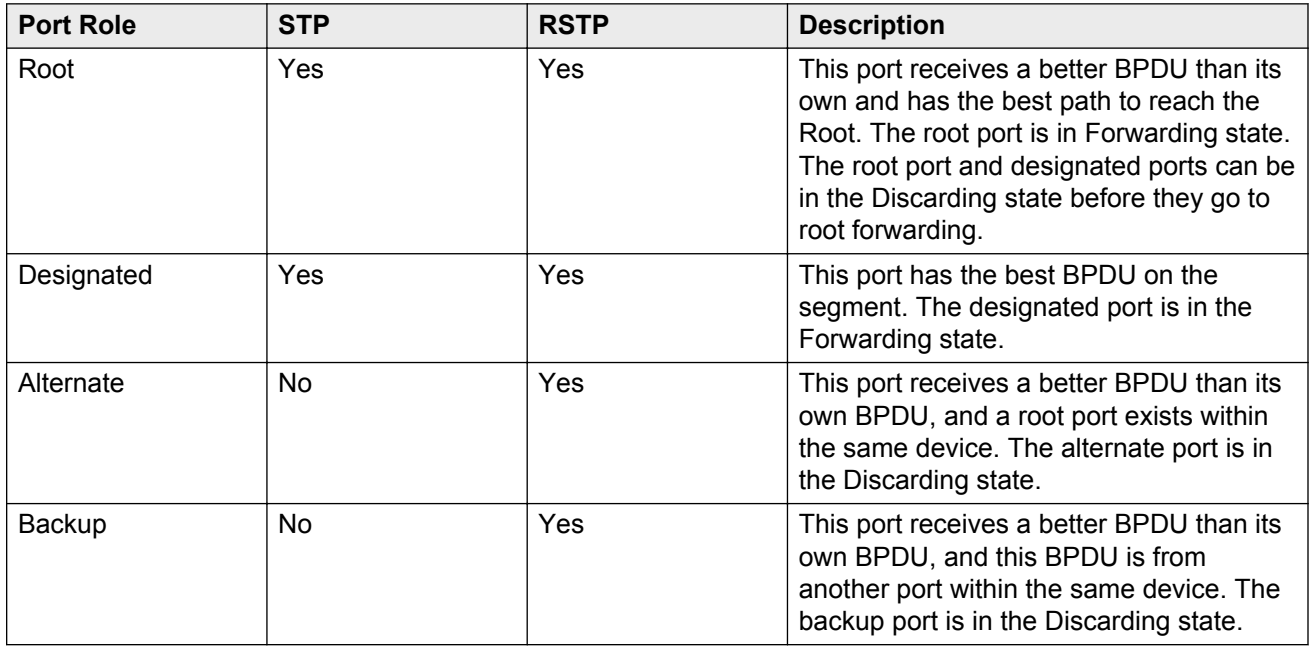

### **Port roles: root forwarding role**

MSTP and RSTP root forwarding roles are as follows:

- The port that receives the best path BPDU on a device is the root port, and is referred to as a Root Forwarding (RF) port. This is the port that is the closest to the root bridge in terms of path cost.
- The spanning tree algorithm elects a single root bridge in a bridged network. With MSTP, a root bridge is selected for the Common and Internal Spanning Tree (CIST). A root bridge is selected for the region, and a root bridge is selected for each spanning tree instance.
- The root bridge is the only bridge in a network that does not have root ports; all ports on a root bridge are Designated Forwarding (DF).
- Only one path towards a root bridge can exist on a given segment; otherwise, loops can occur.

### **Port roles: designated forwarding role**

MSTP and RSTP designated forwarding roles are as follows:

- All bridges connected on a segment monitor the BPDUs of all other bridges. The bridge that sends the best BPDU is the root bridge for the segment.
- The corresponding port on the bridge is referred to as a Designated Forwarding Port.

### **Port roles: alternate blocking role**

MSTP and RSTP alternate blocking roles are as follows:

- A blocked port is defined as not being the designated or root port. An alternate port provides an alternate path to the root and can replace the root port if it fails.
- An alternate blocked port is a port that is blocked because it received better path cost BPDUs from another bridge.

### **Port roles: backup blocking role**

MSTP and RSTP backup blocking roles are as follows:

• A backup port receives the more useful BPDUs from the bridge on which the port exists.

### **Edge port**

RSTP uses a parameter called the edge port. After a port connects to a nonswitch device, such as a PC or a workstation, it must be configured as an edge port. An active edge port enters the forwarding state without delay. An edge port becomes a nonedge port if it receives a BPDU.

### **Path cost values**

RSTP and MSTP recommend new path cost values that support a wide range of link speeds. The following table lists the recommended path cost values.

#### **Table 12: Recommended path cost values**

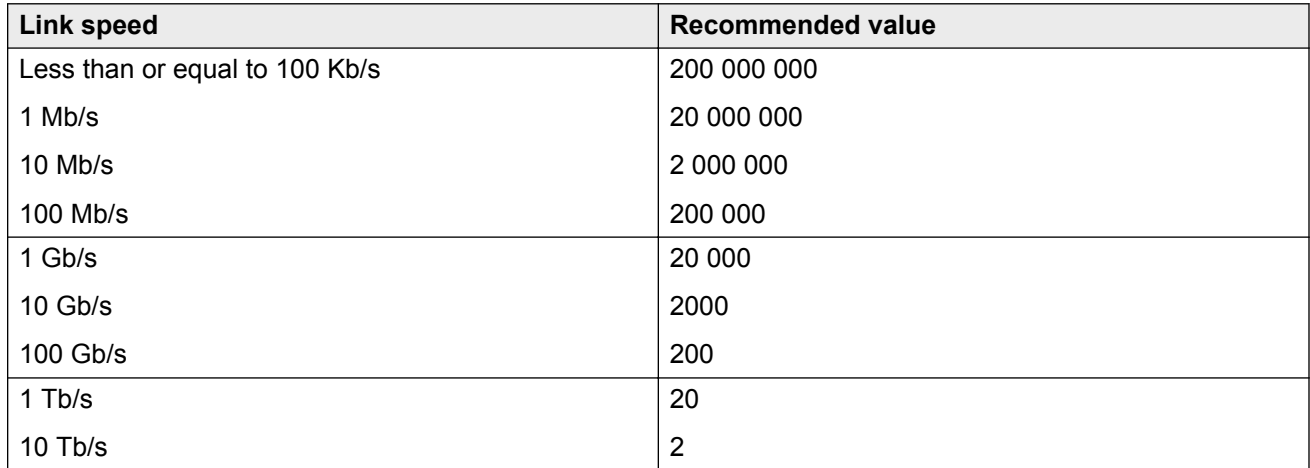

### **RSTP negotiation process**

The following section describes the negotiation process between switches that takes place before PCs can exchange data (see the following figure).

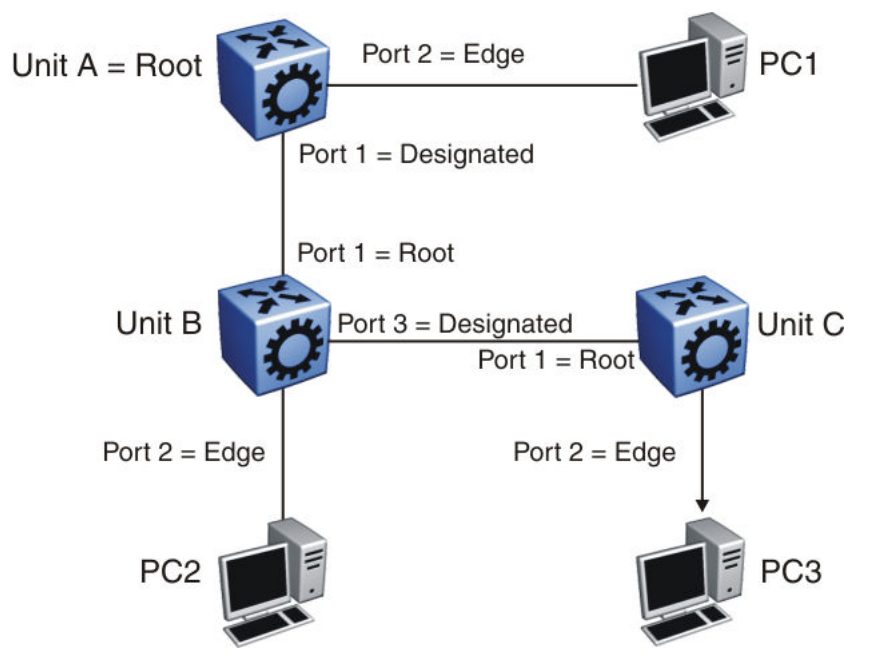

**Figure 6: RSTP negotiation process**

After turning on, all ports assume the role of designated ports. All ports are in the discarding state except edge ports. Edge ports go directly into the forwarding state without delay.

Unit A port 1 and Unit B port 1 exchange BPDUs. Unit A knows that it is the root and that Unit A port 1 is the designated port. Unit B learns that Unit A has higher priority. Unit B port 1 becomes the root port. Both Unit A port 1 and Unit B port 1 are still in the discarding state.

Unit A starts the negotiation process by sending a BPDU with the proposal bit set.

Unit B receives the proposal BPDU and configures its nonedge ports to discarding state. This operation occurs during the synchronization process.

Unit B sends a BPDU to Unit A with the agreement bit set.

Unit A configures port 1 to the forwarding state, and Unit B configures port 1 to the forwarding state. PC 1 and PC 2 can now communicate. The negotiation process now moves on to Unit B port 3 and its partner port. PC 3 cannot exchange data with either PC 1 or PC 2 until the negotiation process between Unit B and Unit C finishes.

The RSTP convergence time depends on how quickly the Virtual Services Platform 9000 can exchange BPDUs during the negotiation process, and on the number of switches in the network.

### **BPDU Filtering**

Virtual Services Platform 9000 supports Bridge Protocol Data Unit (BPDU) Filtering for STGs, RSTP, and MSTP.

### **Overview**

Spanning Tree eliminates loops in a network. A bridge that participates in spanning tree uses BPDUs to exchange information with other bridges. The bridges select a single bridge as the root bridge based on the BPDU information exchange. The bridge with the lowest priority becomes the root bridge. If all bridges share the same priority, the bridge with the lowest bridge ID becomes the root bridge. This process is the root selection process.

After you add a new bridge to the network, or remove an existing bridge, the bridges repeat the root selection process, and then select a new root bridge.

Use BPDU Filtering to achieve the following results:

- Block the root selection process after an edge device, such as a laptop that uses Linux with STP enabled, is added to the network. Blocking the root selection process prevents unknown devices from influencing the spanning tree topology.
- Block BPDU flooding of the switch from an unknown device.

### **Operation**

You can enable or disable BPDU Filtering on an individual port basis, regardless of the spanning tree state. Each port uses a timer to determine port-state recovery.

After you enable BPDU Filtering on a port and the port receives a BPDU, the following actions occur:

- 1. The filter disables the port.
- 2. The switch generates an SNMP trap and the following log message:

Port X is shut down by BPDU Filter

- 3. The port timer begins.
- 4. The port remains in the disabled state until the timer expires.

If you disable BPDU Filtering before the timer expires, the timer stops and the port remains in the disabled state. You must manually enable the port.

### **Limitations**

Virtual Services Platform 9000 does not support BPDU Filtering on the following ports:

- MultiLink Trunking (MLT)
- Interswitch Trunking (IST)
- Split Multilink Trunking (SMLT)
- Routed Split Multilink Trunking (RSMLT)

If a BPDU filter disables a port, and then you save the configuration, the port status remains nonoperational after a chassis reboot.

If you hot swap an interface module, the switch preserves the BPDU Filtering state of a port if the module type is the same. If the new module is not the same type as the original module, the switch removes the BPDU Filtering configuration for the port.

# **Chapter 7: Spanning Tree configuration using ACLI**

This chapter describes how to configure the Spanning Tree mode, MSTP, and RSTP using Avaya Command Line Interface (ACLI) commands.

### **Important:**

Avaya Virtual Services Platform 9000 supports up to 64 STGs in a device.

# **Configuring Spanning Tree**

Configure the STP mode to configure the spanning tree mode on the device.

### **Procedure**

1. Enter Global Configuration mode:

enable

configure terminal

2. Configure the STP mode:

boot config flags spanning-tree-mode {rstp|mstp}

#### **Example**

Configure the STP mode.

VSP-9012:1(config)#boot config flags spanning-tree-mode mstp Warning: Please save the configuration and reboot the switch for this to take effect. Warning: Please carefully save your configuration files before starting configuring the switch in RSTP or MSTP mode.

### **Variable definitions**

Use the data in the following table to use the **boot config flags spanning-tree-mode** command.

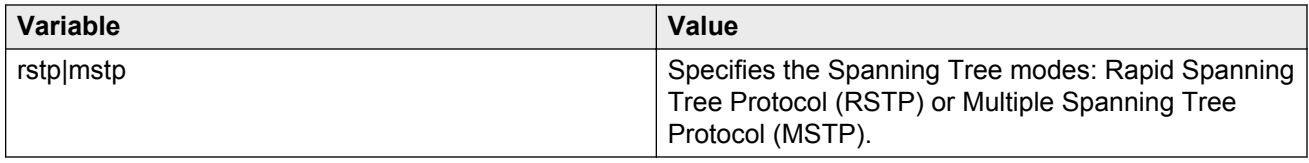

# **Configuring BPDU Filtering**

Configure BPDU Filtering to block the root selection process or to prevent BPDU flooding from unknown devices.

### **Procedure**

1. Enter GigabitEthernet Interface Configuration mode:

enable configure terminal

interface GigabitEthernet {slot/port[-slot/port][,...]}

2. Enable BPDU Filtering for the port:

spanning-tree bpdu-filtering enable

3. **(Optional)** Configure the timer for port-state recovery:

spanning-tree bpdu-filtering timeout *<0–65535>*

4. **(Optional)** Enable BPDU Filtering on an additional port or group of ports:

```
spanning-tree bpdu-filtering port {slot/port[-slot/port][,...]}
enable
```
5. **(Optional)** Configure the timer for port-state recovery for an additional port or group of ports:

```
spanning-tree bpdu-filtering port {slot/port[-slot/port][,...]}
timeout <0–65535>
```
6. Verify the configuration:

```
show spanning-tree bpdu-filtering [GigabitEthernet {slot/port[-slot/
port][,...]}] [{slot/port[-slot/port][,...]}]
```
### **Example**

Enable BPDU Filtering on port 6/44, and specify a timer value of 200 seconds. Verify the configuration.

```
VSP-9012:1>enable
VSP-9012:1#configure terminal
Enter configuration commands, one per line. End with CNTL/Z.
VSP-9012:1(config)#interface gigabitEthernet 6/44
VSP-9012:1(config-if)#spanning-tree bpdu-filtering enable
VSP-9012:1(config-if)#spanning-tree bpdu-filtering timeout 200
VSP-9012:1(config-if)#show spanning-tree bpdu-filtering 6/44
```
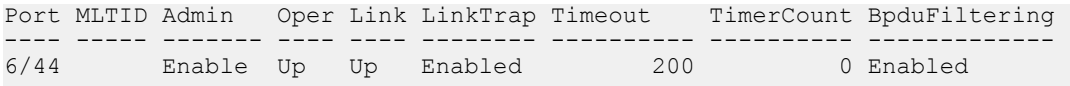

### **Variable definitions**

Use the data in the following table to use the **spanning-tree bpdu-filtering** commands.

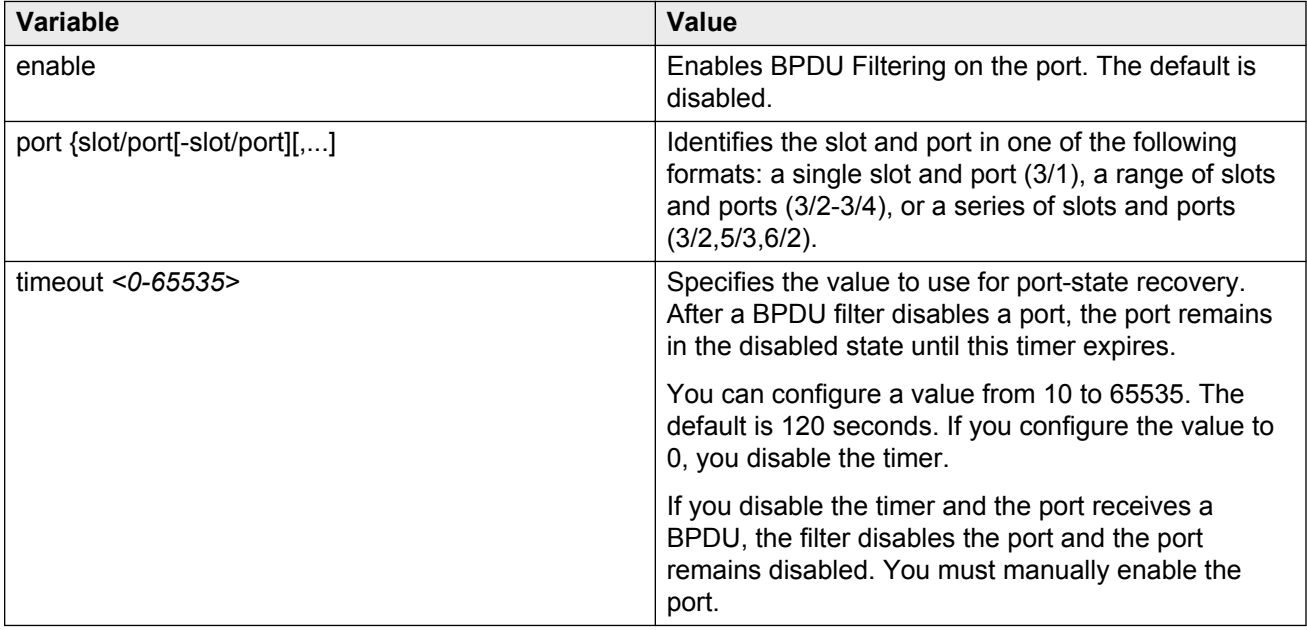

Use the data in the following table to use the **show spanning-tree bpdu-filtering** command.

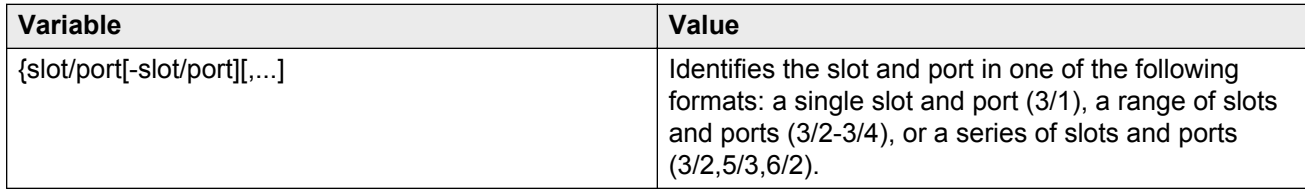

# **Configuring Rapid Spanning Tree Protocol**

Configure Rapid Spanning Tree Protocol (RSTP) to reduce the recovery time after a network breakdown.

### **Procedure**

1. Enter Global Configuration mode:

```
enable
configure terminal
```
### 2. Configure RSTP:

```
spanning-tree rstp [forward-time <400–3000>] [group-stp enable]
[hello-time <100–1000>] [max-age <600–400>] [pathcost-type <bits16|
bits32>] [priority <0–61440>] [tx-holdcount <1–10>] [version <rstp|
stp-compatible>]
```
### **Example**

#### Configure RSTP:

```
VSP-9012:1(config)# spanning-tree rstp forward-time 1000 hello-time 200
max-age 4000 pathcost-type bits16 priority 4096 tx-holdcount 10 version
rstp group-stp enable
```
### **Variable definitions**

Use the data in the following table to use the **spanning-tree rstp** command.

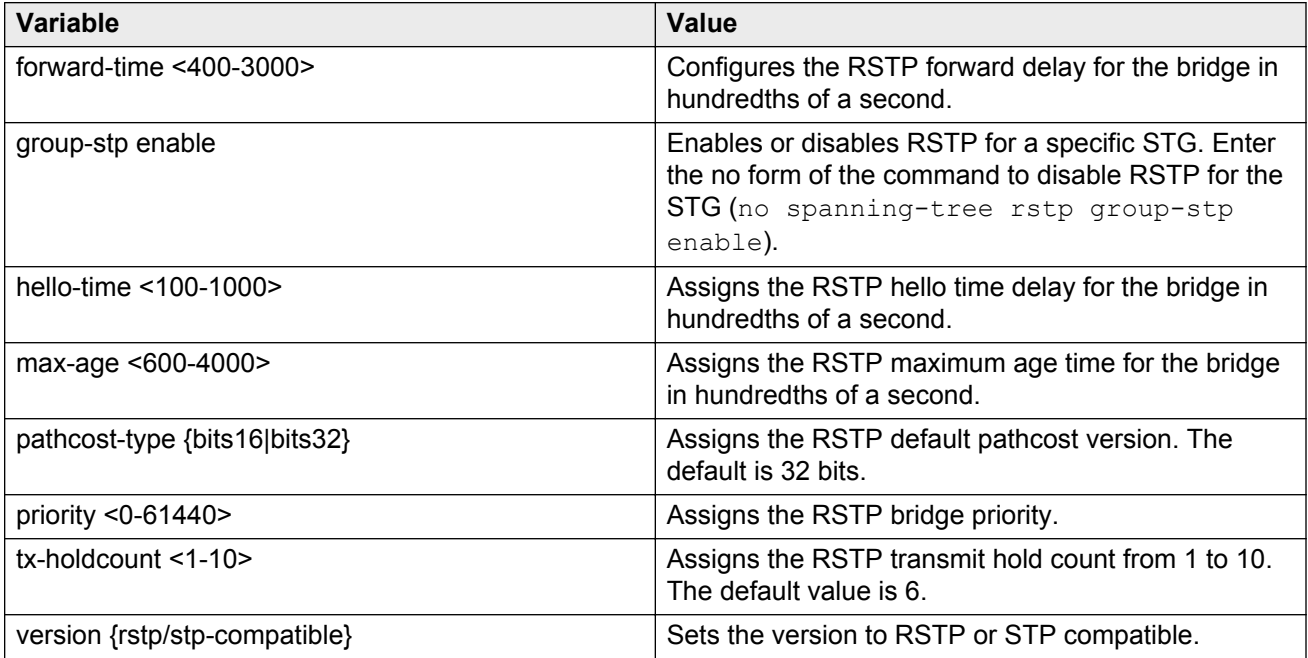

# **Configuring Rapid Spanning Tree Protocol for a port**

Configure RSTP to reduce the recovery time after a network breakdown.

### **Before you begin**

Ensure the port is operationally up before you issue the **spanning-tree rstp protocolmigration true** command.

### **Procedure**

1. Enter GigabitEthernet Interface Configuration mode:

enable configure terminal interface GigabitEthernet {slot/port[-slot/port][,...]}

2. Configure RSTP:

```
spanning-tree rstp cost <1–200000000> edge-port <false|true> p2p
<auto|force-false|force-true> port {slot/port} priority <0–240>
protocol-migration <false|true> stp enable
```
### **B** Note:

After you change the RSTP edge-port variable, you must disable and reenable the port for the change to take effect.

3. Disable the port:

shutdown

4. Reenable the port:

no shutdown

### **Example**

#### Configure RSTP.

```
VSP-9012:1(config-if)#spanning-tree rstp cost 100 edge-port true p2p auto priority 32 
protocol-migration true stp enable
VSP-9012:1(config-if)#shutdown
VSP-9012:1(config-if)#no shutdown
```
### **Variable definitions**

Use the data in the following table to use the **spanning-tree rstp** command.

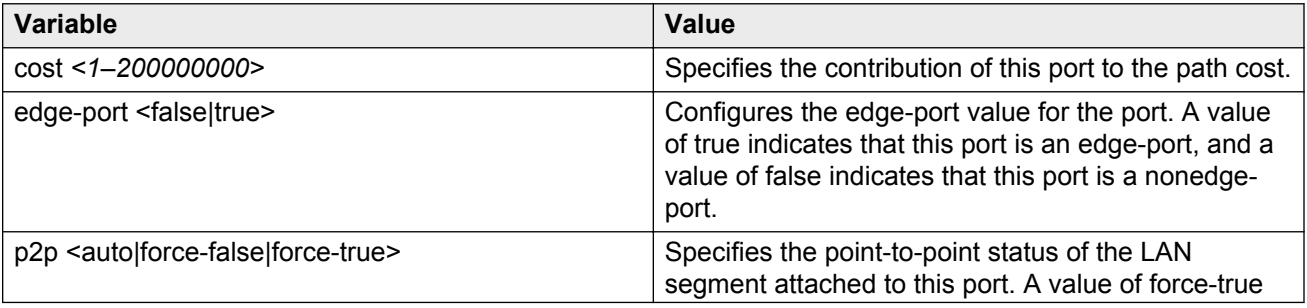

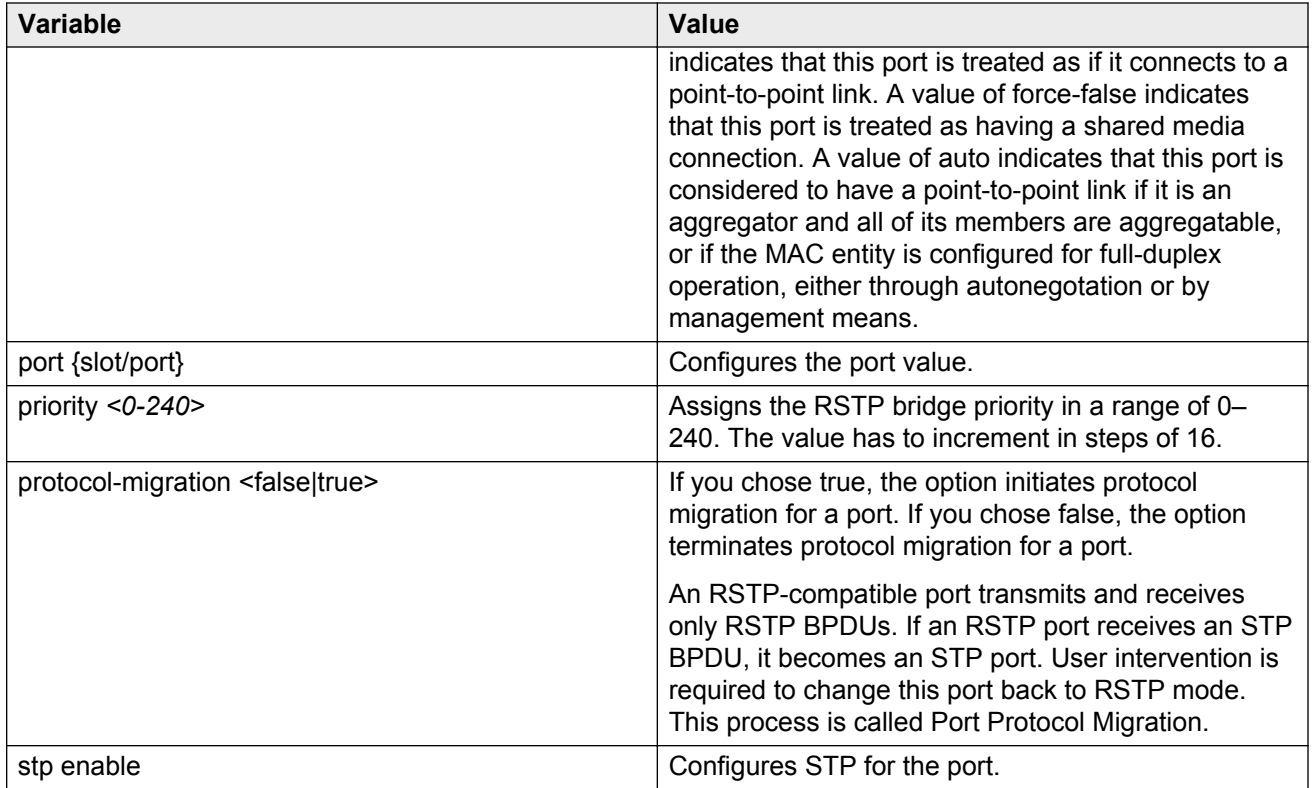

# **Configuring the Rapid Spanning Tree Protocol version**

Perform this procedure to specify the RSTP mode.

### **Procedure**

1. Enter Global Configuration mode:

enable

configure terminal

2. Configure Rapid Spanning Tree Protocol version:

spanning-tree rstp version {rstp|stp-compatible}

### **Example**

Configure Rapid Spanning Tree Protocol version.

VSP-9012:1(config)#spanning-tree rstp version rstp

### **Variable definitions**

Use the data in the following table to use the **spanning-tree rstp version** command.

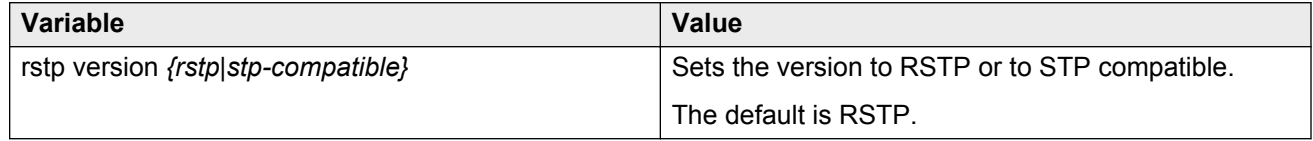

# **Viewing the global RSTP configuration information**

View the global RSTP configuration information to display the Rapid Spanning Tree Protocol (RSTP) configuration details.

### **Procedure**

1. Enter Privileged EXEC mode:

enable

2. View global RSTP configuration information:

show spanning-tree rstp config

### **Example**

View global RSTP configuration information.

```
VSP-9012:1(config)#show spanning-tree rstp config
```

```
==============================================================
 RSTP Configuration
==============================================================
Rstp Module Status : Enabled
Priority : 32768 (0x8000)
Stp Version : rstp Mode
Bridge Max Age : 20 seconds
Bridge Hello Time : 2 seconds
Bridge Forward Delay Time : 15 seconds
Tx Hold Count : 6
PathCost Default Type : 32-bit
```
# **Viewing RSTP statistics**

Perform this procedure to view RSTP statistics.

### **Procedure**

1. Enter Privileged EXEC mode:

enable

#### 2. View RSTP statistics:

show spanning-tree rstp statistics

### **Example**

#### View RSTP statistics.

VSP-9012:1(config)#show spanning-tree rstp statistics

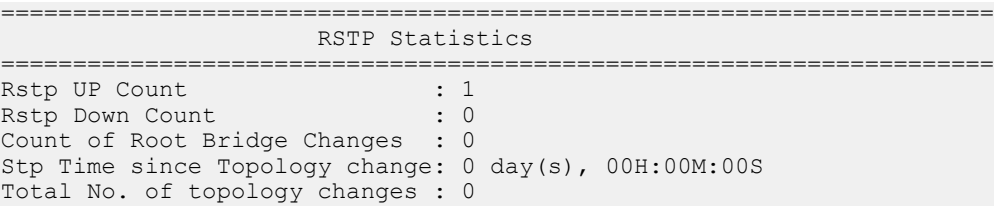

# **Viewing the RSTP status**

View the RSTP status to display the RSTP related status information for the selected bridge.

### **Procedure**

1. Enter Privileged EXEC mode:

enable

2. View the RSTP status:

show spanning-tree rstp status

#### **Example**

View the RSTP status.

VSP-9012:1(config)#show spanning-tree rstp status

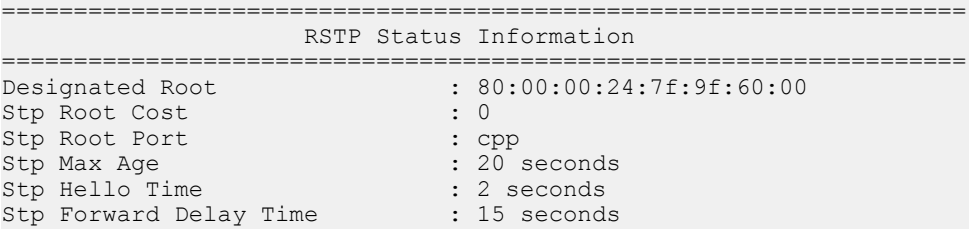

# **Viewing the RSTP configuration information**

View the RSTP configuration information to display the RSTP-related port level configuration details.

### **Procedure**

1. Enter Privileged EXEC mode:

enable

2. View RSTP configuration information:

show spanning-tree rstp port config [slot/port[-slot/port][,...]]

### **Example**

View RSTP configuration information.

VSP-9012:1(config)#show spanning-tree rstp port config 3/1

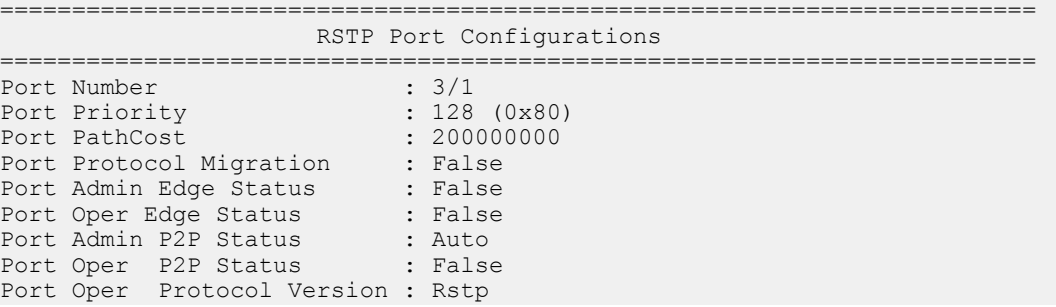

### **Variable definitions**

Use the data in the following table to use optional parameters with the **show spanning-tree rstp port config** command.

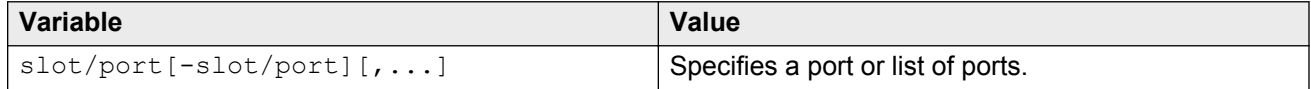

# **Viewing the RSTP status for a port**

View the RSTP status for a port to display the RSTP-related status information for a selected port.

### **Procedure**

1. Enter Privileged EXEC mode:

enable

2. View the RSTP status for a port:

```
show spanning-tree rstp port status [slot/port[-slot/port][,...]]
```
### **Example**

View the RSTP status for a port.

VSP-9012:1(config)#show spanning-tree rstp port status 3/2

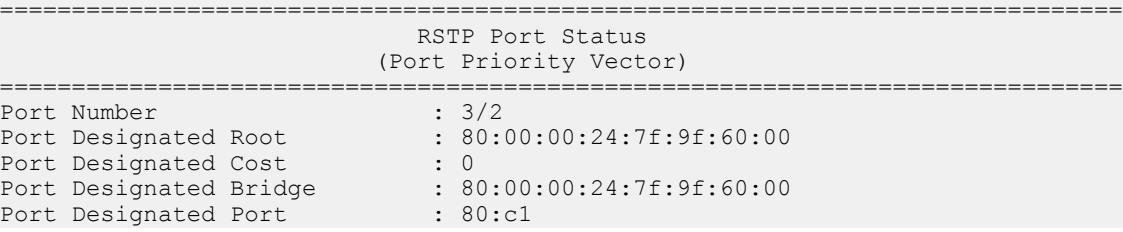

### **Variable definitions**

Use the data in the following table to use optional parameters with the **show spanning-tree rstp port status** command.

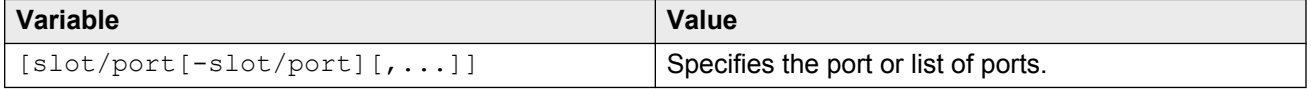

# **Viewing RSTP information for a selected port**

View the RSTP information for a selected port to display the RSTP-related configuration information for the selected port.

### **Procedure**

1. Enter Privileged EXEC mode:

enable

2. View the RSTP information for a selected port:

```
show spanning-tree rstp port statistics [slot/port[-slot/port]
[, ...]]
```
#### **Example**

View the RSTP information for a selected port.

VSP-9012:1(config)#show spanning-tree rstp port statistics 3/1

========================================================================

 RSTP Port Statistics ========================================================================

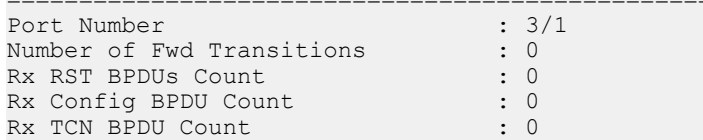

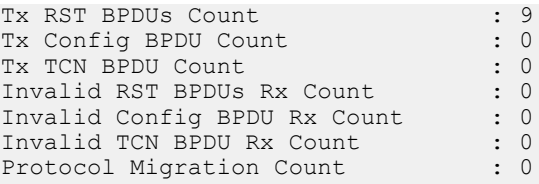

### **Variable definitions**

Use the data in the following table to use optional parameters with the **show spanning-tree rstp port statistics** command.

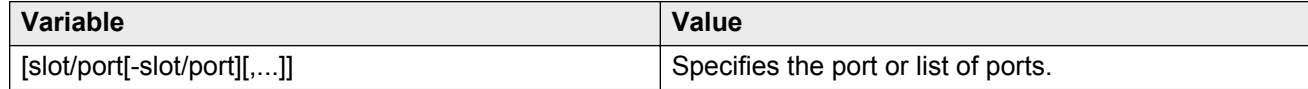

# **Viewing the RSTP role**

View the RSTP role to display the RSTP related statistics for the selected port.

### **Procedure**

1. Enter Privileged EXEC mode:

enable

2. View the RSTP role:

```
show spanning-tree rstp port role [slot/port[-slot/port][,...]]
```
### **Example**

View the RSTP role.

VSP-9012:1(config)#show spanning-tree rstp port role 3/1

================================================================================ RSTP Port Roles and States ================================================================================ Port-Index Port-Role Port-State PortSTPStatus PortOperStatus -------------------------------------------------------------------------------- 3/1 Designated Forwarding Enabled Enabled

### **Variable definitions**

Use the data in the following table to use optional parameters with the **show spanning-tree rstp port role** command.

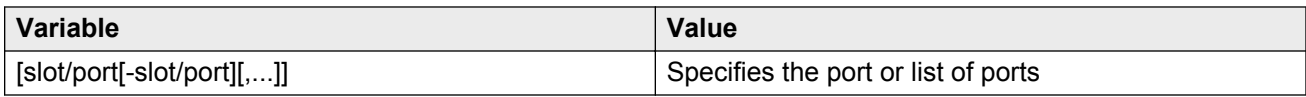

# **Viewing spanning tree configuration**

Perform this procedure to view configuration and status information for spanning tree in your network.

### **Procedure**

1. Enter Privileged EXEC mode:

enable

2. View spanning tree configuration information:

show spanning-tree config

3. View spanning tree status information:

show spanning-tree status

### **Example**

View spanning tree configuration information.

VSP-9012:1(config)#show spanning-tree config

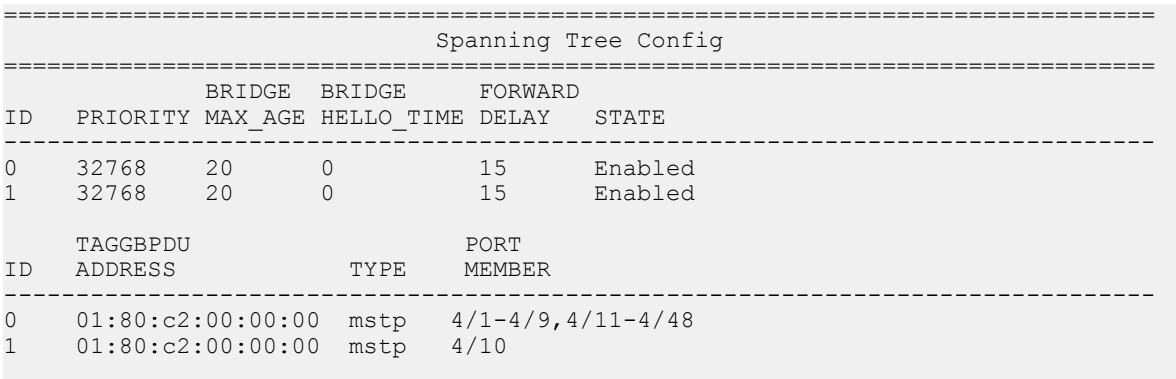

Total number of Spanning Tree IDs : 2

#### View spanning tree status information.

VSP-9012:1(config)#show spanning-tree status

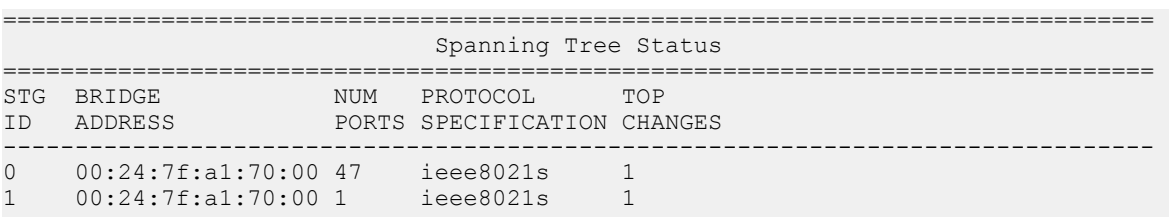

```
STG DESIGNATED ROOT ROOT MAX HELLO HOLD FORWARD
ID ROOT COST PORT AGE TIME TIME DELAY
--------------------------------------------------------------------------------
0 80:00:00:24:7f:a1:70:00 0 cpp 20 0 1 15
1 80:00:00:24:7f:a1:70:00 0 cpp 20 0 1 15
Total number of Spanning Tree IDs : 2
CB-SWB:1(config)#show spanning-tree config
```
# **Configuring Multiple Spanning Tree Protocol**

Configure Multiple Spanning Tree Protocol to configure the MSTP configuration version.

### **Procedure**

1. Enter Global Configuration mode:

enable

configure terminal

2. Configure MSTP:

spanning-tree mstp

### **Example**

Configure Multiple Spanning Tree Protocol to configure the MSTP configuration version.

```
VSP-9012:1(config)#spanning-tree mstp forward-time 500 max-age 3000 max-hop 200 pathcost-
type bits32 priority 8192 tx-holdcount 10 version mstp
```
### **Variable definitions**

Use the data in the following table to use the **spanning-tree mstp** command.

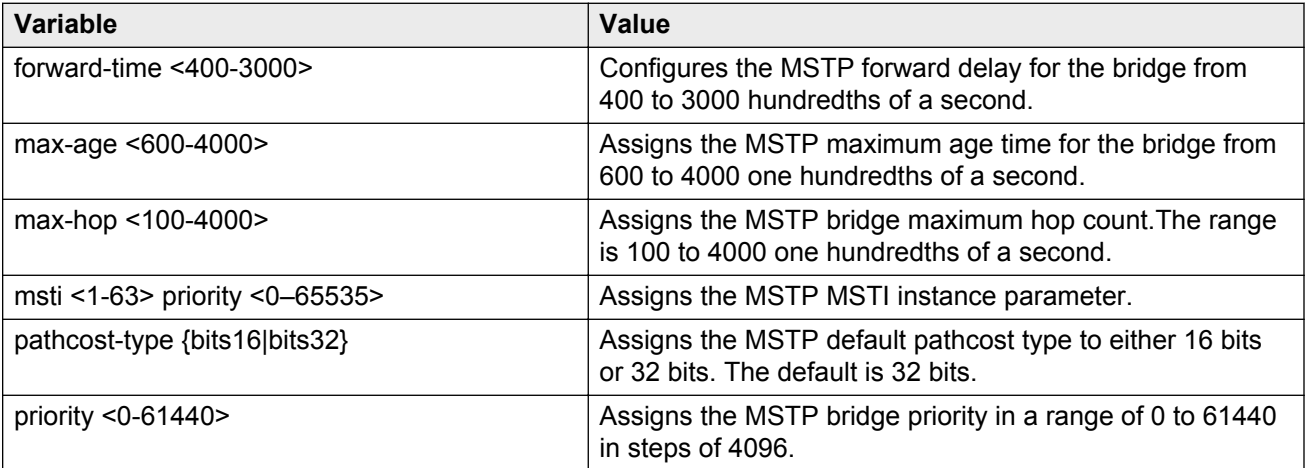

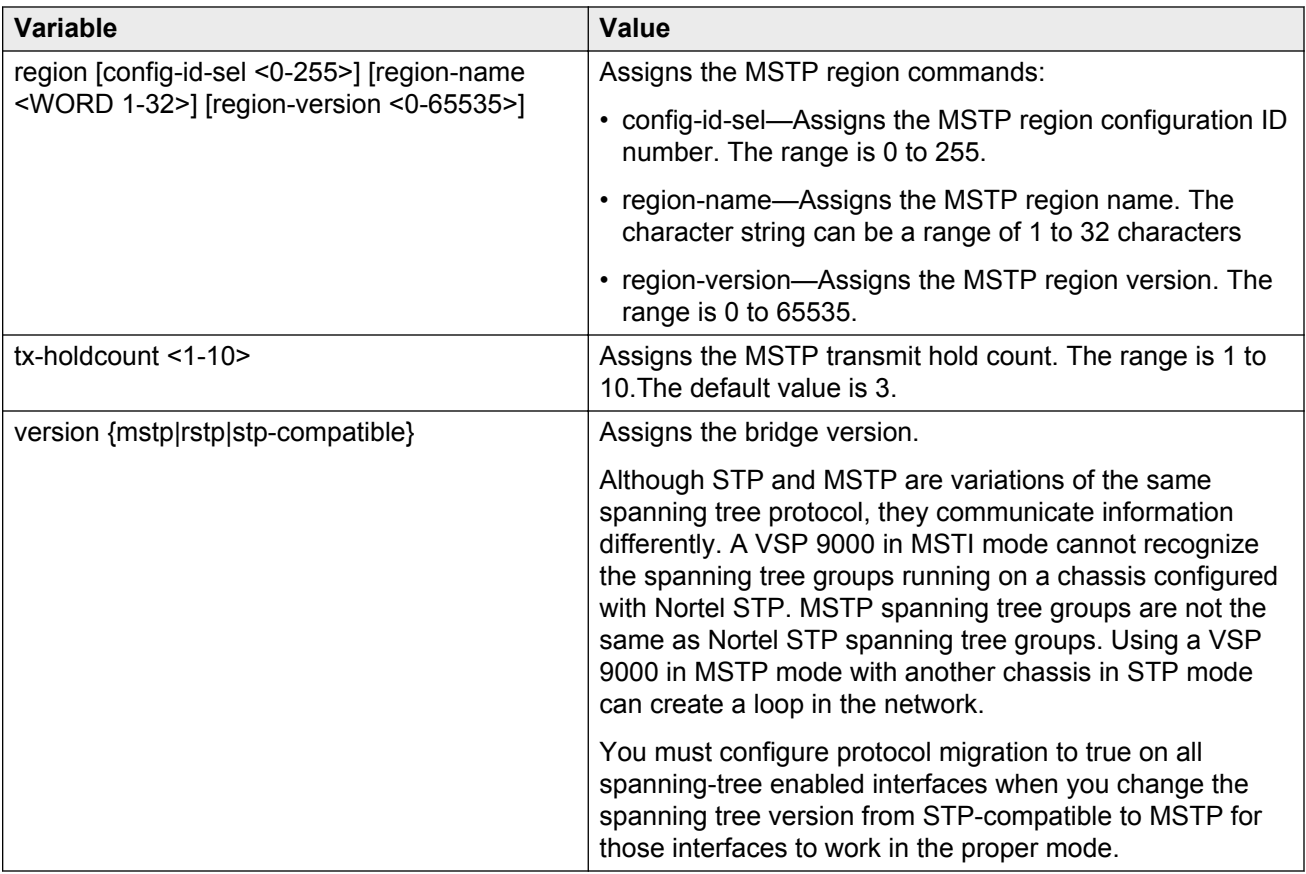

# **Configuring MSTP MSTI options**

Configure MSTP multiple spanning tree instance (MSTI) options to configure the configuration version.

### **Procedure**

1. Enter Global Configuration mode:

enable

configure terminal

2. Configure MSTP MSTI:

spanning-tree mstp msti *<1-63>* priority *<0–65535>*

### **Example**

#### Configure MSTP MSTI.

VSP-9012:1(config)#spanning-tree mstp msti 62 priority 4096

### **Variable definitions**

Use the data in the following table to use the **spanning-tree mstp msti <1-63> priority <0–65535>** command.

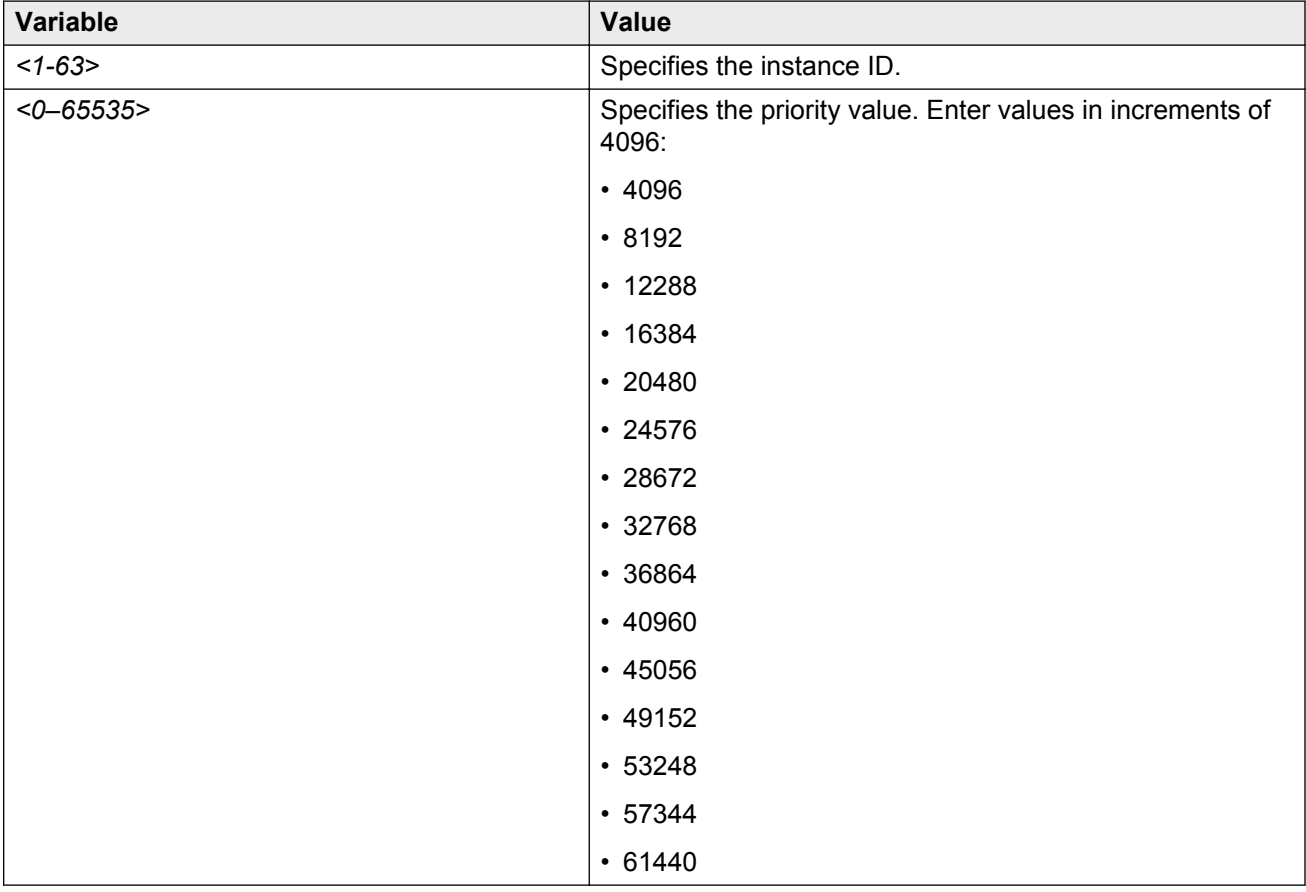

# **Configuring Ethernet MSTP on a port**

Configure Ethernet MSTP on a port to enable this feature.

### **Before you begin**

Ensure the port is operationally up before you issue the **spanning-tree mstp protocolmigration true** command.

### **Procedure**

1. Enter GigabitEthernet Interface Configuration mode:

enable

configure terminal

interface GigabitEthernet {slot/port[-slot/port][,...]}

2. Configure Ethernet MSTP:

```
spanning-tree mstp [cost <1–200000000>] [edge-port <false|true>]
[force-port-state enable] [hello-time <100–1000>] [msti <1–63>] [p2p
{auto|force-false|force-true}] [port {slot/port}] [priority <0–240>]
[protocol-migration <false|true>]
```
### **CB** Note:

After you change the MSTP edge-port variable, you must disable and reenable the port for the change to take effect.

3. Disable the port:

shutdown

- 4. Reenable the port:
	- no shutdown

### **Example**

#### Configure Ethernet MSTP.

```
VSP-9012:1(config)#spanning-tree mstp cost 1 edge-port true force-port-state enable hello-
time 100 p2p auto priority 2 protocol-migration true
VSP-9012:1(config)#shutdown
VSP-9012:1(config)#no shutdown
```
### **Variable definitions**

Use the data in the following table to use the **spanning-tree mstp** command.

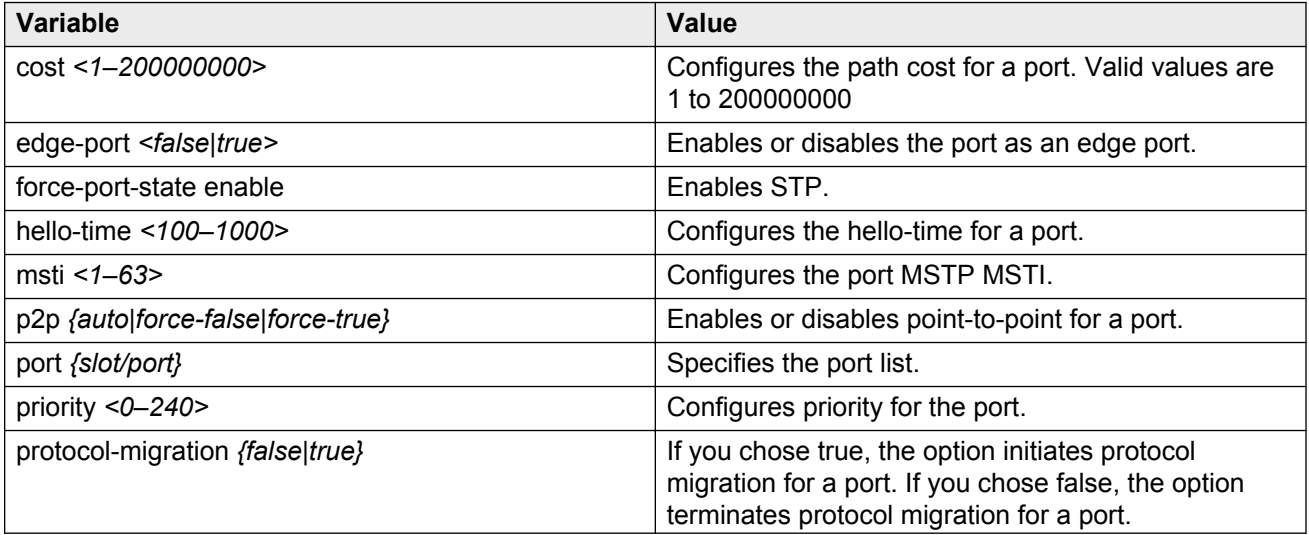

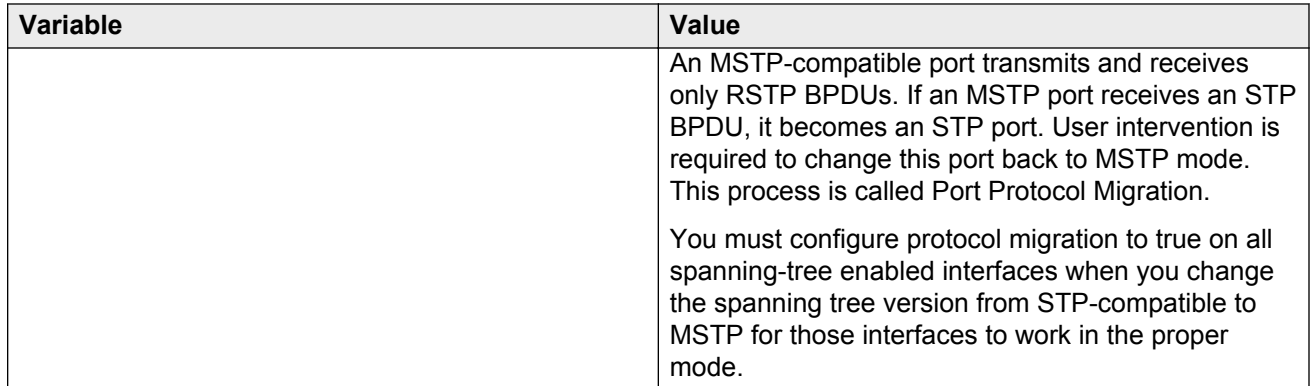

# **Configuring Ethernet MSTP MSTI**

Configure Ethernet MSTP MSTI to configure the Ethernet MSTP MSTI parameters on a port.

### **Procedure**

1. Enter GigabitEthernet Interface Configuration mode:

enable configure terminal interface GigabitEthernet {slot/port[-slot/port][,...]}

2. Configure Ethernet MSTP MSTI:

```
spanning-tree mstp msti <1-63> [cost <1–200000000>] [force-port-
state enable] [port {slot/port[-slot/port][,...]}] [priority <0–
240>]
```
### **Example**

Configure Ethernet MSTP MSTI.

VSP-9012:1(config)#spanning-tree mstp msti 62 priority 32

### **Variable definitions**

Use the data in the following table to use the **spanning-tree mstp msti <1-63>** command.

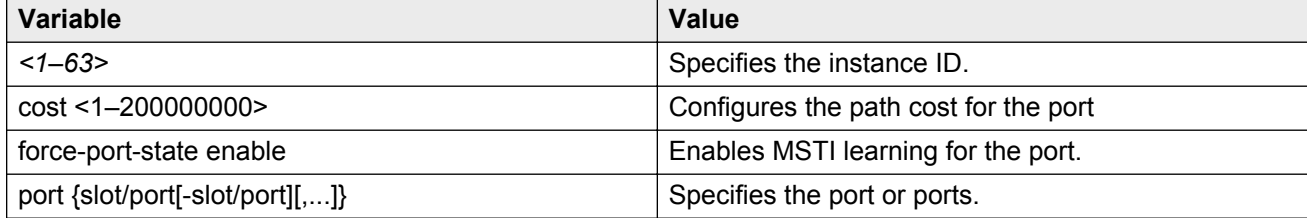

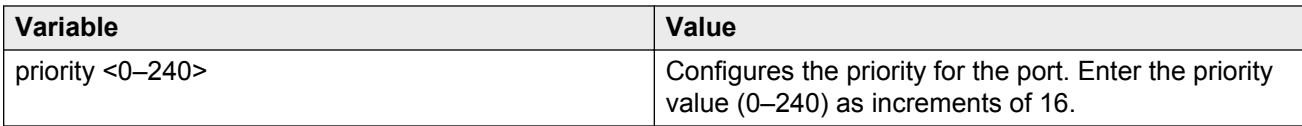

# **Viewing MSTP configurations**

View the MSTP configurations to display the MSTP-related bridge-level VLAN and region information.

### **Procedure**

1. Enter Privileged EXEC mode:

enable

2. View the MSTP configurations:

```
show spanning-tree mstp config
```
### **Example**

View the MSTP configurations.

VSP-9012:1(config)#show spanning-tree mstp config

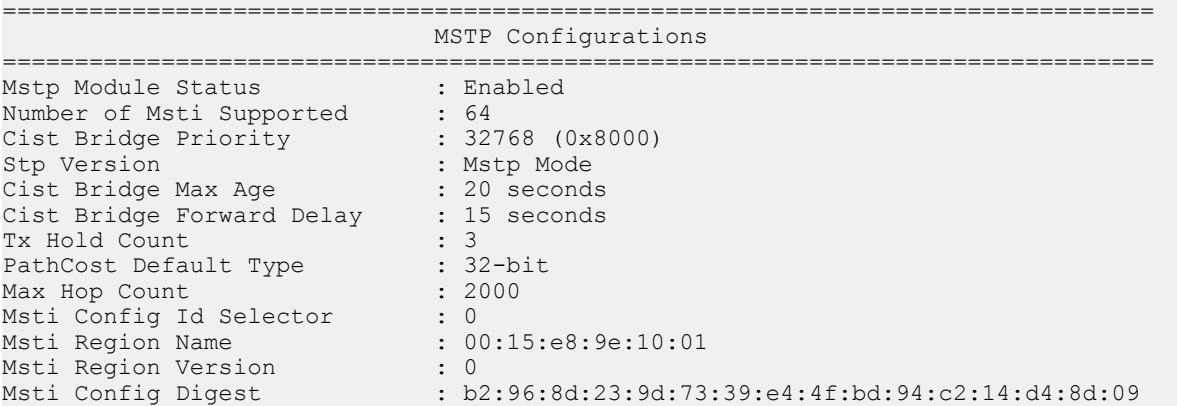

### **Viewing MSTP status**

View the MSTP status to display the MSTP-related status information known by the selected bridge.

### **Procedure**

1. Enter Privileged EXEC mode:

enable

#### 2. View the MSTP status:

show spanning-tree mstp status

#### **Example**

View the MSTP status.

VSP-9012:1(config)#show spanning-tree mstp status

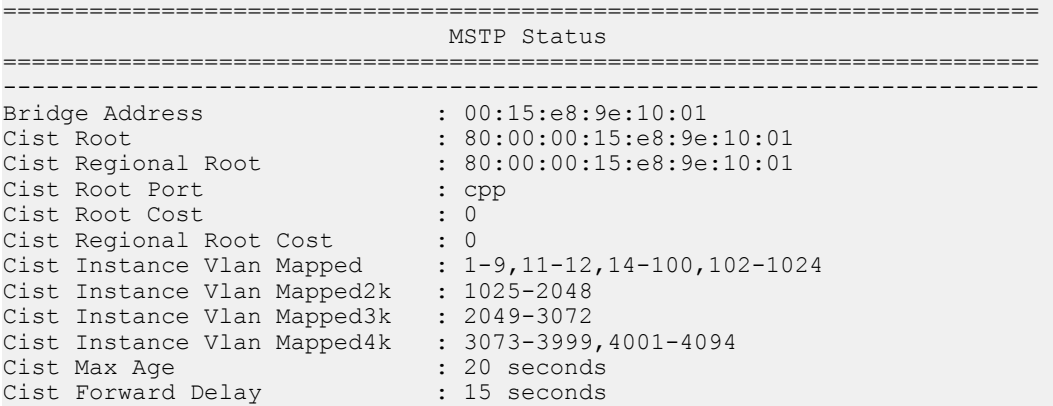

# **Viewing MSTP port information**

View the MSTP port information to display the MSTP, CIST port, and MSTI port information maintained by every port of the common spanning tree.

#### **Procedure**

1. Enter Privileged EXEC mode:

enable

2. View the MSTP port information:

show spanning-tree mstp port role [slot/port[-slot/port][,...]]

#### **Example**

View the MSTP port information.

VSP-9012:1(config)#show spanning-tree mstp port role 3/1

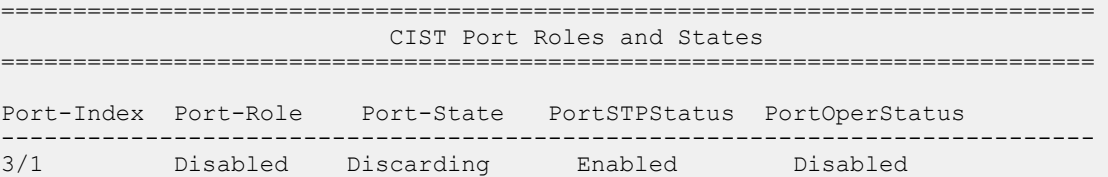

# **Viewing MSTP MSTI information**

View MSTP MSTI information to ensure the feature is configured correctly for your network.

### **Procedure**

1. Enter Privileged EXEC mode:

enable

2. Show MSTI information:

```
show spanning-tree mstp msti [config <1–63>] [port <config {slot/
port}|role {slot/port}|statistics {slot/port}]
```
### **Example**

Show MSTI information.

VSP-9012:1(config)#show spanning-tree mstp msti config 62

```
===========================================================================
                             MSTP Instance Status
===========================================================================
Instance Id : 62
Msti Bridge Regional Root : 80:00:00:15:e8:9e:10:01
Msti Bridge Priority (192768 (0x8000)
Msti Root Cost : 0
Msti Root Port<br>Msti Instance Vlan Mapped :
Msti Instance Vlan Mapped :
Msti Instance Vlan Mapped2k :
Msti Instance Vlan Mapped3k :
Msti Instance Vlan Mapped4k : 4000
VSP-9012:1(config)#show spanning-tree mstp msti port statistics 3/1
===============================================================================
                 MSTP Instance-specific Per-Port Statistics
===============================================================================
Port Number : 3/1
Instance Id : 1<br>Msti Port Fwd Transitions : 0
Msti Port Fwd Transitions
Musch Fort Fight Transfit Dust : 0<br>Msti Port Received BPDUs : 0
Msti Port Transmitted BPDUs : 0
Msti Port Invalid BPDUs Rcvd : 0
```
### **Variable definitions**

Use the data in the following table to use the **show spanning-tree mstp msti** command.

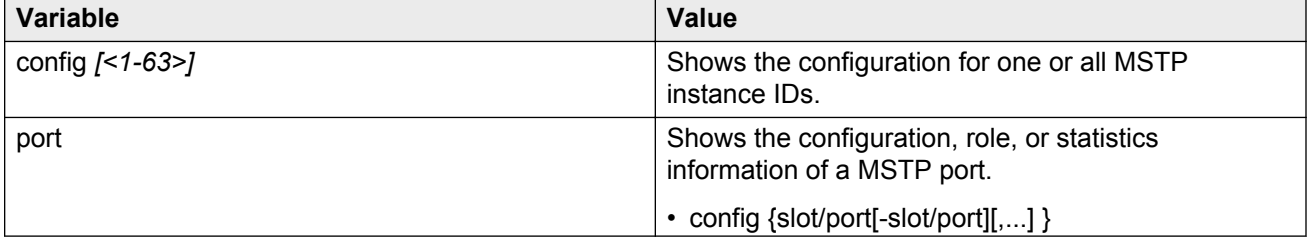

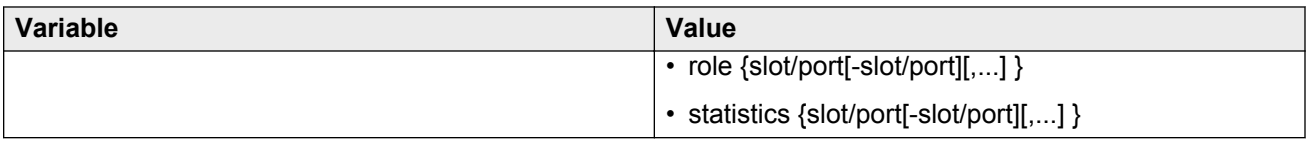

# **Viewing MSTP statistics**

View MSTP MSTI information to ensure the feature is configured correctly for your network.

### **Procedure**

1. Enter Privileged EXEC mode:

enable

2. Show MSTP statistics:

show spanning-tree mstp statistics

### **Example**

#### Show MSTP statistics.

VSP-9012:1(config)#show spanning-tree mstp statistics

=========================================================================== MSTP Bridge Statistics =========================================================================== Mstp UP Count : 1 Mstp Down Count : 0 Region Config Change Count : 4 Time Since Topology Change : 0 seconds Topology Change Count : 0 New Root Bridge Count : 1

# **Chapter 8: Spanning Tree configuration using EDM**

This chapter describes how to create, manage, and monitor spanning tree groups (STG). It also describes how to configure the Rapid Spanning Tree Protocol (RSTP) and the Multiple Spanning Tree Protocol (MSTP) using Enterprise Device Manager (EDM).

# **Configuring the Spanning Tree mode**

Configure the Spanning Tree mode to change the mode to MSTP or RSTP mode.

**Important:**

After you change the mode, restart the system for the changes to take effect.

### **Procedure**

- 1. In the navigation pane, expand the following folders: **Configuration** > **VLAN** > **Spanning Tree**.
- 2. Click **Globals**.
- 3. Select the required spanning tree mode.
- 4. Click **Apply**.

The system notifies you that the setting takes effect after you save the configuration and restart the server.

#### **Important:**

After the mode is changed, save the configuration file, and then restart the system for the changes to take effect.

### **Globals field descriptions**

Use the data in the following table to use the **Globals** tab.

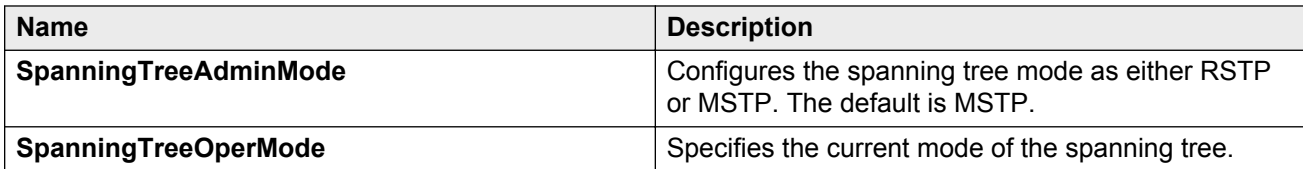

# **Restarting the Avaya Virtual Services Platform 9000**

Restart the Avaya Virtual Services Platform 9000 so that changes to the bootconfig parameters (or other parameters) take effect. For example, you must restart the device to enable a change to the Spanning Tree mode.

### **Procedure**

- 1. In the navigation pane, expand the following folders: **Configuration** > **Edit**.
- 2. Click **Chassis**.
- 3. In the **System** tab, locate the **ActionGroup1** box.
- 4. Select **saveRuntimeConfig**.
- 5. Click **Apply**.
- 6. In the **ActionGroup4** box, select **softReset**.
- 7. Click **Apply**.

# **Configuring BPDU Filtering**

Configure BPDU Filtering to block the root selection process or to prevent BPDU flooding from unknown devices.

### **About this task**

To configure multiple ports simultaneously, select more than one port in the Device Physical View tab. The **BPDU Filter** tab appears as a table-based tab. For more information about how to use a table-based tab, see *Using ACLI and EDM on Avaya Virtual Services Platform 9000,* NN46250-103.

### **Procedure**

- 1. In the Device Physical View tab, select a port.
- 2. In the navigation tree, expand the following folders: **Configuration** > **Edit** > **Port**.
- 3. Click **General**.
- 4. Click the **BPDU Filter** tab.
- 5. Select **BpduFilteringAdminEnabled** to enable BPDU Filtering for the port.
- 6. **(Optional)** Type a value in **BpduFilteringTimeout** to configure the timer for port-state recovery
- 7. Click **Apply**.

### **BPDU Filter field descriptions**

Use the data in the following table to use the **BPDU Filter** tab.

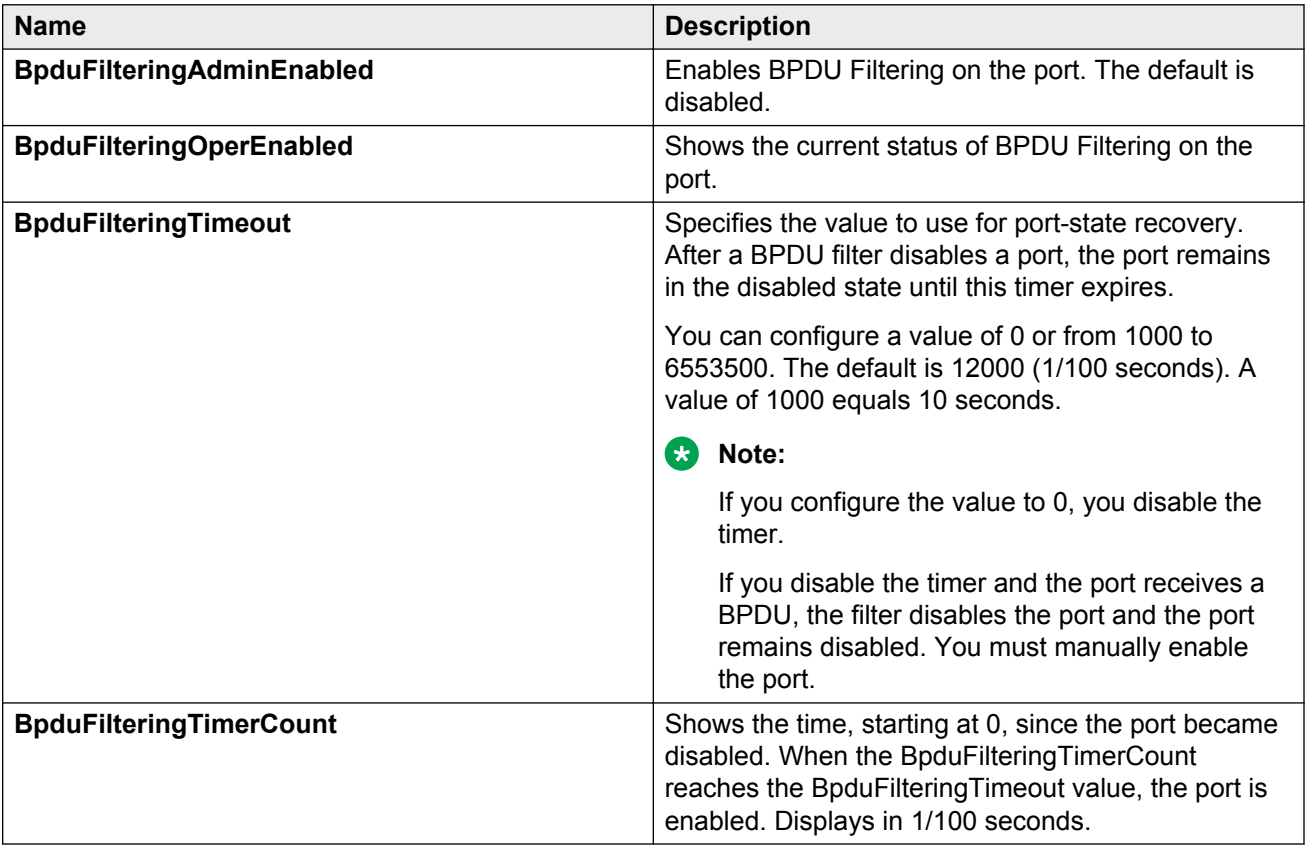

# **Configuring RSTP global parameters**

Perform this procedure to configure the RSTP global parameters.

### **Procedure**

- 1. In the navigation pane, expand the following folders: **Configuration** > **VLAN** > **Spanning Tree**.
- 2. Click **RSTP**.
- 3. Configure the parameters as required.

4. Click **Apply**.

## **Globals field descriptions**

Use the data in the following table to use the **Globals** tab.

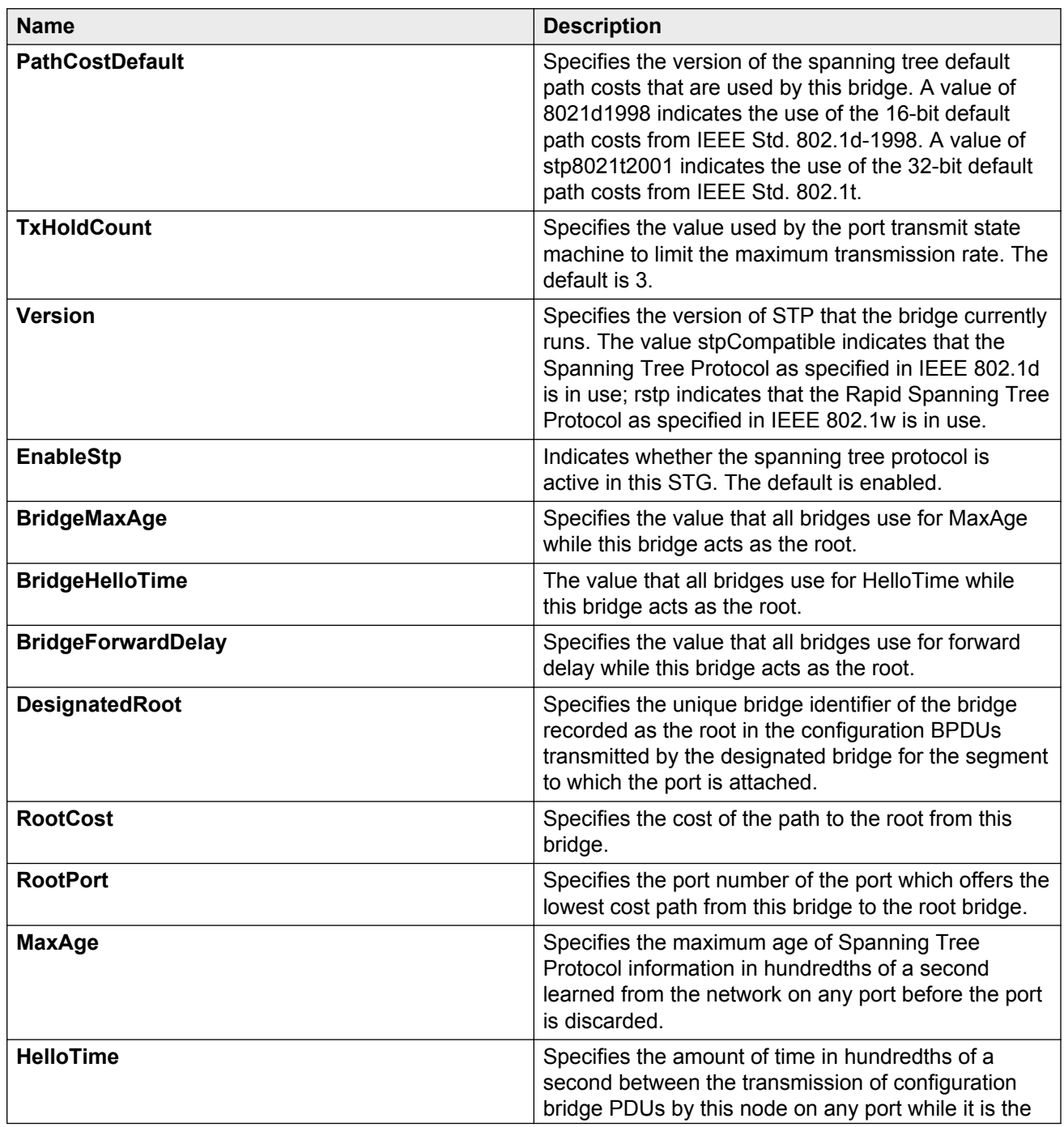

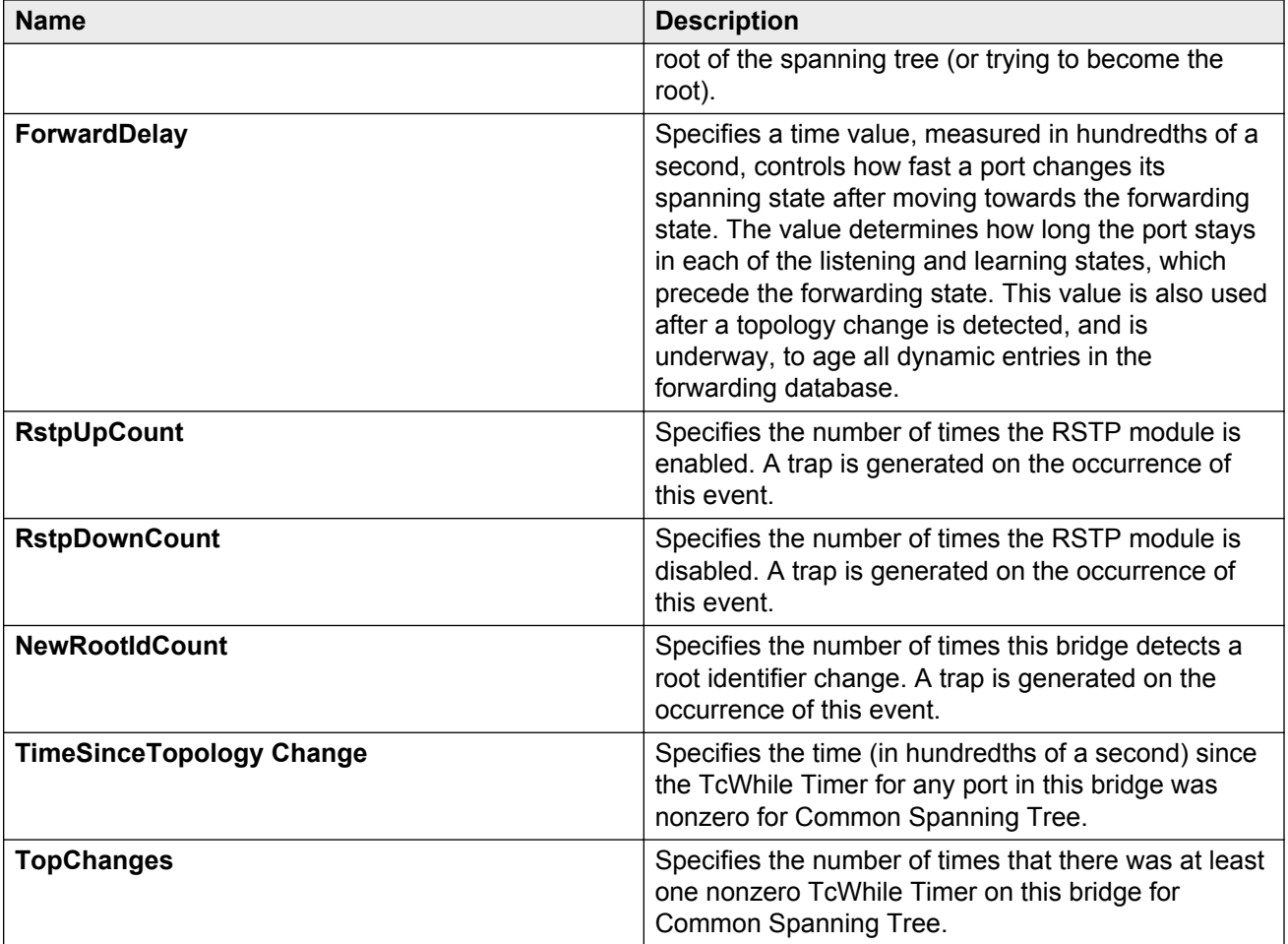

# **Configuring RSTP ports**

Configure RSTP to reduce the recovery time after a network breakdown.

### **Procedure**

- 1. In the navigation pane, expand the following folders: **Configuration** > **VLAN** > **Spanning Tree**.
- 2. Click **RSTP**.
- 3. Click the **RSTP Ports** tab.
- 4. Use the fields in the **RSTP Ports** tab to configure the RSTP ports.
- 5. Click **Apply**.

### **RSTP Ports field descriptions**

Use the data in the following table to use the **RSTP Ports** tab.

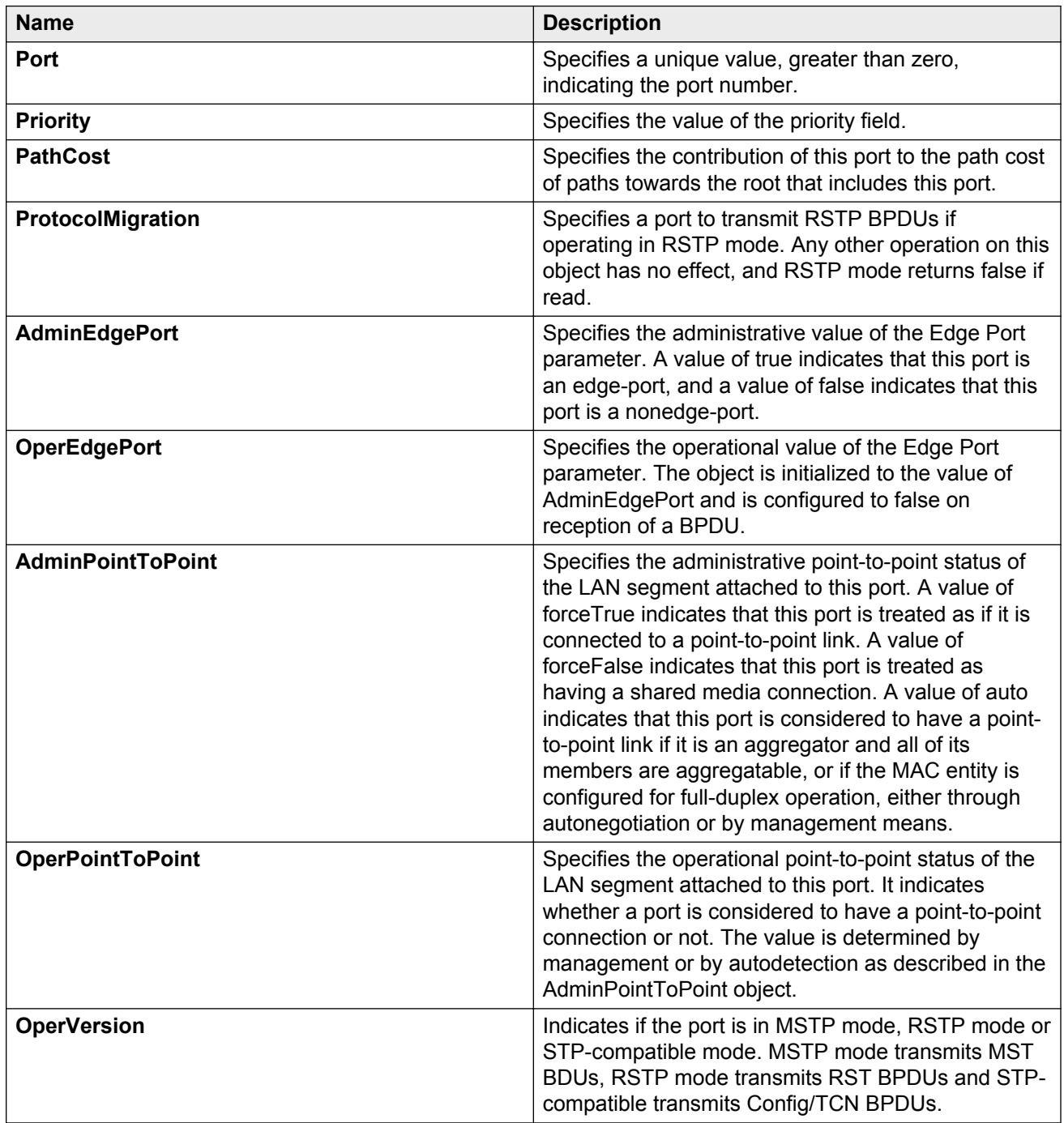

# **Viewing RSTP port status**

View the RSTP port status to ensure proper functioning of RSTP.

### **Procedure**

- 1. In the navigation pane, expand the following folders: **Configuration** > **VLAN** > **Spanning Tree**.
- 2. Click **RSTP**.
- 3. In the RSTP tab, click the **RSTP Status** tab.

### **RSTP Status field descriptions**

Use the data in the following table to use the **RSTP Status** tab.

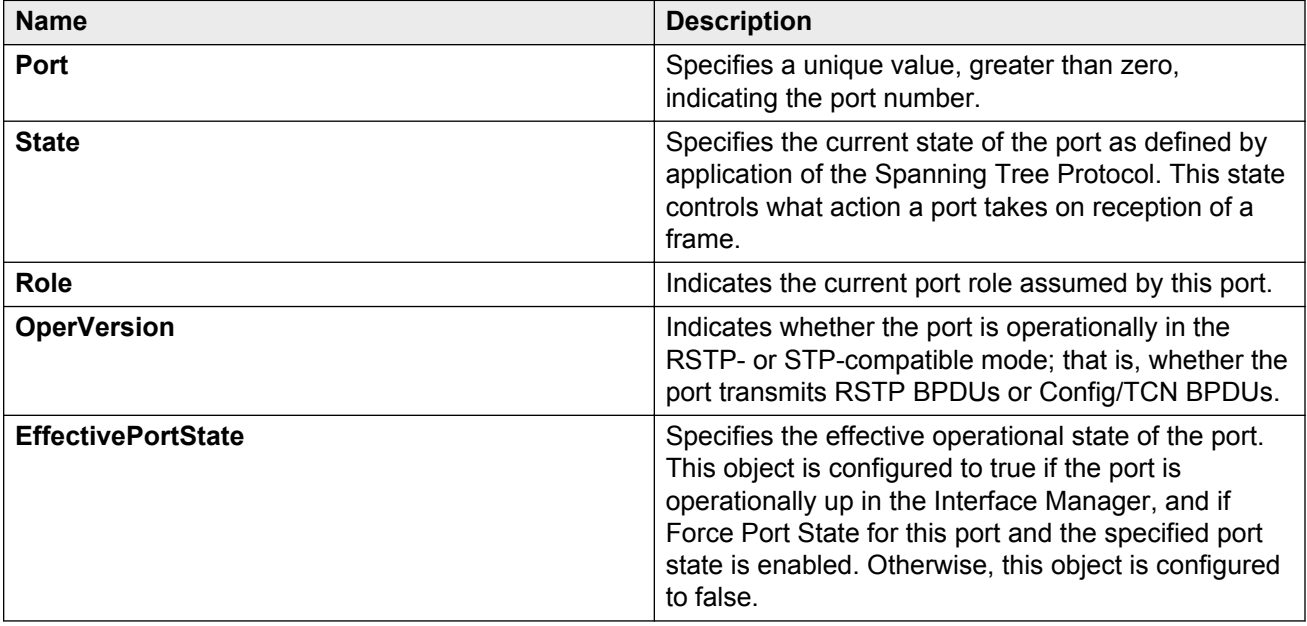

# **Configuring MSTP global parameters**

Configure the global MSTP parameters to determine how MSTP operates for the system. Interfacelevel parameters override global settings.

### **Before you begin**

• The system must be in MSTP mode.

### **Procedure**

- 1. In the navigation pane, expand the following folders: **Configuration** > **VLAN** > **Spanning Tree**.
- 2. Click **MSTP**.
- 3. Click the **Globals** tab.
- 4. Configure MSTP as required.
- 5. Click **Apply**.

# **Globals field descriptions**

Use the data in the following table to use the **Globals** tab.

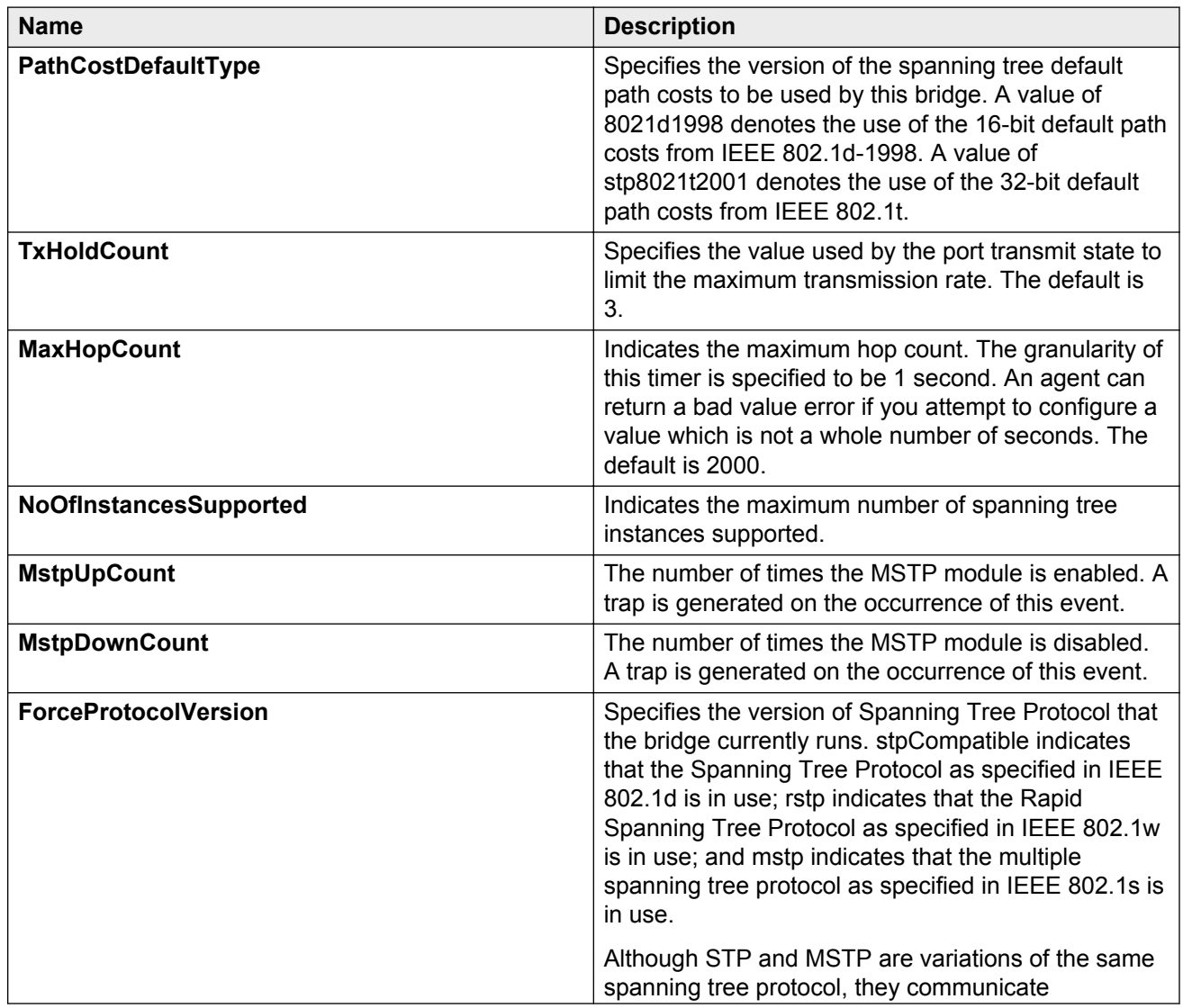

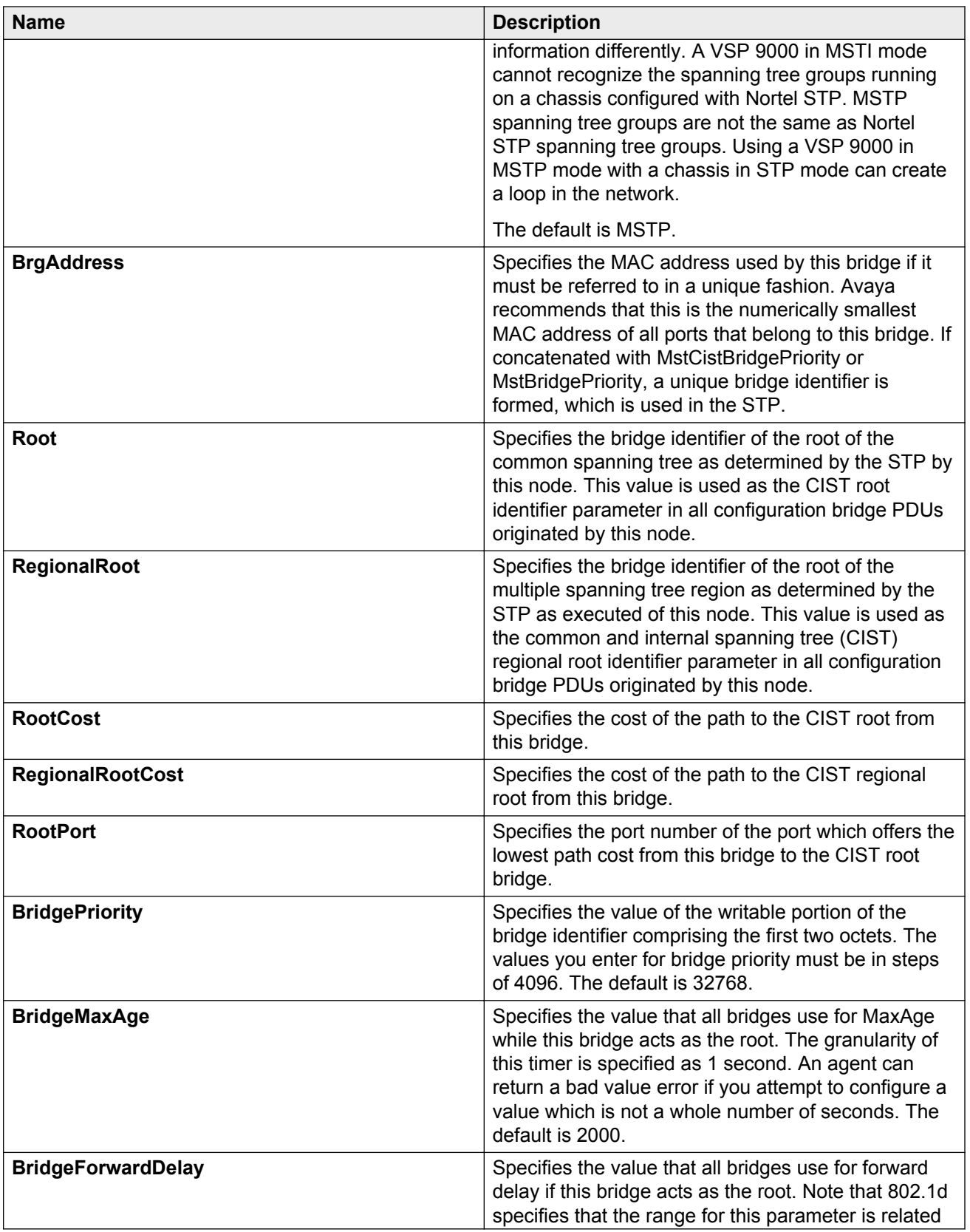

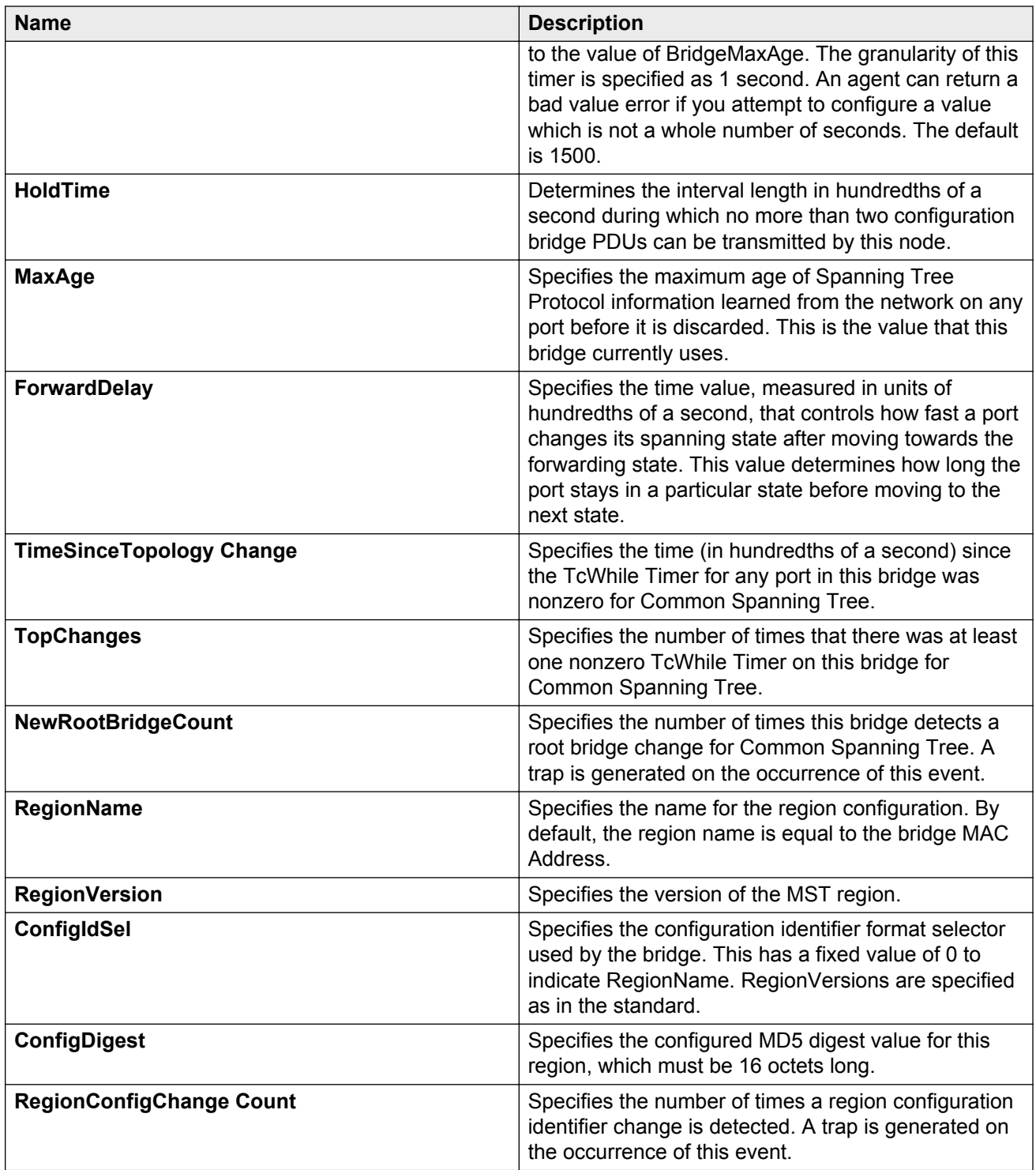

# **Configuring CIST ports for MSTP**

Configure Common and Internal Spanning Tree (CIST) ports to configure ports for MSTP.

### **Procedure**

- 1. In the navigation pane, expand the following folders: **Configuration** > **VLAN** > **Spanning Tree**.
- 2. Click **MSTP**.
- 3. Click the **CIST Port** tab.

### **Important:**

The MSTP, CIST Port tab contains information for each port that is common to all bridge and spanning tree instances.

- 4. Use the fields in the **CIST Port** box to configure the MSTP CIST port.
- 5. Click **Apply**.

### **CIST Port field descriptions**

Use the data in the following table to use the **CIST Port** tab.

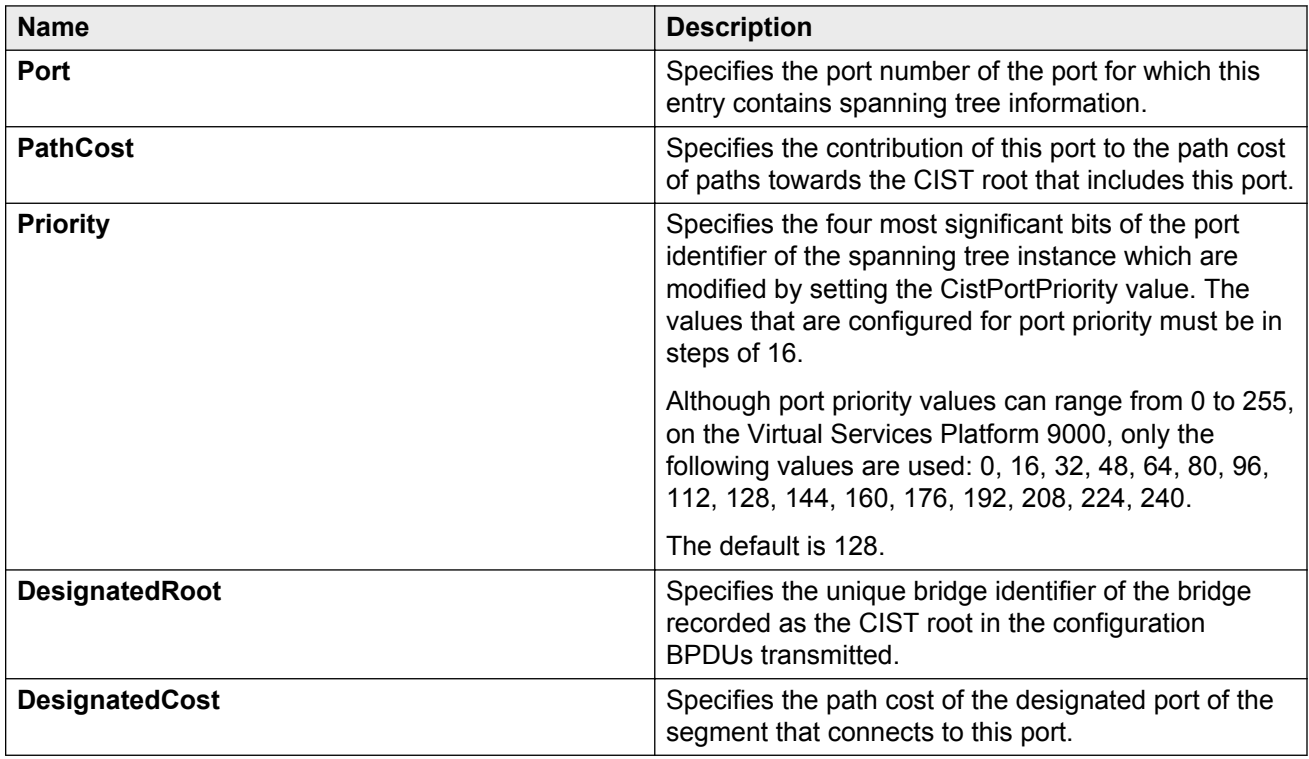
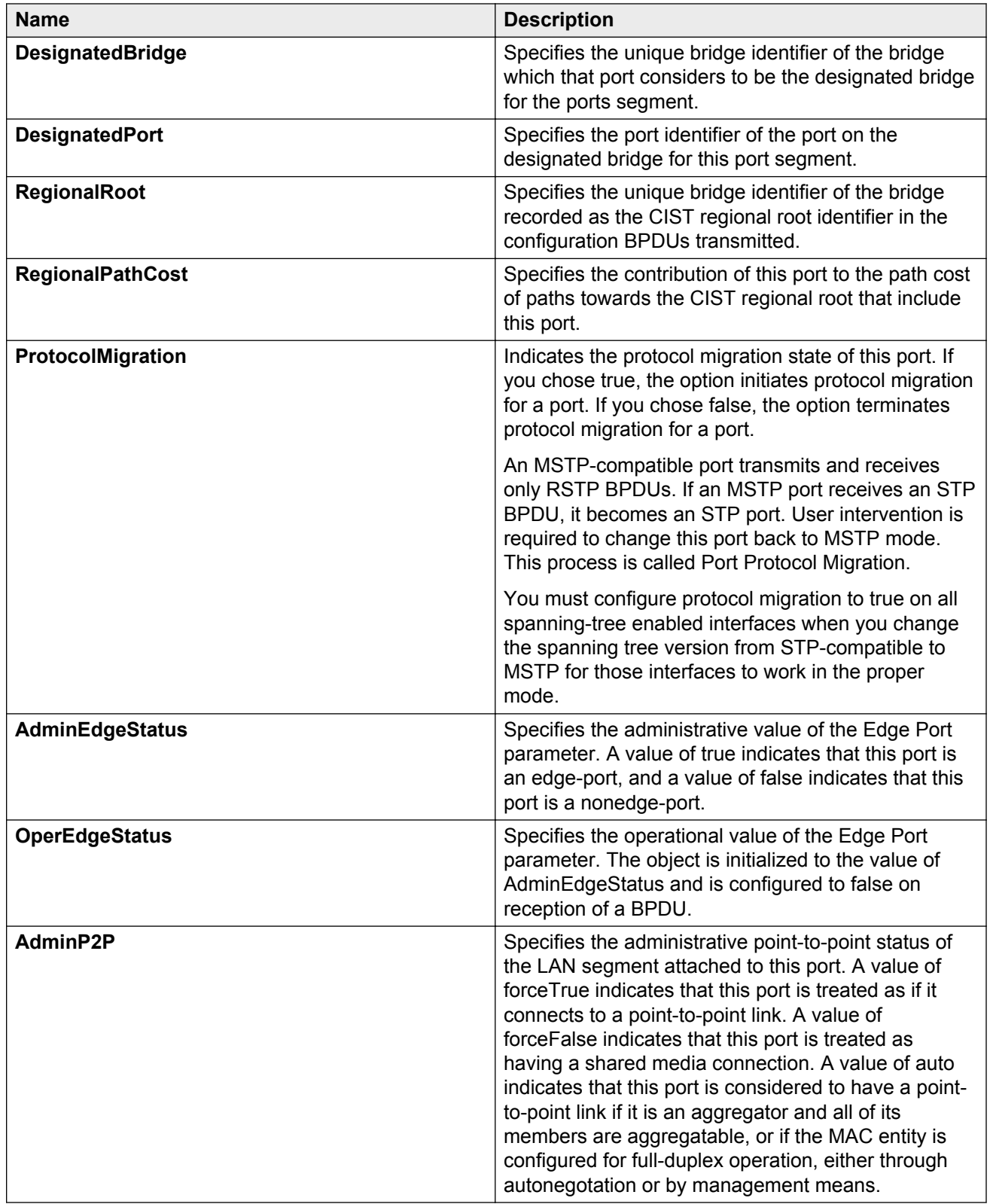

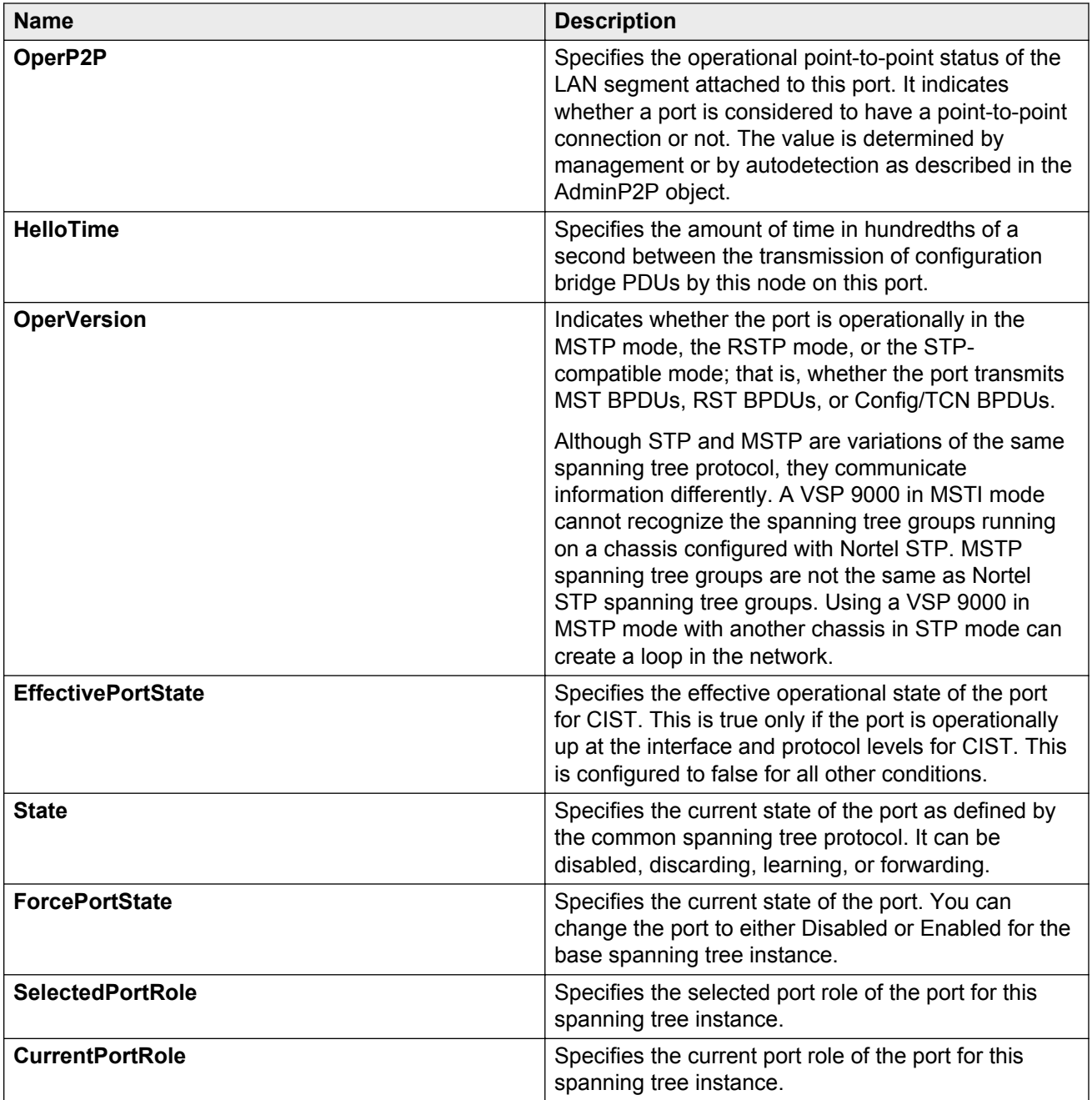

# **Configuring MSTI bridges for MSTP**

Perform this procedure to configure multiple spanning tree instance (MSTI) bridges for MSTP.

#### **Procedure**

- 1. In the navigation pane, expand the following folders: **Configuration** > **VLAN** > **Spanning Tree**.
- 2. Click **MSTP**.
- 3. Click the **MSTI Bridges** tab.
	- *<u>D* Important:</u>

The systems generates MSTI bridge instances after you create a VLAN in MSTP mode.

- 4. Use the fields in the **MSTI Bridges** box to configure the MSTP bridge.
- 5. Click **Apply**.

## **MSTI Bridges field descriptions**

Use the data in the following table to use the **MSTI Bridges** tab.

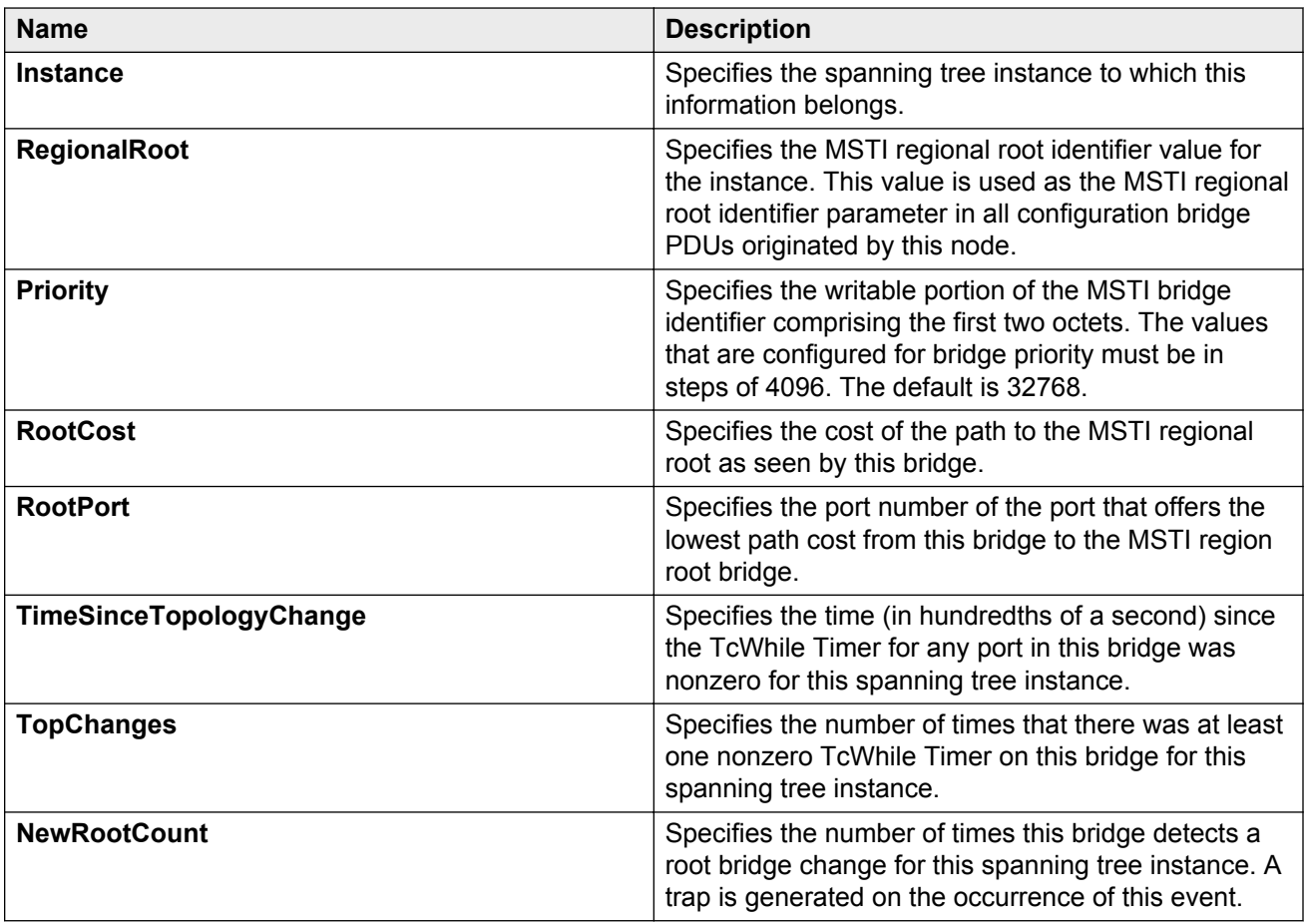

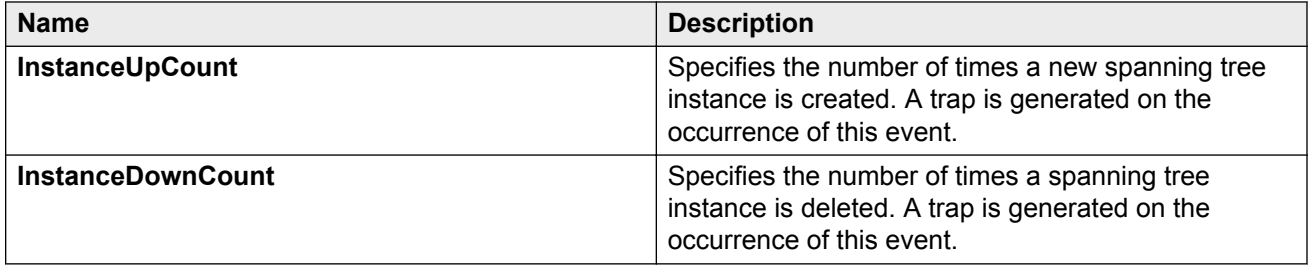

## **Configuring MSTI ports for MSTP**

Perform the following procedure to configure MSTI ports for MSTP.

#### **Procedure**

- 1. In the navigation pane, expand the following folders: **Configuration** > **VLAN** > **Spanning Tree**.
- 2. Click **MSTP**.
- 3. Click the **MSTI Port** tab.

#### **Important:**

Port members you select on the VLAN, **Basic** tab appear in the **MSTI Port** tab.

- 4. Use the fields in the **MSTI Port** box to configure the MSTP.
- 5. Click **Apply**.

### **MSTI Port field descriptions**

Use the data in the following procedure to use the **MSTI Port** tab.

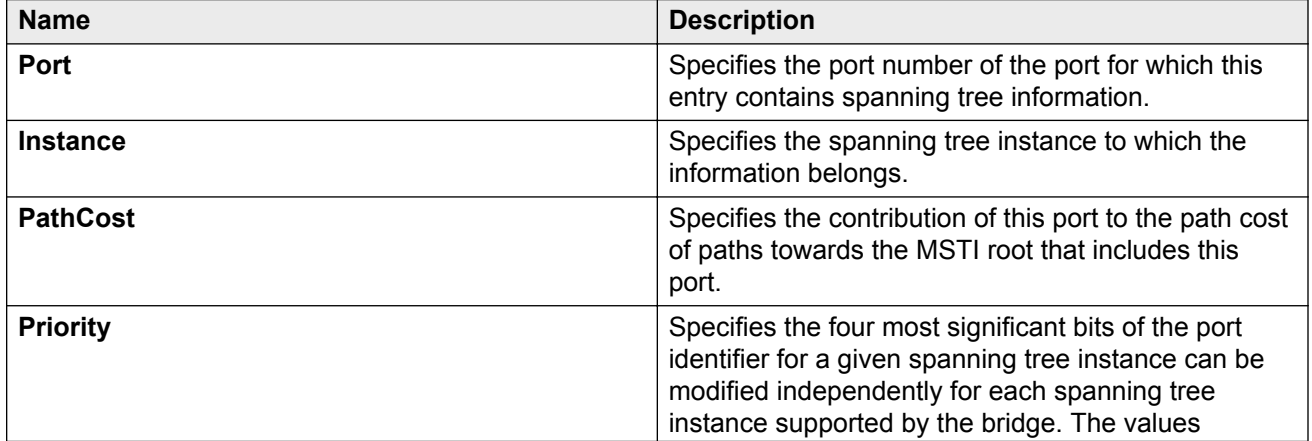

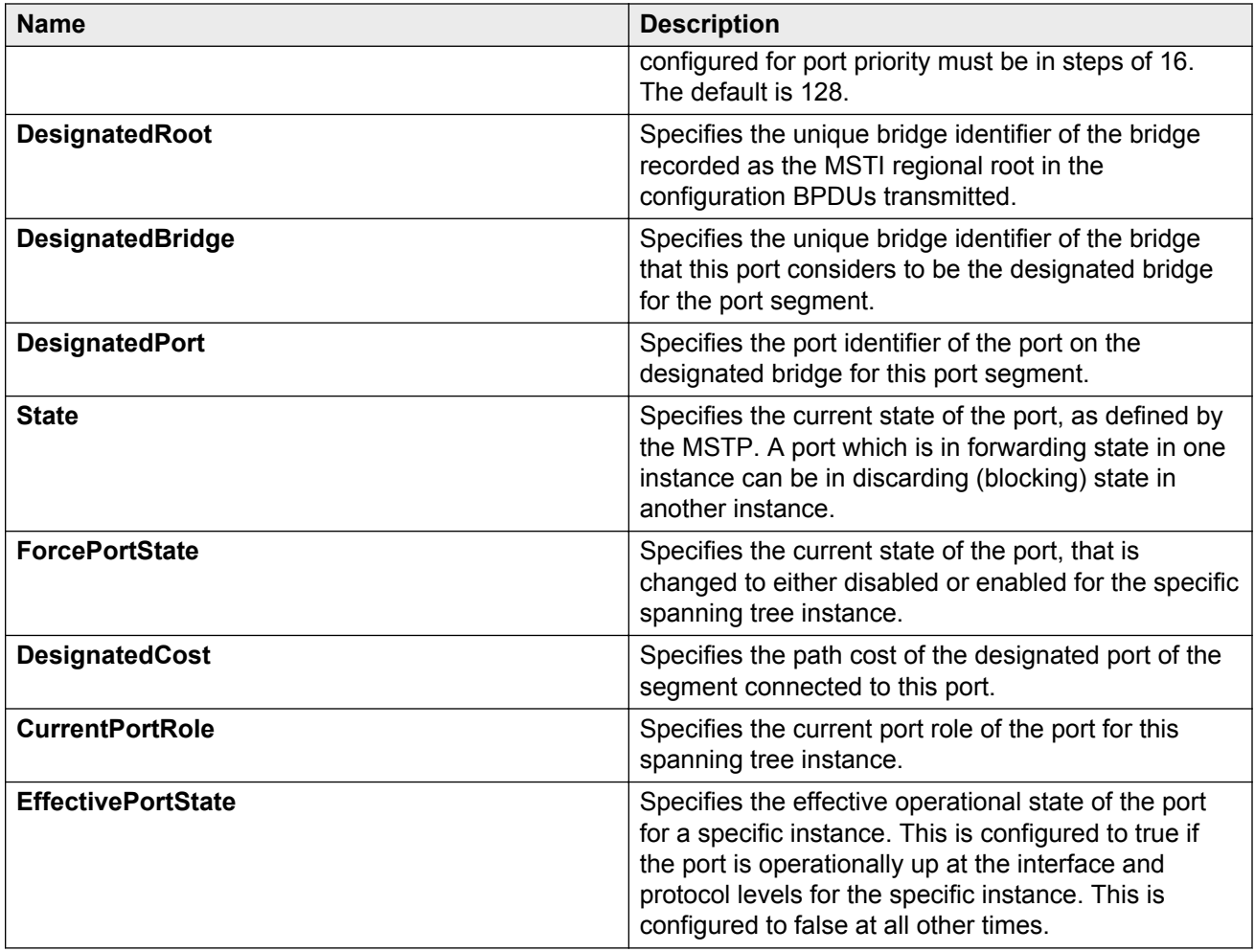

# **Glossary**

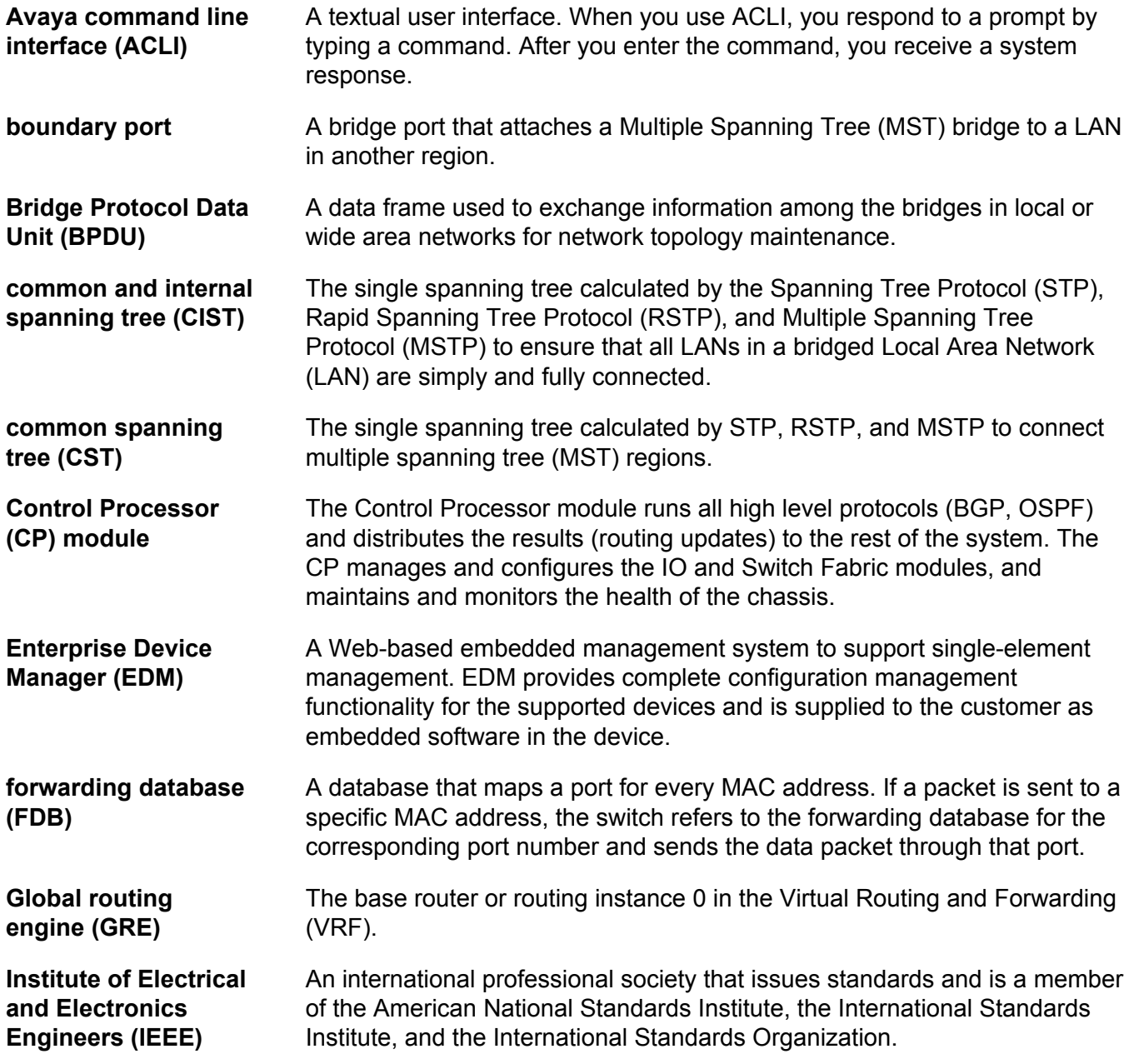

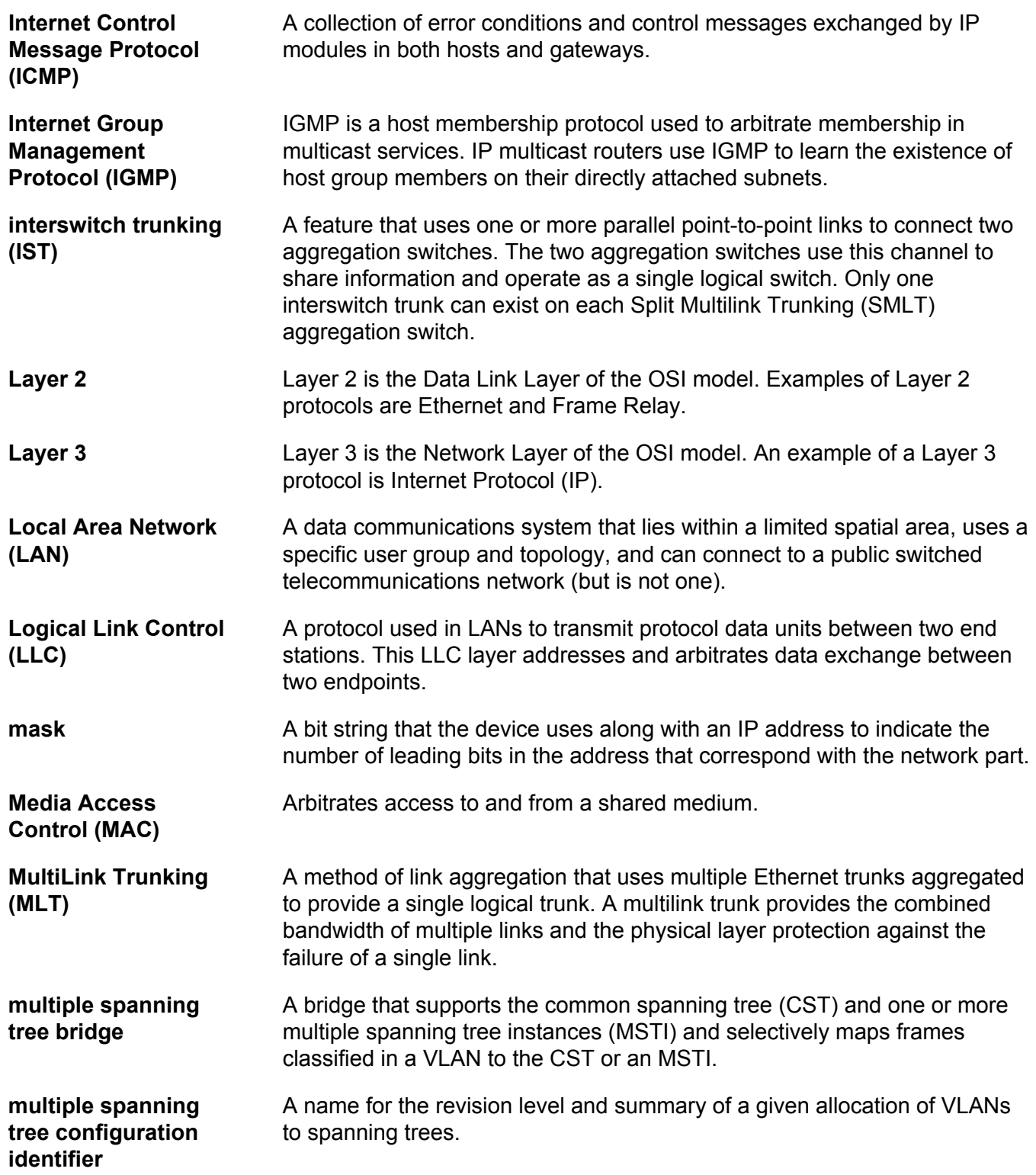

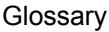

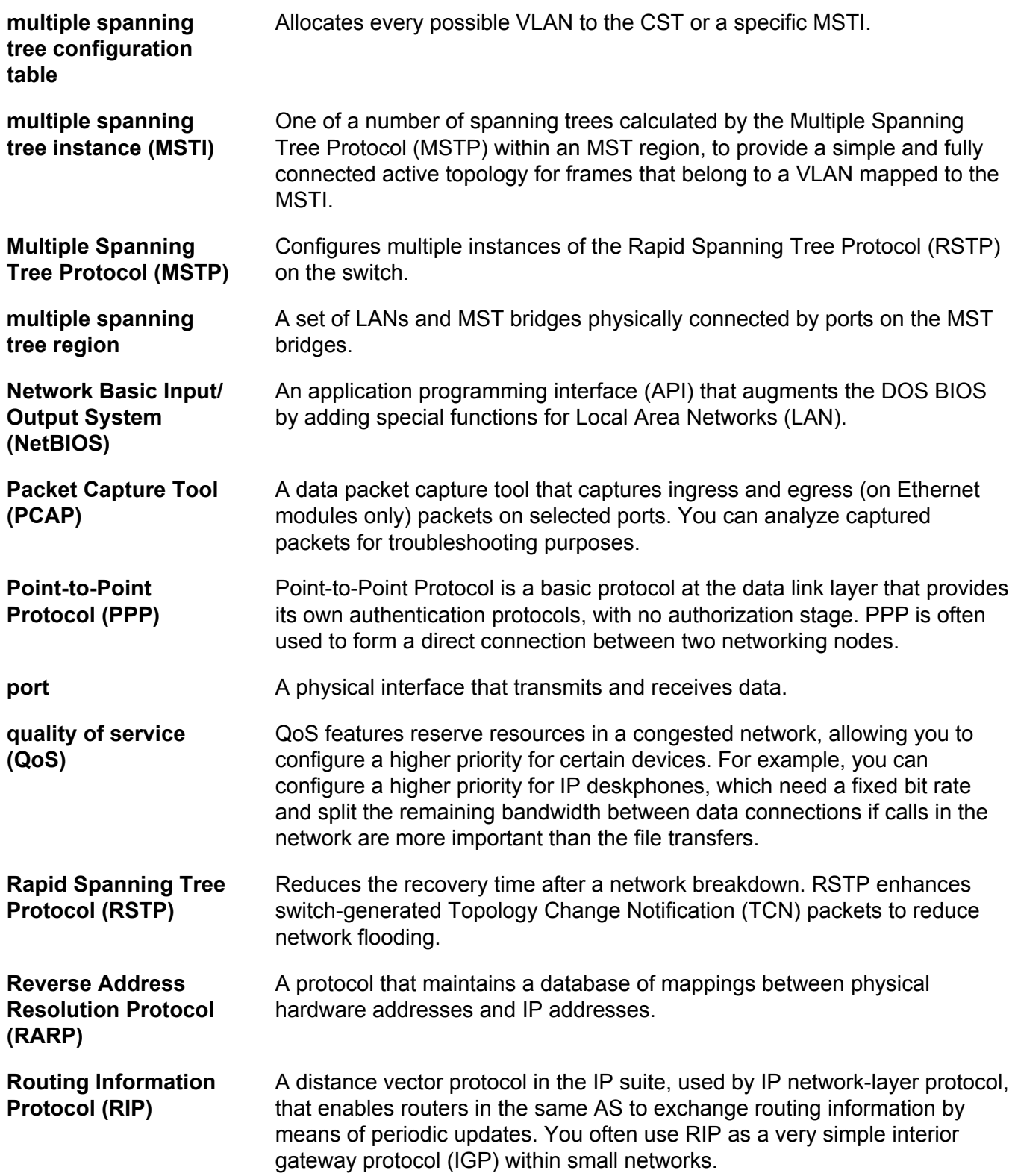

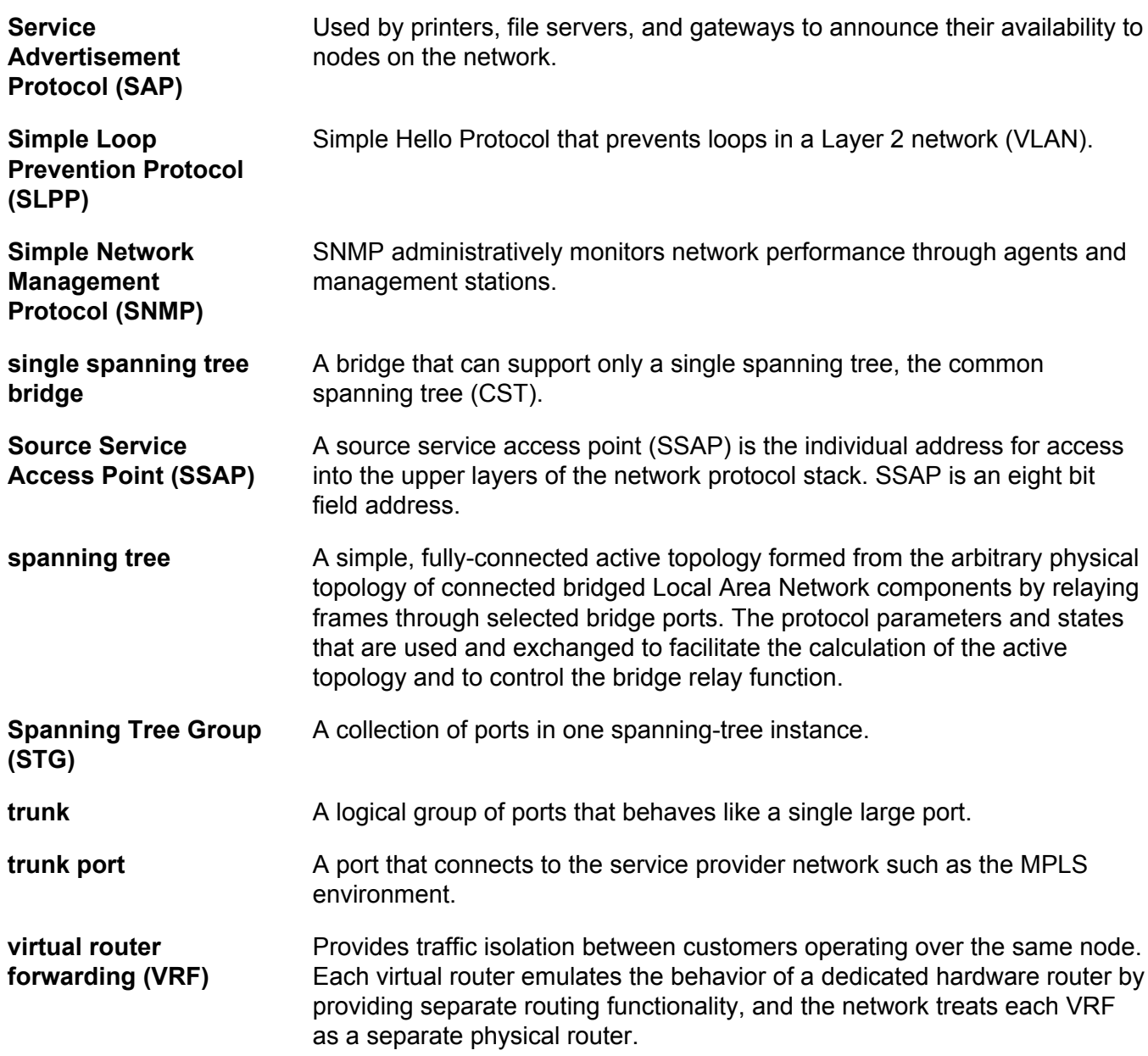